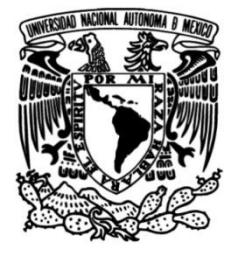

# **UNIVERSIDAD NACIONAL AUTÓNOMA DE MÉXICO**

### **FACULTAD DE INGENIERÍA**

### **METODOLOGÍA PARA DISEÑAR UN MUESTREO DE SUELOS Y EVALUAR LA AFECTACIÓN POR LA DISPERSIÓN DE JALES MEDIANTE EL USO DE SOFTWARE SCREENVIEW Y PROMINE**

### **MATERIAL DIDÁCTICO**

Que para obtener el título de

**Ingeniero de Minas y Metalurgista**

### **P R E S E N T A**

Diego Fernando Cuevas Apanco

### **ASESOR DE MATERIAL DIDÁCTICO**

Dr. José Enrique Santos Jallath

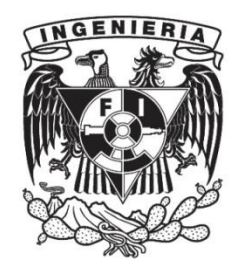

**Ciudad Universitaria, Cd. Mx., 2023.**

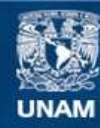

Universidad Nacional Autónoma de México

**UNAM – Dirección General de Bibliotecas Tesis Digitales Restricciones de uso**

#### **DERECHOS RESERVADOS © PROHIBIDA SU REPRODUCCIÓN TOTAL O PARCIAL**

Todo el material contenido en esta tesis esta protegido por la Ley Federal del Derecho de Autor (LFDA) de los Estados Unidos Mexicanos (México).

**Biblioteca Central** 

Dirección General de Bibliotecas de la UNAM

El uso de imágenes, fragmentos de videos, y demás material que sea objeto de protección de los derechos de autor, será exclusivamente para fines educativos e informativos y deberá citar la fuente donde la obtuvo mencionando el autor o autores. Cualquier uso distinto como el lucro, reproducción, edición o modificación, será perseguido y sancionado por el respectivo titular de los Derechos de Autor.

### *Dedicatoria*

A mi papá Diego y a mi mamá Liz por siempre guiarme y brindarme las herramientas para ser la persona que fui, soy y seré.

A mi hermana Nayibe por apoyarme siempre e inspirarme a ser mejor persona día con día.

A mi tía Marisol por ser mi segunda mamá, por siempre procurarme y estar pendiente de mí.

A mi mejor amigo Fernando Reyes, por seguirme en todas las aventuras de la universidad (y lo que falta) e impulsarme a ser mejor persona, definitivamente sin ti mi historia sería completamente diferente, hermano.

A mis amigos de la preparatoria Diego Barrera, Carlos Velázquez, Diego Bernal, Jorge Bermúdez y Aldo Chávez que estoy seguro, seremos amigos de toda la vida, los quiero, gracias por siempre estar pendientes de mí y aconsejarme cuando lo necesité.

A toda mi familia, los Apanco, los Cuevas, los Hernández, los Rocha, los Márquez, los Castro, los Piña, los Montes de Oca que han estado presentes en diferentes etapas a lo largo de toda mi vida.

A mi abuelo Federico, al fin lo logramos…

### *AGRADECIMIENTOS*

A la Universidad Nacional Autónoma de México, a la Facultad de Ingeniería y la División de Ingeniería en Ciencias de la Tierra por brindarme siempre el apoyo necesario para seguir creciendo personal, académica y profesionalmente.

A mi directo de tesis el Dr. José Enrique Santos Jallath por brindarme la oportunidad de tomar este proyecto y estar pendiente en todo momento.

A mi familia que siempre estuvo conmigo en las desmañanadas y los desvelos, en los momentos de felicidad y estrés, que con su amor y cariño incondicional siempre han estado apoyándome en todas mis aventuras.

A mis amigos de la universidad Jesús, Julio, Abraham, Giovanna, Damaris, Marco, Bruno. que me impulsaron a ser mejor en lo personal y en lo académico; Laura Molina, crecimos juntos al final del camino.

A todas las personas con las que tuve el placer de coincidir en mi vida universitaria, alumnxs y profesorxs, cada una fue parte de este gran capítulo de mi vida que está a punto de concluir.

Y finalmente, a mi profesora de Física IV de la E.N.P. 6, Sandra, usted me dijo que en ingeniería sería muy feliz antes de siquiera saber lo que me esperaba, tuvo toda la razón…

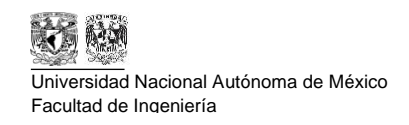

# Índice

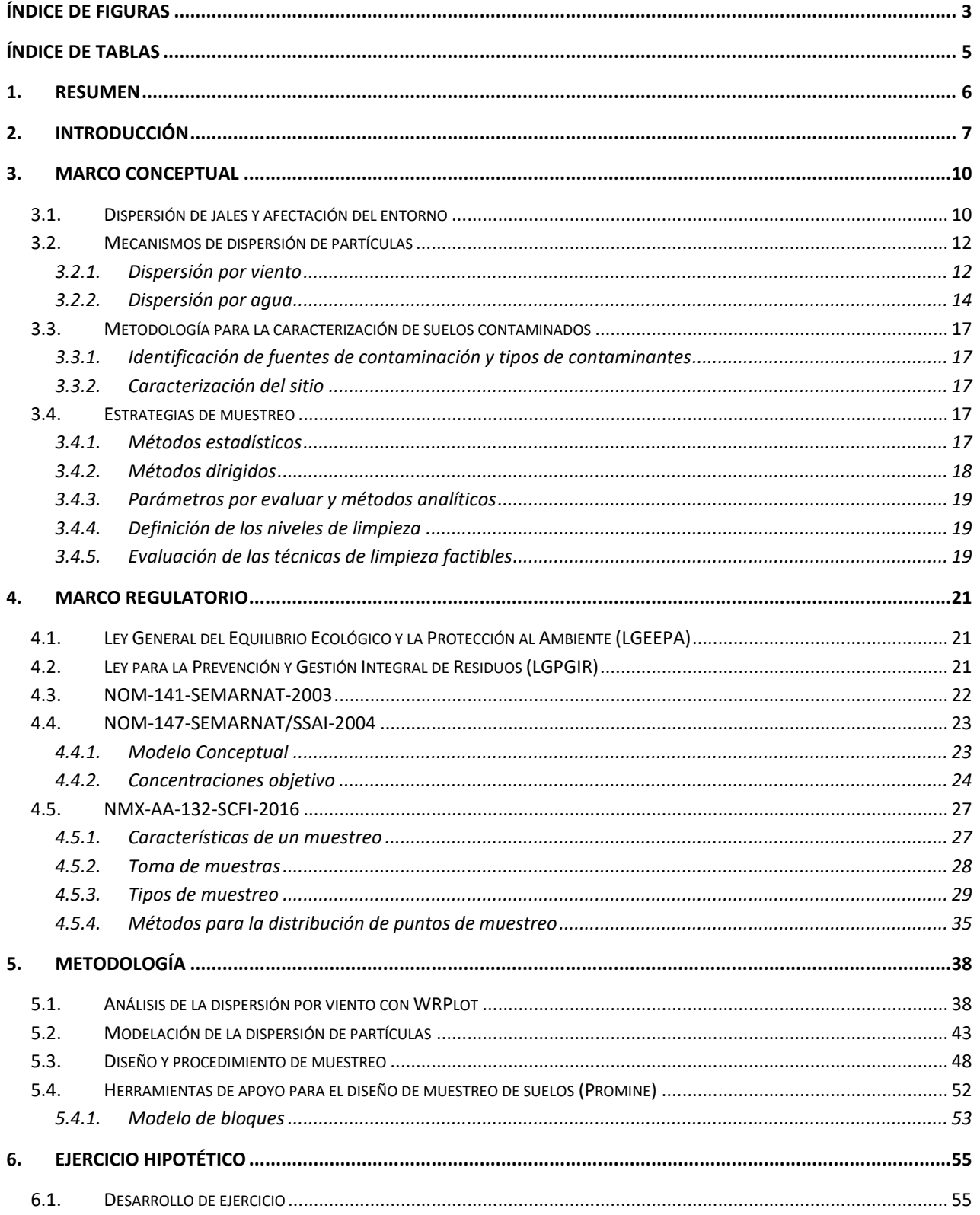

Metodología para diseñar un muestreo de suelos y evaluar la afectación por la dispersión<br>de jales mediante el uso de software SCREENVIEW y Promine

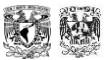

Universidad Nacional Autónoma de México Facultad de Ingeniería

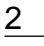

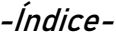

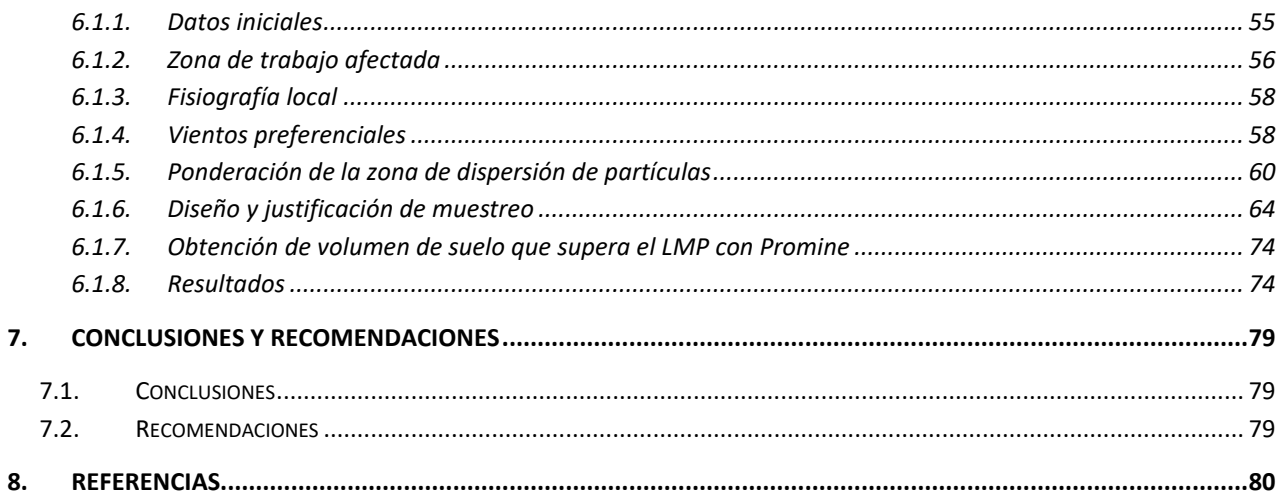

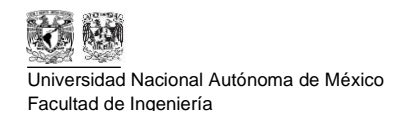

# **Índice de Figuras**

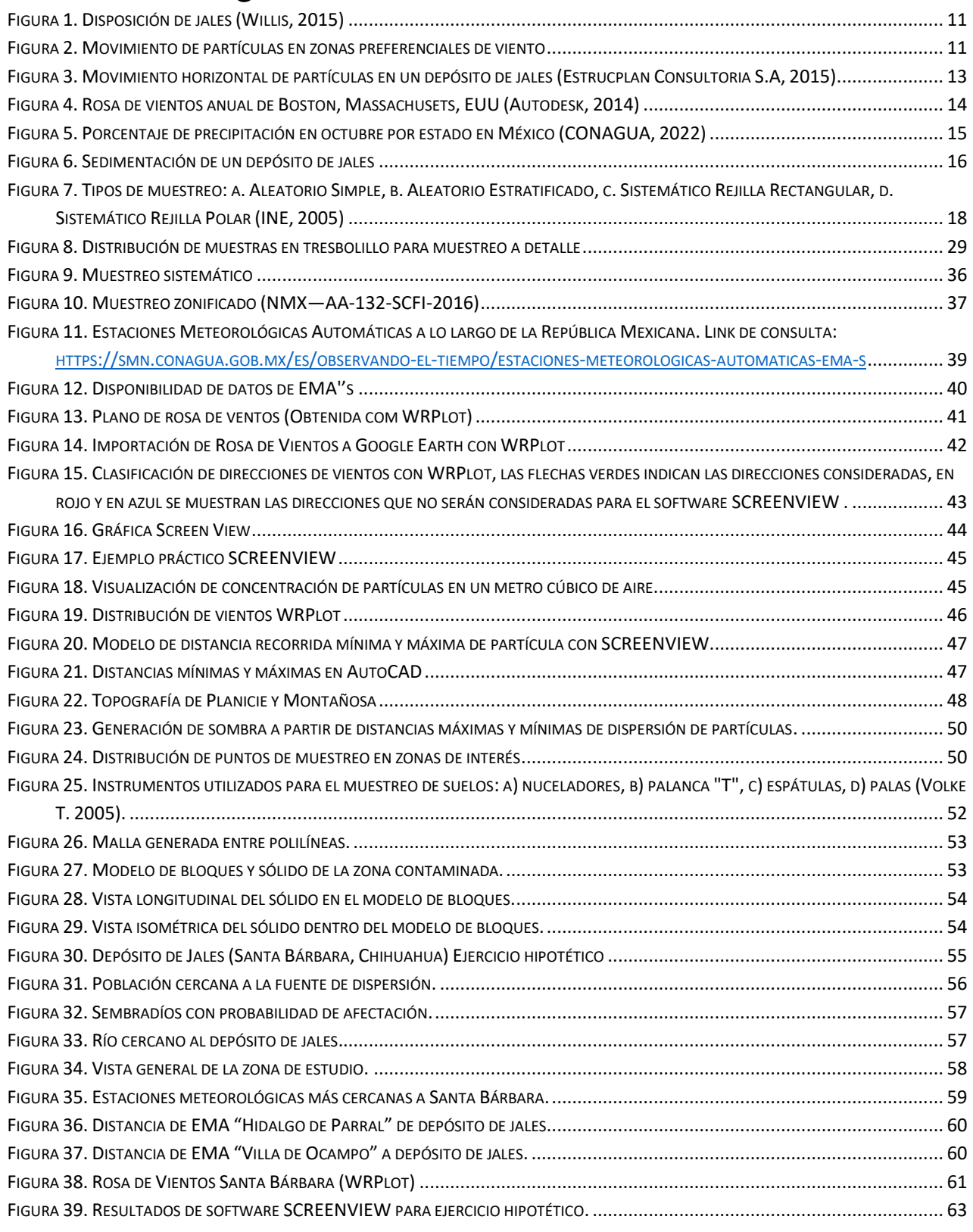

**Metodología para diseñar un muestreo de suelos y evaluar la afectación por la dispersión de jales mediante el uso de software SCREENVIEW y Promine**

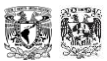

Universidad Nacional Autónoma de México oniversidad nacional Autonoma de Mexico<br>Facultad de Ingeniería

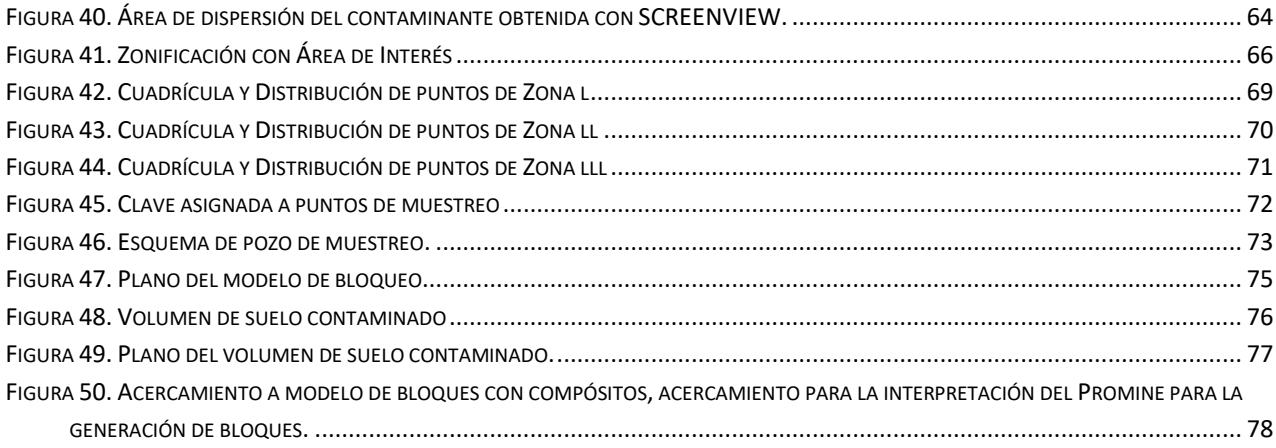

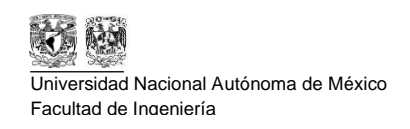

# **Índice de Tablas**

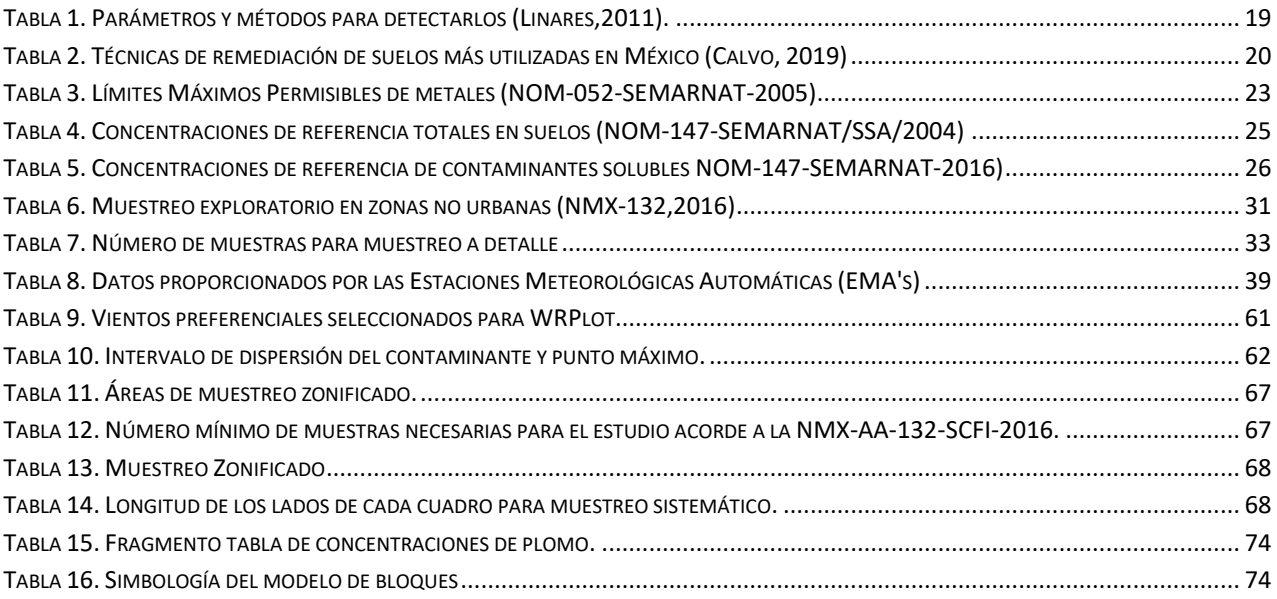

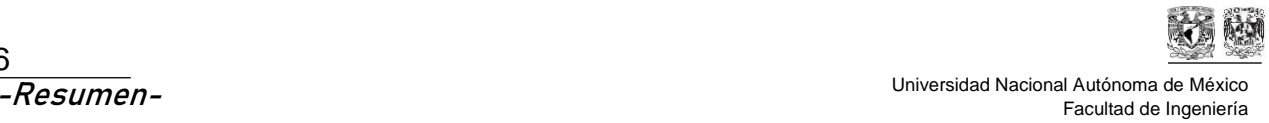

# **1. Resumen**

El presente documento propone una metodología para diseñar un muestreo de suelo y evaluar la afectación por la dispersión de jales y con esto estimar el volumen de suelo contaminado a remediar. Al principio de la metodología se plantea realizar una investigación documental del depósito de jales donde se hará el estudio y sus alrededores, enfocado principalmente en la fuente del contaminante como sus características físicas y composición química del jal. También es necesarios revisar las condiciones del entorno, principalmente las direcciones de vientos y las posibles zonas de afectación como poblaciones, sembradíos o acuíferos.

Posteriormente, se utiliza el freeware WRPlot para crear una rosa de vientos con los datos meteorológicos de la zona y conocer las direcciones preferenciales de dispersión de jales por acción del viento. A continuación, se utiliza el software de uso libre Screenview para modelar la dispersión de jal y estimar la distancia a la que se tiene la mayor concentración del residuo.

Con las distancias obtenidas con Screenview se realiza el diseño de muestreo de suelos con base en la NMX-132-SCFI-2016 con el objetivo de obtener muestras en campo de la zona de interés y llevarlas al laboratorio para su análisis.

Una vez que se obtienen los resultados de laboratorio y se conocen las concentraciones en los diferentes niveles de los pozos de muestreo, se utiliza el software Promine el cual permite importar los datos proporcionados por laboratorio y generar compósitos de los pozos de muestreo. Ya que se generaron los compósitos se utiliza una herramienta geoestadística que proporciona el software que consiste en extrapolar los datos para interpretar las concentraciones entre los pozos de muestreo llamada "Modelo de bloques" con el cual se genera un sólido en 3D que represente el volumen de suelo contaminado que supera el Límite Máximo Permisible acorde a la NOM-147-SEMARNAT/SSAI-2004 y que precisa ser remediado.

Finalmente, se propone un ejercicio hipotético con el objetivo de mostrar la aplicación de la metodología planteada. Cabe destacar que solo se tomó de referencia la ubicación y las condiciones de la zona ya que los valores utilizados en las concentraciones fueron propuestas y, por lo tanto, no son reales, fueron generadas para simular los resultados de laboratorio.

Como complemento, al final del documento en la sección "Apéndices" se pueden consultar tres manuales sobre el uso y aplicación de los softwares empleados y se presenta una memoria de datos con la descripción del procedimiento para realizar el ejercicio hipotético.

# **2.Introducción**

Los depósitos de jales son una fuente importante de afectación de suelos cuando no llevan un procedimiento de cierre adecuado posterior al término de su vida útil. Este es el caso de algunos depósitos del país que, en el siglo pasado, se quedaron expuestos a la intemperie. En este siglo ya es una práctica común el cierre de depósitos de jales, a partir de la publicación de la NOM-141-SEMARNAT-2003 en el 2004. Además, se implementaron normas con el objetivo de comprender las condiciones del sitio y las acciones que deben ser tomadas en caso de que las concentraciones de los jales afecten las condiciones del sitio, este es el caso de la NMX-AA-132-SCFI-2016 publicada en 2007 y actualizada en 2017 la cual establece los requisitos mínimos a seguir para realizar un muestreo de suelos donde también se sugieren métodos de muestreo y las diferentes formas de calcular las muestras mínimas necesarias. Ahora, las concentraciones de metales y metaloides obtenidas en el muestreo tienen un límite máximo permisible establecido en NOM-147-SEMARNAT/SSA-2004 publicada en 2005 las cual establece los límites máximos permisibles de suelos contaminados por arsénico, bario, berilio, cadmio, cromo hexavalente, mercurio, níquel plata, plomo, selenio, talio y/o vanadio.

Estos depósitos al llegar al final de su vida útil se secan y comienza la dispersión del material en la zona ya sea por escurrimientos o dispersión por vientos y puede causar mayor afectación dependiendo de las características de la zona, como su litología y las características físicas del jal. Por lo tanto, cuando hay indicios de una posible dispersión de jales, se debe realizar una caracterización de los suelos para determinar su contenido de metales y con ello determinar si se requiere remediar la zona afectada y proponer una remediación para mejorar las condiciones de la flora, fauna y la población en caso de existir. Y también para asegurar el posible uso del suelo como una actividad económica (agricultura) para las poblaciones cercanas a los proyectos mineros.

Por esta razón es necesario contar con una metodología para diseñar un muestreo de suelos y evaluar la afectación en las inmediaciones de los depósitos de jales acorde a las normas mexicanas, normas oficiales mexicanas, reglamentos y leyes en materia ambiental para que las empresas minero-metalúrgicas puedan encontrar y seguir estas regulaciones de una forma más práctica y organizada.

En este material se le enseña al alumno el uso de herramientas y software especializado para el área de Ciencias de la Tierra con el objetivo de llevar a cabo un muestreo para la caracterización de suelos posiblemente contaminados por la dispersión de jales en las inmediaciones de un depósito de jales hipotético que es la posible fuente de contaminación en una planicie. Una vez planteado el marco de trabajo, se realiza una evaluación de sitio analizando los patrones de dispersión que hay en este, utilizando el software WRPlot haciendo una estimación del desplazamiento aproximado de las partículas con

SCREENVIEW. Ahora que se conoce el desplazamiento de las partículas y con base en la NMX-AA-132-SCFI-2016 se diseña una plantilla para el muestreo de suelos. Con los resultados obtenidos, se determina la distribución de concentraciones del contaminante en el suelo con el apoyo de Promine para posteriormente hacer un modelo de bloques donde se puede observar las concentraciones de muestreo que acorde a la NOM-147- SEMARNAT/SSA1-2004 están por arriba de los Límites Máximos Permisibles de contaminantes y finalmente determinar el volumen de suelo final que requiera remediación.

Además de seguir la normativa, en la actualidad la tecnología es una herramienta necesaria que apoya para tener una mejor visualización y comprensión del terreno antes de estar ahí y también permite analizar los resultados con métodos matemáticos complejos para obtener resultados certeros. Para el presente documento se plantea el uso de tres softwares diferentes: WRPlot para generar una rosa de vientos y establecer los vientos preferenciales de la zona, Screenview para analizar la dispersión de la partícula de jal en las direcciones establecidas y finalmente, Promine el cual es un software con el que la UNAM tiene convenio y trabaja con AutoCAD permitiendo diseñar la zona de interés, los puntos de muestreo y con Promine importar los datos obtenidos de laboratorio y extrapolarlos con un modelo geoestadístico para conocer las concentraciones a lo largo de la zona de estudio, permitiendo establecer el volumen de suelo que supera el LMP y que precisa ser remediado.

El presente documento además de ser una herramienta a nivel profesional también tiene el objetivo de enseñar a las futuras generaciones de ingenieras e ingenieros a desarrollar esta metodología de trabajo que favorecerá a la minería en general, ya que el área ambiental de la minería se encuentra en constante desarrollo debido al interés por incorporar a la actividad minera en el marco de la sostenibilidad. Para fines de este trabajo el material será principalmente utilizando como material de apoyo con el uso de software que entra en la clasificación de material experimental debido a que el alumno podrá realizar pruebas que deriven en aprendizaje.

El Departamento de Ingeniería de Minas y Metalurgia se ha enfocado en mejorar la formación de los Ingenieros de Minas y Metalurgistas implementando asignaturas que los mantengan a la vanguardia. En este aspecto, se adicionaron asignaturas para que los estudiantes conozcan la minería en materia ambiental. Las asignaturas que están actualmente en el plan de estudios son: "Cierre de Operaciones Mineras" (clave 3091 – plan 2023), "Temas Selectos: Ambiental" (clave 0948 – plan 2023), "Depósito de Residuos Mineros" (3092 – plan 2023) y "Gestión Ambiental en Minería" (clave 2809 – Plan 2023). También en la carrera de Ingeniería Ambiental existe la oportunidad de mostrar el material ya que cuenta con una materia en el mapa curricular asignada para cursar en noveno semestre llamada "Control de la contaminación de suelos y acuíferos"; en estas asignaturas los alumnos consiguen comprender desde una perspectiva generalizada el

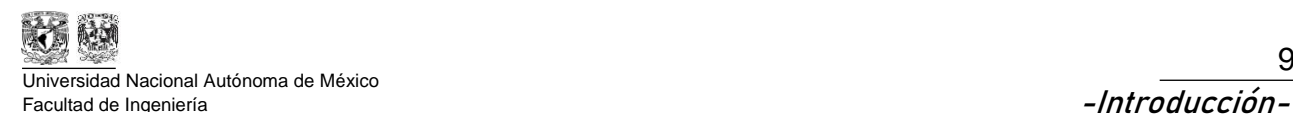

.

funcionamiento de las metodologías ambientales que debe tener un proyecto minerometalúrgico y se contempla que se puede aplicar la metodología planteada en el presente documento.

El objetivo general del presente trabajo es desarrollar una metodología para diseñar un muestreo de suelo y evaluar la afectación por la dispersión de jales, bajo los criterios de la normatividad ambiental mexicana y con el uso de software Screenview y Promine.

También se plantea analizar si el uso de los softwares WRPlot, Screenview y Promine facilita el uso e interpretación de datos.

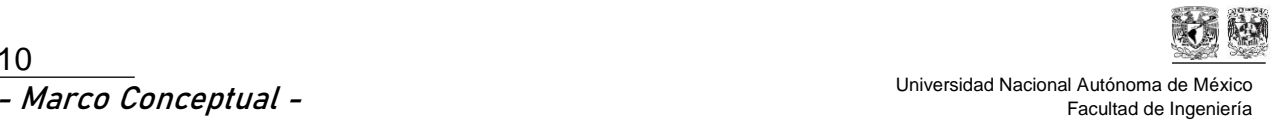

# **3. Marco Conceptual**

# **3.1. Dispersión de jales y afectación del entorno**

Lottermoser (2007) menciona que el jal o relave es un material compuesto de sólidos y agua. Los sólidos son comúnmente descargados en un depósito de jales. Como resultado, el depósito tiene líquidos en la superficie y agua capilar. Estos líquidos tienden a contener altas concentraciones de químicos procesados que pueden ser clasificados como floculantes, modificadores, reactivos de flotación, agentes hidrometalúrgicos y oxidantes.

Los jales mineros son resultado de la reducción de tamaño de mineral extraído de mina por medio del proceso de molienda y de alguno de los diferentes procesos de concentración como flotación, concentración magnética, concentración gravimétrica o lixiviación química donde se obtienen elementos principales como: plata, plomo, cobre y zinc. Estos residuos metalúrgicos pueden contener sulfuros metálicos residuales como como la pirita (FeS<sub>2</sub>), pirrotita  $[Fe_{1-x}S]$ , galena (PbS), esfarelita ZnS), calcopirita (CuFeS<sub>2</sub>) y arsenopirita FeAsS) que son la fuente de elementos potencialmente tóxicos (EPT),(INECC ,2007).

La composición de los jales dependerá de los elementos de interés que se quieran extraer y los minerales asociados que estén en la matriz rocosa junto con la mena. En minas metálicas la cantidad de mena o material de interés extraído es relativamente pequeño y la mayor cantidad de material extraído termina como residuo.

Para que los jales sean acarreados a un depósito es necesario utilizar un medio de transporte, el medio convencional es el agua. Se utilizan tuberías como el facilitador para transportar el residuo minero, estos jales están clasificados como "jales húmedos" o "jales convencionales" y son los más utilizados en la actualidad.

Una vez que los residuos mineros fueron trasladados al depósito de jales, el agua se decanta ya que los jales se sedimentan gradualmente acorde a su peso como se muestra en la Figura 1. Cuando el depósito llega al final de su vida útil, el agua se pierde y los jales se secan y quedan expuestos a mecanismos de dispersión por agua o viento. Esto se debe a que no se hizo un cierre adecuado del depósito.

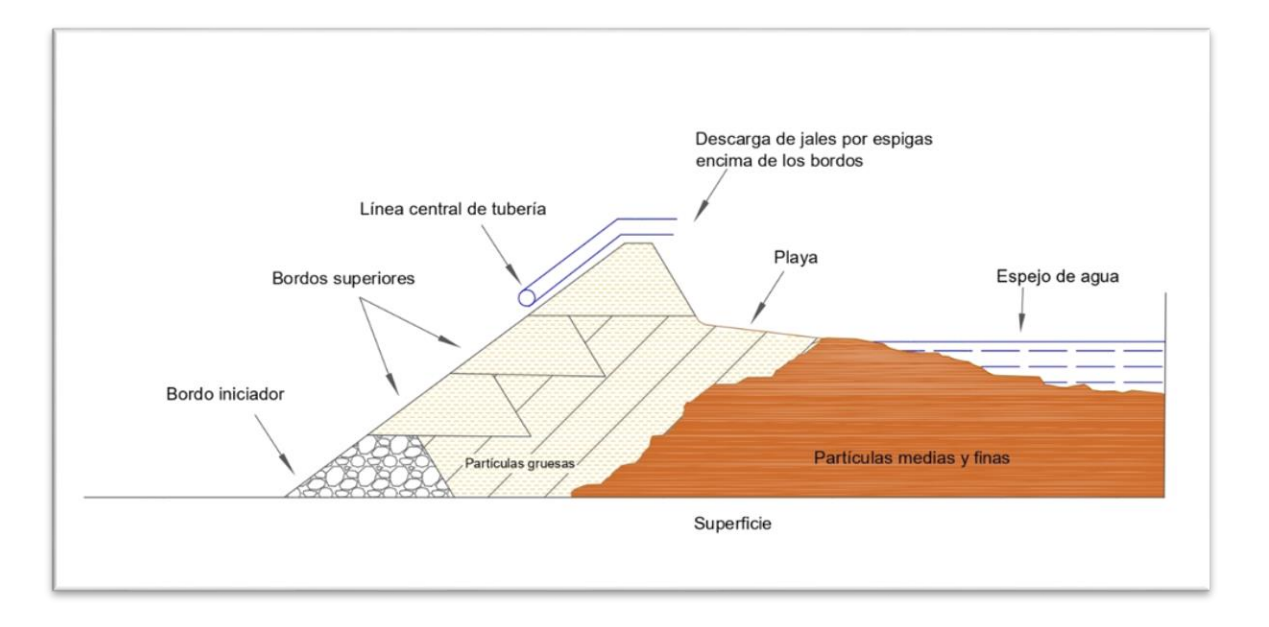

*Figura 1. Disposición de jales (Willis, 2015)*

Lottermoser (2007) señala que la erosión del agua y el viento pueden dispersar los residuos de sus zonas de disposición y desencadenar una fuga del material que puede liberar contaminante en los alrededores. Los residuos ya sean reactivos o no reactivos son transportados hacia los suelos y corrientes cercanas pudiendo afectar áreas a kilómetros del sitio de disposición (Figura 2).

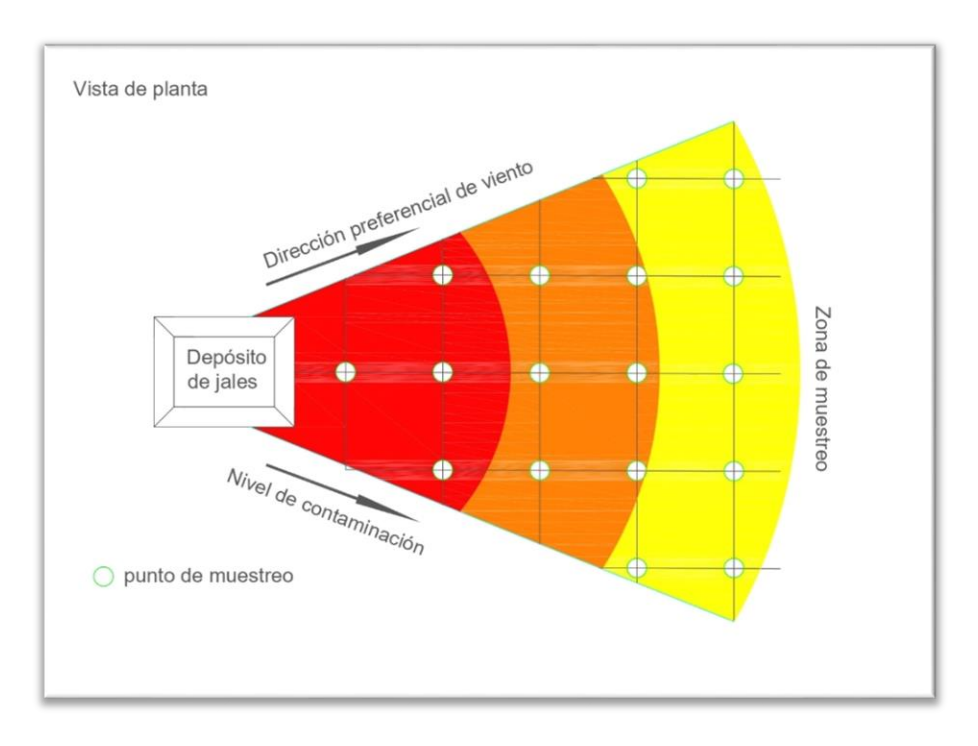

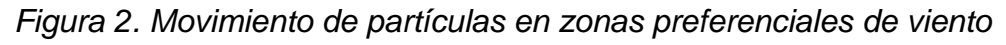

**Metodología para diseñar un muestreo de suelos y evaluar la afectación por la dispersión de jales mediante el uso de software SCREENVIEW y Promine**

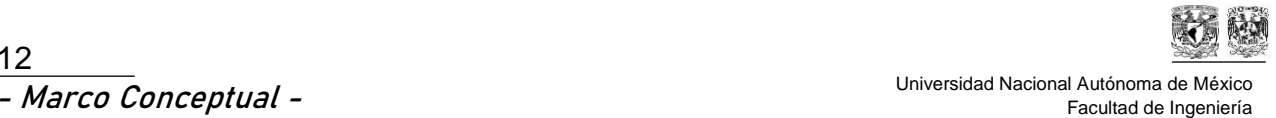

# **3.2. Mecanismos de dispersión de partículas**

Las condiciones de mayor consideración para este trabajo son la dispersión por viento y por agua ya que el impacto que puedan tener estos factores de dispersión en un depósito de residuos mineros dependerá de la topografía de la zona, su altitud y las condiciones climatológicas a lo largo del año como son las direcciones y velocidades de viento además del promedio de lluvia al año.

#### **3.2.1. Dispersión por viento**

El viento es también llamado movimiento horizontal. La velocidad del viento puede afectar la concentración de contaminantes en un área. Mientras mayor sea la velocidad del viento, menor será la concentración de contaminantes, pero aumentará su dispersión en el área circundante.

El viento es causado por las diferencias en la presión atmosférica por lo tanto la altura y la temperatura de una columna de aire determinan el peso atmosférico y eso afecta directamente la posibilidad de dispersión de la partícula (Chequelaf, 2016).

Este factor de dispersión depende de la turbulencia en la atmósfera cercana a la fuente de contaminación. Esta turbulencia es creada por el movimiento horizontal de la atmósfera.

El movimiento vertical de la atmósfera también afecta el transporte y dispersión de los contaminantes en el aire. La "estabilidad atmosférica" es el sinónimo de movimiento vertical. Las condiciones atmosféricas inestables producen la mezcla vertical; como se muestra en la Figura 3. Generalmente, durante el día el aire cerca de la superficie de la tierra es más caliente y liviano que el aire en la atmósfera superior debido a la absorción de la energía solar. El aire caliente y liviano de la superficie sube y se mezcla con el aire frío y pesado de la atmósfera superior que tiende a bajar. Este movimiento constante del aire crea condiciones inestables y dispersa el aire contaminado (Puigcerver, 2008).

Un factor importante es la dirección de vientos debido a que este parámetro permite conocer el alcance estimado de los contaminantes en la zona cercana a la fuente de contaminación. Para esto se utiliza una rosa de vientos.

La rosa de vientos es un diagrama de 360° que representa la intensidad del viento en un periodo determinado, esta herramienta está dividida en las 4 direcciones cardinales y sus respectivas combinaciones tomando de referencia el norte y los grados comienzan en dirección de las manecillas del reloj.

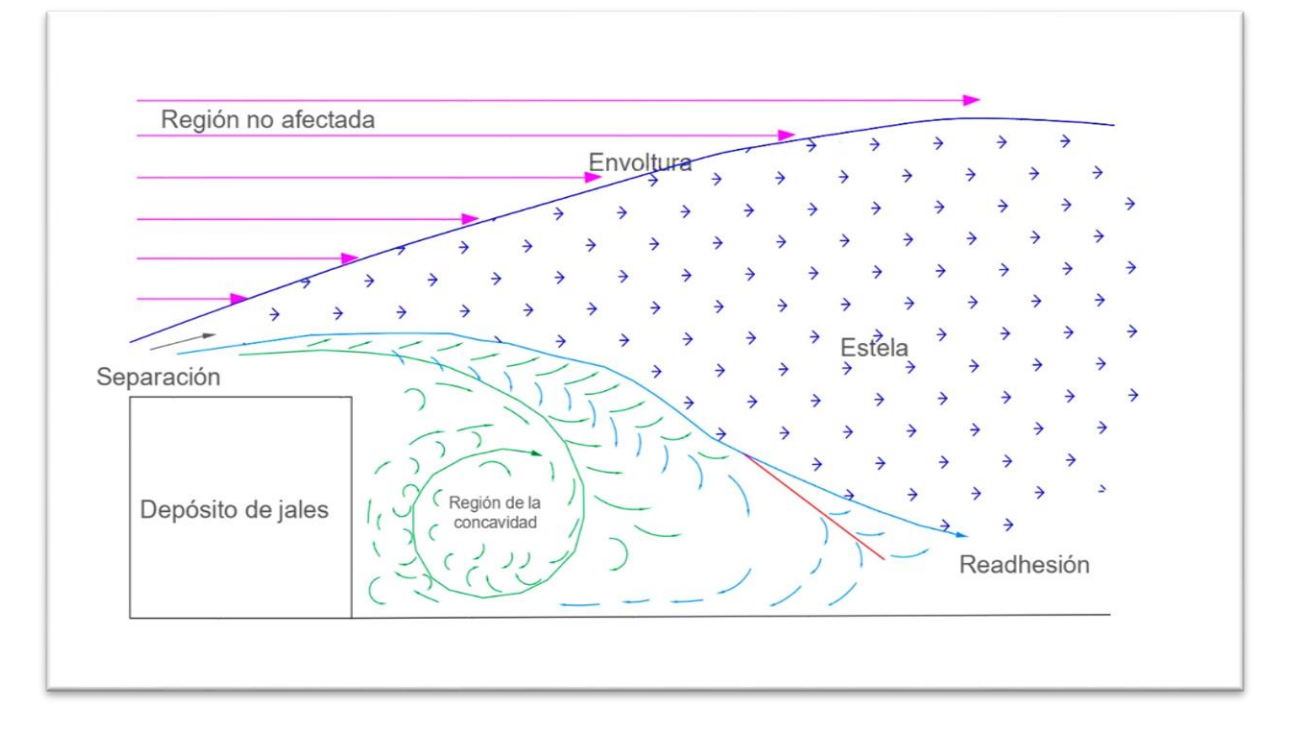

*Figura 3. Movimiento horizontal de partículas en un depósito de jales (Estrucplan Consultoria S.A, 2015)*

Para poder generar una rosa de vientos (Figura 4) se necesitan datos de dirección e intensidad de vientos proporcionados por una o varias estaciones meteorológicas y hacer una recopilación de datos general para conocer las direcciones e intensidades predominantes en el periodo que se ha encontrado la fuente de contaminación.

Las unidades utilizadas para la velocidad e intensidad del viento son kilómetros sobre hora  $\frac{km}{h}$  $\frac{m}{h}$  de acuerdo con el sistema internacional de unidades, sin embargo, existen otras unidades como *nudos* [kt] o *metros sobre segundo*, las conversiones se presentan a continuación:

$$
1 kt = 1.8 \frac{km}{h} \cdot 1 kt = \frac{m}{s}
$$

En cambio, para la dirección de vientos se utilizan *grados* (0° a 359°) o los cuadrantes de una rosa de vientos (ejemplo, 60° NE) como se indica en la Figura 4.

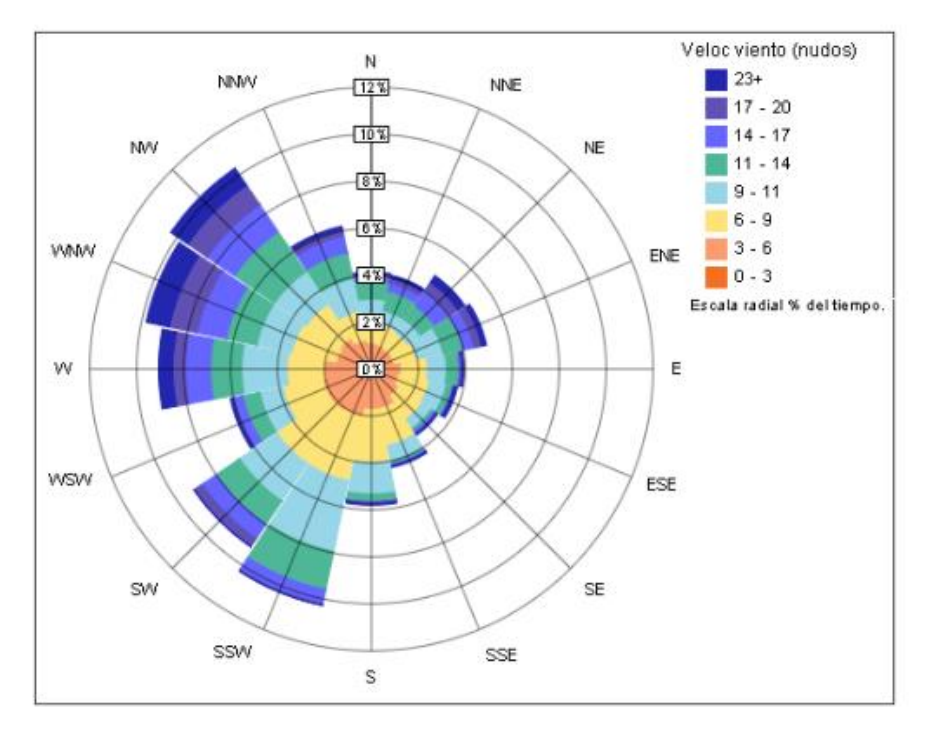

*Figura 4. Rosa de vientos anual de Boston, Massachusets, EUU (Autodesk, 2014)*

#### **3.2.2. Dispersión por agua**

El agua es la encargada de dispersar las partículas mediante arrastre hacia las inmediaciones del depósito, causando la afectación de los suelos o los cuerpos de agua, incluso es posible la infiltración de las partículas al subsuelo. También en los cuerpos de agua cercanos como ríos o lagos que pueden dispersar el contaminante aguas abajo.

Por esta razón, es necesario contemplar tanto el promedio de lluvias anuales como los cuerpos de agua cercanos que estará afectando el depósito de jales y considerar las zonas cercanas al depósito que pueden ser afectadas por el contaminante. Así mismo, Werner (1996) indica que se deben considerar los patrones de drenaje o escurrimiento, estos dependen de la topografía. El arrastre de las partículas depende de la topografía, la cantidad de lluvia y su intensidad. Además, durante el transporte sucede el proceso de evapotranspiración que es el agua que se pierde de forma gaseosa a partir del suelo y las plantas por la radiación solar.

El agua es un factor de dispersión que dependerá del promedio de lluvia usual de la zona ya que puede ser desde árido como en el norte del país o húmedo que abarca del centro al sur de la República Mexicana por esto mismo se deben revisar los reportes de la Comisión Nacional del Agua (CONAGUA) que se encarga de revisar año con año los

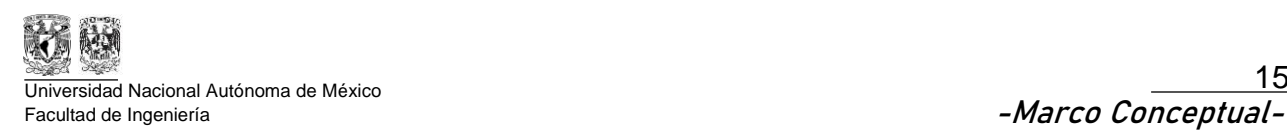

promedios de lluvia anual por Estado y por región (Figura 5). Además, es necesario investigar la existencia de acuíferos cercanos al depósito de residuos que puedan ser afectados.

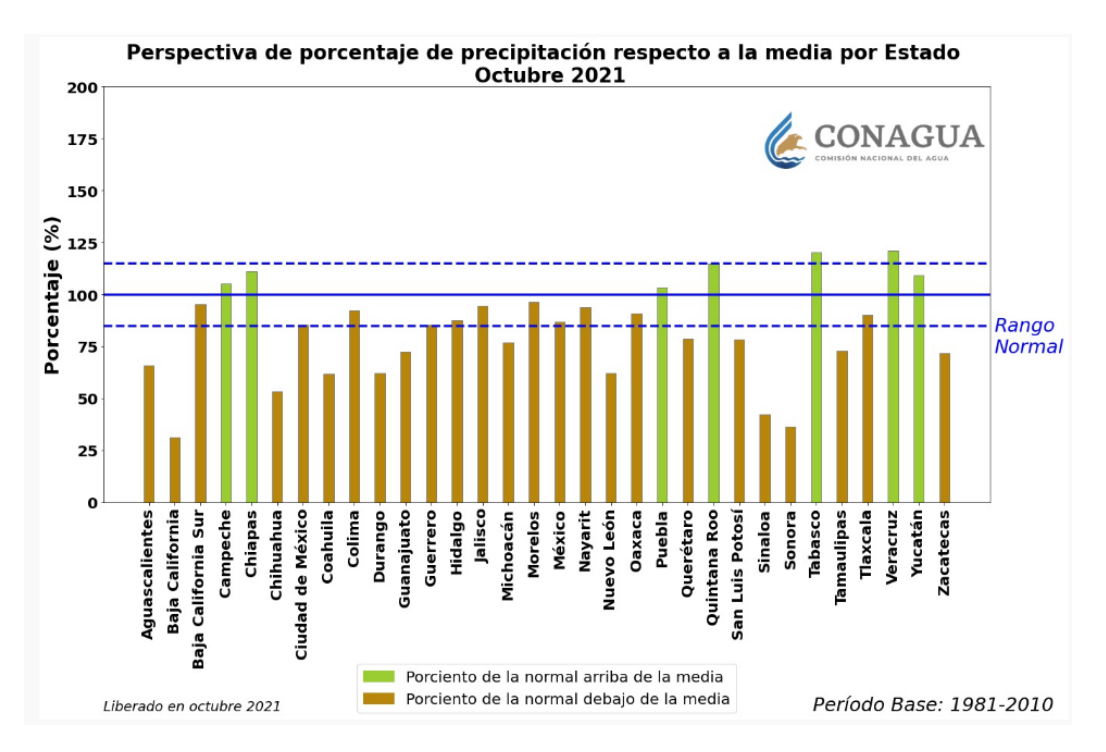

*Figura 5. Porcentaje de precipitación en octubre por estado en México (CONAGUA, 2022)*

Para conocer la dirección predominante de los patrones de escurrimiento se debe conocer la topografía de la zona e interpretar el comportamiento del patrón de drenaje definiendo las zonas donde se transporta el agua y las cuencas donde se almacena, las áreas estimadas serán las más afectadas ya que es la dirección en la que el jal es transportado en mayor cantidad.

#### **Porcentaje de humedad**

El porcentaje de humedad está relacionado con la operación y mantenimiento de un depósito de jales, la temporada de lluvias y las temporadas de estiaje.

La operación en un depósito de jales consiste en depositar la pulpa que contiene jal y agua para facilitar su transporte y en consecuencia no permite que las partículas se dispersen. Cuando el depósito deja de operar, el jal deja de recibir agua permitiendo que el espejo de agua se evapore dejando los jales expuestos al intemperismo por la acción del viento.

De esta forma, la contaminación incrementará o disminuirá dependiendo de las temporadas de lluvia y estiaje. Cabe resaltar que la dispersión de jales por acción del viento sucede cuando se deja de enviar agua al depósito.

Al concluir la vida operativa de un depósito de jales para evitar el transporte de los contaminantes es necesario contar con un proyecto de cierre y post cierre, permitiendo que la evaporación retire el agua remanente e iniciar la colocación de un recubrimiento para evitar su dispersión.

#### **Tamaño de partícula**

Lottermoser (2007) indica que la granulometría de los jales tiene un tamaño promedio de entre 2 micrómetros (( $\mu$ m) a 2 milímetros (mm) que son los tamaños de arcillas y arenas respectivamente, sin embargo, el rango se encuentra sujeto al tamaño de liberación de partícula del mineral procesado. El tamaño de partícula está directamente relacionado con la resistencia a la erosión por viento o agua de las partículas sólidas y también su asentamiento en el depósito (Figura 6).

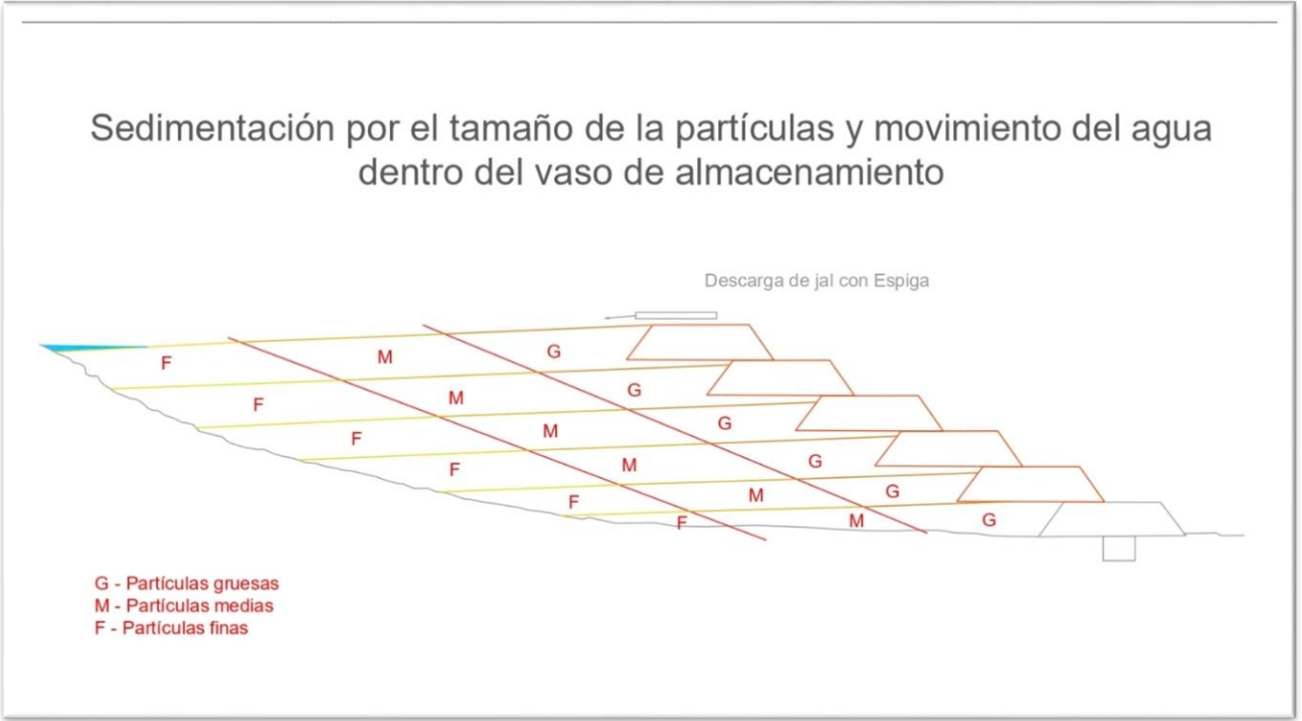

*Figura 6. Sedimentación de un depósito de jales*

# **3.3. Metodología para la caracterización de suelos contaminados**

Para desarrollar una caracterización efectiva se han planteado metodologías para lograr los objetivos estipulados en las normas y conocer los contaminantes presentes en el suelo con el fin de proponer un plan de remediación.

#### **3.3.1. Identificación de fuentes de contaminación y tipos de contaminantes**

Para poder comenzar con la caracterización de un sitio contaminado es crucial encontrar la fuente de contaminación para poder ubicar la posible zona contaminada y establecer con certeza los puntos de muestreo sobre el área afectada.

Ahora, también es necesario conocer los tipos de contaminantes que se encuentran en el área para poder centrar los tipos de análisis que se deben realizar.

En el caso de pasivos ambientales como los depósitos de jales que fueron abandonados desde la época de la colonia, es necesario realizar un análisis químico de su composición para conocer las características físicas y químicas y con ello, las posibles afectaciones al ambiente en las zonas cercanas de la fuente de contaminación.

### **3.3.2. Caracterización del sitio**

La caracterización de un sitio se realiza posterior a encontrar la fuente de contaminación con el objetivo de conocer con mayor precisión la concentración de los contaminantes en la zona posiblemente afectada. Para esto, se debe recopilar la siguiente información:

- Ubicación geográfica
- Historia del sitio
- Uso actual y futuro del suelo
- Tipo de suelo
- Topografía
- Hidrología
- Geología local
- Climatología
- **Geobotánica**
- Población afectada

# **3.4. Estrategias de muestreo**

En las estrategias es posible aplicar dos tipos de métodos para llevar a cabo el muestreo y poder delimitar de forma precisa la zona de suelo contaminada, los métodos descritos en los puntos 3.4.1 y 3.4.2.

#### **3.4.1. Métodos estadísticos**

En esta metodología se establece la selección y cantidad de puntos de muestreo y el número de muestras con el apoyo de software utilizando métodos matemáticos para delimitar el área contaminada con mayor precisión asegurando un muestreo representativo de la zona. Existen diferentes tipos de muestreo (INE, 2005) (Figura 7) que son:

• Muestreo al azar

Para aplicar este tipo de muestreo se debe dividir el campo en subunidades y tomar muestras de forma aleatoria, esta metodología es similar al muestreo por paisaje o topografía del terreno, se incrementa la precisión sin aumentar los costos.

• Muestreo de áreas de referencia

Este muestreo es aplicable en zonas pequeñas entre 1 y 10 hectáreas [Ha] y que se considere representativa de la zona donde se realizará el muestreo. Al ser menor el área de muestreo su variabilidad también disminuye y si se elige con eficiencia el área de muestreo, también se pueden reducir los costos.

• Muestreo sistemático por cuadrículas

Para esta opción se necesitan obtener muestras en intervalos regulares en todas las direcciones del sitio contaminado, haciendo un muestreo en los vértices marcados por la cuadrícula. Se toman varias submuestras para ser enviadas al laboratorio. Este método es el más recomendado debido a que su variabilidad en el muestreo de suelo es equitativa para toda la extensión de terreno, sin embargo, es el muestreo que conlleva mayores gastos.

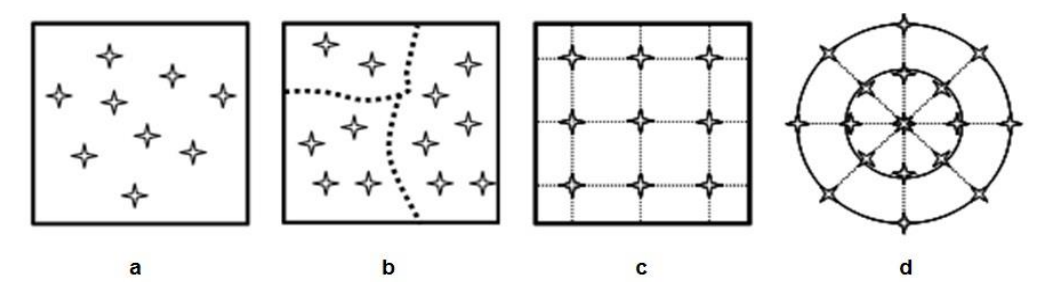

*Figura 7. Tipos de muestreo: a. Aleatorio Simple, b. Aleatorio Estratificado, c. Sistemático Rejilla Rectangular, d. Sistemático Rejilla Polar (INE, 2005)*

#### **3.4.2. Métodos dirigidos**

Para esta metodología es preciso considerar los puntos de muestreo con relación a la zona contaminada, ya sea por apreciación visual u organoléptica o por medio de referencias del personal que conoce la zona.

Para esto se designa un tipo de muestreador y se necesitan considerar los siguientes factores:

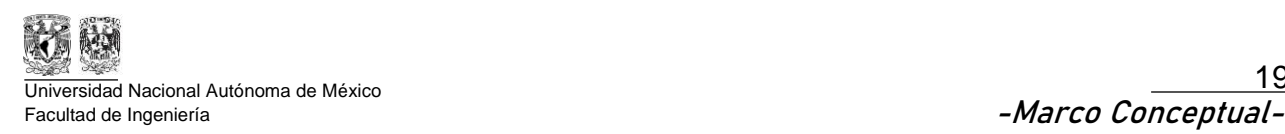

- Tipo de muestreo
- Ubicación de los puntos de muestreo
- Número de puntos de muestreo

#### **3.4.3. Parámetros por evaluar y métodos analíticos**

• Una vez que se conoce la fuente de contaminación junto con sus tipos de contaminantes ahora se pueden analizar parámetros específicos. A su vez al considerar parámetros específicos se pueden seleccionar los métodos analíticos siguiendo la normatividad que aplique. Acorde con Linares (2011) existen los siguientes métodos para los diferentes parámetros detectables (Tabla 1).

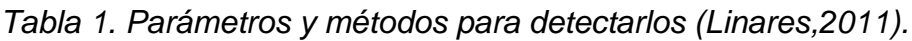

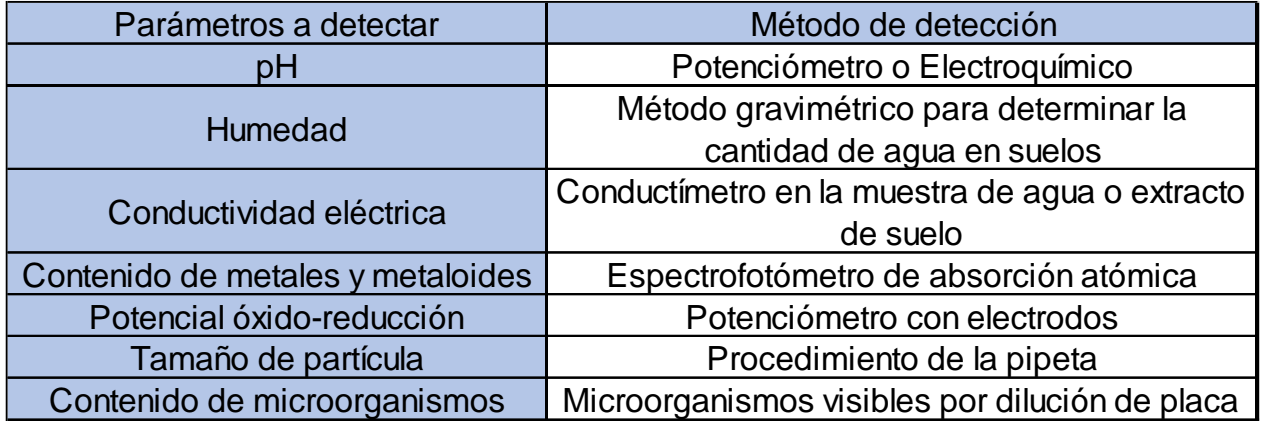

#### **3.4.4. Definición de los niveles de limpieza**

Para definir los niveles de limpieza se debe analizar y comparar los resultados de análisis de las muestras con los establecidos en la norma mexicana o la norma oficial mexicana donde muestre el límite máximo permisible de los contaminantes en suelos y así se puede concluir que, si el límite es mayor, es un riesgo a la salud y requiere remediación, en caso de que los valores muestreados sean menores a los LMP no se requiere remediación, acorde a lo enunciado en la NOM-147-SEMARNAT/SSA1-2004 y la NOM-138 - SEMARNAT/SSA1-2012.

Para seleccionar la metodología, se pueden tener de referencia los estándares establecidos en la NOM-147-SEMARNAT-SSA1-2004.

#### **3.4.5. Evaluación de las técnicas de limpieza factibles**

Una vez conocido el nivel de limpieza, ahora se debe seleccionar la metodología óptima para la remediación, ya que se debe encontrar la que tenga mejor relación efectividadcosto.

Según Alcocer (2016) los métodos de remediación más utilizados son los mostrados en la Tabla 2.

*Tabla 2. Técnicas de remediación de suelos más utilizadas en México (Calvo, 2019)*

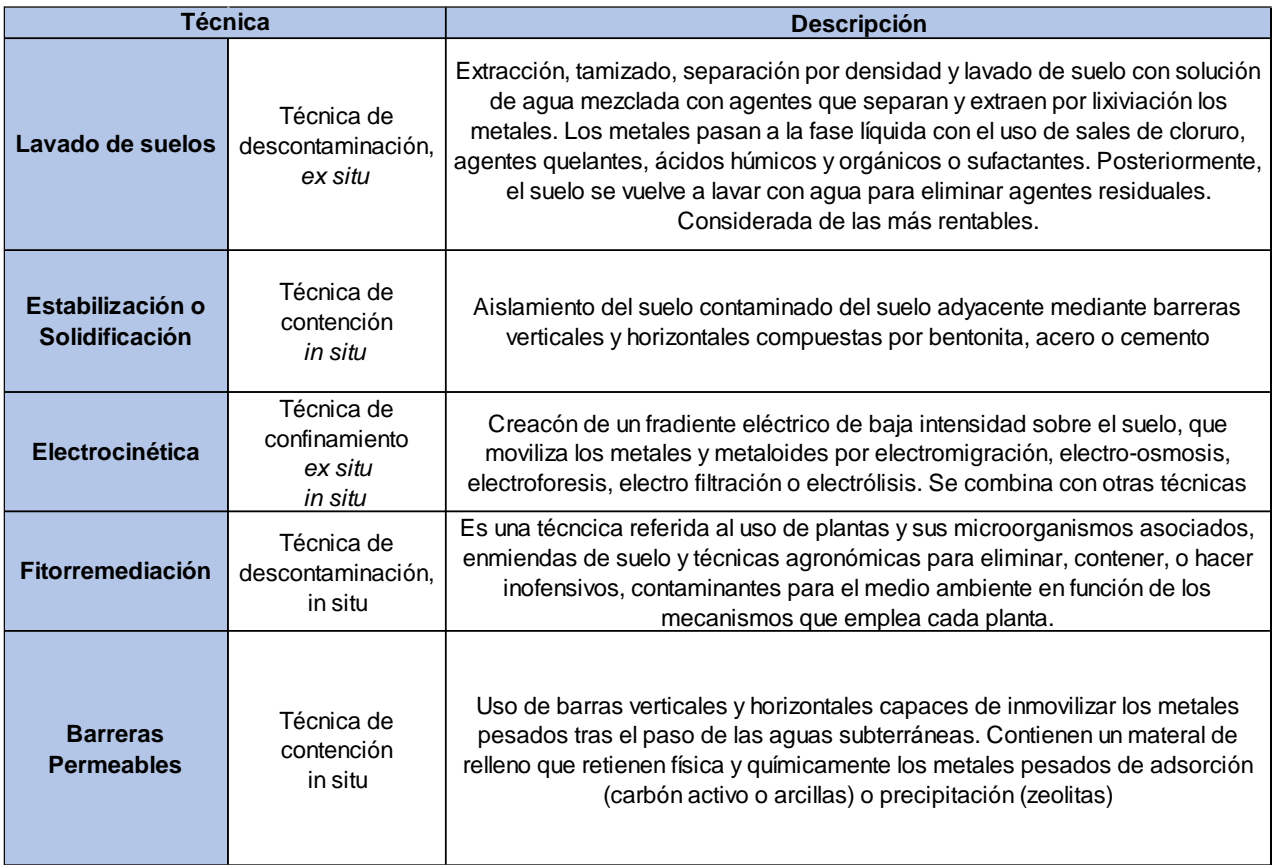

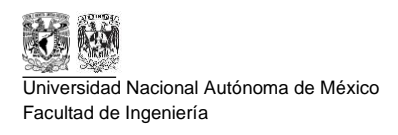

# **4. Marco Regulatorio**

En materia legal se deben considerar leyes, reglamentos y normas que indican los procedimientos a seguir para evaluar suelos y cuerpos de agua contaminados por metales pesados y así, conocer el patrón de dispersión de partículas con el objetivo de remediarlos respetando los límites máximos permisibles y los criterios de muestreo establecidos por normas mexicanas y normas oficiales mexicanas.

A continuación, se mencionarán las regulaciones que existen en México y que son las que se deben considerar para analizar y caracterizar los suelos contaminados.

En primer lugar, respetando la jerarquía entre las regulaciones que existen, se mencionan las leyes que regulan la minería en la rama ambiental:

# **4.1. Ley General del Equilibrio Ecológico y la Protección al Ambiente (LGEEPA)**

En el capítulo lll "Política Ambiental", Artículo 15, secciones III, IV y V donde se menciona que cualquier órgano privado o gubernamental debe ser responsable de mantener el equilibrio ecológico; en caso de que realicen actividades que pongan en riesgo el equilibrio deben prevenirlo o minimizar y reparar posteriormente el daño con el objetivo de mantener las condiciones de vida para futuras generaciones.

En el capítulo IV "Prevención y Control de la Contaminación del Suelo" artículo 134 menciona que se debe realizar actividades de remediación en caso de existir residuos peligrosos en suelos contaminados, tener un control de las posibles fuentes de contaminación para prevenir y reducir la contaminación de estos residuos acorde a las normas oficiales mexicanas y normas mexicanas pronunciadas por el gobierno.

# **4.2. Ley para la Prevención y Gestión Integral de Residuos (LGPGIR)**

En el capítulo IV "Manejo Integral de Residuos" donde se menciona en los artículos 45 y 46 sobre el cuidado en la operación de un proyecto donde se cuente con una fuente de contaminación resaltando que se deberá dejar libre de residuos peligrosos una vez que su vida útil haya concluido, cabe destacar que las empresas mineras están calificadas como "grandes generadores" en esta ley, estas empresas deben mantener una bitácora y un informe anual sobre la generación, control y manejo de sus residuos. Los jales mineros no entran en la clasificación de residuos peligrosos, por lo general, sí contienen algunos elementos que pueden ser peligrosos en caso de que se liberen al ambiente, como los elementos metálicos, sin embargo, entran en la clasificación de residuos de manejo especial y es necesario evitar su dispersión.

En el capítulo V "Responsabilidad acerca de la contaminación y remediación de sitios" en su artículo 73 donde habla sobre el abandono de sitios contaminados con residuos peligrosos sin propietario, aún en estos casos se prioriza una remediación, aunque la responsable directa será la Secretaría de Medio Ambiente y Recursos Naturales (SEMARNAT).

Las regulaciones cuentan con normas oficiales y normas mexicanas publicadas en el Diario Oficial de la Federación, las cuáles contienen los criterios a considerar en una evaluación, caracterización y remediación de un sitio contaminado.

### **4.3. NOM-141-SEMARNAT-2003**

En materia de caracterización de jales mineros se debe consultar la NOM-141- SEMARNAT-2003 en el Anexo Informativo 1 se indica que existen dos procedimientos para definir la peligrosidad de los residuos mineros:

- El primero es por extracción del constituyente tóxico y determina la peligrosidad en función de la movilidad de constituyentes tóxicos con agua meteórica. El nombre de la prueba es: "Prueba para realizar la extracción de metales y metaloides en jales, con agua con  $CO<sub>2</sub>$ ".
- El segundo procedimiento evalúa la peligrosidad en función de la generación de drenaje ácido con la "Prueba de Balance Ácido-Base para jales que contienen sulfuros de metales".

Una vez que se realiza la prueba de extracción de constituyentes tóxicos, la disolución obtenida se analiza para determinar la concentración de metales y estas concentraciones se comparan con los límites máximos permisibles indicados en la Tabla 2 de la NOM-052- SEMARNAT-2005 y en la Tabla 3 del presente documento; esto ayudará concluir si es necesaria una remediación en caso de que la concentración de al menos uno de los elementos sea mayor a los límites permisibles indicados en la norma.

La NOM-052-SEMARNAT-2005 habla sobre los residuos peligrosos, su clasificación, identificación y caracterización; se muestra en la Tabla 3 para comparar los resultados obtenidos con los LMP establecidos.

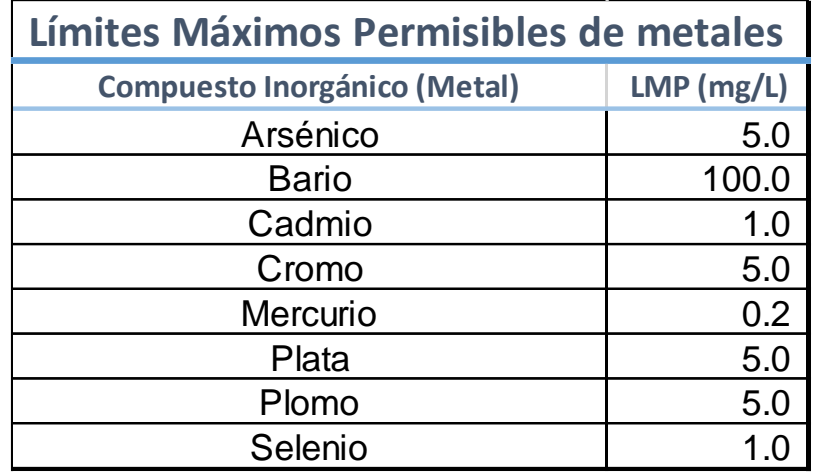

*Tabla 3. Límites Máximos Permisibles de metales (NOM-052-SEMARNAT-2005)*

### **4.4. NOM-147-SEMARNAT/SSAI-2004**

Norma Oficial Mexicana que establece los criterios para determinar las concentraciones de remediación de suelos contaminados por arsénico, bario, berilio, cadmio, cromo hexavalente, mercurio, níquel, plata, plomo, selenio, talio y/o vanadio.

Específicamente la norma tiene dos ejes de acción dependiendo de la extensión del terreno contaminado, el primer caso es cuando la extensión de terreno afectado no excede los 1000 m<sup>2</sup> y si el área es mayor a los 1000 m<sup>2</sup> entonces entraría en el segundo caso. Ahora bien, los valores utilizados en la rama minero-metalúrgica y para extensiones mayores a 1000  $\mathrm{m}^2$  se debe desarrollar un mapa conceptual.

#### **4.4.1. Modelo Conceptual**

La norma indica que el primer paso es desarrollar un modelo conceptual para determinar existencia, origen, naturaleza y extensión de la contaminación de uno o más de los elementos mencionados en la norma. También se debe determinar si hay contaminación de acuíferos debido al transporte vertical, reportar si existe riesgo potencial de contaminación a una población humana acorde a la NOM-141-SEMARNAT-2003 con base en la metodología del Anexo Normativo 2.

Los principales objetivos del modelo conceptual son:

- 1. Determinar si existe población potencialmente expuesta
- 2. Identificar la forma en que los contaminantes pueden llegar de la fuente de emisión a los organismos vivos, incluidos los seres humanos.
- 3. Identificar las áreas de muestreo.
- 4. Determinar la necesidad de llevar a cabo una evaluación del riesgo ambiental, a fin de delimitar las zonas que requieran ser remediadas.

5. Identificar los casos en que será necesario implementar medidas correctivas inmediatas, a fin de interrumpir las rutas de exposición para eliminar o disminuir el riesgo a los organismos receptores.

El modelo conceptual es una herramienta técnica que tiene el objetivo de apoyar al personal a seleccionar la metodología de muestreo óptima. Este modelo debe contener lo siguiente:

- a) Fuente de contaminación del suelo,
- b) Los mecanismos de liberación de los contaminantes,
- c) Los mecanismos de transporte,
- d) Las rutas de exposición y,
- e) Las vías de exposición.

Este modelo conceptual deberá complementarse y modificarse dependiendo de los diferentes estudios y resultados que se vayan obteniendo en el proceso hasta el momento en el que se haya encontrado la concentración objetivo o se haya concluido que no es necesario remediar la zona.

#### **4.4.2. Concentraciones objetivo**

Ahora, la concentración objeto será determinada dependiendo de dos factores:

#### *Con población potencialmente expuesta*

Cuando existe una población potencialmente expuesta se debe realizar un muestreo exploratorio acorde a la NMX-AA-132-SCFI-2016 y aplicar los métodos analíticos de suelo descritos en el Apéndice Normativo B. Los resultados corresponderán a las *concentraciones iniciales totales*  $(Cl<sub>r</sub>)$  de los elementos normados.

El suelo contaminado puede representar riesgo para la salud de las personas cuando las *concentraciones iniciales totales*  $(CI_T)$  superan las concentraciones de referencias totales  $(CR_T),$ 

Los resultados obtenidos serán clasificados como las concentraciones iniciales totales de los elementos normados  $(Cl_T)$  y los obtenidos establecidos en la norma serán las *concentraciones de referencia totales*  $(CR_T)$   $[CI_T > CR_T]$  conforme a la Tabla 4, cuando  $[CI_T \leq CR_T]$  se considerará que no requiere remediación.

Cuando las concentraciones iniciales totales son mayores a las de referencia se debe elegir la concentración objetivo de remediación a través de las siguientes alternativas:

•  $(CR<sub>T</sub>)$ : La concentración total de los contaminantes en el suelo debe ser igual o inferior a las concentraciones de referencia (Tabla 4)

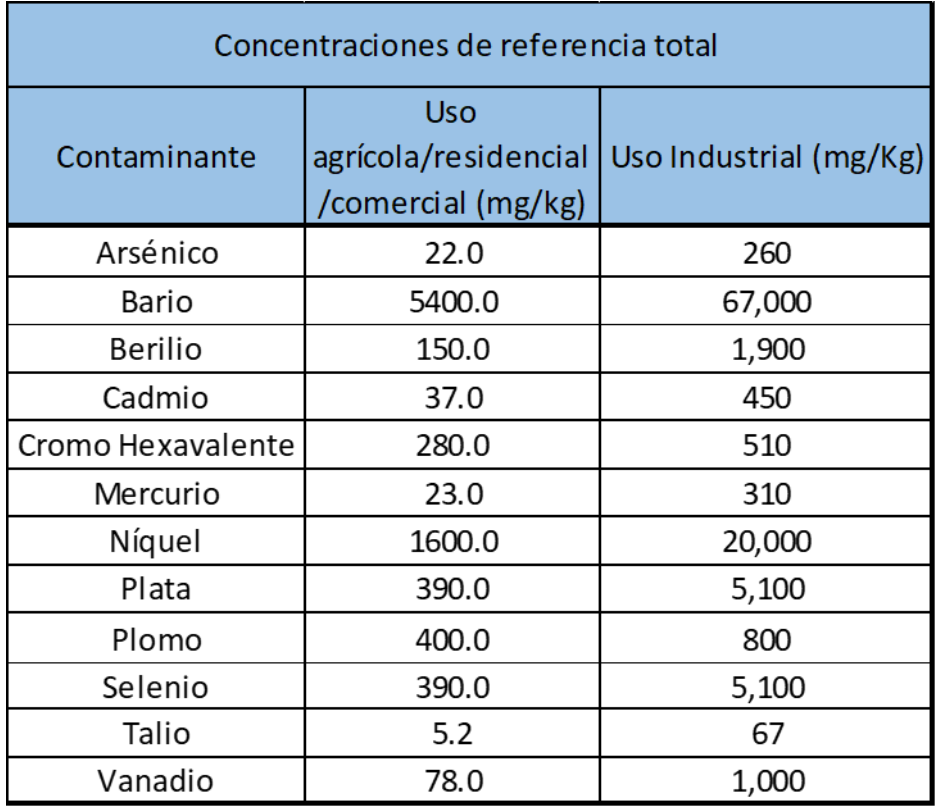

#### *Tabla 4. Concentraciones de referencia totales en suelos (NOM-147- SEMARNAT/SSA/2004)*

•  $(CF_T)$ : La concentración de fondo total de los contaminantes presentes debe ser igual o menor a las concentraciones de fondo expresadas analíticamente como totales, se determinará de con un muestreo establecido en la NMX-AA-SCFI-2016. Se tomará como concentración de fondo la media de la población cuando los valores obtenidos presenten una distribución normal y la mediana cuando la distribución sea diferente.

Cuando ( $CI_T > CF_T$ ) se deberán implementar acciones de remediación, en caso de que las concentraciones iniciales totales sean menores o iguales a las concentraciones de fondo no se requerirá remediación.

•  $(CE_T)$ : la concentración específica total de los contaminantes se determinará realizando un estudio de evaluación de riesgo ambiental para establecer el riesgo a la salud y al medio ambiente de aquellos elementos que contaminan el suelo. El riesgo al ambiente también se puede medir con las fracciones solubles de los elementos cuyas concentraciones puedan afectar y contaminar al ambiente.

Si alguno de los contaminantes es plomo, la  $CE<sub>T</sub>$  se realizará con una evaluación de bioaccesibilidad en sustitución de la de riesgo.

#### *Sin población potencialmente expuesta*

Una vez determinado en el modelo conceptual que no hay población en riesgo se debe caracterizar el sitio para determinar las concentraciones específicas con base en un estudio de evaluación de riesgo ambiental o medir las fracciones solubles de los elementos cuyas concentraciones puedan afectar el ambiente. Se utiliza el siguiente procedimiento:

- ❖ Se debe efectuar un muestreo exploratorio y de fondo en el área de estudio de los alrededores acorde a la NMX-AA-132-SCFI-2016.
- ❖ Ahora, se debe obtener la determinación analítica de las concentraciones totales y solubles obteniendo:
	- $\circ$  Concentraciones iniciales totales  $(Cl_T)$
	- $\circ$  Concentraciones iniciales solubles  $(Cl<sub>s</sub>)$  y
	- $\circ$  Concentraciones de fondo solubles  $(CF<sub>s</sub>)$
- ❖ El siguiente paso consiste en sumar las concentraciones de fondo solubles  $(CF_s)$  a las concentraciones de referencia de contaminantes solubles  $(CR<sub>s</sub>)$  (Tabla 5)
- ❖ Cuando las concentraciones  $(Cl<sub>s</sub>)$  sean mayores a los valores obtenidos al sumar  $CF_s$  y  $CR_s$  sea que  $( CI_s > CF_s$  y  $CR_s)$  se debe efectuar un muestreo a detalle en el área y estimar el espesor de suelo contaminado.

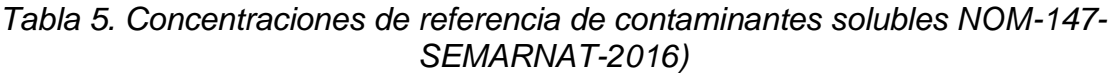

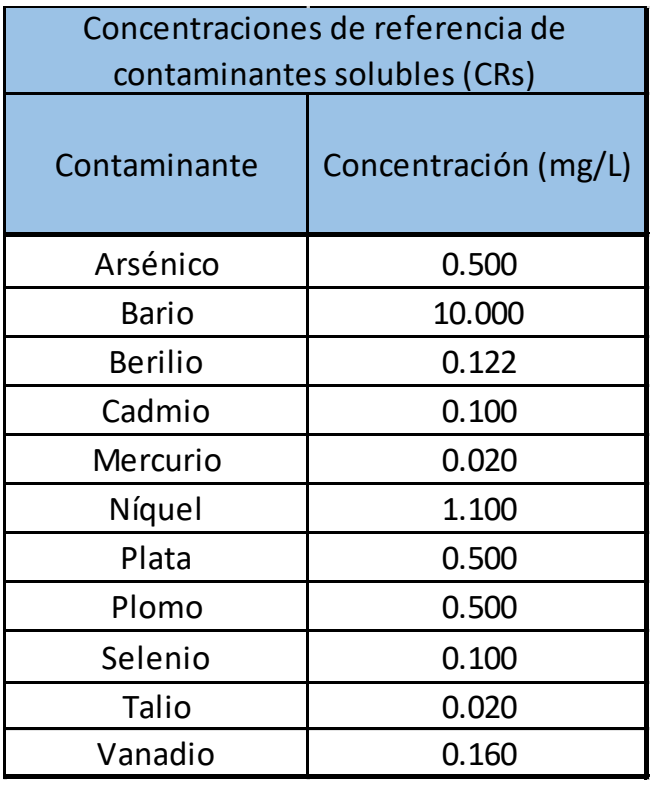

**Metodología para diseñar un muestreo de suelos y evaluar la afectación por la dispersión de jales mediante el uso de software SCREENVIEW y Promine**

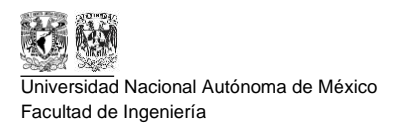

Una vez delimitada el área se deben remediar las zonas contaminadas, para esto la concentración objetivo será la suma de las concentraciones de referencia solubles y de fondo soluble  $(CR_s + CF_s)$ .

Finalmente, cuando las concentraciones iniciales totales puedan disiparse por aire a zonas donde las condiciones permitan que los metales y metaloides se solubilicen, se deberán implementar medidas que eviten la dispersión eólica y/o hídrica de suelos.

# **4.5. NMX-AA-132-SCFI-2016**

*"Muestreo de suelos para la identificación y la cuantificación de metales y metaloides, y manejo de la muestra"* es el título que lleva por nombre esta norma mexicana.

Los datos y procedimientos necesarios proporcionados por la norma señalan y describen los criterios de acuerdo con el objetivo del muestreo y las condiciones que se tengan en el sitio.

#### **4.5.1. Características de un muestreo**

Un plan de muestreo necesita principalmente tener estructurada su organización y cuál será el procedimiento que se aplica donde se asignan actividades a las personas que participen en el proyecto. Además, se debe describir a detalle la técnica de muestreo y el procedimiento que se tendrá junto con la duración de cada actividad, siempre garantizando la calidad con la que se debe desarrollar el muestreo.

- a) Organizar y definir los procedimientos aplicables.
- b) Establecer las responsabilidades de los participantes.
- c) Describir la técnica de muestreo.
- d) Programar las actividades a realizar durante el muestreo, su duración, así como las herramientas y medidas de seguridad.
- e) Definir las medidas de aseguramiento de calidad de las etapas de los procesos de muestreo.

La norma mexicana también menciona los parámetros que deben ser cubiertos para tener un registro certero de la zona que se busca muestrear, así como las características del proyecto. Para profundizar más en el plan de muestreo se cuentan con características específicas las cuales son:

Características específicas

- a) El lugar y la fecha de elaboración.
- b) El nombre y la firma de los responsables de su elaboración.
- c) El tipo de muestreo que se va a desarrollar, el propósito del mismo y los parámetros a determinar.
- d) La localización del sitio, así como la delimitación y cuantificación de la superficie del área de muestreo. Se debe indicar en forma gráfica y/o escrita la localización geográfica y las vías de acceso al sitio.
- e) El diseño del muestreo.
- f) La justificación para la ubicación, los criterios utilizados y el método para la distribución de puntos de muestreo, selección del tipo de muestreo y registro de parámetros de campo.
- g) La ubicación y el número de puntos de muestreo
- h) Número de muestras
- i) Profundidad de las muestras. NMX-AA-132-SCFI-2016 5/29
- j) El procedimiento de muestreo, materiales, equipos de muestreo y seguridad, recipientes, etiquetas y registros de campo.
- k) La custodia de las muestras
- l) El procedimiento de aseguramiento y control de calidad del muestreo.
- m) La descripción de actividades, responsables y tiempos de ejecución.
- n) Anexos que soporten el plan de muestreo.

#### **4.5.2. Toma de muestras**

Para un proyecto como el que se estudiará en este trabajo solo se necesitan las técnicas de muestreo establecidas en la norma mexicana y aplicarlo a un depósito de jales, por lo tanto, los tipos de muestras son las siguientes:

#### Muestreo superficial

El muestreo superficial se realiza en la capa más somera del terreno, es decir, el suelo y el equipo recomendado para esta técnica es un equipo de recolección que puede ser de acero inoxidable o plástico para no contaminar la muestra.

#### Muestreo vertical

En esta técnica de muestreo se puede optar por excavación para tener acceso a la profundidad establecida y así tomar la muestra, la toma de muestras puede ser manual o mecánica ya que se puede utilizar equipo muestreador que obtenga un núcleo para un mejor análisis. Siempre se debe tener en cuenta el material del equipo para no contaminar la muestra.

#### Muestra compuesta

Este tipo de muestra se utiliza en el muestreo a detalle, cada muestra está constituida por cinco muestras simples tomadas en tresbolillo distribuidas de forma uniforme (Figura 8). El proceso de homogenización se puede desarrollar en campo siempre y cuando las muestras tomadas tengan masa o volúmenes similares.

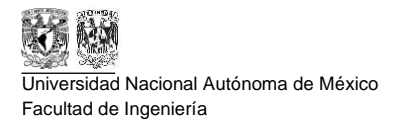

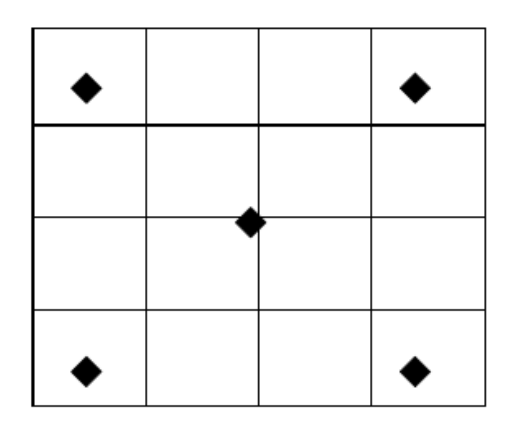

*Figura 8. Distribución de muestras en tresbolillo para muestreo a detalle*

#### **4.5.3. Tipos de muestreo**

La Norma Mexicana establece cuatro diferentes tipos de muestreo y cada uno puede ser aplicado en zonas urbanas o no urbanas como se explica a continuación:

#### **1. Muestreo Exploratorio**

o *En áreas no urbanas*

El procedimiento del muestreo se realiza en dos etapas, la primera consiste en recolectar muestras superficiales y la segunda en tomar muestras verticales (de perfiles de suelo).

El muestreo superficial se realiza en los primeros 5 centímetros de profundidad y tiene las siguientes características:

- Tipo de muestras: Simple, en cada punto de muestreo.

- Número mínimo de puntos de muestreo: el indicado en la Tabla 6 en función de la superficie del sitio que se supone puede estar contaminado.

- Distribución de los puntos de muestreo: Se utilizará un muestreo sistemático.

Para la segunda etapa (muestreo vertical) es necesario considerar la migración vertical de contaminantes y para esto, se pueden utilizar excavaciones, que permitan el acceso de la persona que toma la muestra, o se pueden utilizar perforaciones para el hincado de un muestreador manual o mecánico que obtenga un núcleo que permita ver y muestrear el perfil del suelo.

Los requerimientos para el muestreo vertical son:

- Tipo de muestra: simple, para cada intervalo.

- Número mínimo de pozos: el indicado en la Tabla 6, en función del área supuestamente contaminada.

- Profundidad de los pozos: está determinada por la profundidad a la que se obtengan valores iguales o menores a las concentraciones de referencia, establecidas en las normas oficiales mexicanas aplicables; el fondo del pozo está limitado por la existencia de roca firme o material consolidado, o la aparición de la zona de saturación de agua.

- Intervalos de muestreo: Deben identificarse los diferentes horizontes que forma el suelo en función de su aspecto físico (color, textura, grado de compactación, entre otros). Para horizontes con espesor menor a 30 cm, debe tomarse una muestra de canal vertical abarcando todo el espesor de este. Para horizontes mayores a 30 cm deben tomarse tantas muestras de 30 cm como sean necesarias para cubrir el espesor total. Para profundidades mayores a 2 m el intervalo de muestreo deberá ser definido con su justificación correspondiente.

- Distribución de los pozos: seguirá la misma metodología utilizada para la distribución de los puntos de muestreo, conforme a lo indicado en el muestreo vertical y superficial descrito previamente.

Para extensiones menores (Tabla 6) a 0.1 hectáreas [Ha] y mayores a 30 hectáreas [Ha] se debe aplicar la siguiente fórmula

$$
Y = X^{0.3} \times 11.71
$$

Donde:

- Es el número mínimo de puntos de muestreo y,
- $X$  Es la superficie del suelo de la zona de estudio expresada en hectáreas

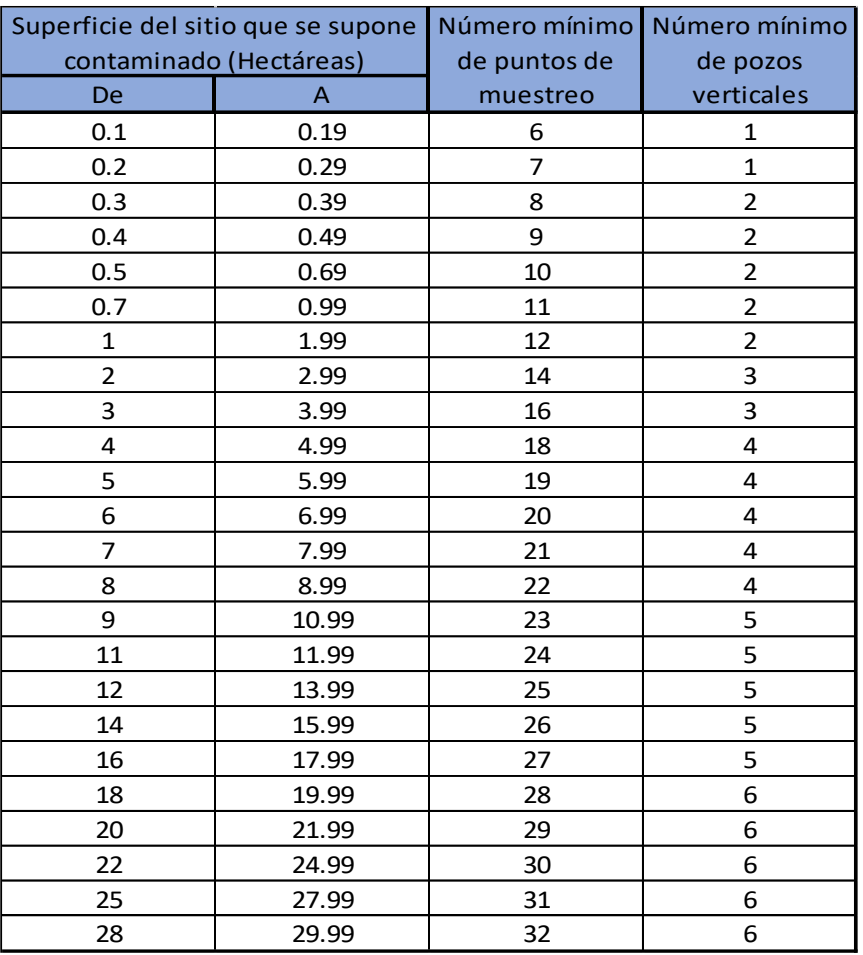

#### *Tabla 6. Muestreo exploratorio en zonas no urbanas (NMX-132,2016)*

#### **2. Muestreo de Detalle**

- o *En áreas no urbanas*
- a) Para muestreo superficial se hace en extensiones mayores a 0.1 [Ha] y menores a 1 [Ha].
- El tipo de muestra debe ser simple en cada punto de muestreo, el número mínimo de puntos de muestreo es como se indica en la Tabla 7.
- Para la distribución de los puntos se puede utilizar el muestreo estratificado o sistemático y la profundidad de muestra va desde los 0 a los 5 cm de profundidad.
- b) Si el muestro es mayor o igual a 1 [Ha]

Se deben definir las áreas que conforme al muestreo exploratorio tengan las concentraciones de referencia más altas acorde a la NOM-147-SEMARNAT/SSAI-2004. Una vez definida la superficie contaminada, se divide el área por medio de figuras
geométricas apropiadas de aproximadamente una hectárea. Para cada hectárea definida, se deben tomar muestras conforme a los siguientes lineamientos:

- Tipo de muestra compuesta
- Distribución y número de puntos de muestreo: cada hectárea se dividirá en partes iguales. A cada parte corresponde una muestra compuesta y estas se tomarán del centro de cada parte.
- Número de partes por hectárea: Estará en función de la superficie total contaminada como está indicado en Tabla 7. Para superficies mayores a 24 hectáreas, el número de partes por hectárea es constante y es igual a 2.
- Profundidad de muestreo: Para muestreo de superficie debe ser entre 0 y 5 cm a partir de superficie para uso industrial
- c) Muestreo vertical

En caso de que las muestras tomadas con muestreo vertical en el muestreo exploratorio indiquen que existe una migración vertical de contaminantes, se deben tomar muestras por medio de pozos cortantes verticales hasta la profundidad a la que el muestreo exploratorio haya indicado valores iguales o menores a los niveles determinados, o bien hasta que se alcance roca firme o el nivel de saturación de agua.

El tamaño de los pozos debe permitir el acceso a la persona que toma la muestra o bien, se pueden utilizar perforaciones para un muestreador manual o mecánico que obtenga un núcleo y muestrear el perfil del suelo.

- Tipo de muestra: Simple
- Número de pozos: Acorde a Tabla 6 este puede modificarse a través de un estudio estadístico, pero nunca menor a lo indicado.
- Profundidad de los pozos: Dependerá de la profundidad a la que se hayan encontrado valores iguales o menores a las concentraciones de referencia de la NOM-147-SEMARNAT/SSAI-2004 y el fondo del pozo estará limitado por la existencia de roca firme, material consolidado o zona saturada.
- Intervalos de muestreo: Para horizontes mayores a 30 cm deben tomarse muestras de 30 cm hasta cubrir el espesor total. Para profundidades mayores a 2 m el intervalo debe ser estimado y justificado.
- Distribución de los pozos: Se estimará por muestreo a juicio de experto de preferencia en las áreas identificadas como contaminadas

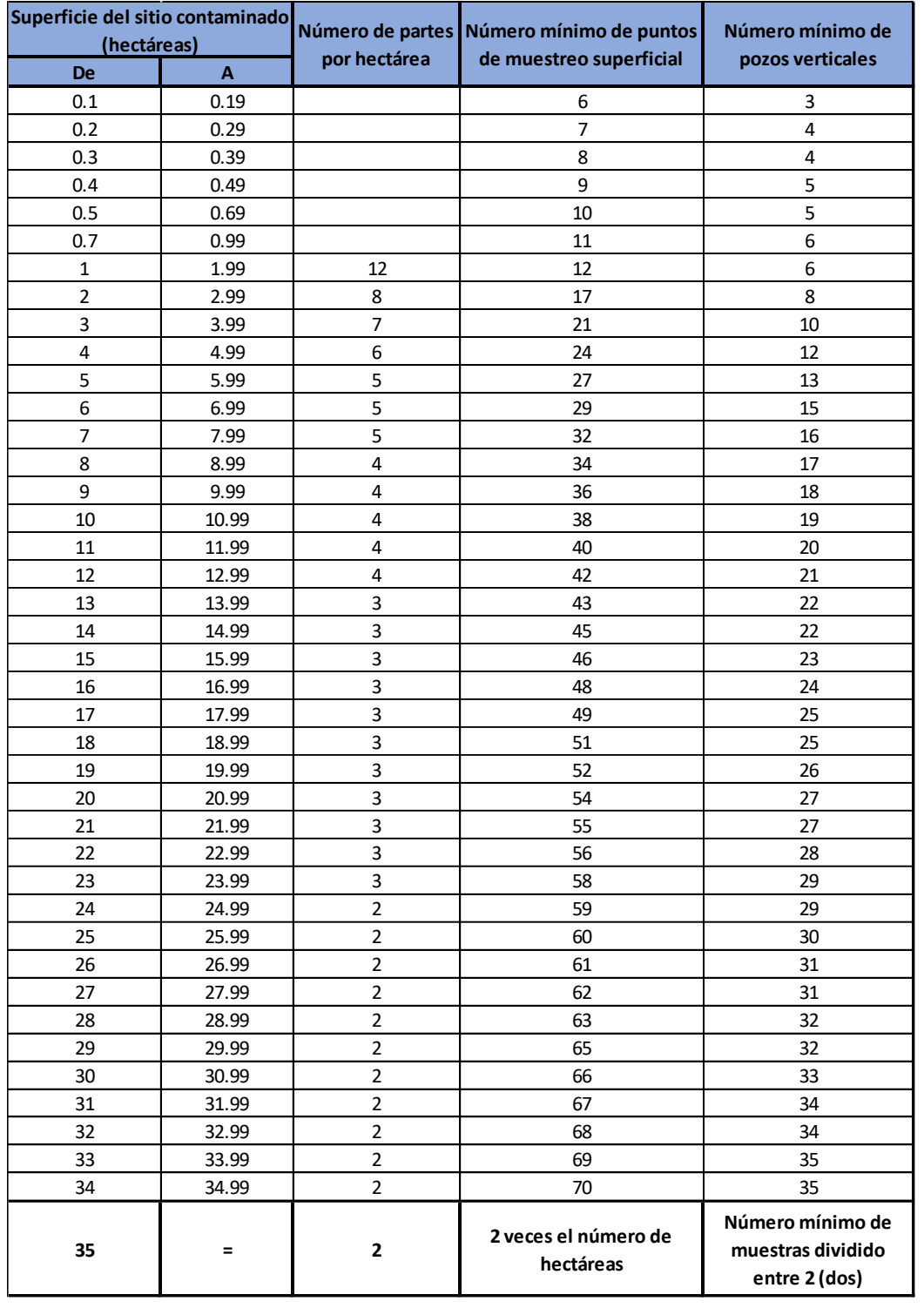

### *Tabla 7. Número de muestras para muestreo a detalle*

*Nota: Para superficies menores a 1 [Ha], las muestras son simples, para mayores a 1 [Ha] son muestras compuestas.*

**Metodología para diseñar un muestreo de suelos y evaluar la afectación por la dispersión de jales mediante el uso de software SCREENVIEW y Promine**

### **3. Muestreo de Fondo**

o En áreas no urbanas

Se utiliza en suelos aledaños al área contaminada para determinar la concentración de metales y metaloides en suelos no modificados por el humano, con este muestreo se definirán los niveles de fondo locales que sirvan de referencia y representación del suelo natural no afectado.

La selección del área y los puntos de muestreo es definida por:

- a) Geología del sitio
- b) Suelos con matriz mineralógica y pH similares a los suelos de la zona de estudio
- c) Topografía de suelo, dependerá de si es irregular ya que en este caso se debe evitar muestrear en zonas bajas como canales, arroyos o trincheras,
- d) Localización del sitio, si la zona está ubicada en un arroyo las muestras deben ser tomadas aguas arriba,
- e) La historia del sitio: para indicar que suelos no han sido afectados e identificar la existencia de alguna otra fuente de contaminación antropogénica, estas zonas deben ser evitadas por los muestreos de fondo.
- Tipo de muestra: Simple
- Número mínimo de puntos de muestreo: 12 muestras por cada tipo de suelo definido según su matriz mineralógica,
- Distribución de puntos de muestreo: Muestreo Simple Aleatorio
- Profundidad de muestreo: 0 a 5 cm a partir de superficie

### **4. Muestreo de Comprobación posterior a la remediación**

Este muestreo es utilizado para demostrar que los valores de los contaminantes en suelo son menores a las concentraciones objetivo.

El procedimiento puede tener las mismas características que el muestreo a detalle con la diferencia de que las muestras serán simples, en caso de utilizar el método de distribución de retícula las cuadrículas de muestreo deberán desplazarse al menos media retícula de la posición original tanto en muestras superficiales como en los pozos.

Para conocer el número de muestras en un muestreo de remediación de suelos excavados se hará uso de la siguiente ecuación:

$$
N_c = 15(a/1000)^{1/2}
$$

Donde:

 $N_c$  – Número de muestras ; a – Volumen del lote en m<sup>3</sup>

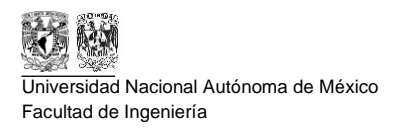

El valor de  $N_c$  deberá ser redondeado el valor entero más cercano y la distribución se hará acorde al material dispuesto

Finalmente, el procedimiento de muestreo del área excavada producto de la remoción del suelo contaminado será un muestreo a detalle en el fondo de la excavación.

### **4.5.4. Métodos para la distribución de puntos de muestreo**

Métodos para la distribución de los puntos de muestreo

#### o **Muestreo a Juicio de Experto:**

Esta metodología de muestreo se basa solo en el juicio profesional sin ninguna aleatoriedad y se considera útil para determina la existencia o nivel de contaminación de un sitio.

#### o **Muestreo Estratificado o Zonificado**

Es un método en el que se utiliza la información previa de la población de muestras para determinar grupos (denominados estratos) que son muestreados independientemente. La determinación de estratos geográficos es el principal objetivo de este tipo de muestreo.

#### o **Muestreo Sistemático**

Este muestreo también es denominado "muestreo regular", se basa en un patrón geométrico específico donde las muestras son tomadas a intervalos regulares a lo largo de ese patrón. Se considera útil para cubrir de forma sencilla y uniforme un sitio, de forma que toda la población de muestras está representada en la muestra.

### o **Muestreo Simple Aleatorio**

Diseño de muestreos más simple y fundamental basado en la probabilidad. Se usa una tabla de números aleatorios para localizar las muestras. El muestreo simple aleatorio de *n* muestras se define como una población de muestras seleccionadas al azar de una población de muestras, de manera que todas *n* muestras de la misma población de muestras tienen la misma oportunidad de ser elegidas.

#### **Muestreo sistemático**

Se realiza por medio de una cuadrícula sobrepuesta a toda la superficie por estudiar (Figura 9) y el tamaño de los cuadros en función del número de puntos de muestreo y de la superficie de acuerdo con la siguiente fórmula:

$$
\mathcal{C}=(\frac{a}{n})^{1/2}
$$

Donde:

**Metodología para diseñar un muestreo de suelos y evaluar la afectación por la dispersión de jales mediante el uso de software SCREENVIEW y Promine**

- $C$  Es la longitud de los lados de cada cuadro;
- $a$  Es la superficie y,
- $n =$ Es el número de puntos de muestreo de acuerdo con la Tabla 6.

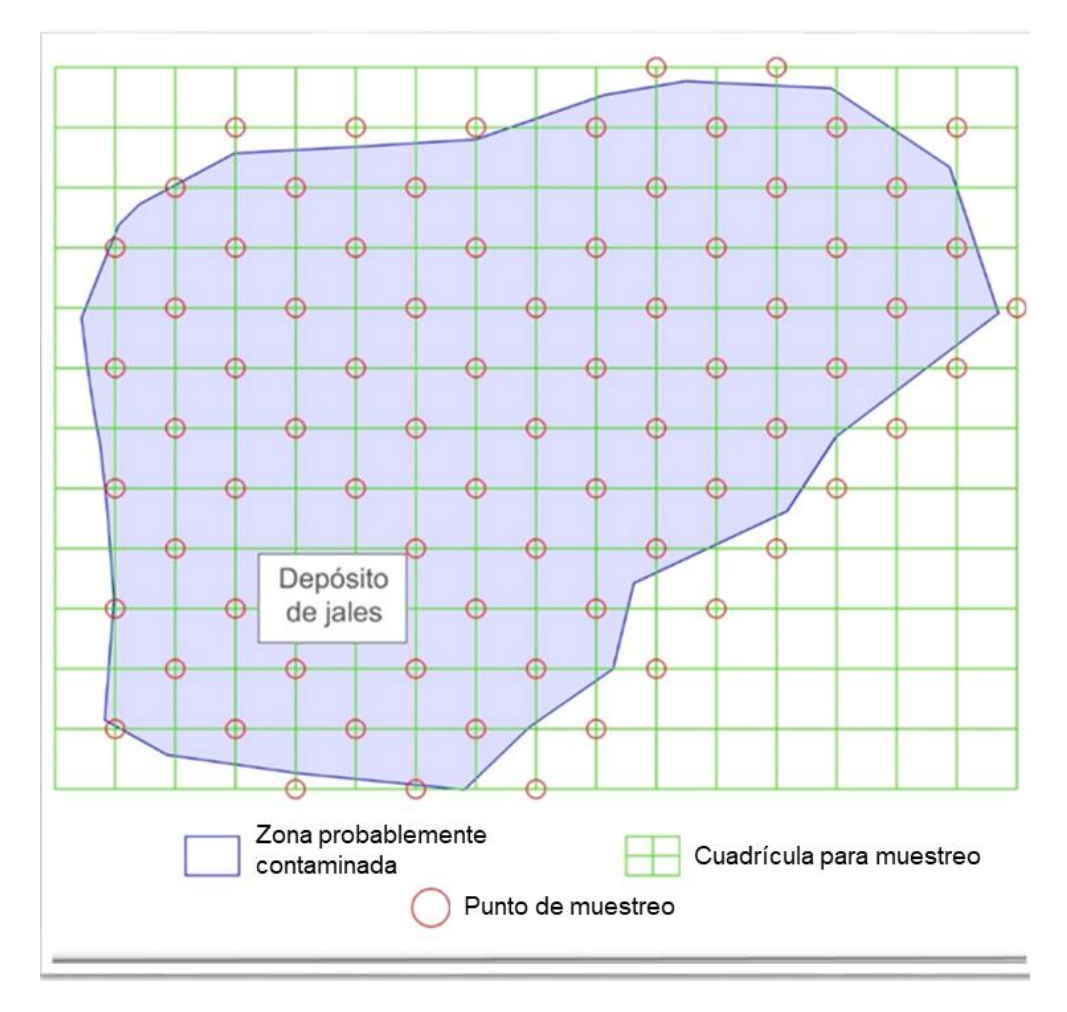

*Figura 9. Muestreo sistemático*

La longitud de los cuadros se debe redondear al número con el valor entero inferior, cabe recalcar que el número de puntos de muestreo indicado en la Tabla 6 es mínimo y de acuerdo con las circunstancias locales se puede considerar el tomar muestras adicionales. Las muestras son tomadas en las intersecciones de la cuadrícula.

### **Muestreo estratificado o zonificado**

Este tipo de muestreo zonifica el área de estudio con base en su importancia relativa que estará en función de:

Extensión del área de estudio

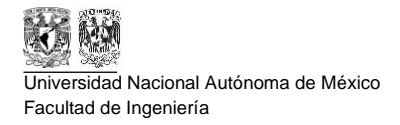

- Distancia a la fuente de contaminación
- Patrones de dispersión eólicos e hídricos

Para determinar el valor de la importancia relativa se divide el área del sitio en zonas, ponderando su importancia en escala de 0 a 1; entre mayor sea el valor el área puede tener una mayor contaminación. Ahora, cabe destacar que es posible establecer procedimientos alternos de zonificación estadísticamente fundamentados. Para determinar el número de muestras  $(\rho_n)$  de cada una de las zonas se utiliza la siguiente ecuación:

$$
\rho_n = IR_n * Y
$$

Donde:

 $\rho_n$  – Número de puntos de muestreo en la zona n (n = 1,2,3, ....)

 $IR_n-Importancia$ relativa de la zona  $(n)$ 

 $Y$  – Número mínmo de puntos de muestreo para el sitio (Tabla 5).

Para la ubicación de puntos de muestreo, se asigna un patrón de muestreo para cada zona preferentemente geométrico que se adapte a su forma espacial. Las muestras se toman en el centro de cada una de las figuras del patrón. Los puntos de muestreo se distribuirán de forma uniforme siguiendo la geometría de las zonas como se muestra en la Figura 10.

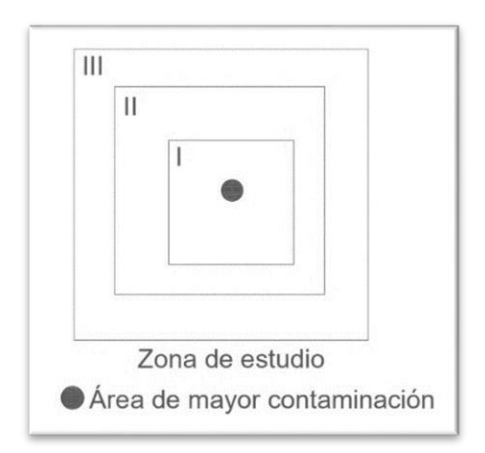

*Figura 10. Muestreo zonificado (NMX—AA-132-SCFI-2016)*

38

# **5. Metodología**

En este capítulo se proponen una metodología para llevar a cabo una caracterización de suelos contaminados por depósitos de jales, utilizando software de uso libre "*freeware"* y el software *Promine®* con el que se cuenta a disposición de los estudiantes de la universidad.

La metodología se compone de diferentes etapas, la primera es la búsqueda de información del lugar y especialmente de las direcciones de vientos con el objetivo de construir una rosa de vientos (con el freeware WRPlot) del sitio, para analizar la dispersión del jal por la zona; posteriormente con el software SCREENVIEW se estima la distancia mínima y máxima a la que pueden dispersarse las partículas tomando como punto de inicio el depósito de jales; y para finalizar, con el software *Promine* emplear la modelación de yacimientos y convertirlo en un modelo de bloques para cuantificar el volumen de suelo afectado.

# **5.1. Análisis de la dispersión por viento con WRPlot**

Para comenzar con la caracterización de suelos contaminados, se debe recopilar información de la zona de interés como las características del entorno y los factores de dispersión que afecten el depósito de jales, también, se deben conocer las características fisicoquímicas del residuo contemplando un panorama a detalle del entorno para tener un análisis certero.

Las condiciones meteorológicas actualizadas se pueden obtener en la página de la Comisión Nacional de Agua (CONAGUA) (Figura 11), los datos están a disposición gracias a las Estaciones Meteorológicas Automáticas (EMA's). Los datos proporcionados se muestran en la Tabla 8.

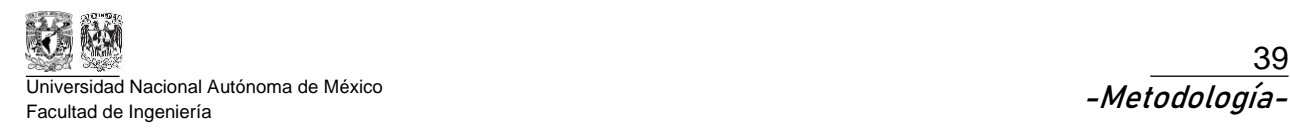

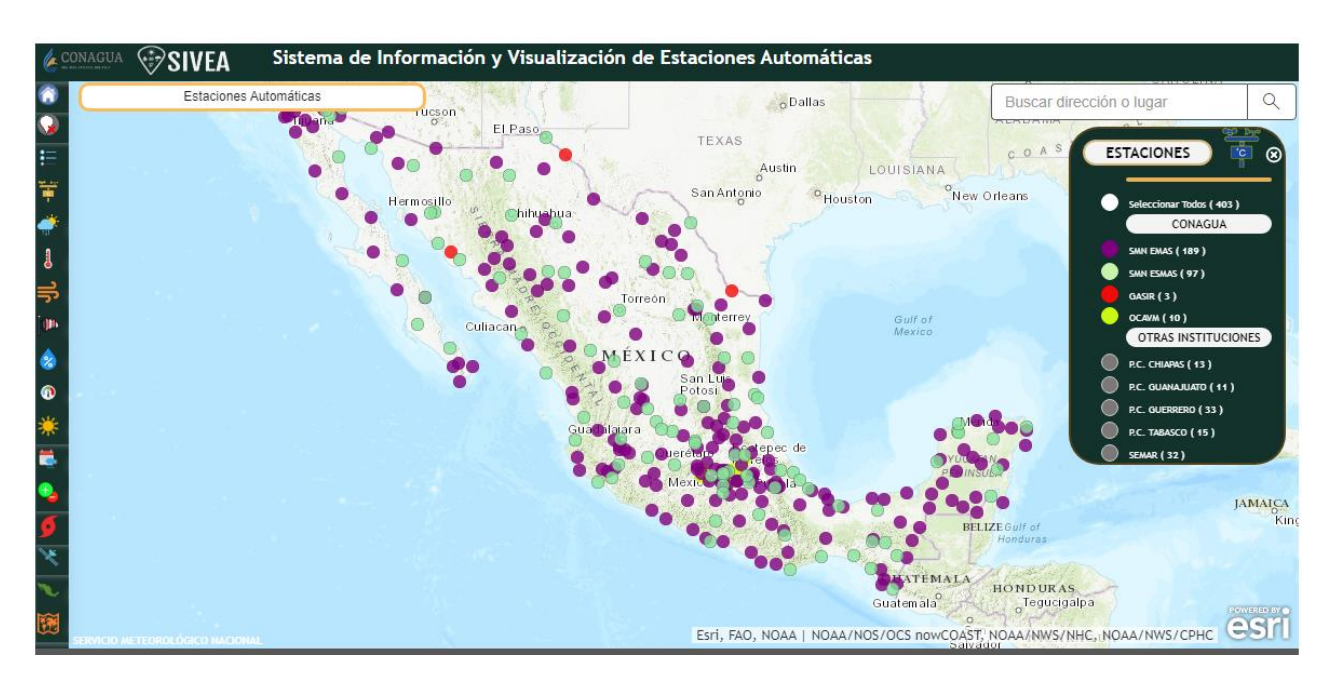

*Figura 11. Estaciones Meteorológicas Automáticas a lo largo de la República Mexicana. Link de consulta: [https://smn.conagua.gob.mx/es/observando-el-tiempo/estaciones](https://smn.conagua.gob.mx/es/observando-el-tiempo/estaciones-meteorologicas-automaticas-ema-s)[meteorologicas-automaticas-ema-s](https://smn.conagua.gob.mx/es/observando-el-tiempo/estaciones-meteorologicas-automaticas-ema-s)*

*Tabla 8. Datos proporcionados por las Estaciones Meteorológicas Automáticas (EMA's)*

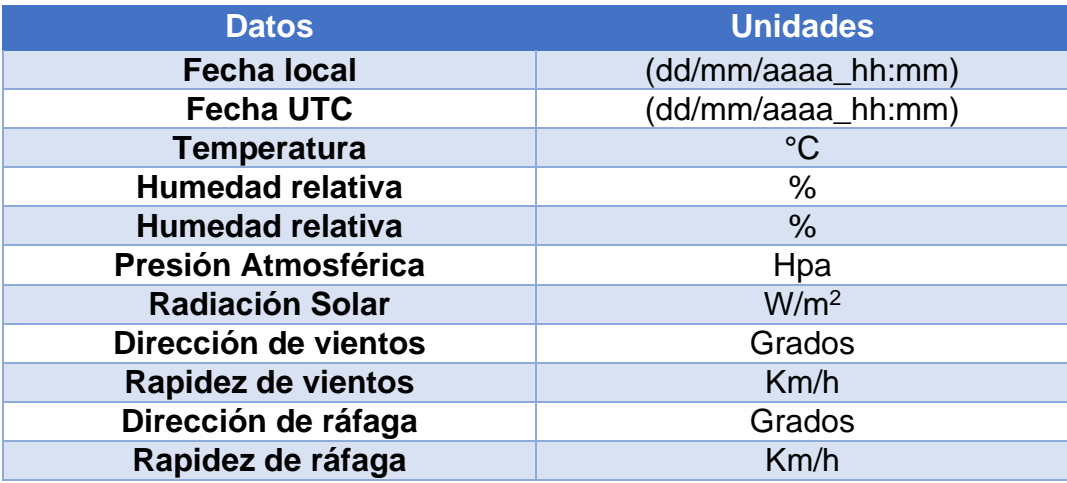

*Nota: Los datos proporcionados por las EMA's se pueden obtener en 3 diferentes categorías dependiendo de la periodicidad necesitada: las últimas 24 horas, la última semana y los últimos 90 días. A partir de la hora y día solicitados (Figura 12).*

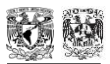

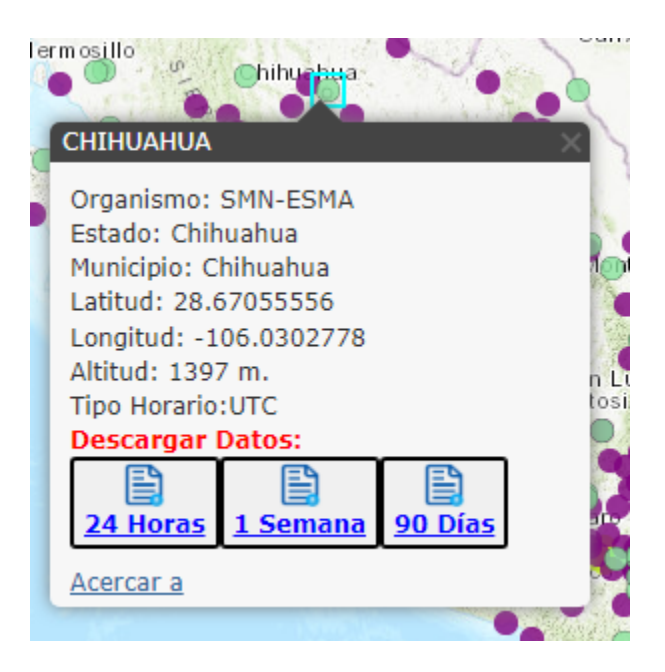

*Figura 12. Disponibilidad de datos de EMA''s*

Los datos utilizados deben ser de 90 días ya que es lo más extenso a lo que se tiene acceso para poder realizar una interpretación del comportamiento en la localidad donde se encuentra el depósito de jales. Ahora, con los datos se diseñará una rosa de vientos con el freeware "WRPlot" de Lakes Enviromental® (enlace de descarga: [https://www.weblakes.com/software/freeware/wrplot-view/\)](https://www.weblakes.com/software/freeware/wrplot-view/) con el objetivo de conocer las direcciones predominantes de los vientos y orientar hacia esas direcciones el muestreo.

En el Apéndice A se encuentra una descripción detallada para el uso y aplicación del software WRPlot señalando el procedimiento y las características esenciales para la aplicación en este proyecto y obtener un resultado como en la Figura 13 y Figura 14.

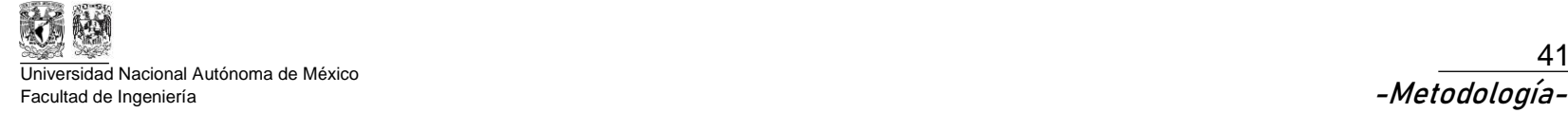

41

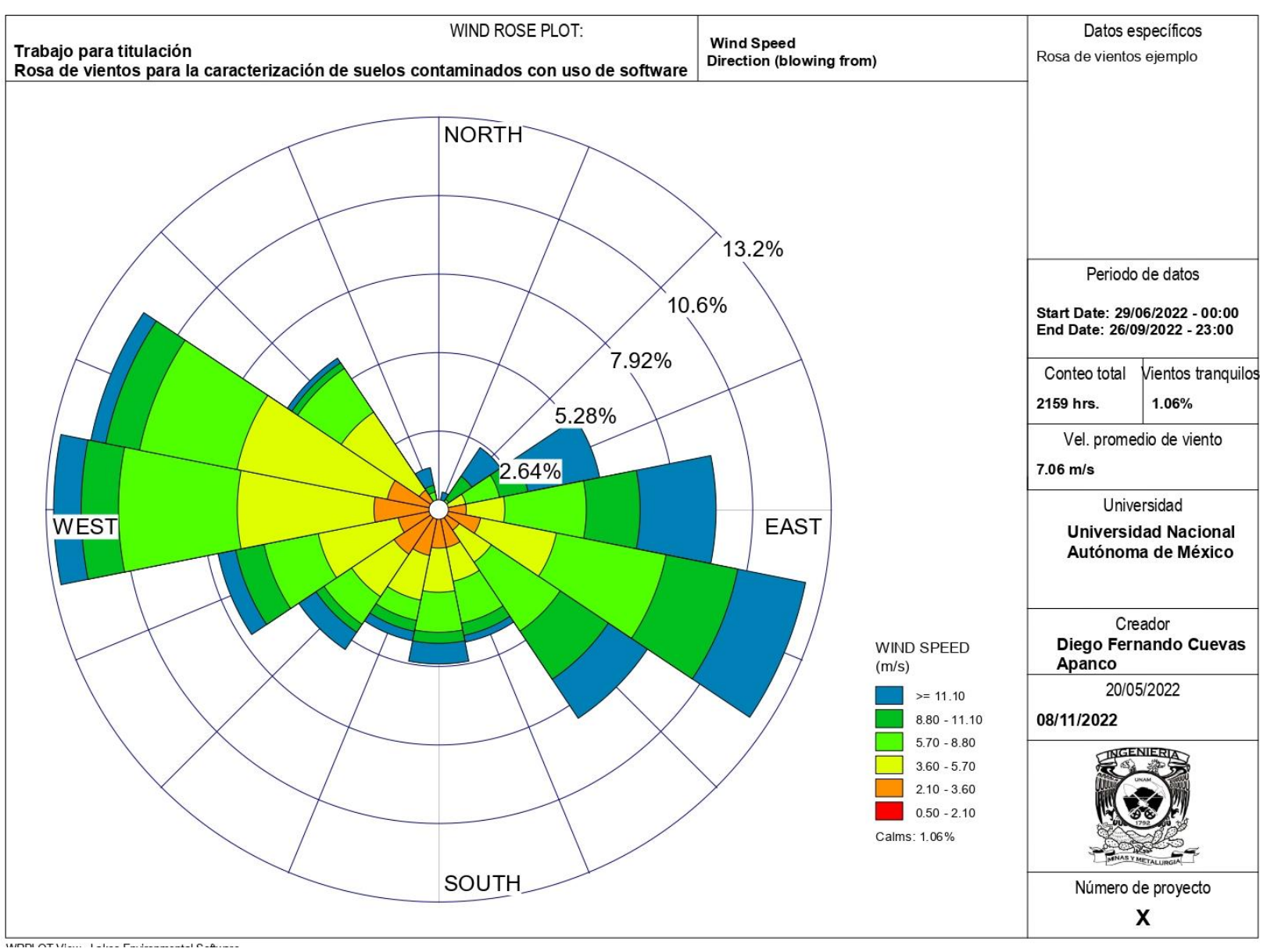

*Figura 13. Plano de rosa de ventos (Obtenida com WRPlot)*

**Metodología para diseñar un muestreo de suelos y evaluar la afectación por la dispersión de jales mediante el uso de software SCREENVIEW y Promine**

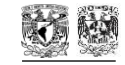

Universidad Nacional Autónoma de México -Metodología- Facultad de Ingeniería

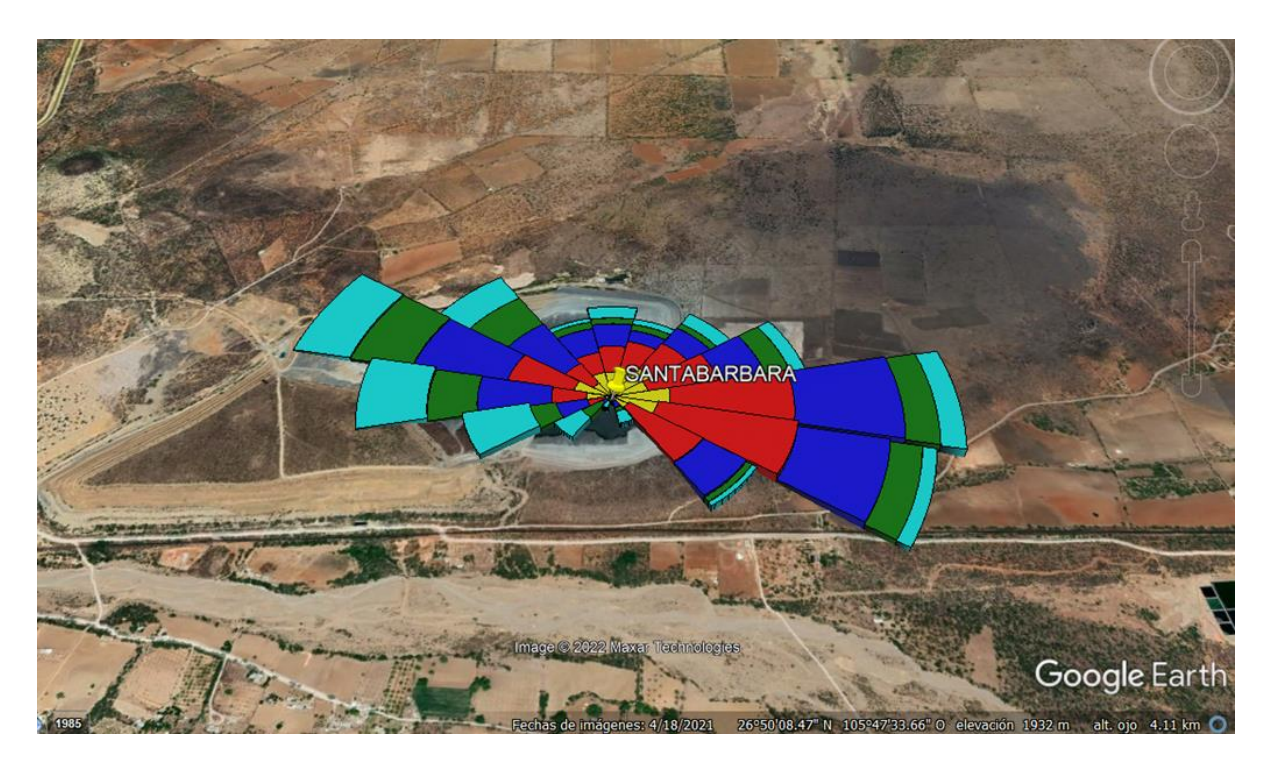

*Figura 14. Importación de Rosa de Vientos a Google Earth con WRPlot*

Para filtrar las direcciones de vientos obtenidas por el programa (Figura 15), se seleccionan las direcciones que tengan mayor frecuencia (flechas verdes) y también se optará por estudiar aquellas que están del lado contrario de las direcciones preferenciales, aunque su velocidad sea menor ya que también se pueden encontrar contaminantes en esa sección (flecha azul). Ahora, las direcciones descartadas serán aquellas que sean considerablemente bajas en comparación de una dirección de viento que sea mayor (flecha roja), debido a que para el muestreo esas zonas ya serán consideradas. Las muestras se distribuirán de acuerdo con las direcciones y frecuencia de vientos; un mayor número de muestras en la dirección de los vientos más frecuentes y de mayor intensidad, y un menor número de muestras en las direcciones menos frecuentes y de menor intensidad.

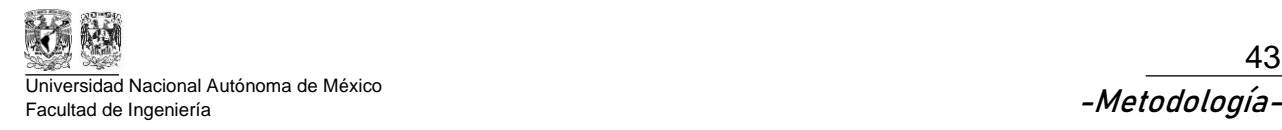

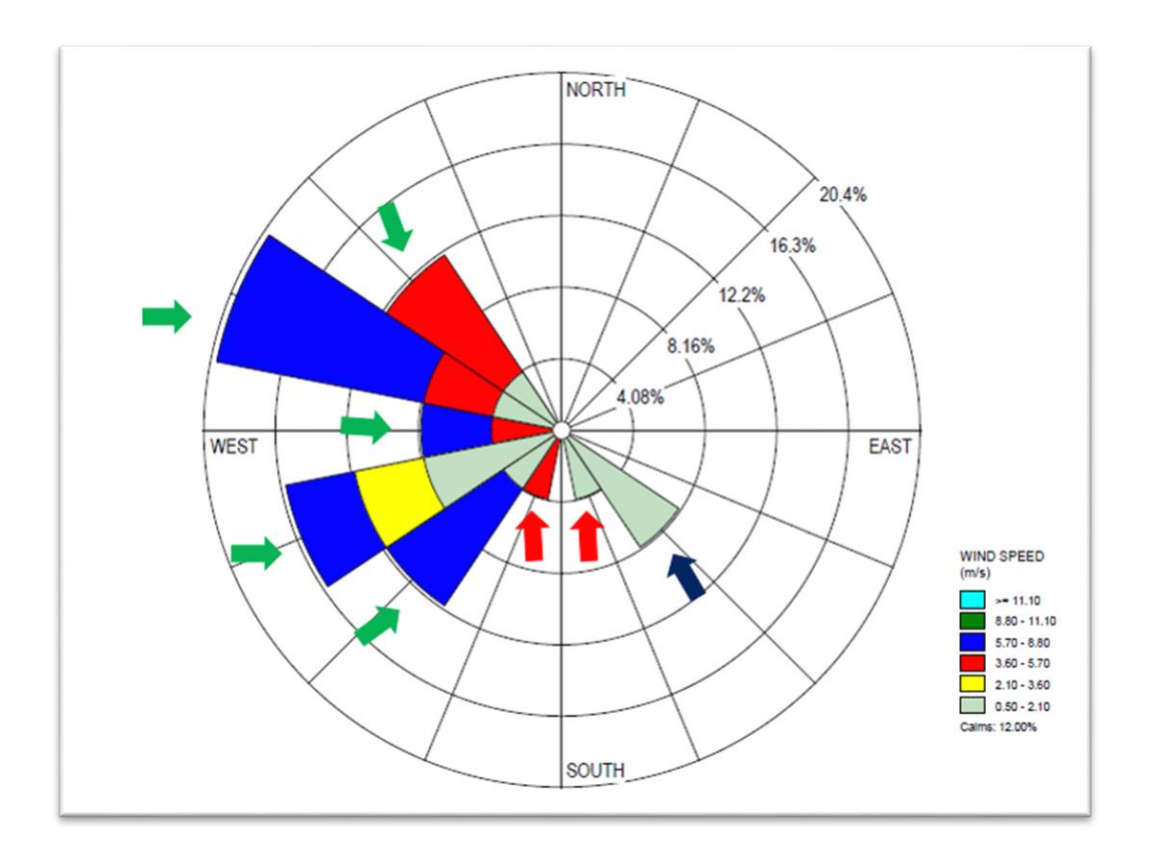

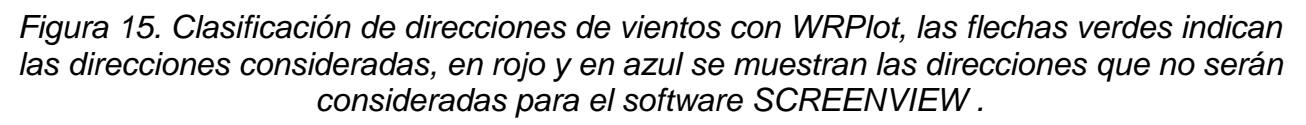

# **5.2. Modelación de la dispersión de partículas**

Una vez que se obtuvieron los vientos preferenciales se procederá a utilizar esa información con el freeware "SCREENVIEW" de Lakes Enviromental®, el objetivo de uso de SCREENVIEW es modelar la dispersión de los jales por la acción del viento y conocer el volumen de contaminante desplazado a una distancia determinada (Figura 16) y, con base en los resultados generar la malla de muestreo.

En el Apéndice B se encuentra el procedimiento a detalle para el uso del software SCREENVIEW donde se describen las características esenciales para la aplicación del software en este trabajo. El resultado final será similar a la Figura 16.

Para identificar los patrones de drenaje se debe obtener la topografía de la zona de estudio, esto se obtendrá con el software Promine® con la metodología utilizada en el Manual de Prácticas de Promine "Práctica 2: Generación de una topografía" desarrollado por el Departamento de Ingeniería de Minas y Metalurgia de la Facultad de Ingeniería de la UNAM. Con la topografía se pueden estimar los patrones de drenaje del depósito y reconocer las áreas donde se pueden encontrar valores altos de concentraciones de contaminantes debido al transporte vertical.

Para comenzar con el modelo de dispersión de partícula, se deben ingresar los datos descritos en el Apéndice B del presente documento obteniendo como resultado final la distancia a la que se tiene mayor concentración de partículas a partir de la fuente de dispersión. En la gráfica (Figura 16) no se obtiene en primera instancia un valor en ppm o mg/kg, en la gráfica se presenta el contaminante en un volumen en aire y para el desarrollo de este trabajo esas unidades de medidas no son de interés. Sin embargo, son un parámetro que indica el intervalo de distancia la que se encontrarán las concentraciones más altas.

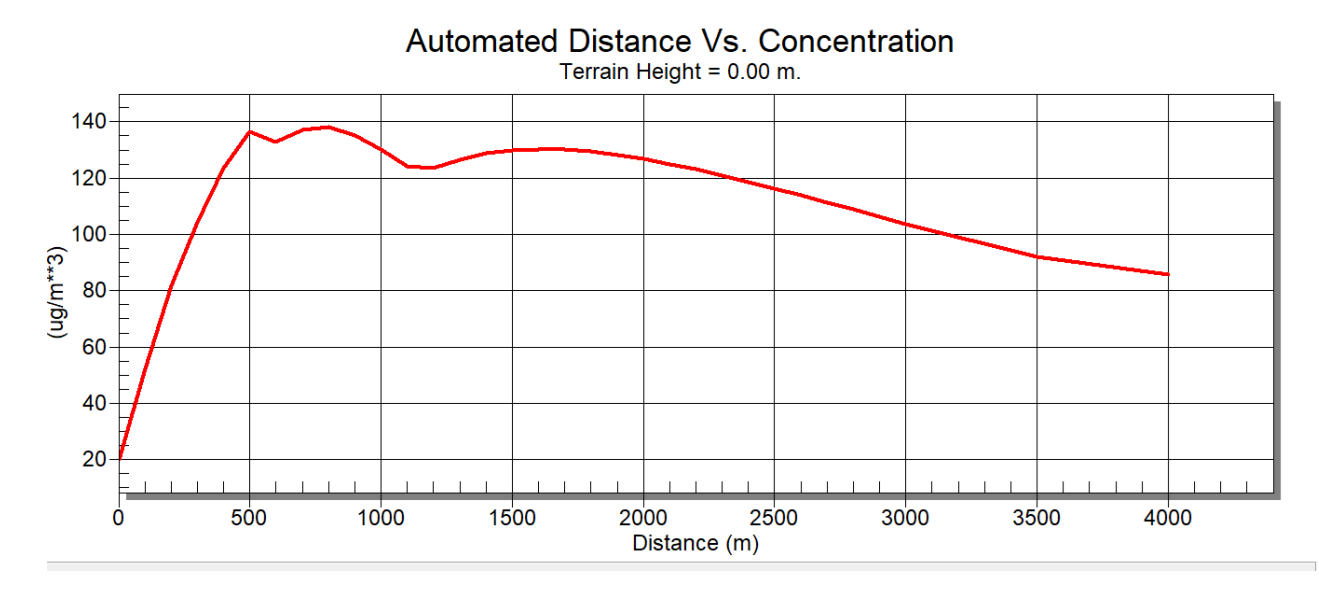

*Figura 16. Gráfica Screen View*

El procedimiento descrito a continuación debe ser realizado para cada punto a evaluar y para todas las gráficas realizadas con el objetivo de conocer la concentración de partículas por unidad de volumen de aire en unidades mg/kg.

Como ejemplo para el desarrollo de esta etapa, se presenta en la gráfica de la Figura 17, en color negro el volumen de partículas que hay a 3150 metros de la fuente de dispersión que corresponde a 100  $\frac{\mu g}{m^3}$  (Figura 18).

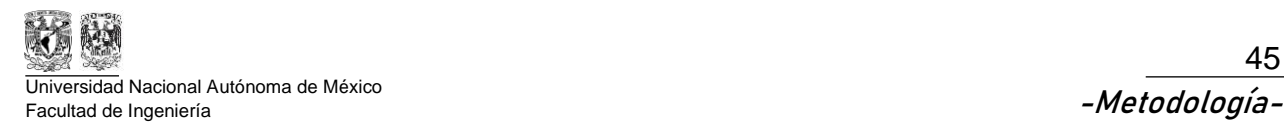

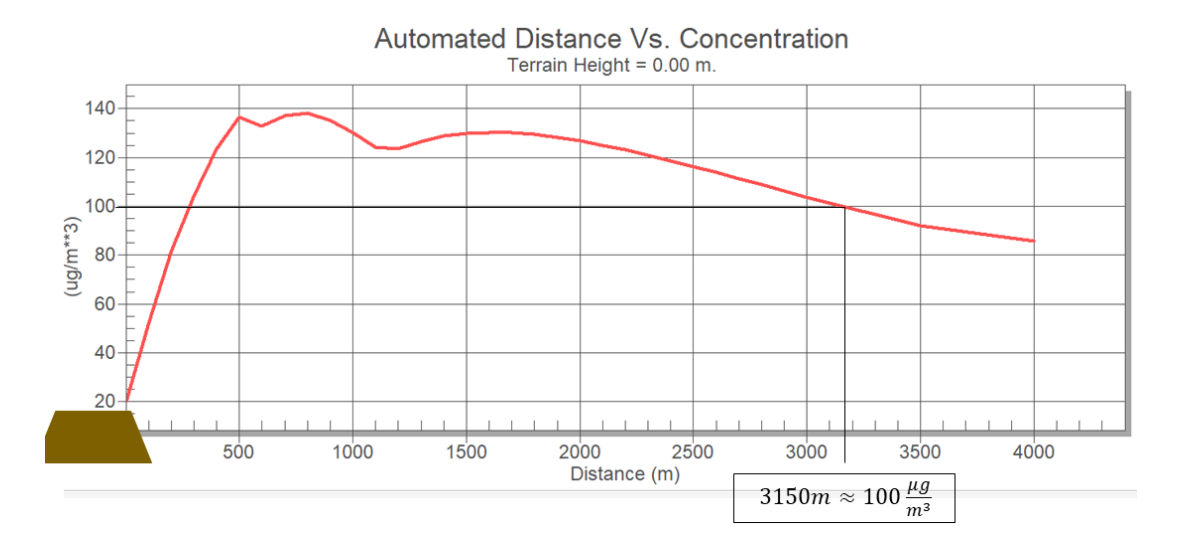

*Figura 17. Ejemplo práctico SCREENVIEW*

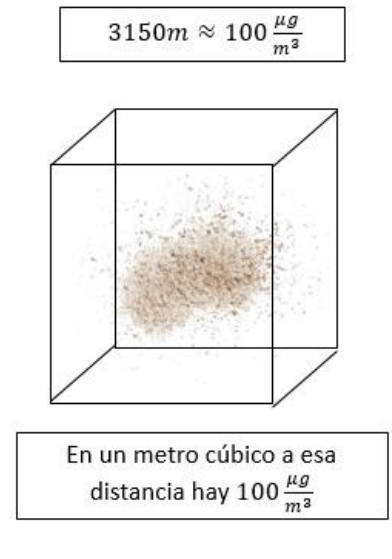

*Figura 18. Visualización de concentración de partículas en un metro cúbico de aire.*

El siguiente paso es revisar la información que se obtuvo en WRPlot (Figura 19), ya que para desarrollar el análisis se deben consultar 2 valores:

- 1. Dirección de viento ingresada a SCREENVIEW, para el ejemplo el valor tomado fueron 90° y como se muestra en la Figura 19 ese valor se encuentra entre los 78.5° y 101.5°.
- 2. La velocidad del viento que se ingresó para el promedio de emisión (Emision Rate) en el software SCREENVIEW en la Figura 19 está entre 3.6 y 5.7 m/s.

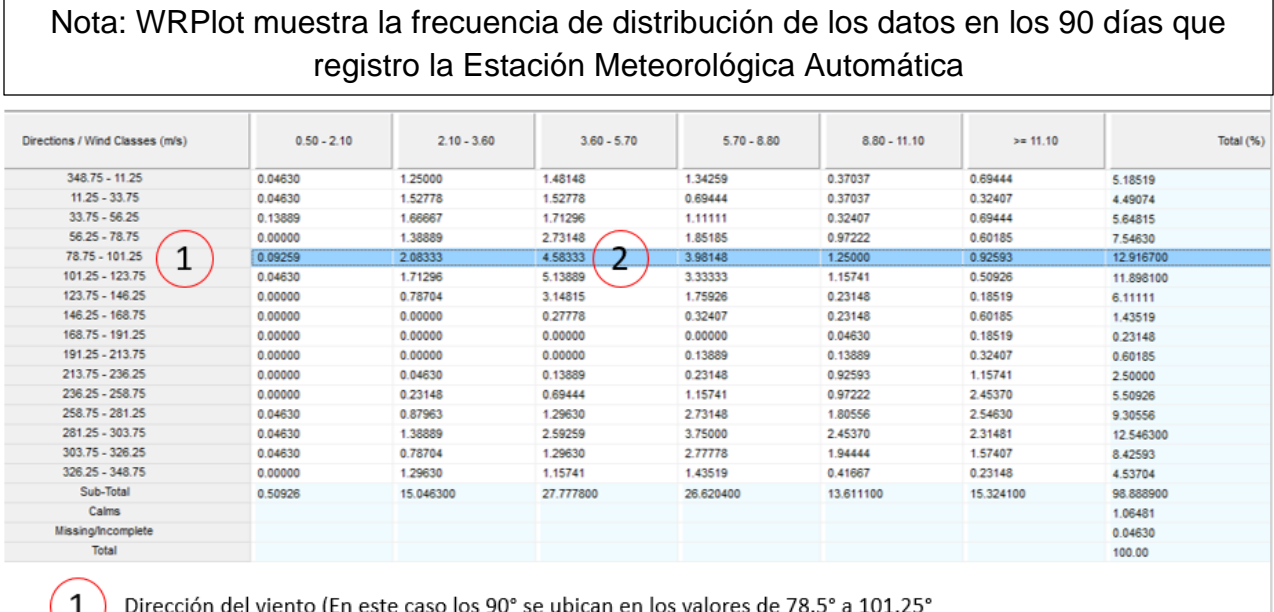

La velocidad del viento de 5m/s se encuentra en el 4.6% del 12% total de velocidades en esa dirección.

### *Figura 19. Distribución de vientos WRPlot*

Se puede concluir que de los 90 días de registro, el 4.58% del tiempo el viento sopló en dirección (78.75°-101.25°) a una velocidad entre (3.6 – 5.7 m/s) y el tiempo correspondiente a ese porcentaje equivale a 4.14 días o 357,696 segundos (Tt).

El siguiente paso es conocer la distancia mínima y máxima recorrida en las diferentes direcciones encontradas con la base de datos, el modelo del comportamiento de la partícula se obtiene con apoyo del software SCREENVIEW obteniendo un resultado similar a la Figura 20.

Ya que se obtienen los resultados de las diferentes direcciones se deben trazar las distancias y direcciones en las que hay dispersión de contaminante (Figura 21), para generar un área guía que será utilizada para conformar las zonas de muestreo acorde a la posibilidad de encontrar mayores concentraciones de contaminante. En la Figura 21 se muestra en color azul la distancia mínima de dispersión de partículas de jales, en color magenta la distancia máxima de dispersión de partículas desde el borde del depósito de jales (ambas distancias medidas desde el borde del depósito de jales) y, finalmente, el contorno en color negro es el área del depósito de jales.

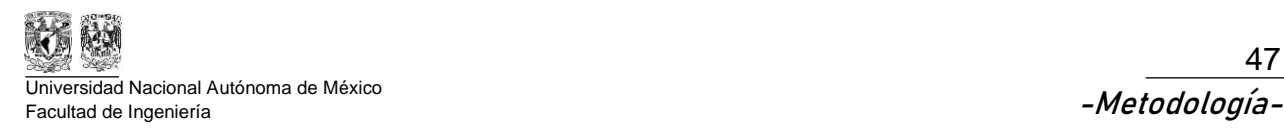

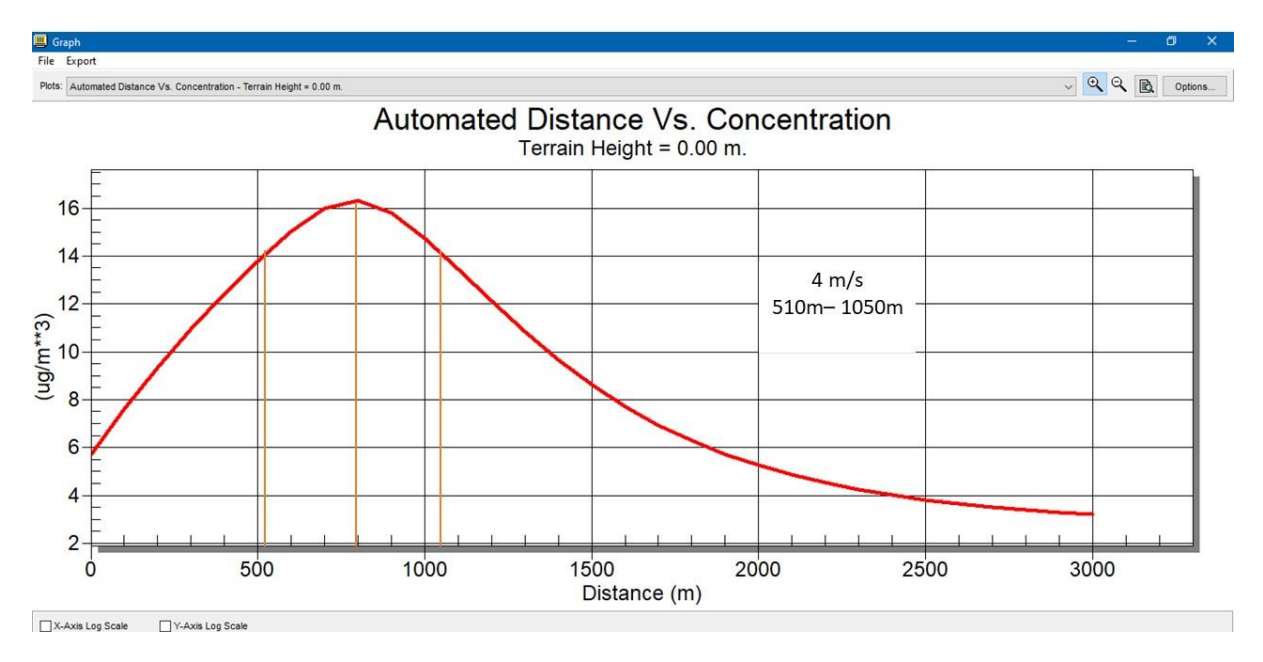

*Figura 20. Modelo de distancia recorrida mínima y máxima de partícula con SCREENVIEW*

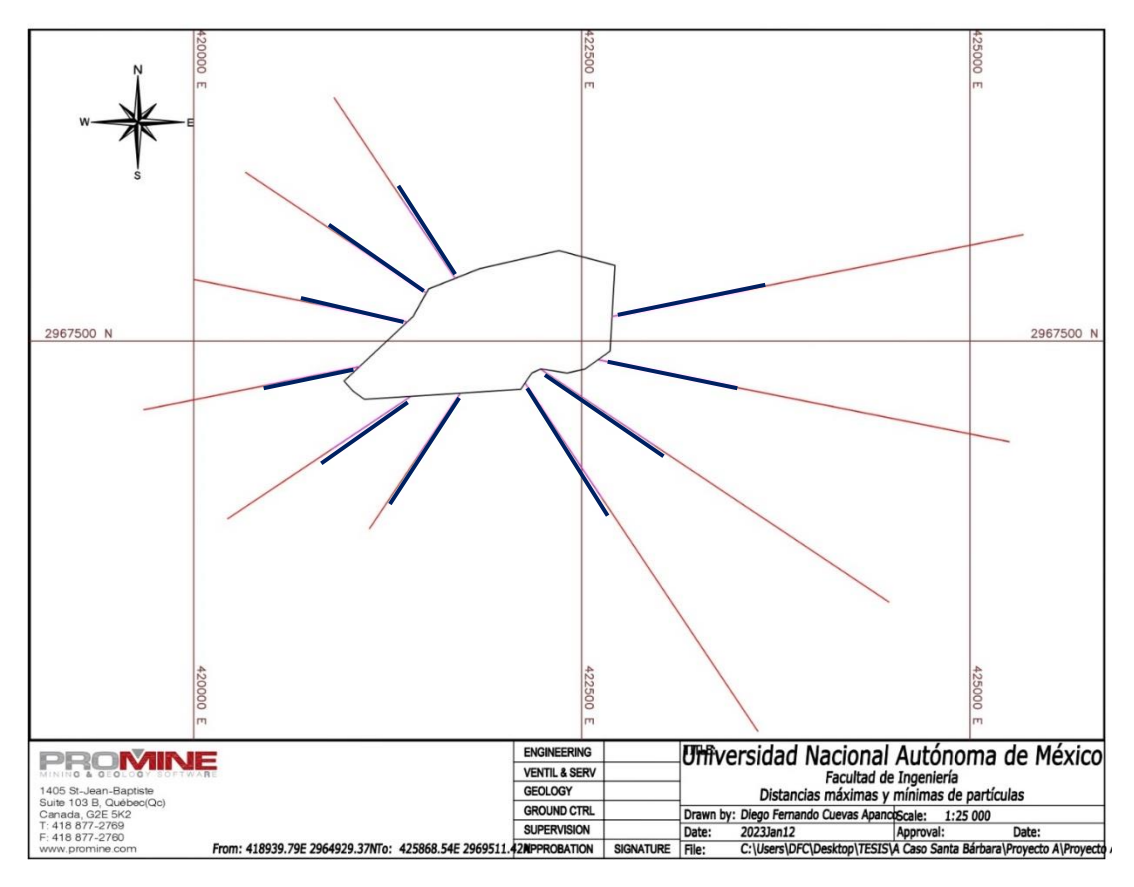

*Figura 21. Distancias mínimas y máximas en AutoCAD*

**Metodología para diseñar un muestreo de suelos y evaluar la afectación por la dispersión de jales mediante el uso de software SCREENVIEW y Promine**

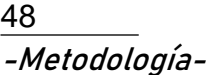

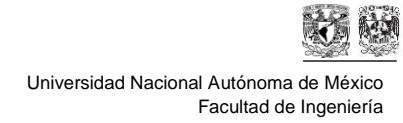

# **5.3. Diseño y procedimiento de muestreo**

Una vez que se realizó la extrapolación y se obtuvieron los límites máximos y mínimos de la distribución de partícula con apoyo del SCREENVIEW, el siguiente paso es consultar la NMX-AA-132-SCFI-2016.

El objetivo de usar la NMX-AA-132-SCFI-2016 es diseñar el muestreo de suelos y determinar el número de muestras y su distribución, con base en la modelación que se hizo de la dispersión de partículas.

Es necesario analizar la topografía a detalle para definir específicamente los siguientes puntos con el objetivo de conocer el alcance del muestreo:

- Patrones de drenaje: Si la topografía es montañosa (Figura 22) el escurrimiento puede extenderse y transportar los jales a distancias mayores, esto permitirá estimar la zona de mayor concentración. Por otro lado, si la topografía es una planicie el escurrimiento es menor y por lo tanto el arrastre de las partículas será a distancias cortas. Los datos encontrados permiten identificar la dirección preferencial y la distancia hacia donde se transportan los residuos.
- Direcciones preferenciales de viento: En topografía montañosa las velocidades de viento no son tan altas como en una planicie por lo tanto es posible que el contaminante no se aleje considerablemente del depósito de jales (Figura 22)

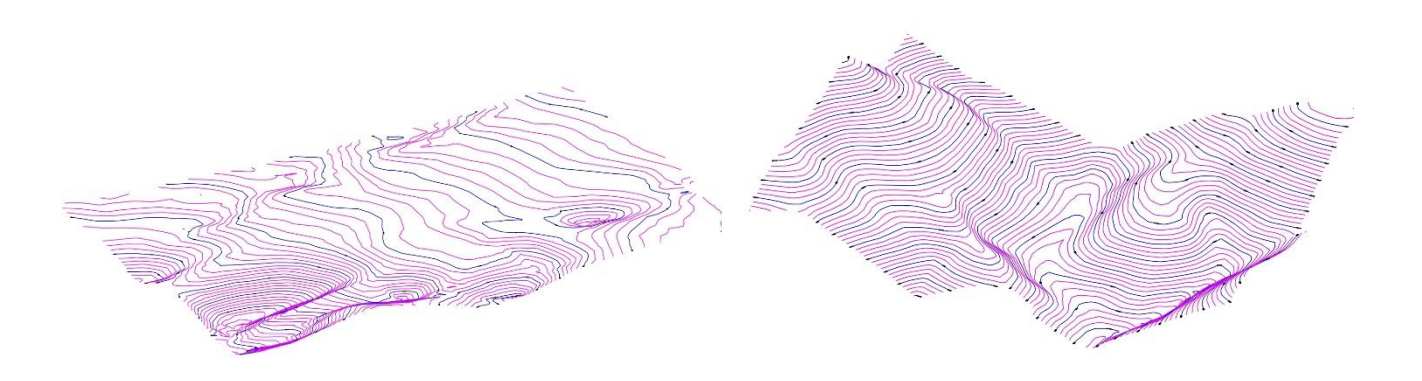

### *Figura 22. Topografía de Planicie y Montañosa*

Ahora, para conocer la cantidad de muestras es necesario tomar de guía la NMX-AA-132- SCFI-2016; en primera instancia, se debe conocer el área en hectáreas que será muestreada para consultar la Tabla 6 y conocer la cantidad mínima de muestras (puntos de muestreo y pozos verticales) permitidas para considerar que se estudió correctamente la zona, esto significa que la empresa encargada de realizar el muestreo puede considerar realizar más muestras que las establecidas en la norma.

Ya que se estimaron las muestras, ahora se procederá a elegir el tipo de muestreo, en un muestreo zonificado, se establecerán cuadrantes dependiendo de la(s) zona(s) que se considere contienen más residuos a las zonas donde se considere tienen menos, la cantidad de muestras estará con relación a los cuadrantes, esto quiere decir que, se establecerán más muestras en las zonas donde es posible que haya más contaminantes y menos donde se considere que no se encontrarán altas concentraciones. Sin embargo, también se pueden combinar metodologías para la distribución de muestras, ya que se puede utilizar muestreo sistemático en las zonas donde se considera que hay concentraciones bajas de los residuos.

Para la distribución de puntos de muestreo, se necesita determinar la metodología y con base en esa se utilizan fórmulas indicadas en la NMX-AA-132-SCFI-2016 para cuantificar la cantidad de muestras. En caso del muestreo zonificado dependerá de las zonas seccionadas por su importancia relativa la longitud a la que se tomarán las muestras una de otra. En caso del muestreo sistemático dependerá del tamaño de los cuadrados formados acorde a la extensión del terreno a muestrear. Ahora bien, las metodologías se pueden combinar para optimizar el muestreo de la zona contaminada dependiendo de cómo se analice el caso.

Una vez que se tiene una sombra propuesta de las distancias y direcciones en las que se encontrarán concentraciones por arriba del Límite Máximo Permisible, se debe diseñar y justificar el muestreo con base en lo descrito en el punto 3.5 de este trabajo obteniendo un resultado similar a la Figura 23 del mismo apartado.

Ya que se determinó el tipo de muestreo y la cantidad de muestras propuestas para la zona, se procederá a realizar la distribución de puntos de muestreo georreferenciados con apoyo de *AutoCAD* para su posterior ubicación en campo como el mostrado en la Figura 24.

50 -Metodología-

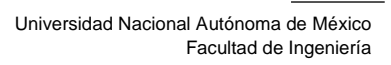

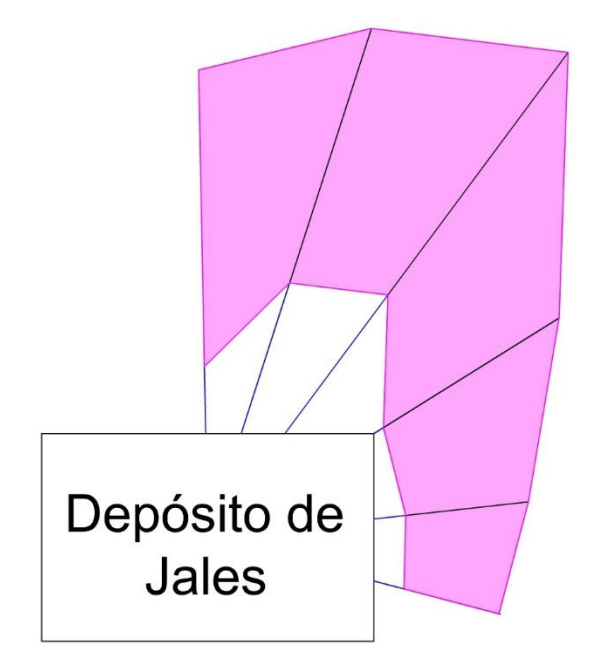

*Figura 23. Generación de sombra a partir de distancias máximas y mínimas de dispersión de partículas.*

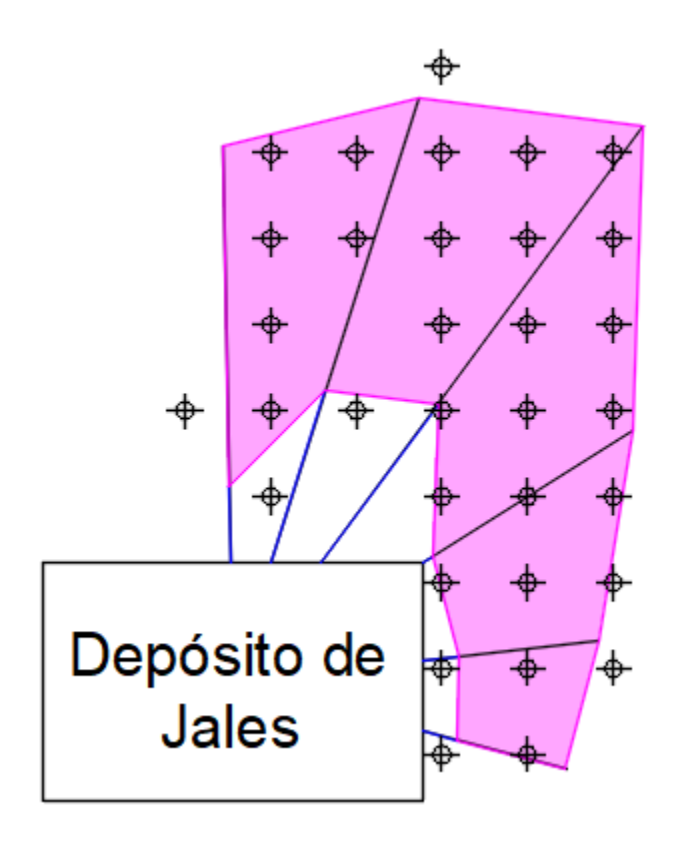

*Figura 24. Distribución de puntos de muestreo en zonas de interés*

**Metodología para diseñar un muestreo de suelos y evaluar la afectación por la dispersión de jales mediante el uso de software SCREENVIEW y Promine**

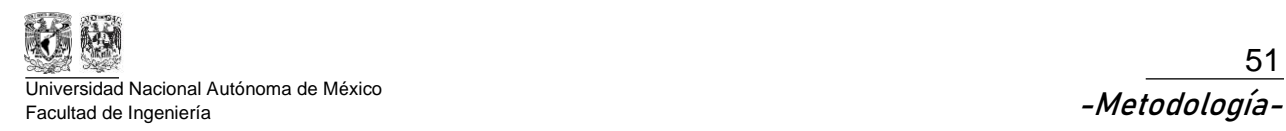

El procedimiento de muestreo establecido por la NMX-AA-132-SCFI-2016 es:

- Ubicar los puntos de muestreo previamente georreferenciados con GPS utilizando un lisímetro, cinta métrica y estacas.
- Limpiar el sitio (retirar hojas, ramas, rocas)
- Limpiar y esterilizar las herramientas de muestreo
- Tomar la muestra
- Envasar la muestra en un recipiente hermético y limpio
- Etiquetar el envase con una clave especial para identificar la zona y la profundidad del muestreo
- Registrar los datos del muestreo en una bitácora
- Tomar una fotografía del sitio como evidencia
- Elaborar la cadena de custodia donde los responsables registran la obtención, transporte y entrega de las muestras al laboratorio para que sean analizadas

Para colectar de forma correcta las muestras se necesita personal capacitado, ya que estas no deben sufrir alteraciones ni deben ser contaminadas, para esto, la NMX-AA-132- SCFI-2016 indica que la recuperación de muestras se debe realizar con equipo completamente estéril, el material debe ser recolectado en bolsas especiales y el equipo utilizado para recolectar debe ser limpiado cada vez que se obtenga una muestra, a su vez el personal no debe traer anillos, arracadas o algún otro accesorio que pueda alterar la concentración de algún metal sobre la muestra. Volke T. (2005) Señala que los instrumentos de muestreo son seleccionados dependiendo de:

- Tamaño de muestra
- Tipo de suelo
- Condiciones de humedad
- Profundidad máxima a la que se tomará la muestra
- Accesibilidad al sitio de muestreo
- Requerimientos del personal para su manejo

Los instrumentos para la toma de muestras (Figura 25) se recomiendan que sean de plástico, teflón o acero inoxidable, los más comunes son: palas rectas o curvas, picos, barrenas y barretas, nucleadores, espátulas, navajas, martillo de geólogo.

Universidad Nacional Autónoma de México -Metodología- Facultad de Ingeniería

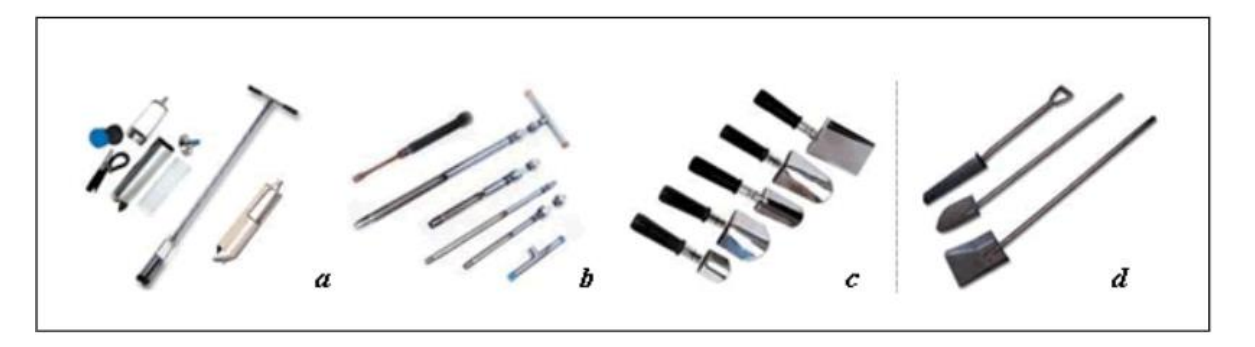

*Figura 25. Instrumentos utilizados para el muestreo de suelos: a) nuceladores, b) palanca "T", c) espátulas, d) palas (Volke T. 2005).*

Al mismo tiempo que se recolectan las muestras, estas deben ser registradas en la cadena de custodia con el objetivo de presentar una evidencia sobre el proceso de recolección de muestras; además, en la cadena se deben mencionar las pruebas y los elementos que serán analizados en laboratorio. El análisis se puede realizar en dos tipos de laboratorio, ya sea uno interno donde la empresa hace los estudios con fines de monitoreo o en un laboratorio certificado en caso de que tenga que realizar un informe para una autoridad gubernamental.

# **5.4. Herramientas de apoyo para el diseño de muestreo de suelos (Promine)**

*Promine* es una herramienta con la que se pueden generar planos y superficies o sólidos con los objetivos de visualizar la contaminación en las diferentes profundidades y, clasificar el terreno por concentraciones para conocer el volumen que supera el Límite Máximo Permisible descrito en la Norma Oficial Mexicana

El uso de *Promine* permite generar un modelo en tres dimensiones (modelo de bloques), con la ubicación y la profundidad de las muestras, y los resultados obtenidos del laboratorio. El software interpola datos para generar compósitos de los pozos de muestreo y así, realizar un análisis geoestadístico y extrapolar los datos conocidos sobre áreas desconocidas e interpretar el comportamiento del contaminante, con la finalidad de calcular el volumen de suelo que rebasa las concentraciones permisibles y precisa ser remediado.

El modelo de bloques es la representación de un método geoestadístico llamado *Kriging* que consiste en representar concentraciones en puntos desconocidos extrapolando valores conocidos representando las concentraciones en bloques para cuantificar fácilmente (Armstrong, 1998).

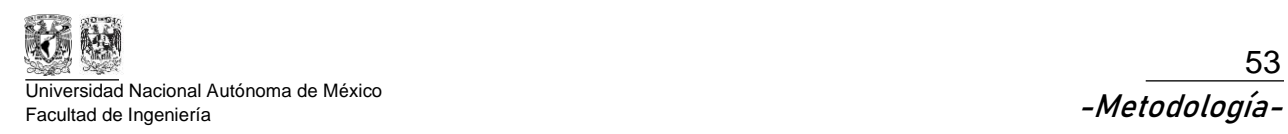

### **5.4.1. Modelo de bloques**

El manual de procedimiento para obtener el modelo de bloques junto con el sólido y el volumen de suelo contaminado se encuentra en el Apéndice C de este documento.

Al finalizar la extrapolación el resultado será similar a la Figura 26 obteniendo un sólido de la zona contaminada.

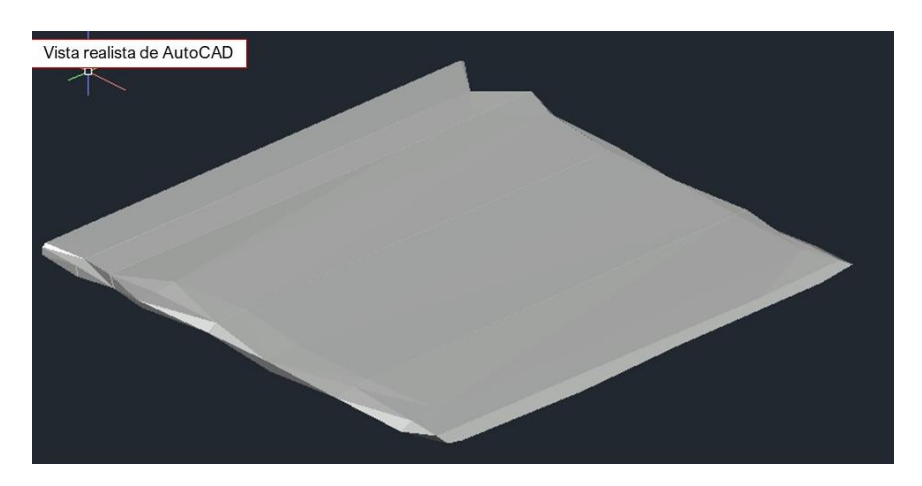

*Figura 26. Malla generada entre polilíneas.*

En la Figura 27 se aprecia el modelo de bloques generado a partir de los compósitos y dentro del modelo se encuentra la malla generada que representa el volumen de suelo que supera el LMP y debe ser remediado.

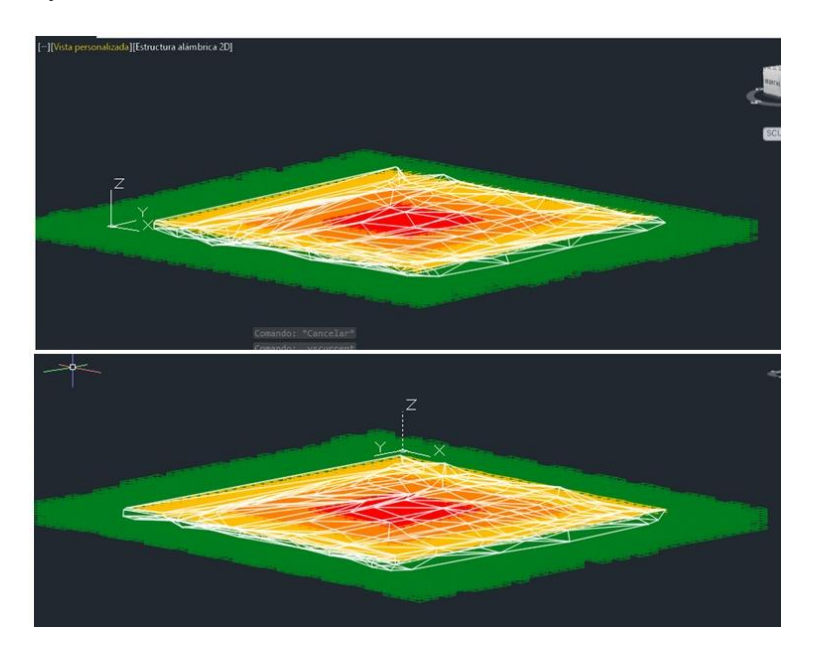

*Figura 27. Modelo de bloques y sólido de la zona contaminada.*

**Metodología para diseñar un muestreo de suelos y evaluar la afectación por la dispersión de jales mediante el uso de software SCREENVIEW y Promine**

54

En la Figura 28 se muestra una vista longitudinal de la malla generada al interior del modelo de bloques que representa el volumen de suelo que debe ser remediado.

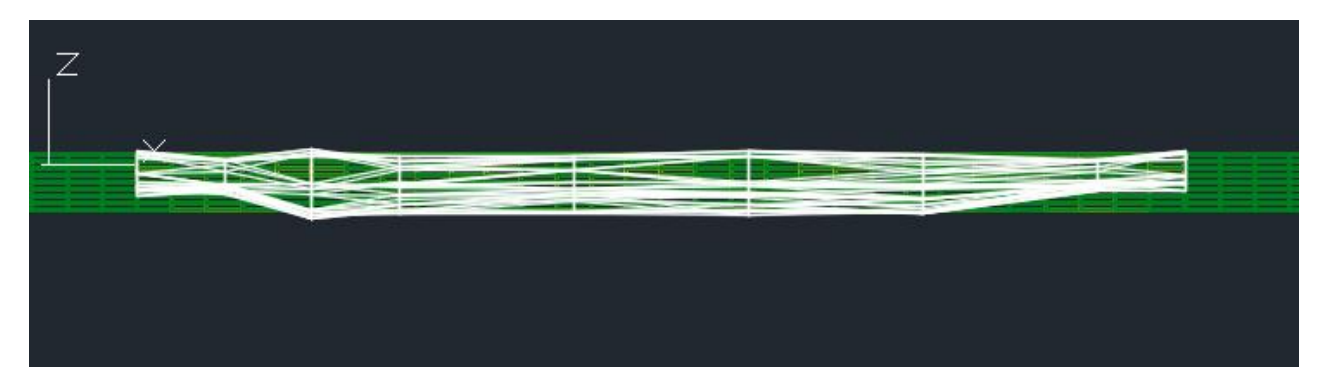

*Figura 28. Vista longitudinal del sólido en el modelo de bloques.*

Finalmente, en la Figura 29 se presenta una vista isométrica de la malla en *estructura alámbrica* que se encuentra dentro del modelo de bloques. Cabe destacar que la malla no se encuentra fuera del modelo de bloques, se realizó un corte en el modelo de bloques para una mejor apreciación de la malla.

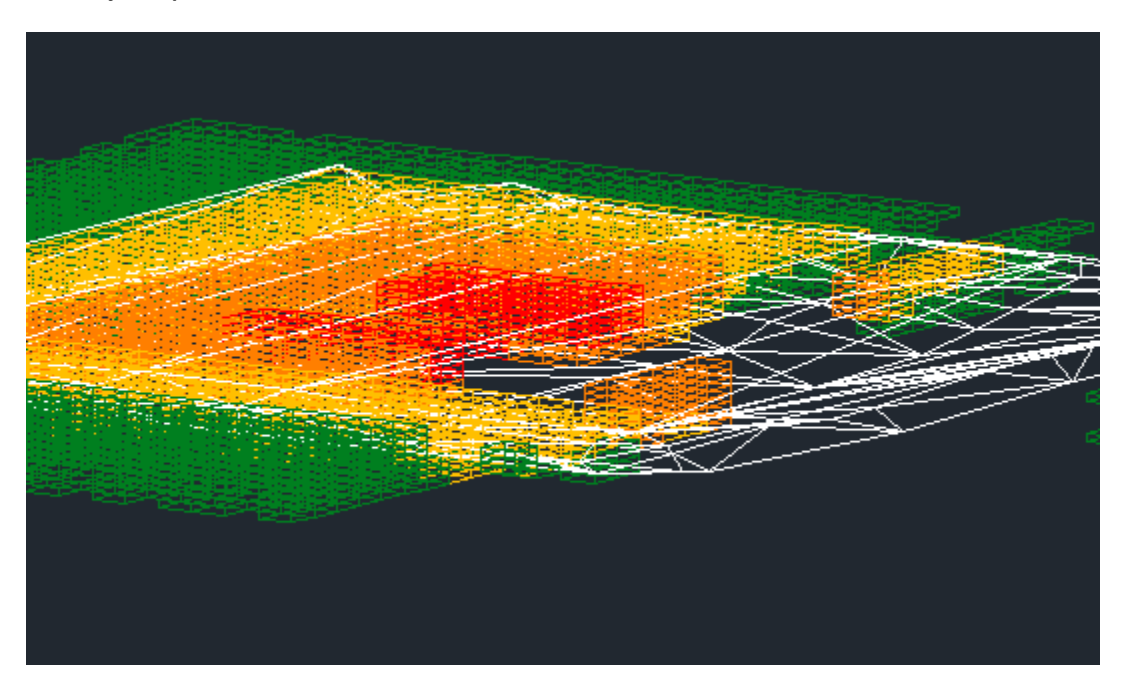

*Figura 29. Vista isométrica del sólido dentro del modelo de bloques.*

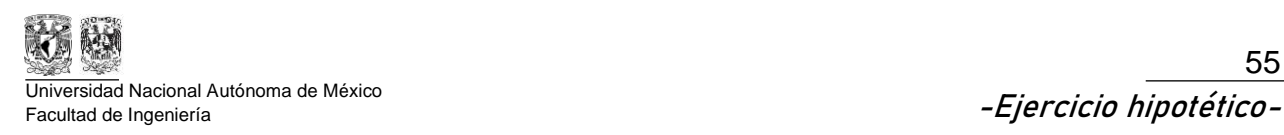

# **6. Ejercicio hipotético**

A continuación, se desarrollará un ejercicio hipotético con el objetivo de mostrar la aplicación de la metodología descrita en este trabajo, comenzando con una investigación sobre la zona de estudio y finalizando con un volumen de suelo supuestamente afectado por los jales con apoyo del software especializado Promine.

El procedimiento utilizado en los softwares WRPlot, SCREENVIEW y Promine para este caso hipotético se encuentran en el presente documento en el Apéndice D "Memoria de datos".

# **6.1. Desarrollo de ejercicio**

El ejercicio hipotético toma como referencia una presa de jales de la Unidad Santa Bárbara ubicada en estado de Chihuahua, con el objetivo de mostrar la aplicación de la metodología previamente descrita.

### **6.1.1. Datos iniciales**

La fuente de dispersión es un depósito de jales que contiene minerales de plomo. Actualmente se encuentra fuera de operaciones. Se encuentra en Santa Bárbara, Chihuahua (**26°49'38.41"N, 105°46'48.57"O**) por lo que se decidió cuantificar el volumen de suelo que puede estar afectado por una supuesta dispersión de jales y con esto, determinar qué zonas necesitan remediación y cuáles no necesitan remediación (Figura 30).

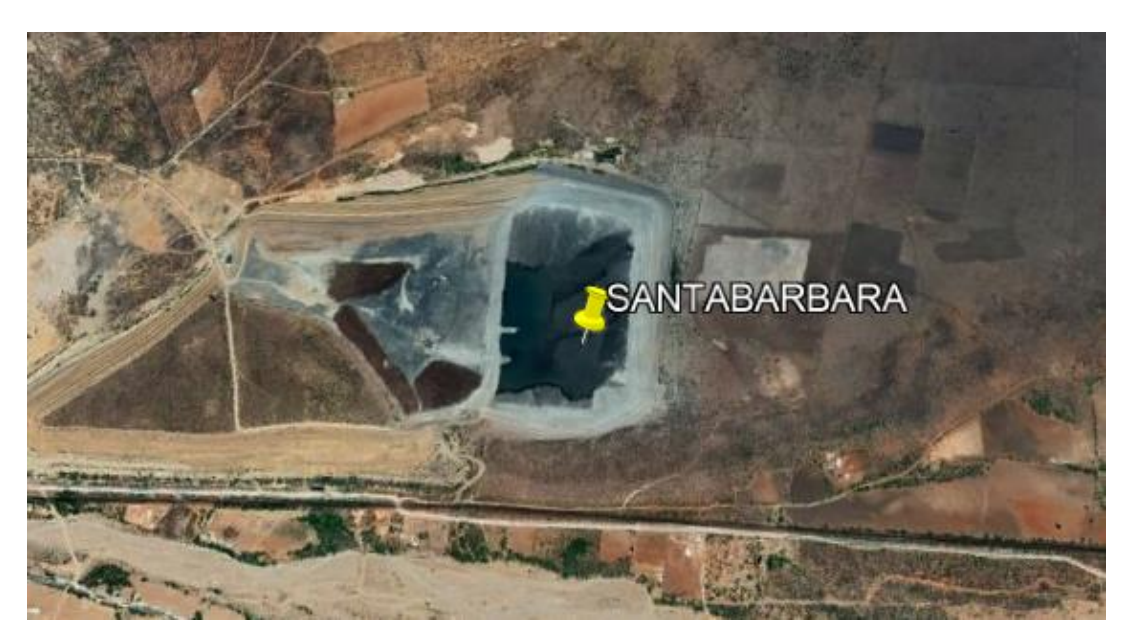

*Figura 30. Depósito de Jales (Santa Bárbara, Chihuahua) Ejercicio hipotético*

**Metodología para diseñar un muestreo de suelos y evaluar la afectación por la dispersión de jales mediante el uso de software SCREENVIEW y Promine**

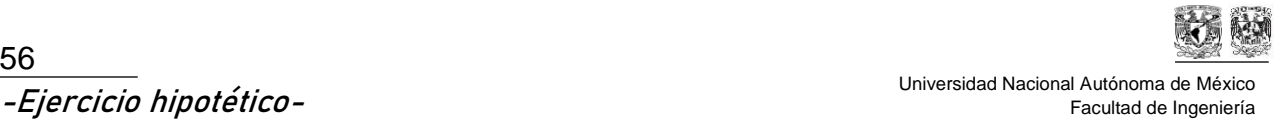

## **6.1.2. Zona de trabajo afectada**

Cercano al depósito de jales, es posible localizar (Figura 31) uno de los accesos a la mina que podría verse afectada (en color azul) por la dispersión de partículas, ya que se encuentra a 2.5 km al este de la fuente; también se encuentran cultivos que podrían tener concentración jales. Como se muestra en la Figura 32 (en color verde), los cultivos se encuentran a 1,600 metros al oeste del depósito. Además, corre un río a menos de 500 metros al sur del depósito, un factor que debe ser considerado para el muestreo (Figura 33).

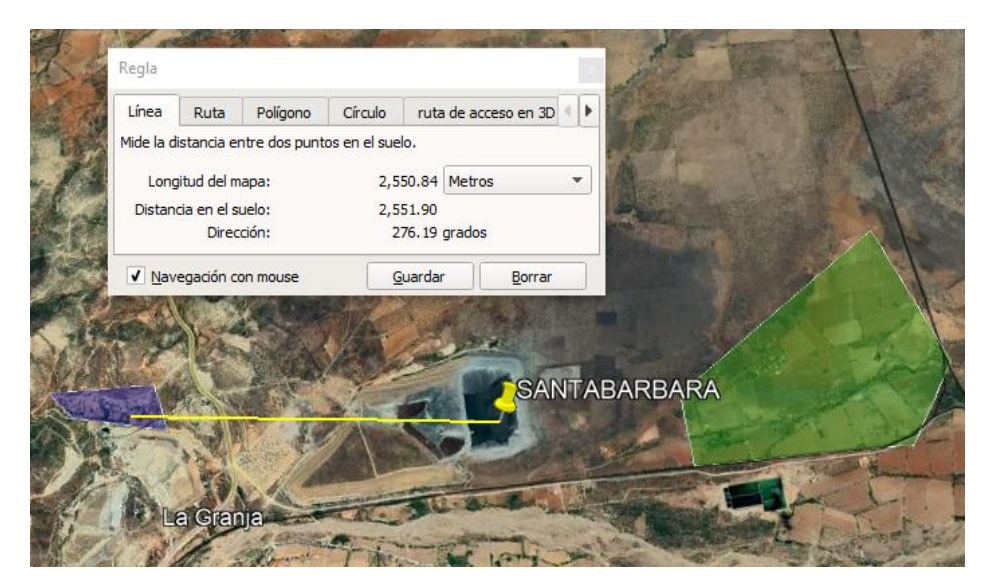

*Figura 31. Población cercana a la fuente de dispersión.*

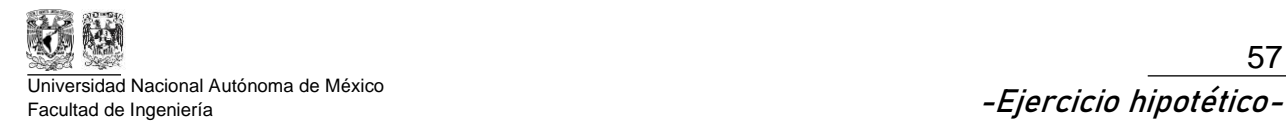

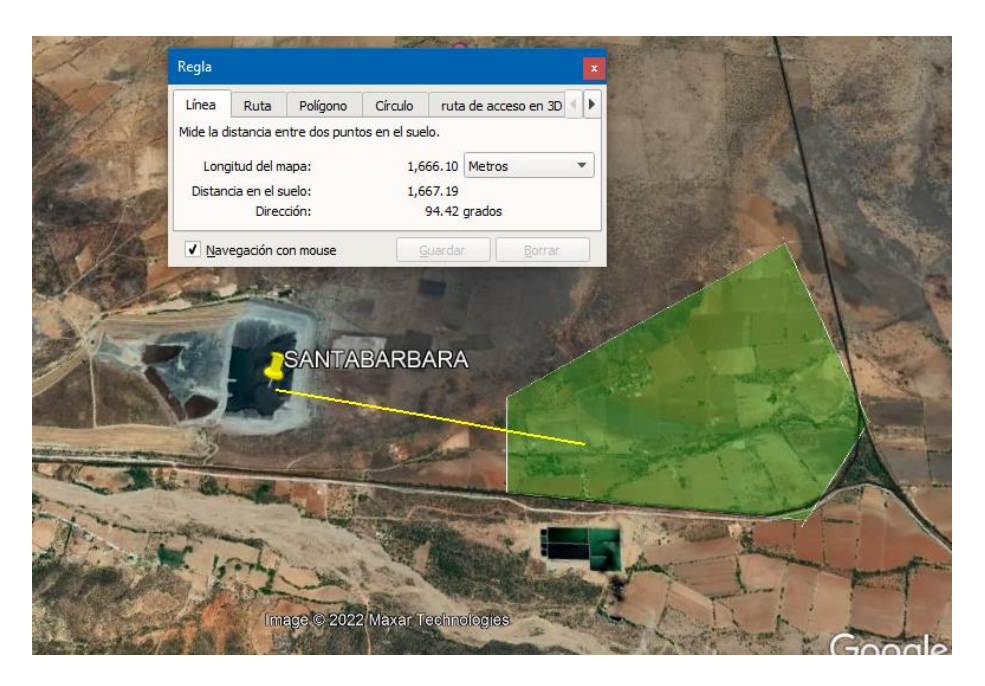

*Figura 32. Sembradíos con probabilidad de afectación.*

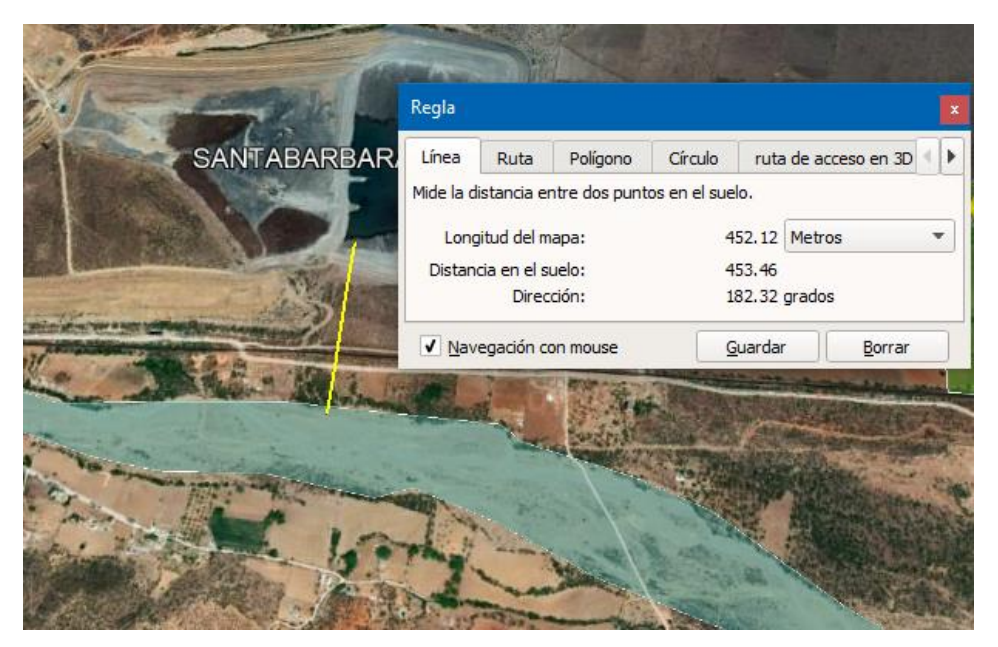

*Figura 33. Río cercano al depósito de jales.*

Vista general de la zona de estudio (Figura 34).

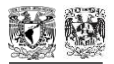

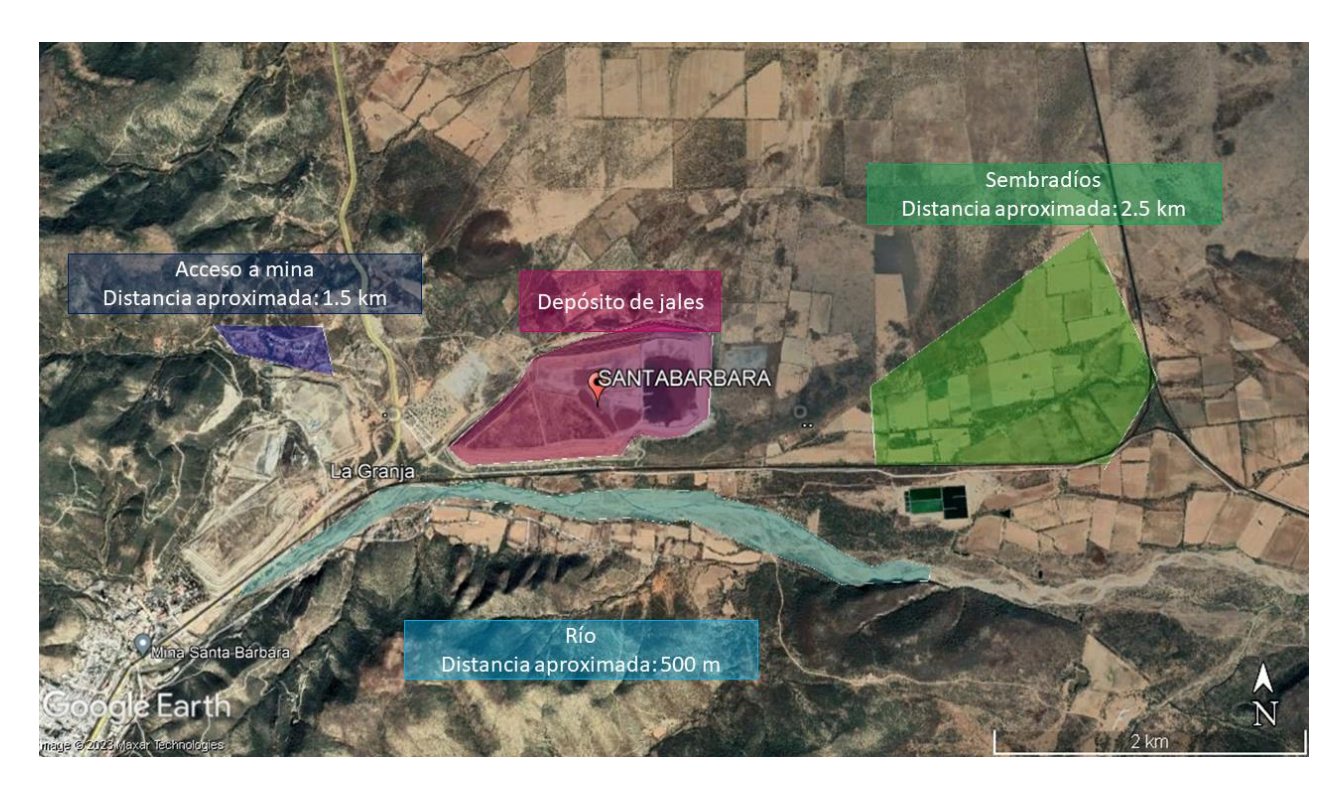

*Figura 34. Vista general de la zona de estudio.*

### **6.1.3. Fisiografía local**

Indica la composición fisiográfica del municipio de Santa Bárbara (INEGI, 1999).

- Provincia
	- Sierra Madre Occidental (100%)
- Subprovincias Sierras y Llanuras de Durango (100%)
- Sistema de topoformas
	- o Sierra (26.56%)
	- o Lomerío con mesetas (27%)
	- o Lomerío con llanuras (12%)
	- o Llanura con lomeríos (33.78%)
	- o Valle con lomeríos (0.63%)

### **6.1.4. Vientos preferenciales**

En la página oficial de CONAGUA se buscaron las Estaciones Meteorológicas Automáticas más cercanas al depósito de Santa Bárbara (Figura 35), estas fueron:

EMA Hidalgo de Parral: Se encuentra a noreste del depósito de jales a 14.1 kilómetros, sin embargo, existe un problema con la estación y no existen datos descargables debido a una falla en la captura de datos del equipo en campo (Figura 36).

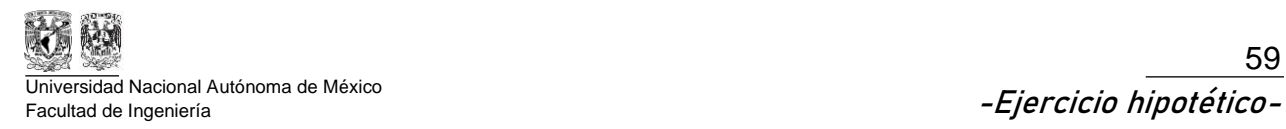

EMA Villa de Ocampo: Está ubicada al sureste del depósito de jales a 50.8 kilómetros, el equipo en campo se encuentra funcionando correctamente, por lo tanto, será la opción utilizada para el análisis de datos (Figura 37).

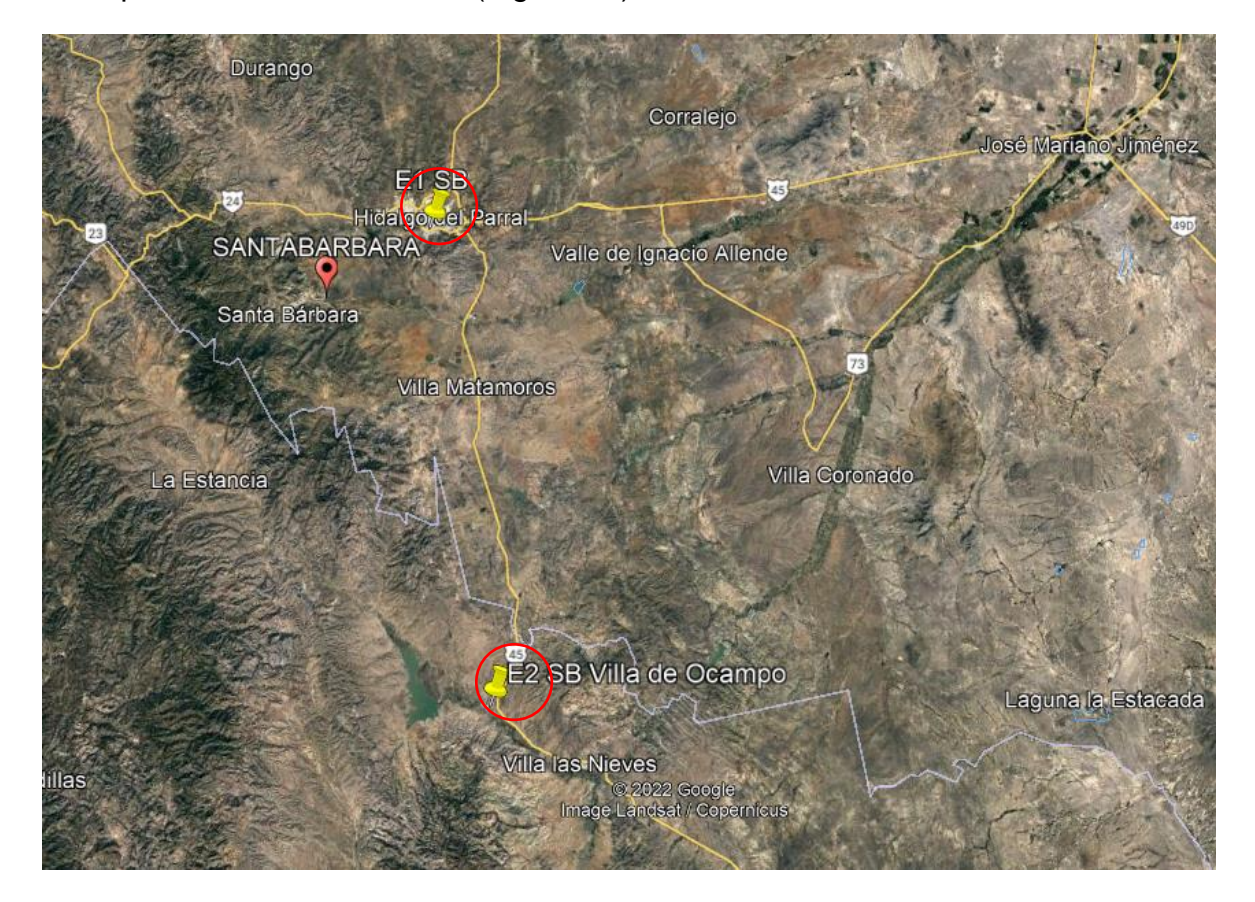

*Figura 35. Estaciones meteorológicas más cercanas a Santa Bárbara.*

Universidad Nacional Autónoma de México **-Ejercicio hipotético-** Facultad de Ingeniería

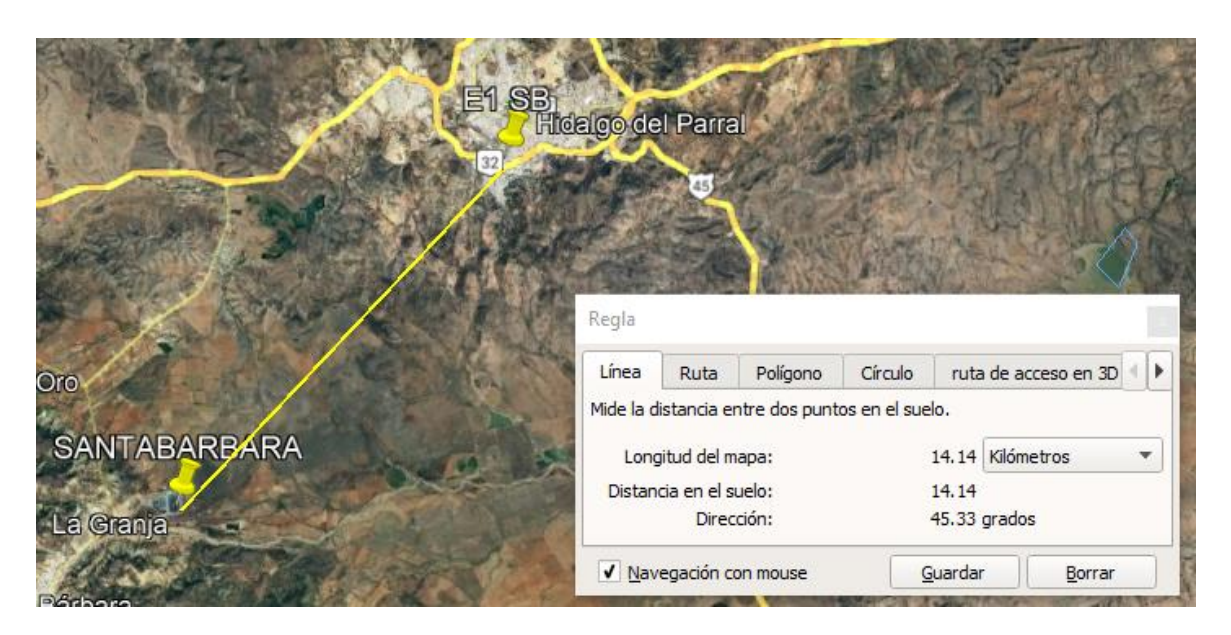

*Figura 36. Distancia de EMA "Hidalgo de Parral" de depósito de jales.*

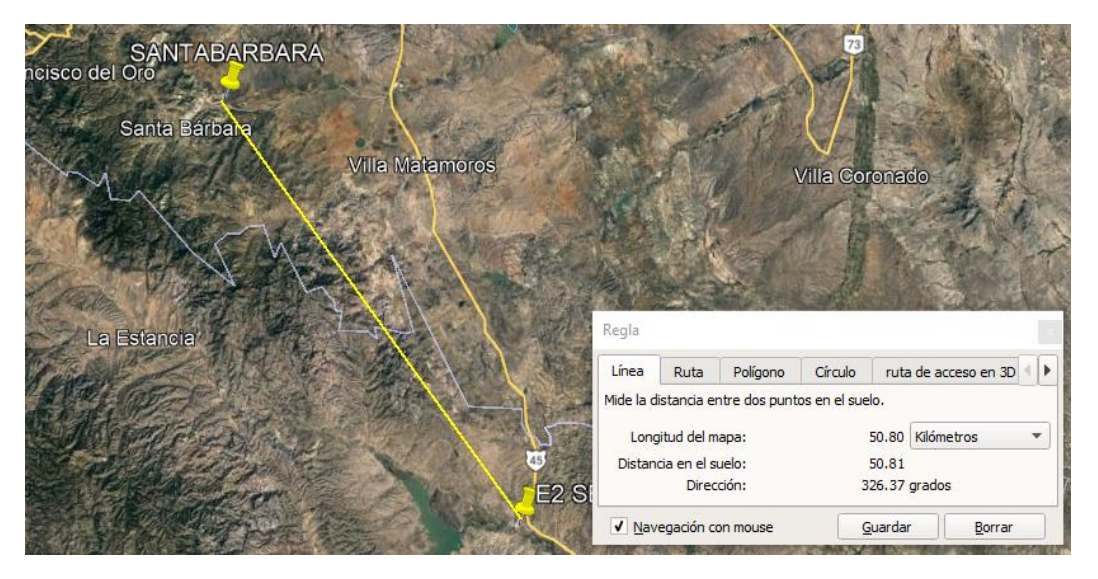

*Figura 37. Distancia de EMA "Villa de Ocampo" a depósito de jales.*

# **6.1.5. Ponderación de la zona de dispersión de partículas**

Con los datos de los 90 días se obtuvo la rosa de vientos (Figura 38) con el software WRPlot. El proceso a detalle para la obtención de la rosa de vientos y la selección de los vientos preferenciales se encuentra en el Apéndice D "Memoria de datos" del presente documento.

En la Tabla 9 se muestran las direcciones preferenciales consideradas para el software SCREENVIEW junto con la velocidad máxima acumulada registrada.

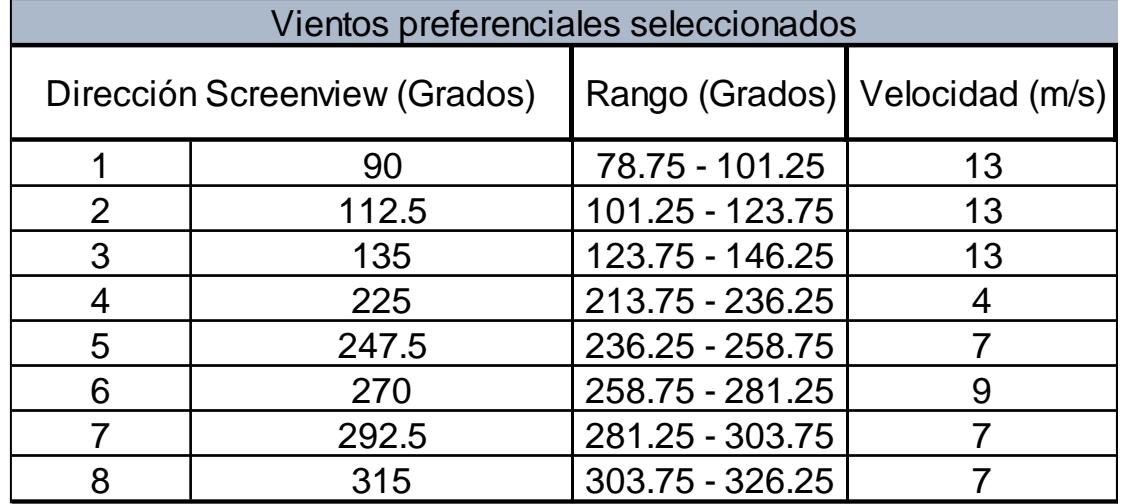

### *Tabla 9. Vientos preferenciales seleccionados para WRPlot*

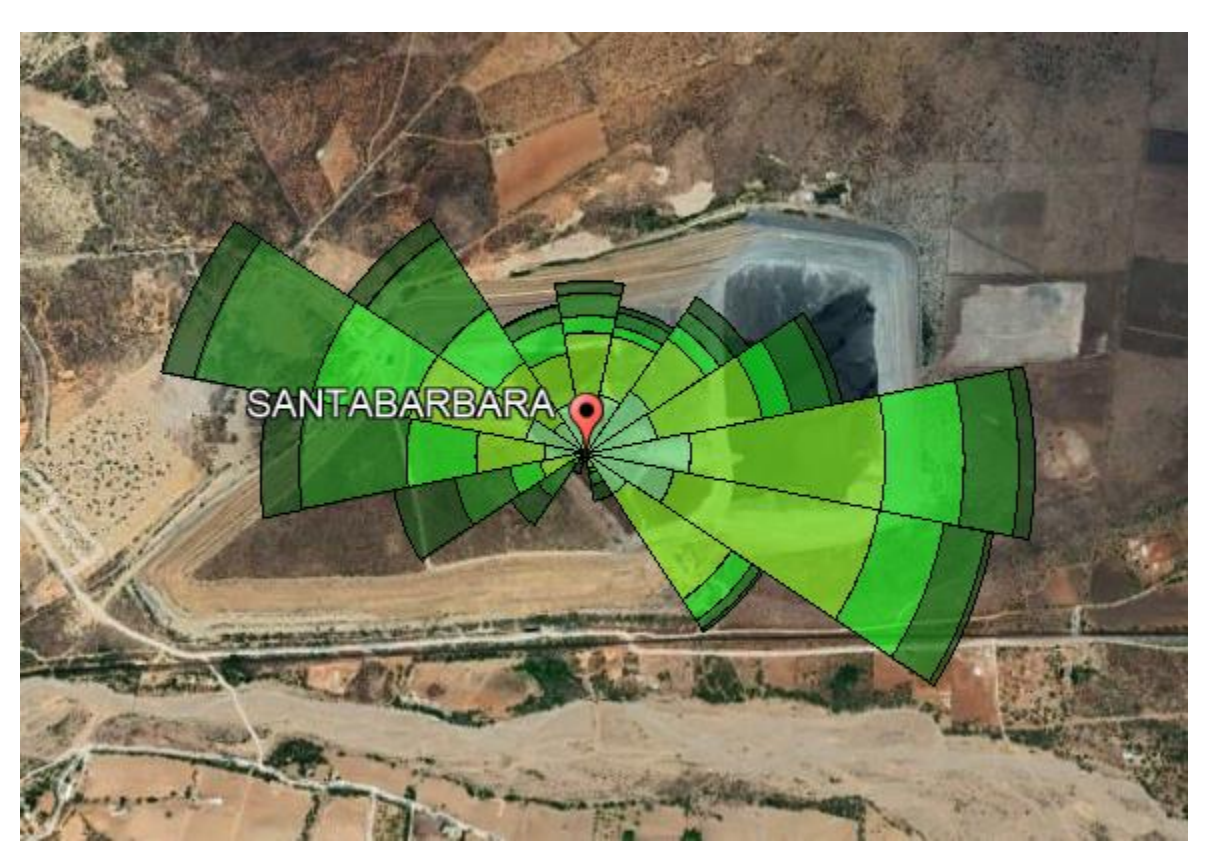

*Figura 38. Rosa de Vientos Santa Bárbara (WRPlot)*

Ahora, para estimar la distancia a la que se dispersaron los jales y el volumen de partículas se utiliza el freeware de *Lakes Enviromental* "SCREENVIEW". La memoria de datos se encuentra en el Apéndice D del presente documento donde se encuentran los resultados de la simulación, las gráficas y los datos ingresados en el software.

En la Tabla 10 se muestran los resultados obtenidos con las simulaciones del software, el rango fue estimado acorde a las gráficas obtenidas donde se ponderó la distancia mínima y la máxima donde se encontrará la mayor dispersión de jales (intervalo [m]), de igual forma, el software proporciona la distancia a la que se encontrará el mayor volumen de partículas (Max [m]).

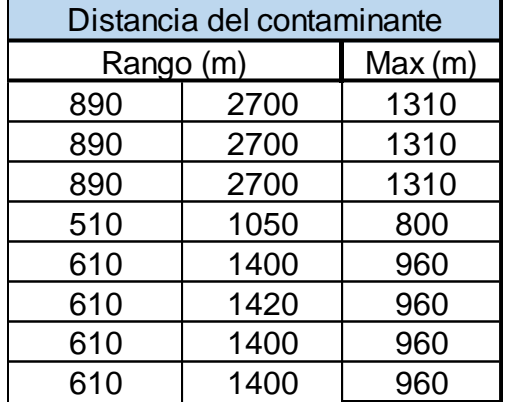

*Tabla 10. Intervalo de dispersión del contaminante y punto máximo.*

Con la Tabla 10 se obtienen las distancias máximas y mínimas de dispersión de jales mostradas en la Figura 39 y se obtienen las siguientes conclusiones:

- Entre mayor sea la velocidad de viento, mayor será el intervalo de dispersión al igual que su alcance.
- A mayor velocidad de viento los jales tendrán mayor dispersión, pero el volumen de jales será menor a lo largo de la distancia; en cambio, a menor velocidad de viento el intervalo será menor pero el volumen de dispersión será mayor.

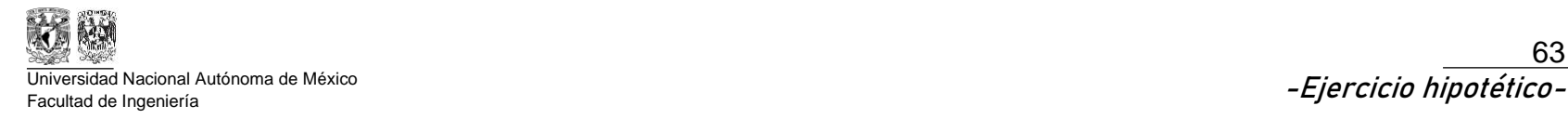

63

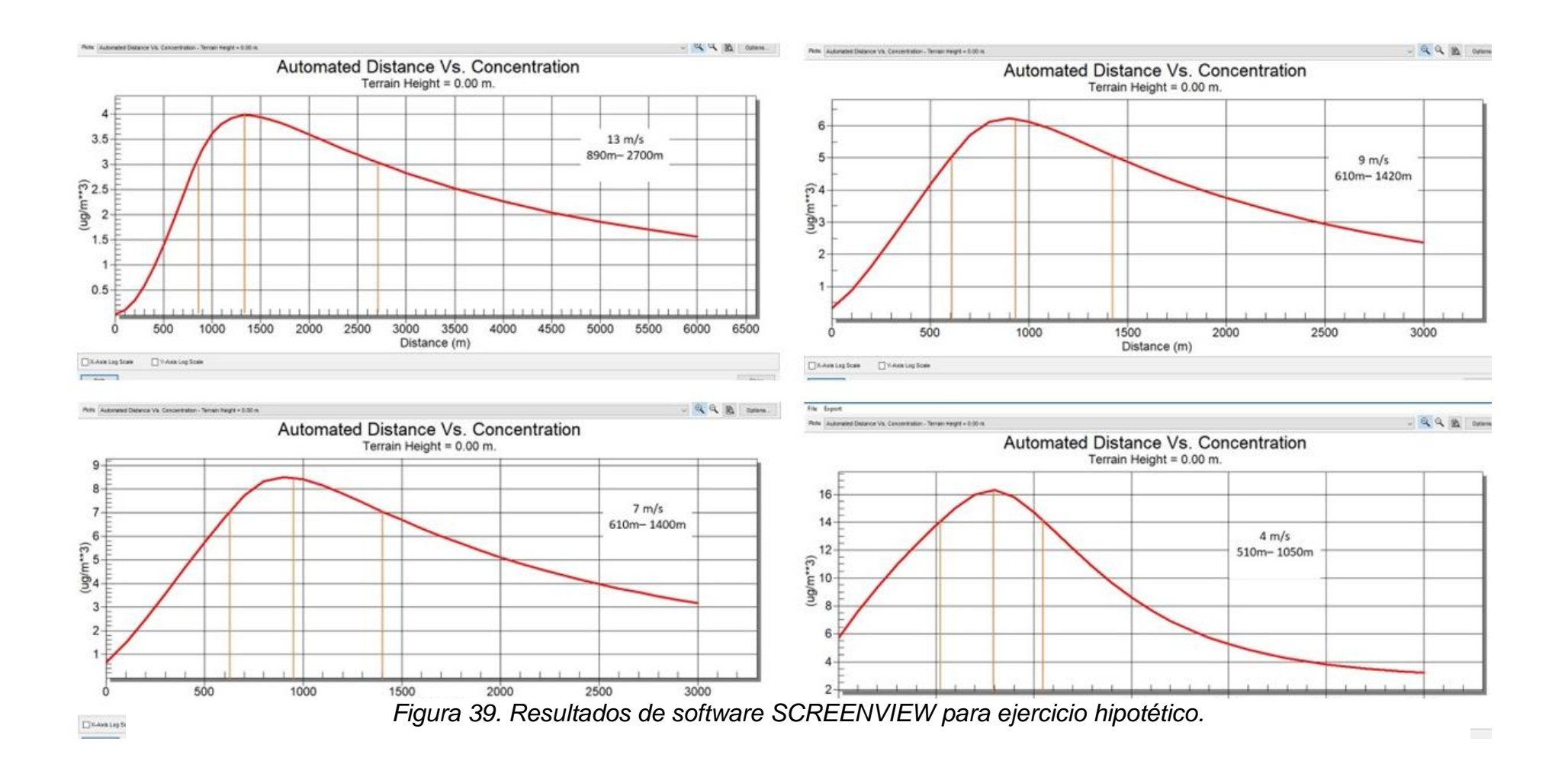

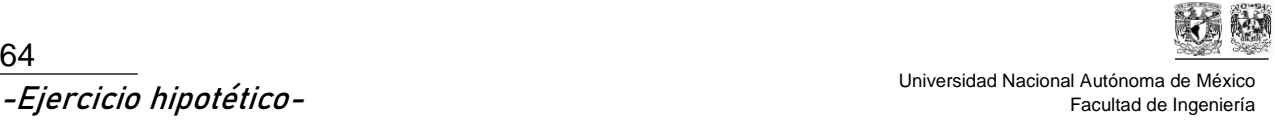

# **6.1.6. Diseño y justificación de muestreo**

Para conocer el área de interés, es necesario utilizar el software Promine para plasmar los datos previamente obtenidos. En la Figura 40 se aprecia en color rojo el límite máximo y en púrpura el límite mínimo que fue calculado con el software SCREENVIEW con las gráficas mostradas en la Figura 39, donde se encuentra el mayor volumen de partículas mostrado también en la Tabla 10.

Los límites que fueron obtenidos en la Tabla 10 se sitúan en AutoCAD como se muestra en la Figura 40, con el objetivo de generar un área guía (área azul) para zonificar el muestreo, ya que es el área donde se estima que habrá mayor dispersión de partículas.

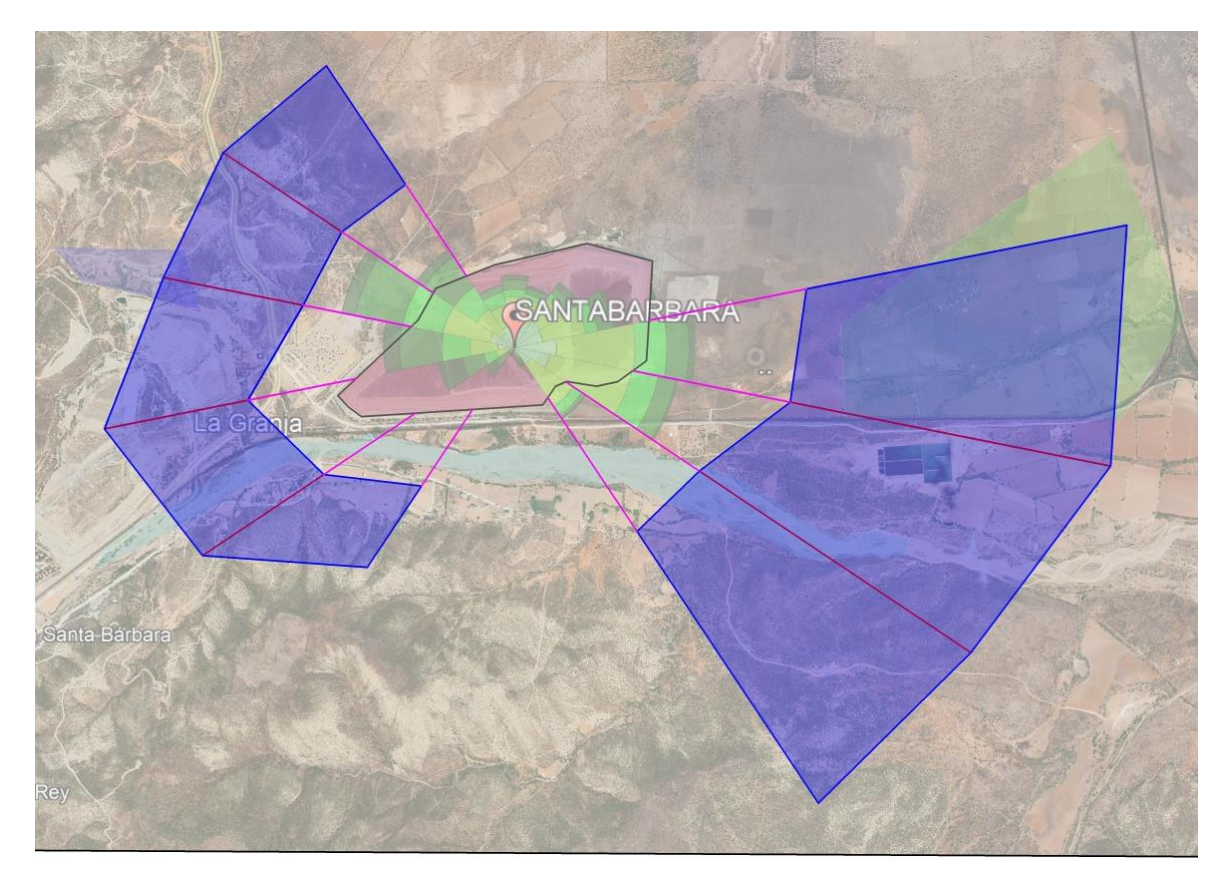

*Figura 40. Área de dispersión del contaminante obtenida con SCREENVIEW.*

La Figura 40 será utilizada de referencia para dirigir el muestreo y por lo tanto se concluye lo siguiente:

- i) Se utilizará un muestreo dirigido ya que se conocen las direcciones preferenciales de desplazamiento de la partícula alrededor del depósito,
- ii) Se estima que el desplazamiento de la partícula afectará los sembradíos, la población y el río aledaño, por lo tanto, se considera que hay población

potencialmente expuesta y el límite máximo permisible para considerar que el suelo requiere tratamiento será de 400 mg/kg (Uso agrícola/residencial/comercial), acorde a la NOM-147-SEMARNAT/SSA-2004 también descrita en el apartado 4.4.2 (Tabla 4) del presente documento.

- iii) El muestreo será exploratorio ya que, a pesar de conocer el desplazamiento, es necesario obtener las muestras en campo para confirmar lo realizado con el software y por lo tanto para conocer el número de muestras es necesario orientarse con la NMX-AA-132-SCFI-2016 también descrita en el apartado 4.5.3 (Tabla 6.) del presente documento. El área total donde serán distribuidas las muestras dependerá de la extensión de cada zona de estudio como de describe en el punto "iv".
- iv) Se utilizará un muestreo zonificado, ya que se conocen las zonas donde será posible encontrar mayores concentraciones de plomo.

Para zonificar se decidió dividir en 3 zonas de estudio:

- Zona l: Es la zona de interés más importante ya que se estima encontrar las mayores concentraciones acorde a las direcciones preferenciales de los vientos y la cercanía al depósito por lo que el jal puede ser arrastrado por agua.
- Zona ll: Es la zona de interés intermedio, se encuentra detrás de la Zona l y se estima encontrar concentraciones menores en comparación a la Zona l.
- Zona lll: Con apoyo del SCREENVIEW, se tiene conocimiento de que hay vientos en esas direcciones por lo que se podrían encontrar concentración de jales, aunque se estima que serán concentraciones bajas acorde a la velocidad del viento en esas direcciones.

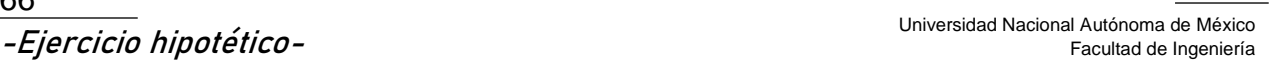

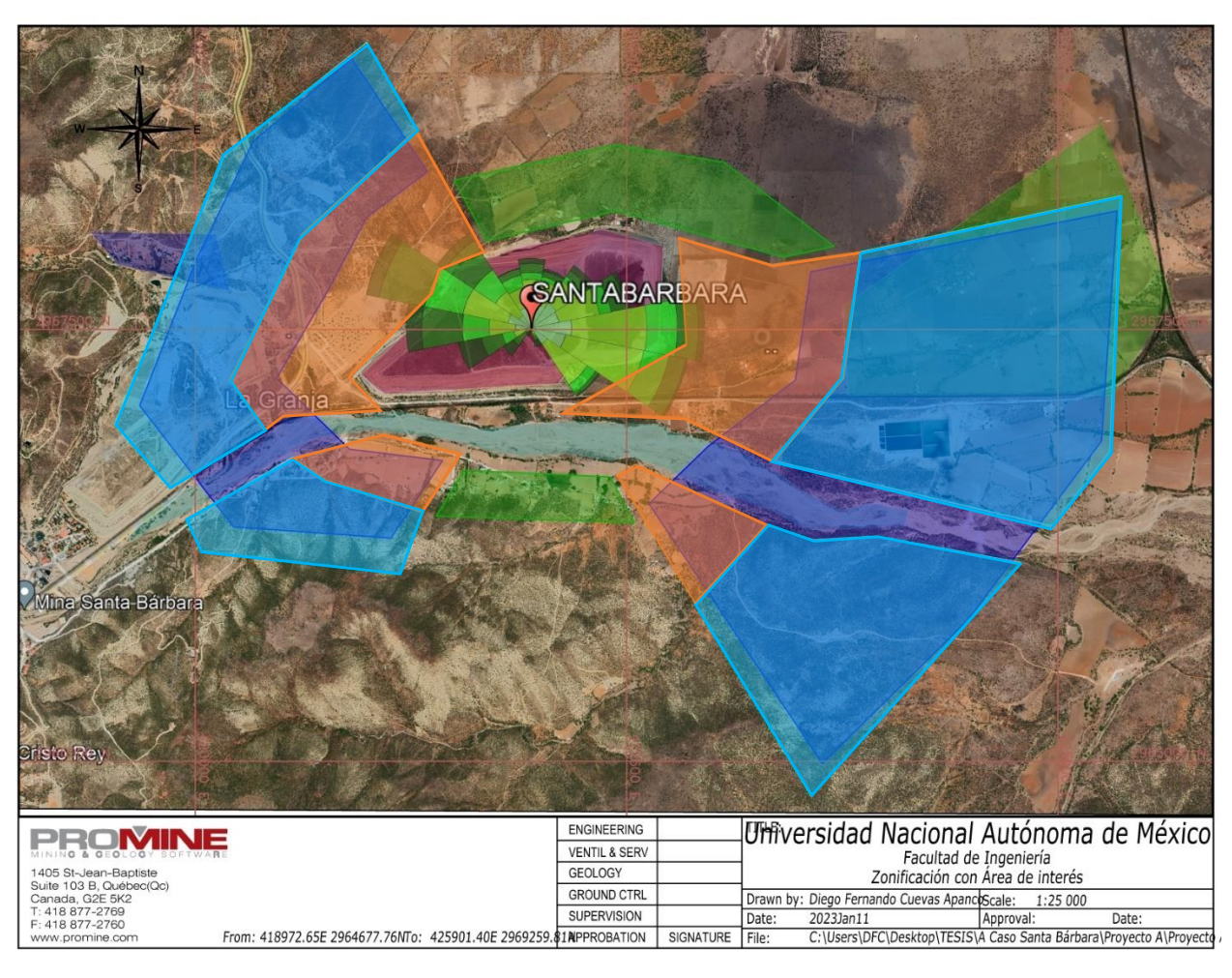

*Figura 41. Zonificación con Área de Interés*

En la Figura 41 se pueden apreciar las zonas de interés,

- Zona I (Anaranjado) fue distribuida en la cercanía entre el depósito de jales y en la primera sección de la zona de interés al este y al oste, donde se estima que se encontrarán concentraciones altas de plomo ya el contaminante puede ser transportado por aire y arrastre por agua. Cabe destacar que no se colocaron muestras en el río debido a que el agua puede diluir y arrastrar el contaminante río abajo por lo que no se obtendrían valores de contaminante representativos.
- Zona ll (Cian) se diseñó con el objetivo de cubrir el resto de la zona de interés y es consecuente a la Zona l, que igualmente, no se colocaron muestras en el río ya que las concentraciones podrían no ser representativas ya que el río arrastra los valores de plomo río abajo.

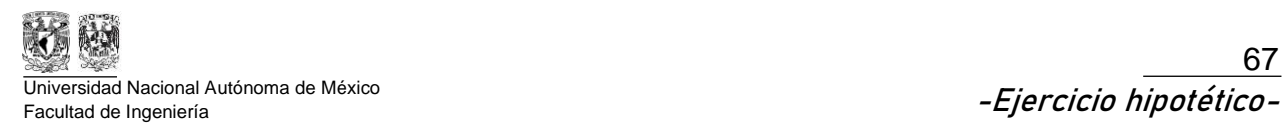

• Zona lll (Verde) Se conoce que al norte y al sur existen vientos, aunque no representativos, al existir es probable que se encuentren concentraciones de plomo, por lo tanto, se muestrearán dos zonas cercanas al depósito.

El área de las Zonas I, II y III se encuentra en la Tabla 11.

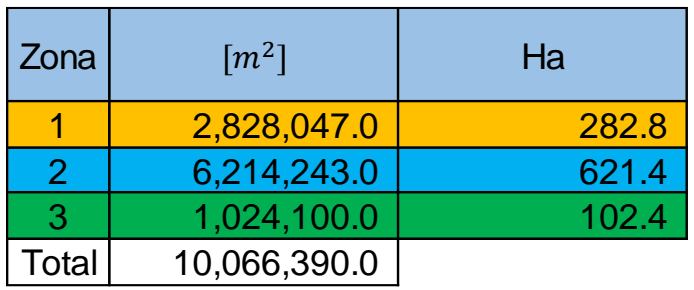

*Tabla 11. Áreas de muestreo zonificado.*

Ahora, conociendo que la extensión total de la zona a muestrear es de 10,066,390  $m^2$  el siguiente paso es conocer la cantidad de muestras y su distribución acorde a la importancia de la Zona.

Aplicando la fórmula establecida en la NMX-AA-132-SCFI-2016 para conocer la cantidad de muestras para un muestreo exploratorio en zona no urbana, se obtienen el resultado mostrado en la Tabla 12.

*Tabla 12. Número mínimo de muestras necesarias para el estudio acorde a la NMX-AA-132-SCFI-2016.*

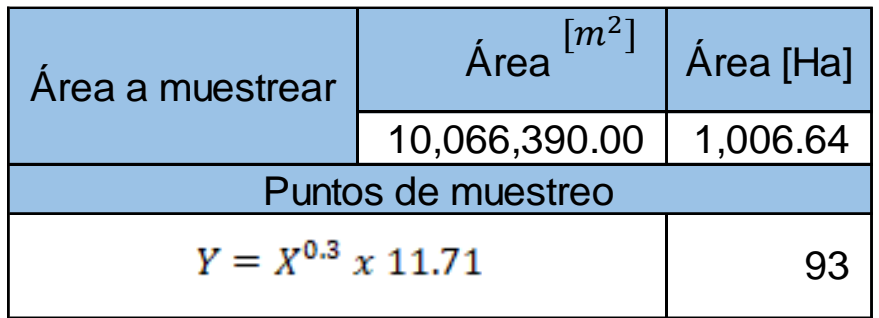

El siguiente paso es utilizar las fórmulas mostradas en el punto 4.5.4. del presente documento donde se exponen las fórmulas del muestreo (También mostrado en las Tablas 13 y 14) sistemático y el zonificado, Ya que al conocer la cantidad de muestras que serán destinadas para cada zona, las muestras serán colocadas de forma sistemática con una cuadrícula de muestreo.
En la Tabla 13 se encuentra el área de muestreo de cada zona, en *metros cuadrados* y *hectáreas*, su valor de importancia y la cantidad de puntos de muestreo por zona.

| Zona  | $\lceil m^2 \rceil$ | Ha    | Importancia | Puntos de muestreo para<br>la áreas de interés |    |
|-------|---------------------|-------|-------------|------------------------------------------------|----|
|       | 2,828,047.0         | 282.8 | 0.6         |                                                | 56 |
|       | 6,214,243.0         | 621.4 | 0.3         | $\rho_n = IR_n * Y$                            | 28 |
|       | 1,024,100.0         | 102.4 | 0.1         |                                                |    |
| Total | 10,066,390.0        |       |             | Total                                          | 93 |

*Tabla 13. Muestreo Zonificado*

Conociendo la cantidad de muestras, se utiliza la fórmula del muestreo sistemático para conocer la longitud de un lado de la cuadrícula de muestreo, dando como resultado la Tabla 14.

*Tabla 14. Longitud de los lados de cada cuadro para muestreo sistemático.*

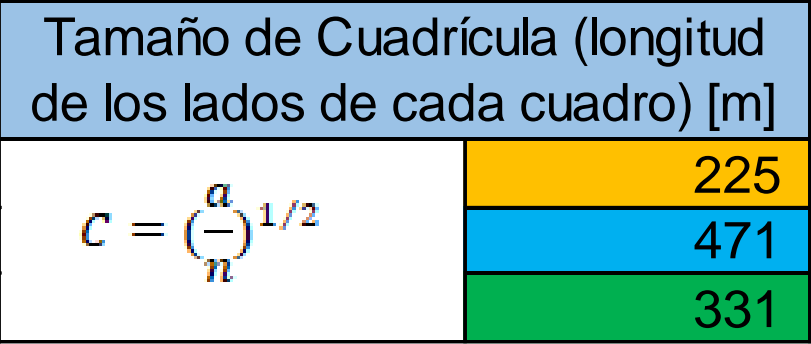

En la Figura 42 se encuentra la Zona I y la cuadrícula utilizada para ubicar las muestras, los puntos de muestreo fueron ubicados en los vértices de los cuadros para satisfacer el número mínimo de puntos de muestreo.

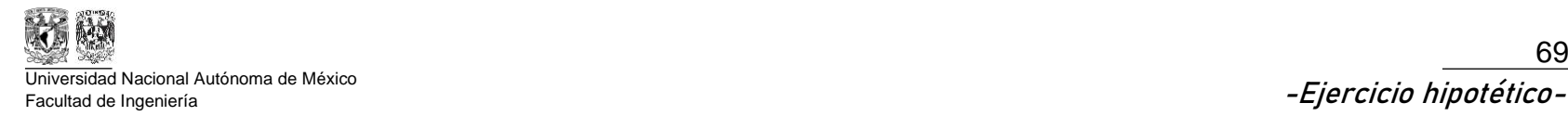

69

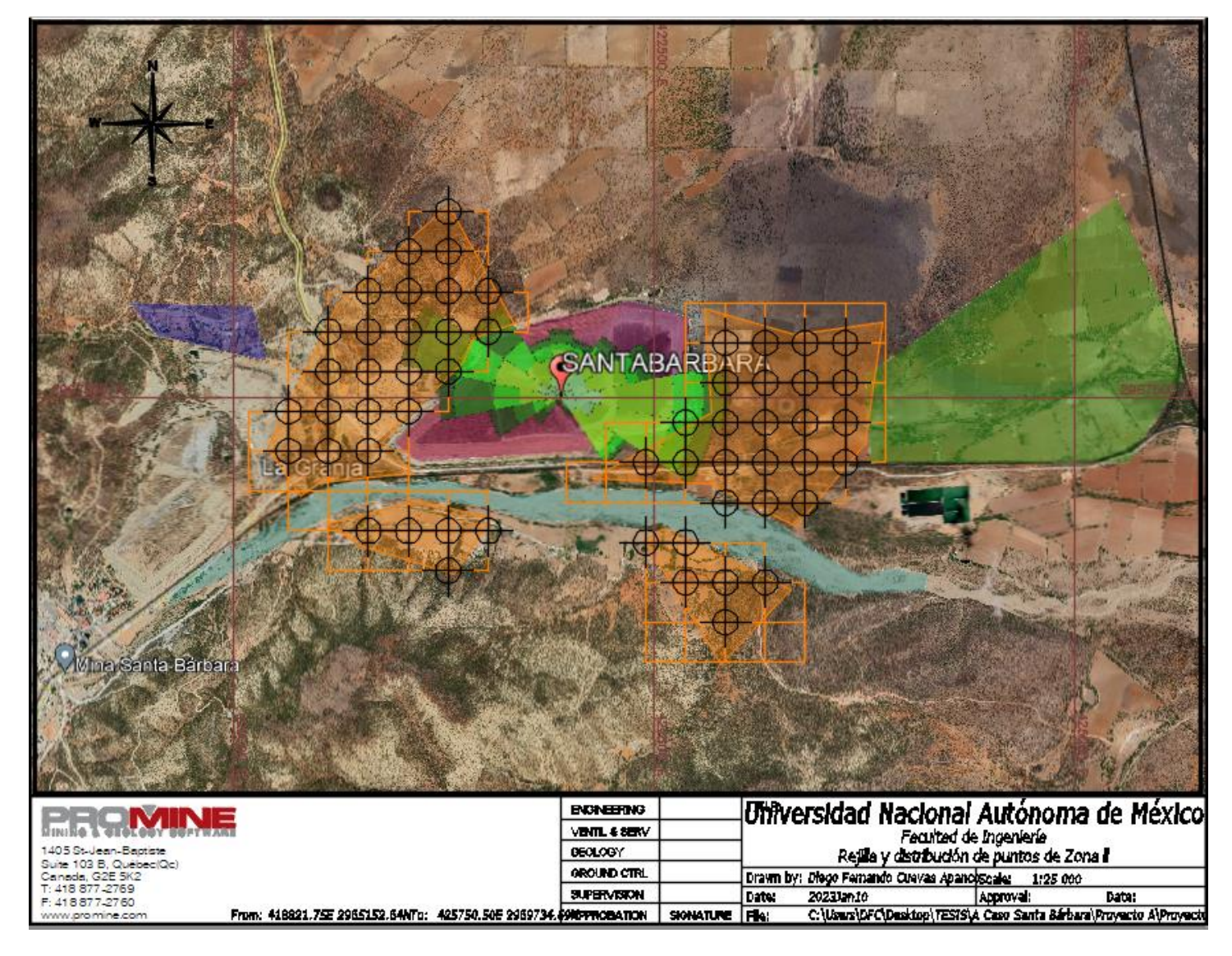

*Figura 42. Cuadrícula y Distribución de puntos de Zona l*

70

Universidad Nacional Autónoma de México **-Ejercicio hipotético-** Facultad de Ingeniería

En la Figura 43, se encuentra la Zona ll y la cuadrícula utilizada para ubicar las muestras, los puntos de muestreo fueron ubicados en los vértices de cada cuadro donde no se encontrasen puntos de muestreo de la Zona l.

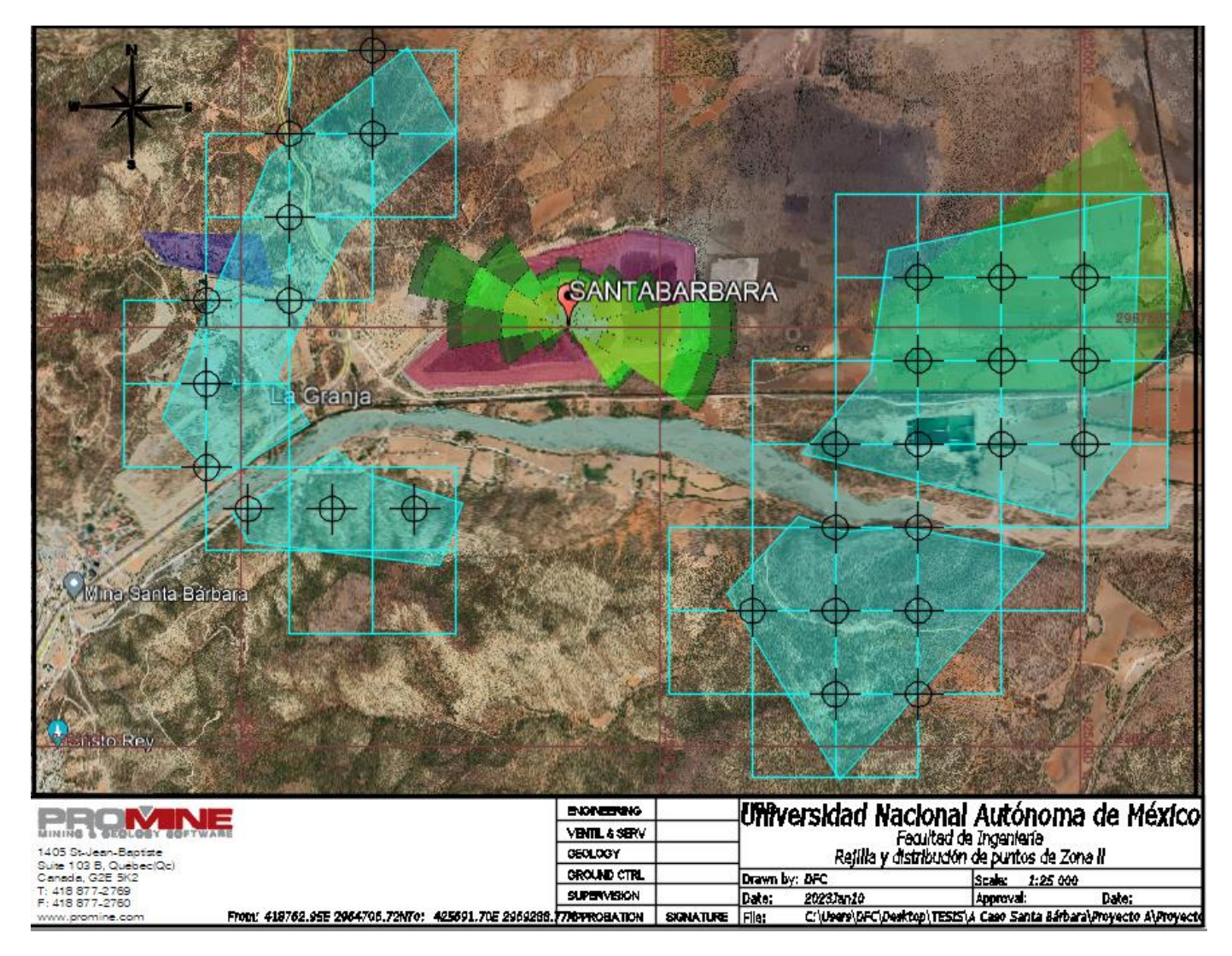

*Figura 43. Cuadrícula y Distribución de puntos de Zona ll*

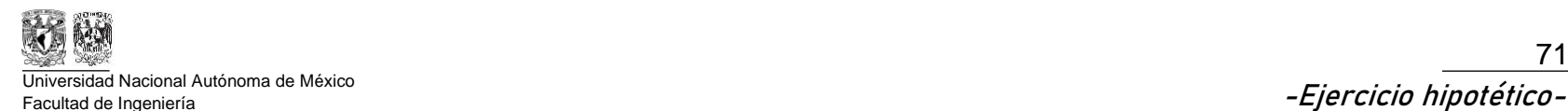

En la Figura 44, se encuentra la Zona lll y la cuadrícula para ubicar las muestras, en la Zona lll, las muestras fueron ubicadas en el centro de la cuadrícula para muestrear zonas donde no existiesen puntos de muestreo cercanos de las otras zonas.

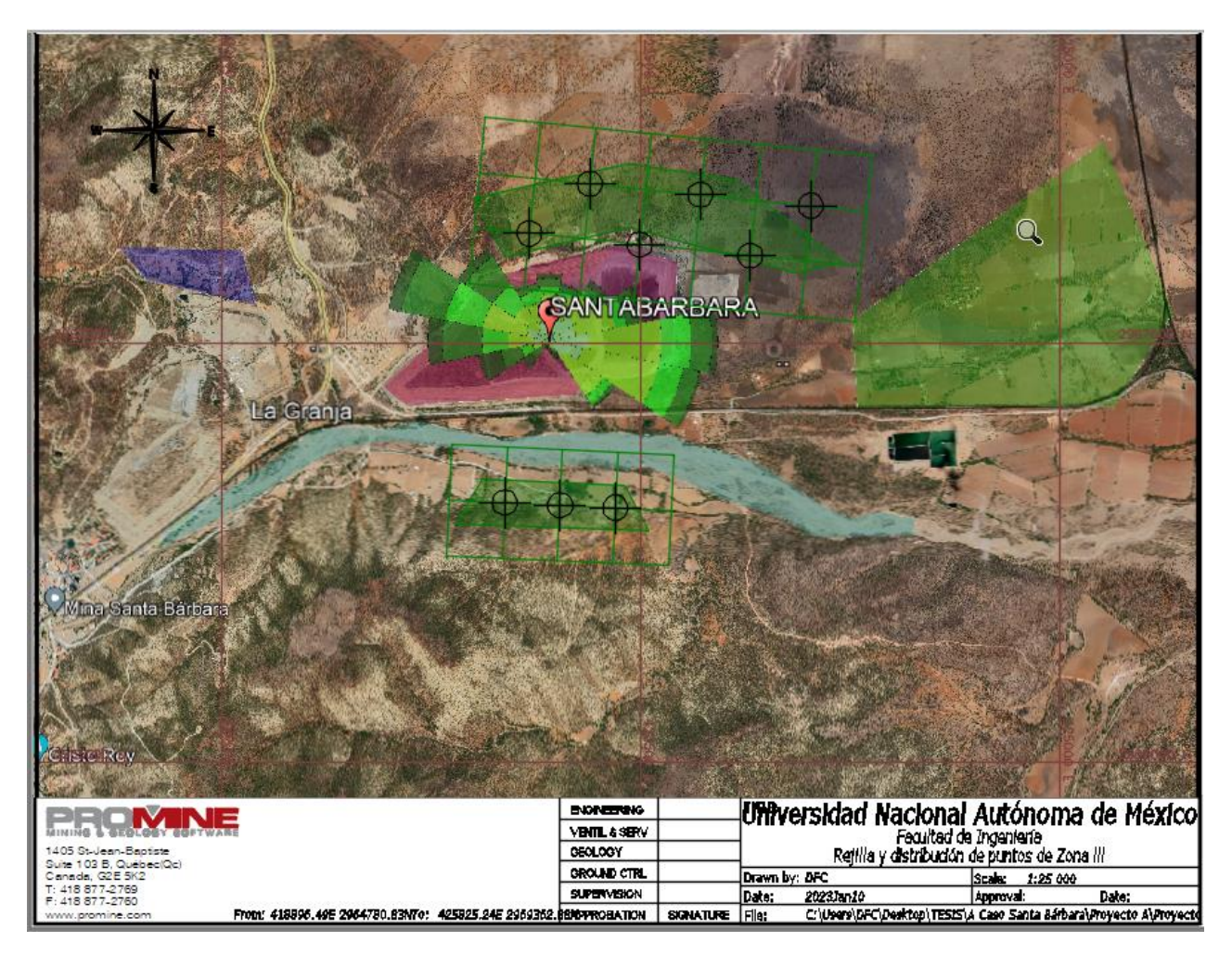

*Figura 44. Cuadrícula y Distribución de puntos de Zona lll*

Universidad Nacional Autónoma de México **-Ejercicio hipotético-** Facultad de Ingeniería

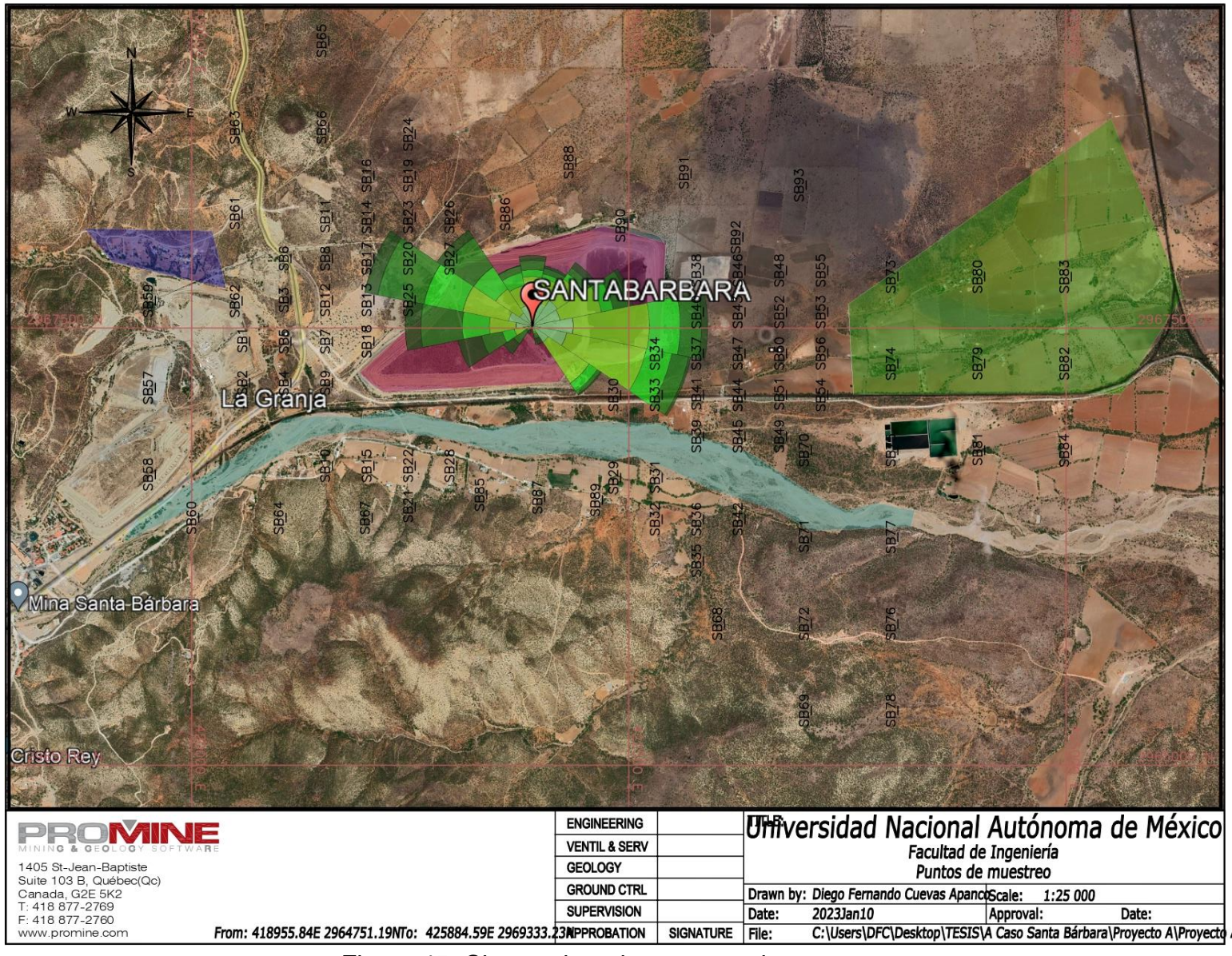

Figura 45. Clave asignada a puntos de muestreo

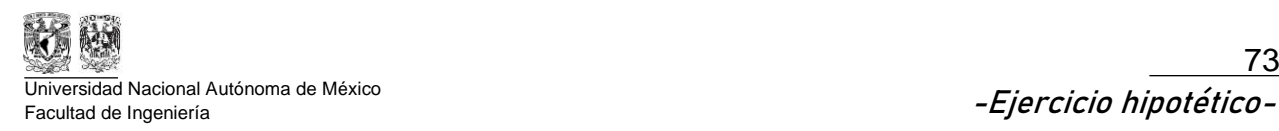

Una vez ubicadas las muestras, se procede a enumerarlas y geolocalizarlas para ir a campo y obtenerlas como se muestra en la Figura 45, cabe destacar que, para estimar el volumen de suelo que contiene concentraciones superiores al LMP, se decidió obtener muestras en 3 profundidades, con una longitud de muestra de 20 cm como se muestra en la Figura 46.

La primera muestra será tomada de 0 a 20 cm de profundidad, la segunda muestra de 1.1 a 1.3 m de profundidad y la última muestra de 2.2 a 2.4 m de profundidad.

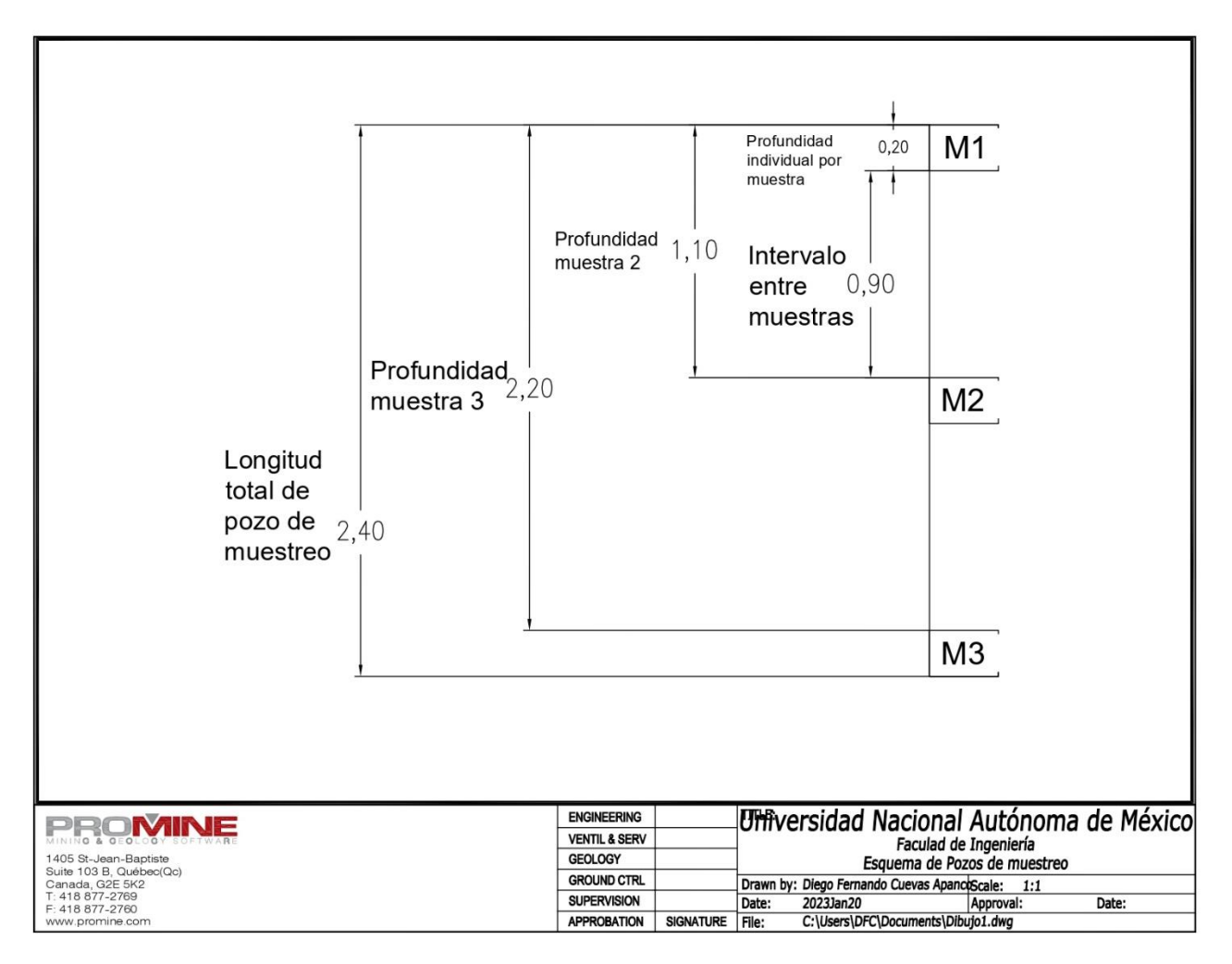

*Figura 46. Esquema de pozo de muestreo.*

El siguiente paso es obtener las muestras y enviarlas a un laboratorio certificado para identificar sus concentraciones del metal de interés.

Para el presente ejercicio hipotético al no existir un muestreo, se asignaron concentraciones de manera aleatoria a cada una de las muestras con el objetivo de mostrar el funcionamiento del software Promine.

## **6.1.7. Obtención de volumen de suelo que supera el LMP con Promine**

Los resultados de laboratorio son recibidos en un documento formato "*.xls*" como se muestra en la Tabla 15 y también se obtiene una densidad real del suelo con jal promedio de  $3.25$  g/cm<sup>3</sup>

| <b>Hole Name</b> | From | To  | Pb ppm |
|------------------|------|-----|--------|
| SB <sub>1</sub>  |      | 0.2 | 758    |
| SB <sub>2</sub>  | 0    | 0.2 | 826    |
| SB <sub>3</sub>  | 0    | 0.2 | 651    |
| SB4              | 0    | 0.2 | 954    |
| SB <sub>5</sub>  | 0    | 0.2 | 924    |
| SB <sub>6</sub>  | 0    | 0.2 | 845    |
| SB7              | 0    | 0.2 | 632    |
| SB <sub>8</sub>  | 0    | 0.2 | 215    |
| SB <sub>9</sub>  | Ω    | 0.2 | 764    |
| <b>SB10</b>      |      | 0.2 | 688    |

*Tabla 15. Fragmento tabla de concentraciones de plomo.*

El procedimiento a detalle desde la importación de los pozos de muestreo hasta la obtención del volumen de suelo plomo que supera el LMP se encuentra en el Apéndice D "Memoria de Datos" del presente documento.

## **6.1.8. Resultados**

El modelo de bloques donde se puede analizar el comportamiento del plomo en el suelo se muestra en la Figura 47.

Los bloques están simbolizados con un color que tiene asignado un intervalo de concentración de plomo en unidades miligramo por kilogramo como se muestra en la Tabla 16.

| Simbología |                       |  |  |  |  |  |
|------------|-----------------------|--|--|--|--|--|
| Color      | Plomo (mg/kg)         |  |  |  |  |  |
| Verde      | $< 100$ mg/kg         |  |  |  |  |  |
| Amarillo   | 100 mg/kg a 200 mg/kg |  |  |  |  |  |
| Anaranjado | 200 mg/kg a 400 mg/kg |  |  |  |  |  |
| Roio       | $>$ 400 mg/kg         |  |  |  |  |  |

*Tabla 16. Simbología del modelo de bloques*

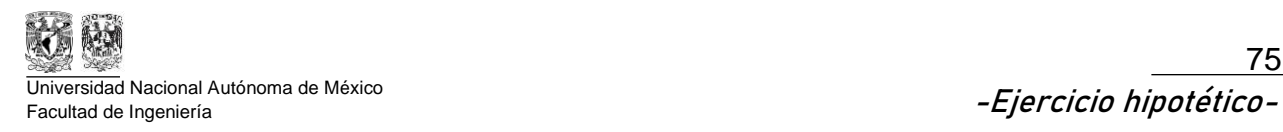

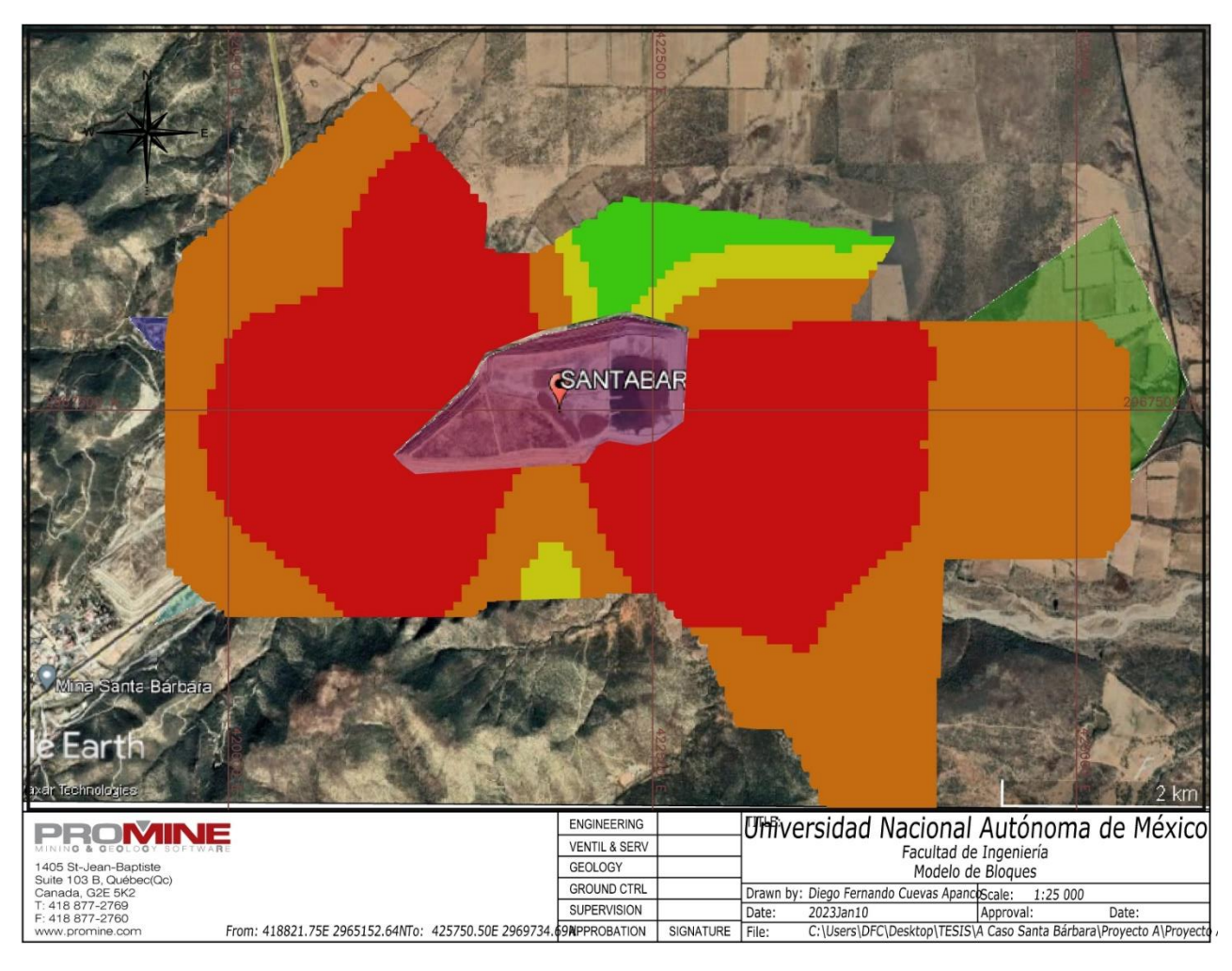

*Figura 47. Plano del modelo de bloqueo*

Es necesario realizar un muestreo a detalle al nornoreste del depósito, ya que se puede apreciar en el modelo de bloques, existen concentraciones altas cerca de concentraciones menores a 200 mg/kg. El muestreo a detalle permitiría definir con mayor precisión la zona que requerirá limpieza.

Las concentraciones altas llegan hasta el acceso a la mina, que se encuentra al este del depósito.

Los sembradíos deben estar monitoreados constantemente ya que se encontraron valores entre 200 y 400 mg/kg, por lo tanto, están cerca del LMP y si continua la dispersión, la remediación será necesaria en un corto plazo.

El río recibe concentraciones por encima del LMP, por lo que es necesario realizar un estudio aguas abajo y así analizar el alcance del contaminante y los posibles daños que puedan tener la flora y la fauna que se abastecen del río.

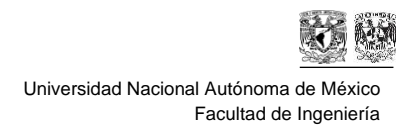

Como se muestra en la Figura 48, el suelo contaminado que supera el LMP se encuentra al este y al oeste dispersándose aproximadamente 1.5 kilómetros, por lo que es necesario, proponer un proyecto para darle mantenimiento al depósito con el objetivo de disminuir la dispersión y realizar un estudio posterior para analizar si la dispersión del contaminante disminuyó.

Utilizando la densidad promedio del suelo de  $3.25$  ton/m<sup>3</sup> se obtuvo un volumen total que requiere ser remediado: 8,050,367 m3. A partir del conocimiento de este volumen, es necesario evaluar y proponer los métodos de remediación viables para la zona estudiada.

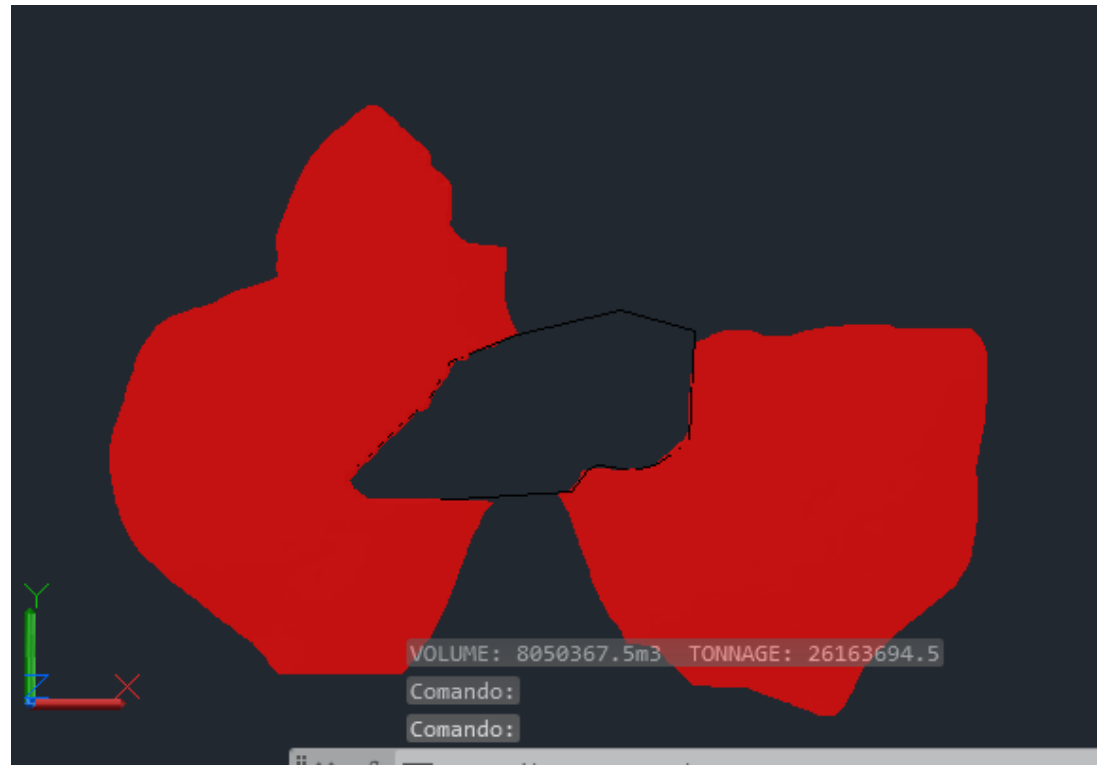

*Figura 48. Volumen de suelo contaminado*

El volumen de suelo por remediar es de **8,050,367 m<sup>3</sup>** (Figura 49). También, en la Figura 50, es posible analizar el correcto análisis que hace el software sobre la extrapolación de datos para obtener el modelo de bloques.

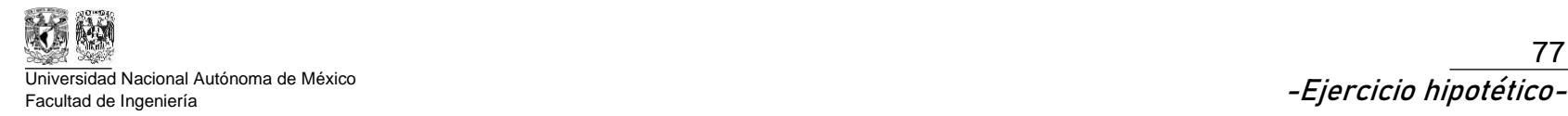

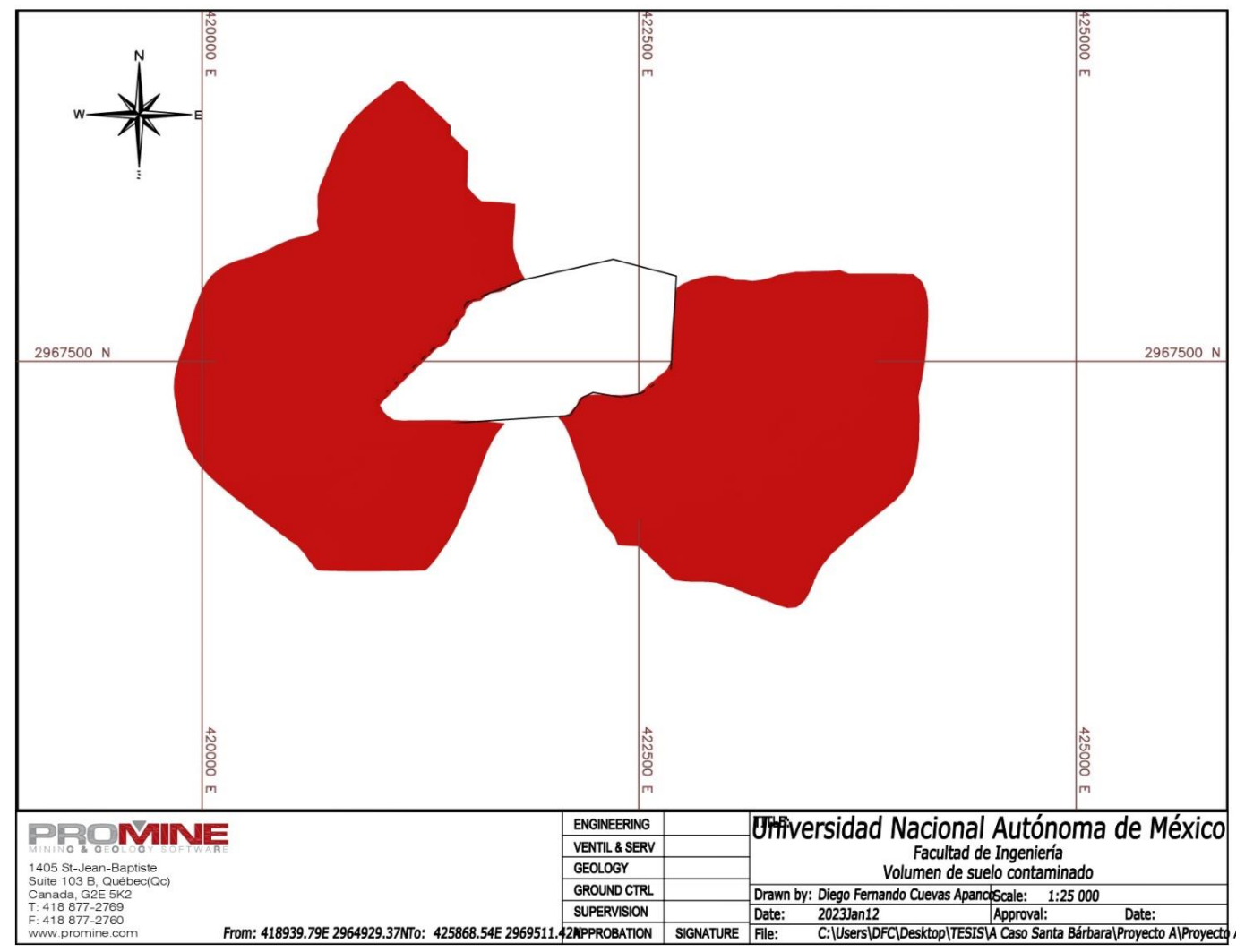

*Figura 49. Plano del volumen de suelo contaminado.*

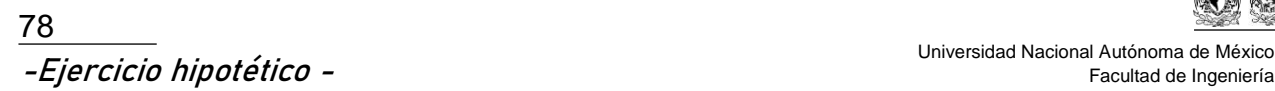

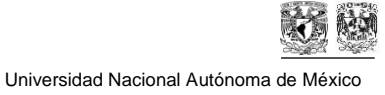

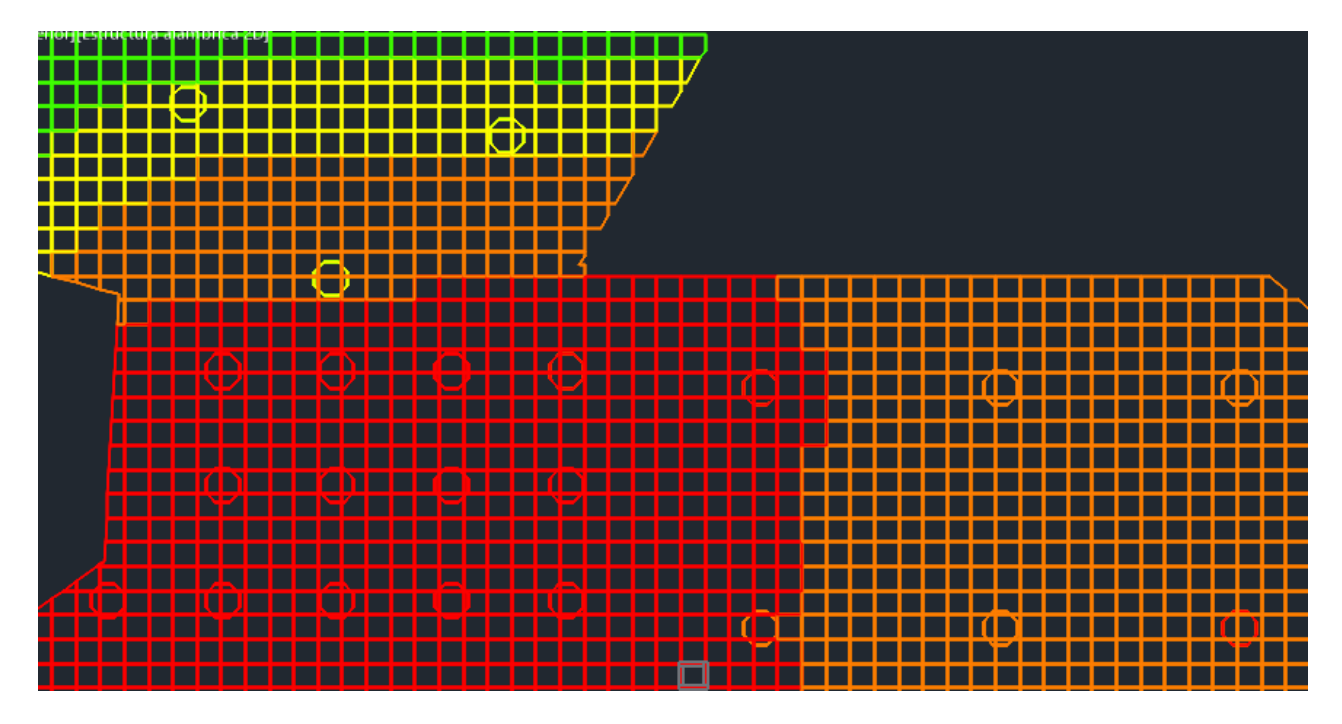

*Figura 50. Acercamiento a modelo de bloques con compósitos, acercamiento para la interpretación del Promine para la generación de bloques.*

# **7. Conclusiones y recomendaciones**

## **7.1. Conclusiones**

La metodología desarrollada es aplicable para el muestreo y evaluación de suelos afectados por la dispersión de jales en México.

El diseño de una rosa de vientos ayuda a orientar mejor las zonas de muestreo con respecto a la dirección a la que se dirigirá el muestreo.

Modelar el comportamiento de la partícula (dispersión de jales), es una herramienta que complementa a la rosa de vientos ya que es posible estimar la distancia mínima y máxima de muestreo.

En la metodología planteada es posible aplicar los criterios de la normatividad ambiental mexicana ya que se basó en ellos para la redacción del trabajo.

Utilizar la herramienta "modelo de bloques" para la evaluación de suelos contaminados es una propuesta interesante para su aplicación, ya que esta herramienta que ofrece Promine es utilizada principalmente en la evaluación de yacimientos minerales. Solo hay que cuidar la escala a la que se trabaja en ambos casos.

La aplicación del software Promine facilita el manejo de los resultados de laboratorio y es posible cuantificar el volumen de suelo contaminado que requiere ser remediado.

## **7.2. Recomendaciones**

Utilizar una topografía en tercera dimensión y ajustar los pozos de muestreo a esa topografía para visualizar el volumen de suelo contaminado sobre la topografía.

Evaluar más parámetros como la conductividad eléctrica, potencial hidrógeno o utilizar más de dos metales de la norma y analizar la eficacia de la metodología propuesta en el presente trabajo.

Aplicar en una caracterización de suelo previamente realizada y comparar la variación de resultados de la dispersión de partículas con WRPlot y Screenview a las obtenidas con campo.

Analizar la interpretación de datos del software Promine con resultados de un estudio previo y comparar el resultado obtenido en campo con la interpretación del software.

Aplicar la metodología en un caso real. De esta manera se podría validar la metodología o mejorarla.

## **8. Referencias**

- Alcocer, m. Á. (11 de octubre de 2016). *Tecnologías de remediación de suelos contaminados más utilizados.* (semarnat, ed.) Recuperado el 19 de febrero de 2023, de *de profession de la profession de la profession de la profession de la profession de la profession* de la prof http://www.profepa.gob.mx/innovaportal/file/3946/1/2 tecnologias de remediacion \_autorizacion-auditoria.pdf
- Armstrong, m. (1998). *Basic linear geostatistics.* New york: springer. Recuperado el 27 de febrero de 2023
- Calvo, m. L. (2019). *Tratamiento de suelos contaminados por metales mediante combinación de técnicas de fitorremediación con adición de biochar.* Madrid: industriales etssi | upm. Recuperado el 2 de mayo de 2023
- Chaulya, s. K. (2001). *Development of empirical formulae to determine emission rate from various opencast coal mining operations.* India: kluwer academic publishers. Doi:http://dx.doi.org/10.1016/s1364-8152(02)00010-5
- Cheuquelaf, a. P. (2016). *Estratificación vertical y transporte.* Santiago: universidad de chile. Recuperado el 15 de abril de 2022, de https://repositorio.uchile.cl/handle/2250/139755
- Diario oficial de la federación. (9 de agosto de 2004). Norma oficial mexicana nom-141 semarnat-2003 "que establece el procedimiento para caracterizar losjales, así como las especificaciones y criterios para la caracterización y preparación del sitio, proyecto, construcción, operación y postoperación de presas. Recuperado el 1 de marzo de 2022
- Diario oficial de la federación. (23 de junio de 2006). Norma oficial mexicana nom-052 semarnat-2005, que establece las características, el procedimiento de identificación, clasificación y los listados de los residuos peligrosos. Recuperado el 26 de febrero de 2022
- Diario oficial de la federación. (2 de marzo de 2007). Norma oficial mexicana nom-147 semarnat/ssa1-2004, que establece criterios para determinar las concentracionesde remediación de suelos contaminados por arsénico,bario,berilio,cadmio,cromo hexavalente,mercurio,níquel,plata,plomo,selenio,talio y/o vanadio. Recuperado el 19 de agosto de 2021
- Diario oficial de la federación. (6 de marzo de 2016). Nmx-aa-132-scfi-2016 "muestreo de suelos para la medición y cuantificación de metales y metaloides, y manejo de la muestra. Recuperado el 19 de agosto de 2021
- Estrucplan consultora s.a. argentina. (30 de enero de 2015). *Estrucplan*. Obtenido de estrucplan: https://estrucplan.com.ar/transporte-y-dispersion-de-contaminantes-enel-aire-ambiental/
- Gutiérrez-ruiz, m., m. Romero, f., & galia, g.-h. (2007). Suelos y sedimentos afectados por la dispersión de jales inactivos de sulfuros metálicos en la zona minera de santa bárbara, chihuahua, méxico. *Revisa mexicana de ciencias geológicas, 24*(2), 170- 184. Recuperado el 27 de septiembre de 2022
- Inegi. (1999). *Cuaderno estadístico municipal de santa bárbara, chihuahua.* Chihuahua: instituto nacional de estadística, geografía e informática. Recuperado el 4 de noviembre de 2022
- Instituto nacional de ecología. (2005). *Muestreo y caracterización de un sitio. Capitulo 3. Secretaría de medio ambiente y recursos naturales.* México: instituto nacional de ecología. Recuperado el 12 de junio de 2022, de https://biblioteca.semarnat.gob.mx/janium/documentos/ciga/libros2009/cg010221. pdf
- Linares, l. C. (2011). *Manuales de técnicas de análisis de suelos aplicadas a la remediación de sitios contaminados.* Distrito federal: secretaría de medio ambiente y recursos naturales. Recuperado el 23 de febrero de 2023
- Lottermoser, b. G. (2007). *Mine wastes (characterization, treatment, enviromental impacts).* Carins, queensland, autralia: springer.
- Lozano, z. (2016). Muestreo con fines de caracterización y evaluación de propiedades de los suelos. *Venezuelos*, 70-79. Recuperado el 12 de junio de 2022, de https://www.researchgate.net/publication/215910302\_muestreo\_con\_fines\_de\_car acterizacion y evaluacion de propiedades de los suelos
- Pérez e, v. S. (2021). *Práctica 2 "generación de una topografía".* Universidad nacional autónoma de méxico, departamento de ingeniería de minas y metalurgia. Ciudad de méxico: facultad de ingeniería,. Recuperado el 6 de abril de 2022
- Puigcerver, m. (2008). *El medio atmosférico: meteorología y contaminación.* Barcelona, españa: ube. Recuperado el 11 de marzo de 2022
- Sgm. (2020). *Anuario estadístico de la minería mexicana.* México: servicio geológico mexicano.
- Wills, b. A. (2015). *Sciencedirect.* Obtenido de sciencedirect: https://doi.org/10.1016/c2010-0-65478-2

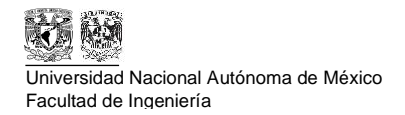

# Apéndices

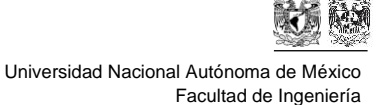

## **Apéndice A**

## **"Procedimiento para el uso del software WRPlot"**

El freeware "WRPlot" es un software desarrollado por *Lakes Enviromental* para generar rosas de vientos con datos como:

- Velocidad de vientos
- Dirección de vientos
- Rapidez de ráfaga
- Dirección de ráfaga
- Precipitación

II

El objetivo del uso de "WRPlot" es generar una rosa de vientos de la zona de estudio para discretizar los vientos preferenciales en los que se dispersa el contaminante y así orientar el muestreo con apoyo de la herramienta "Screenview" descrita en el Apéndice B.

Cabe destacar que el freeware necesita que los datos sean continuos y no deben existir espacios en blanco en las filas y columnas del documento que se vaya a utilizar. Además, es necesario separa la fecha por: año, mes, día y hora como se muestra en la Tabla "A.1".

| Año  | <b>Mes</b> | <b>Día</b> | Hora             |
|------|------------|------------|------------------|
| 2021 | 11         | 12         | $\overline{2}$   |
| 2021 | 11         | 12         | 3                |
| 2021 | 11         | 12         | $\overline{4}$   |
| 2021 | 11         | 12         | 5                |
| 2021 | 11         | 12         | $\boldsymbol{6}$ |
| 2021 | 11         | 12         | $\overline{7}$   |
| 2021 | 11         | 12         | 8                |
| 2021 | 11         | 12         | 9                |
| 2021 | 11         | 12         | 10               |
| 2021 | 11         | 12         | 11               |
| 2021 | 11         | 12         | 12               |
| 2021 | 11         | 12         | 13               |

*Tabla A. 1. Fragmento de Tabla para WRPlot*

Para iniciar es necesario hacer un filtrado de los datos:

- i) Para comenzar es recomendable hacer 4 columnas a lado la fecha proporcionada, cabe destacar que la fecha está proporcionada en hora local y UTM, para el caso de estudio se pueden elegir cualquiera de las dos ya que el software acepta ambas. Para separar los datos es recomendable utilizar los siguientes comandos:
	- a.  $=\overline{ANO()}$
	- b.  $=MES()$
	- c.  $=DIA()$
	- d. HORA()
- ii) El siguiente paso crear otras 4 columnas al final de los datos con las mismas especificaciones (año, mes, día y hora), sin embargo, en este apartado es necesario conocer el inicio y el final del periodo de tiempo proporcionado por la Estación Meteorológica Automática de la CONAGUA (EMA). Esto debido a que la EMA proporciona 5 o 6 datos por cada hora ya que toma los datos cada 10 minutos. (Tabla "A.2") y el software solo acepta los resultados por hora, por lo tanto, se debe realizar un promedio de los datos por cada hora. Además, es necesario comentar que la fecha se obtiene en formato "*dd/mm/aaaa hh:mm*" (Tabla "A.2") por lo que esta información se debe desglosar en elementos individuales.

*Tabla A. 2. Formato de la hora en EMA.*

| <b>Fecha UTC</b> |
|------------------|
| 12/11/2021 02:20 |
| 12/11/2021 02:30 |
| 12/11/2021 02:40 |
| 12/11/2021 02:50 |
| 12/11/2021 03:00 |
| 12/11/2021 03:10 |
| 12/11/2021 03:20 |
| 12/11/2021 03:30 |

- iii) Para facilitar la generación de la tabla con los promedios de cada hora se deben utilizar los siguientes comandos de Excel:
	- a. =SI.ERROR(): En caso de que no exista un valor en la celda el comando cambiará el valor por el valor que se le condicione, que en este caso es "0"
	- b. =PROMEDIO.SI.CONJUNTO: Con este comando Excel puede generar un promedio con dos o más condiciones.
- iv) Se muestra un fragmento de la tabla general con los datos filtrados y los datos sin filtrar en la Tabla "A.3" y Tabla "A.4".

#### IV **Apéndice A**

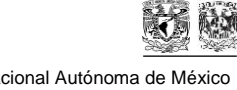

#### **"Procedimiento para el uso del software WRPlot"**

Universidad Nacional Autónoma de México Facultad de Ingeniería

#### *Tabla A.3. Datos sin filtrar de EMA*

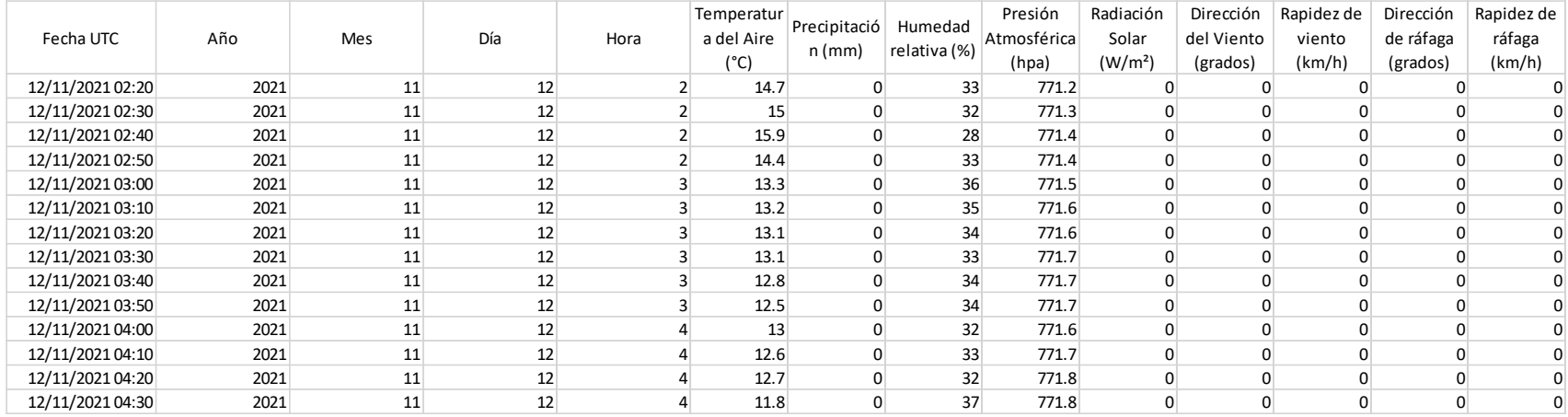

#### *Tabla A.4. Datos filtrados de EMA*

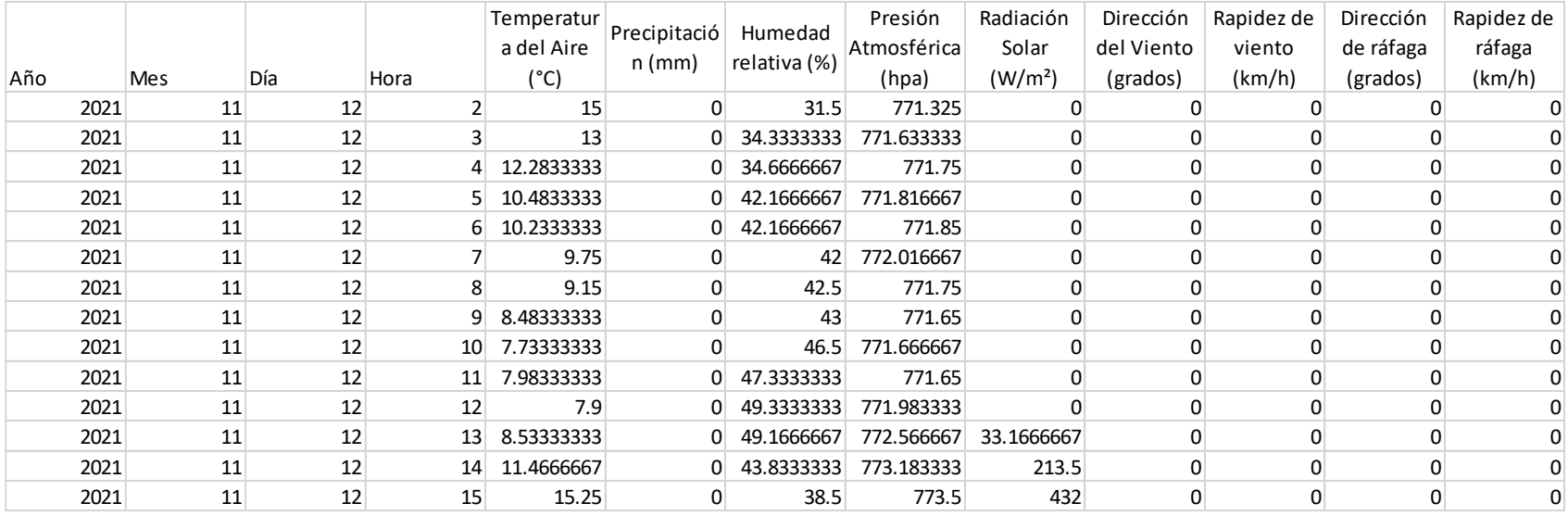

El siguiente paso consiste en pegar los datos filtrados en una hoja nueva de Excel sin los encabezados y bajo el formato "97-2003" para que el programa lo pueda leer después de guardar el documento se importarán los datos al software, esto se hace con la herramienta "Import from Excel" como se muestra en la Figura "A.1".

|                               | <b>X</b> WRPLOT View Freeware 8.0.2 |                 |                                                 |                                                             |        | -    | $\Box$              | $\times$ |
|-------------------------------|-------------------------------------|-----------------|-------------------------------------------------|-------------------------------------------------------------|--------|------|---------------------|----------|
| Edit<br>File                  | Help<br><b>Tools</b>                |                 |                                                 |                                                             |        |      |                     |          |
| <b>Display</b><br>(a) Wind Sp | Wind Classes                        |                 | Units<br>Orientation<br>$\checkmark$<br>◯ Knots | <b>IDirection (blowing from)</b>                            |        |      |                     |          |
| Stability                     | Wind Rose Sectors                   |                 |                                                 |                                                             |        |      |                     |          |
|                               | Import from Excel                   |                 |                                                 | Importar el documento Excel en<br>formato "97-2003"         |        |      |                     |          |
| Met Data In                   | Browse                              |                 | <b>Distribution</b><br><b>Albert</b>            |                                                             |        |      |                     |          |
| Meteorologi                   | Editor                              |                 |                                                 |                                                             |        |      |                     |          |
| <b>Station</b>                | <b>Start Date</b>                   | <b>End Date</b> | <b>Met Data File</b>                            | Incomplete/<br><b>Missing</b><br><b>B</b><br><b>Records</b> | Format | l å. | Add File<br>Preview |          |
|                               |                                     |                 |                                                 |                                                             |        |      | Remove              |          |
|                               |                                     |                 |                                                 |                                                             |        |      | Clear All           |          |
|                               |                                     |                 |                                                 |                                                             |        |      | <b>WebMET</b>       |          |
|                               |                                     |                 |                                                 |                                                             |        |      |                     |          |

*Figura A.1. Importar base de datos a WRPlot*

Después se abrirá una ventana emergente donde se deben seguir los siguientes pasos visualizados en la Figura "A.2" y Figura "A.3".

- a) Elegir el documento que será importado,
- b) Visualizar en la parte inferior de la ventana que los datos sean los deseados,
- c) En caso de que la información tenga encabezados se debe indicar a partir de que fila inician los datos y en qué terminan los datos que serán importados,
- d) Se debe indicar en que columna se encuentra la información que solicita el programa
- e) Indicar las unidades en las que se encuentra la información, estas unidades ya están preestablecidas (Sistema Internacional de Unidades o Sistema Inglés)
- f) Se muestran las variantes de unidades disponibles para los casos donde no se utilizan los sistemas de unidades previamente mencionados en el inciso "e",
- g) Rellenar los datos de la Estación,
- h) Ingresar el número de estación, el número puede ser el registrado en la página de CONAGUA o la numeración necesaria para el proyecto,
- i) Indicar la Ciudad donde se encuentra la estación y la abreviatura del Estado donde se encuentra,
- j) Ingresar longitud, latitud y altura de la Estación,
- k) Indicar el Huso Horario de la base de datos, esto quiere decir que puede ser el huso horario de la localidad o UTC+0 que son los husos horarios disponibles en la base de datos.

#### VI **Apéndice A "Procedimiento para el uso del software WRPlot"**

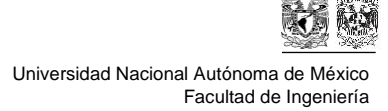

- l) Los datos del inciso "g" al "k" pueden ser auto rellenados en caso de que la estación se encuentra registrada por la United States Geological Service (USGS),
- a) Elegir el documento a importar Import Surface Data from Exce irt Surface Data From (Excel File rface File As (SAMSON Format)  $\bullet$  Q H C:\Users\DFC\Desktop\TES\S\PROYECTO A\EMA\Datos filtrados Villa de Ocampo.xls C:\Users\DFC\Desktop\TESIS\PROYECTO A\EMA\Datos filtrados Villa de Ocampo sam Data Fields Station Information g) Rellenar la información de la Estación Missing Indicator in Excel File Unit in<br>Excel File ŧ Data Field Nam Excel Column Name Number Type  $1$  Year m, mn d) Indicar en que e) Indicar las  $\overline{2}$ Month  $N/A$ 1 to 12 f) Unidades columna se  $\sqrt{Day}$  $1 to 31$  $\overline{\mathbf{3}}$ unidades de  $-4$ Hour encuentra la 00 to 23 00 to 23, 01 to 24 disponibles la Integer  $\overline{\mathbf{5}}$ Wind Directio información del software información  $\sqrt{6}$ Wind Speed  $m/s$ Decimal solicitada  $\bar{7}$ Hourly Precipi Intege c) Indicar la primera y última fila  $Set$ Last Row to Import: 2161  $\boxed{\blacksquare}$  Set First Row to Import: 2 m) Después de  $\sqrt{3}$  import donde se encuentra la información haber llenado la Excel File SAMSON Fil información de la  $A$ D E  $\overline{G}$ estación, dar click ión del V Dir ción de rá Rapidez de vier Rap dez de ráfaga (km/h) en "import"  $\overline{\phantom{a}}$ 2022  $29$ 129.4 145.2 7.9 14.9  $\begin{array}{c} 3 \\ 4 \end{array}$ 89.3 93.2  $10.5$ 20.4 2022 29 2022  $5.3$ 29 113.5 124.3  $9.4$ b) Se podrá  $\sqrt{5}$ 2022  $29$ 75.5 87.2  $4.2$  $6.2$ visualizar la  $3.4$  $\mathbf{6}$ 2022 29 156.3 212.5 5.7 2022 123.8 8.6 información del 29 103 18.7  $\bf8$ 2022 29 116.3 133.8 10.5 21.6 documento 29 93.3 108.3  $11.4$  $\overline{9}$ 2022 19.8 10 2022 29 166.7 178.2 4.9 8.8  $11$ 2022 29 318.5 325.3  $4.2$  $7.1$  $12<sub>12</sub>$ 2022  $207.3$ 242.8  $3.6$ 29 5.5 10 13 2022  $29$ 113.5 129.8  $3.5$  $6.3$  $\overline{\phantom{a}}$

m) Importar los datos.

*Figura A.2. Primera parte para importar datos a WRPlot.*

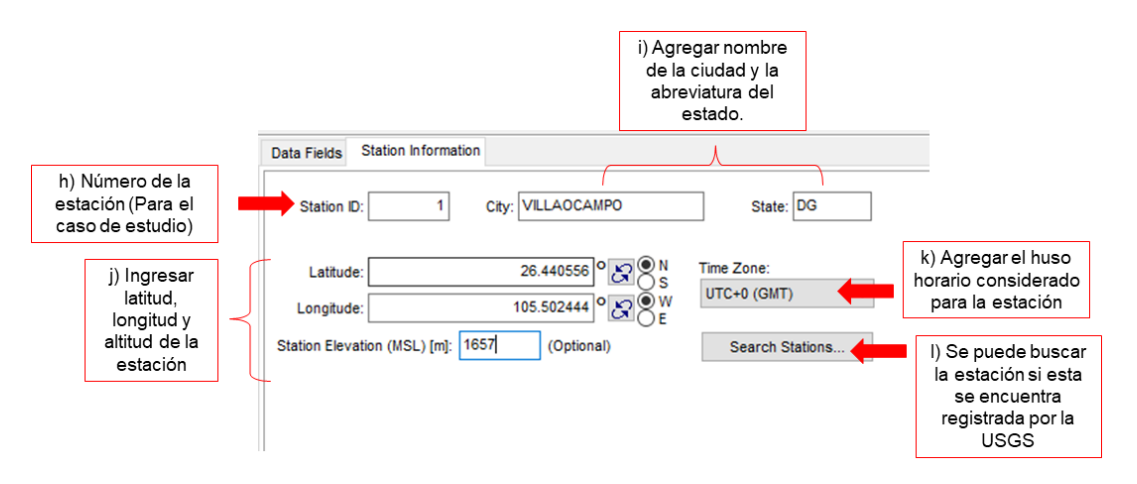

*Figura A.3. Segunda parte para importar datos a WRPlot.*

Al momento de importar los datos se creará un documento en formato "*.sam*" (Figura "A.4")

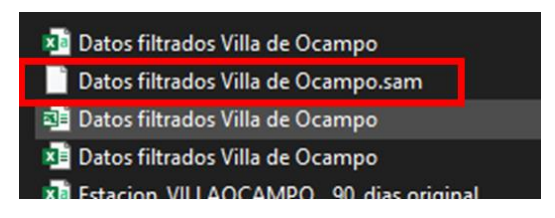

*Figura A.4. Archivo ".sam" para WRPlot*

Para visualizar el archivo "*.sam*", el procedimiento es el mostrado en la Figura "A..5":

- a) Agregar el archivo "*.sam*" en la pestaña indicada como "Add File",
- b) Para confirmar que el documento ha sido agregar, aparecerá en azul como se muestra en la Figura "A.5" en el inciso "b"
- c) Se puede filtrar aún más la base de datos ingresada, adicionado parámetros como las fechas, el horario y los años de donde se tomó la información.
- d) Se encontrará un apartado con la información general de la base de datos como:
	- i. El total de horas
	- ii. El promedio general de la velocidad de viento
	- iii. El número de veces que no se registró viento
	- iv. La frecuencia de veces que no se registraron vientos
	- v. El porcentaje de datos que se pudieron leer
	- vi. Datos que no se encontraron y no serán considerados para la rosa de vientos
	- vii. Cantidad de datos utilizados.
- e) Se habilitarán varias pestañas donde se podrá observar: la información general, frecuencia (Figura "A.6"), distribución, rosa de vientos (Figura "A.7") y gráfica.

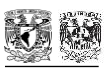

**Apéndice A "Procedimiento para el uso del software WRPlot"**

VIII

Universidad Nacional Autónoma de México Facultad de Ingeniería

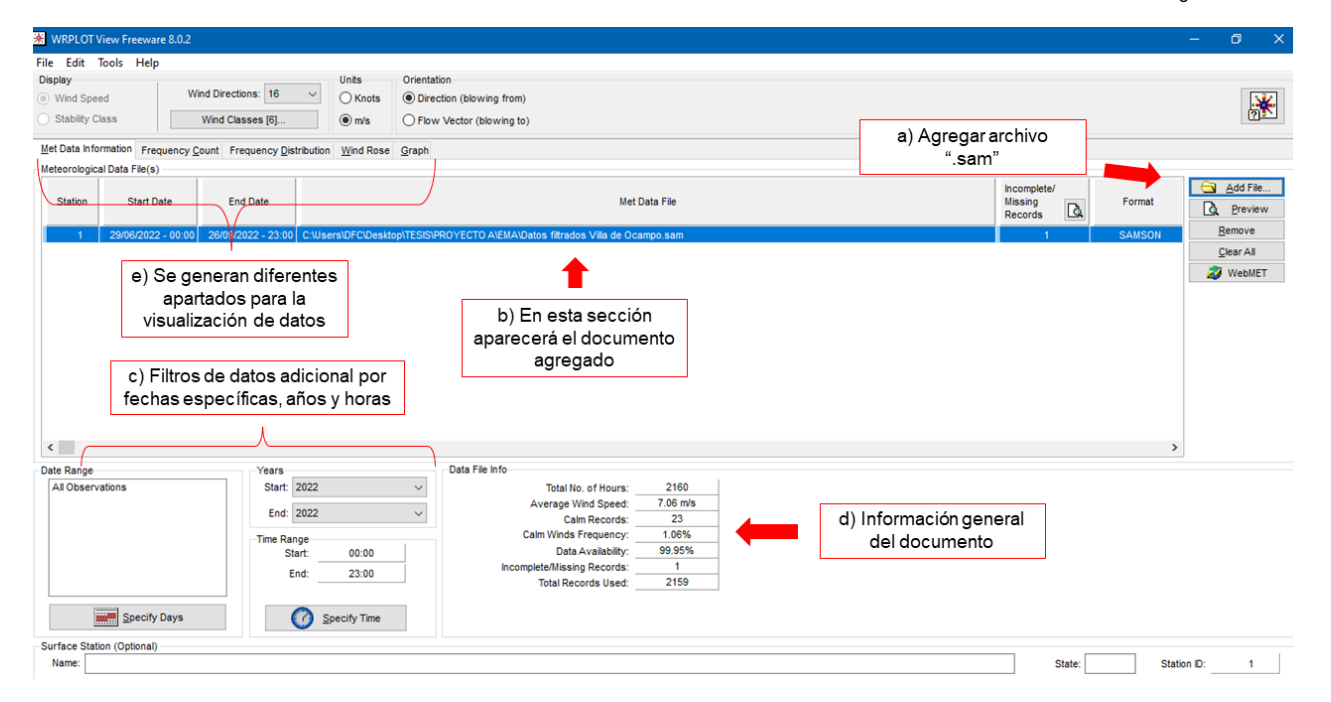

*Figura A.5. Visualización de datos e importación de archivo ".sam" al software WRPlot*

|                             | <b>WRPLOT View Freeware 8.0.2</b>                      |                      |                                   |                                               |                |                         |                | $\sim$         | o<br>$\mathsf{X}$ |
|-----------------------------|--------------------------------------------------------|----------------------|-----------------------------------|-----------------------------------------------|----------------|-------------------------|----------------|----------------|-------------------|
| File Edit Tools Help        |                                                        |                      |                                   |                                               |                |                         |                |                |                   |
| <b>Display</b>              |                                                        | <b>Units</b>         | Orientation                       |                                               |                |                         |                |                |                   |
| (a) Wind Speed              | Wind Directions: 16                                    | $\bigcirc$ Knots     | <b>I</b> Direction (blowing from) |                                               |                |                         |                |                | 米                 |
| Stability Class             | Wind Classes [6]                                       | $\odot$ m/s          | ◯ Flow Vector (blowing to)        |                                               |                |                         |                |                |                   |
| <b>Met Data Information</b> | Frequency Count Frequency Distribution Wind Rose Graph |                      |                                   |                                               |                |                         |                |                |                   |
| $\triangleq$                |                                                        |                      |                                   | Dates: 29/06/2022 - 00:00  26/09/2022 - 23:00 |                |                         |                |                |                   |
|                             | Directions / Wind Classes (m/s)                        | $0.50 - 2.10$        | $2.10 - 3.60$                     | $3.60 - 5.70$                                 | $5.70 - 8.80$  | $8.80 - 11.10$          | $>= 11.10$     | Total          |                   |
| $\overline{1}$              | 348.75 - 11.25                                         | $\overline{0}$       | $\overline{0}$                    | $\bullet$                                     | $\circ$        | $\overline{1}$          | $\overline{4}$ | $\sim$         |                   |
| $\overline{2}$              | $11.25 - 33.75$                                        | $\Omega$             | $\circ$                           | $\mathbf 0$                                   | $\overline{3}$ | $\overline{\mathbf{3}}$ | 7              | 13             |                   |
| 3                           | $33.75 - 56.25$                                        | $\Omega$             | 1                                 | $\mathbf{3}$                                  | 5              | 20                      | 25             | 54             |                   |
| $\overline{4}$              | $56.25 - 78.75$                                        | $\mathbf 0$          | 5                                 | 15                                            | 25             | 21                      | 53             | 119            |                   |
| 5                           | 78.75 - 101.25                                         | $\overline{1}$       | 19                                | 28                                            | 59             | 39                      | 55             | 201            |                   |
| 6                           | 101.25 - 123.75                                        | $\mathbf{1}$         | 30                                | 56                                            | 81             | 53                      | 50             | 271            |                   |
| $\overline{7}$              | 123.75 - 146.25                                        | $\mathbf{1}$         | 17                                | 28                                            | 60             | 42                      | 34             | 182            |                   |
| 8                           | 146.25 - 168.75                                        | $\bullet$            | 28                                | 25                                            | 31             | 9                       | 5              | 98             |                   |
| 9                           | 168.75 - 191.25                                        | $\overline{1}$       | 27                                | 32                                            | 29             | 8                       | 15             | 112            |                   |
| 10                          | 191.25 - 213.75                                        | 1                    | 33                                | 33                                            | 15             | 8                       | 7              | 97             |                   |
| 11                          | 213.75 - 236.25                                        | $\mathbf{3}$         | 36                                | 37                                            | 24             | $\overline{7}$          | 15             | 122            |                   |
| 12                          | 236.25 - 258.75                                        | $\mathbf 0$          | 30                                | 59                                            | 40             | 21                      | 13             | 163            |                   |
| 13                          | 258.75 - 281.25                                        | $\overline{2}$       | 45                                | 99                                            | 86             | 27                      | 20             | 279            |                   |
| 14                          | 281.25 - 303.75                                        | $\blacktriangleleft$ | 37                                | 111                                           | 72             | 25                      | 11             | 257            |                   |
| 15                          | 303.75 - 326.25                                        | $\mathbf 0$          | 17                                | 68                                            | 38             | 5                       | 4              | 132            |                   |
| 16                          | 326.25 - 348.75                                        | $\Omega$             | $\mathbf 0$                       | 6                                             | $\overline{7}$ | 5                       | 13             | 31             |                   |
|                             | Sub-Total                                              | 11                   | 325                               | 600                                           | 575            | 294                     | 331            | 2136           |                   |
|                             | Calms                                                  |                      |                                   |                                               |                |                         |                | 23             |                   |
|                             | Missing/Incomplete                                     |                      |                                   |                                               |                |                         |                | $\overline{1}$ |                   |
|                             | Total                                                  |                      |                                   |                                               |                |                         |                | 2160           |                   |

*Figura A.6. Frecuencia de datos WRPlot*

La rosa de vientos y los demás apartados pueden ser modificados para visualizar la rosa de vientos como se desee (Figura "A.7"):

a) Clasificación de vientos (Por default se divide en 6 categorías, sin embargo, se puede disminuir o incrementar la cantidad de categorías según se

necesite) Y Direcciones de vientos (Por default se divide en 16, sin embargo, de ser necesario es posible reducir el número a 4 divisiones o hasta 64)

- b) Unidades de la rosa de vientos (Sistema Internacional de Unidades o Sistema Inglés)
- c) Orientación de la rosa de vientos debido a que se puede seleccionar que la rosa de vientos muestre desde dónde se dirige el viento o hacia dónde se dirige.
- d) Al momento que se hacen los cambios se verán reflejados en la rosa de vientos y en la simbología que se muestra en la parte inferior derecha de la Figura "A.8",
- e) Finalmente, para una mejor visualización, es posible generar un plano para una mejor presentación de la rosa de vientos y de igual forma es posible importarla a Google Earth (Figura 13).

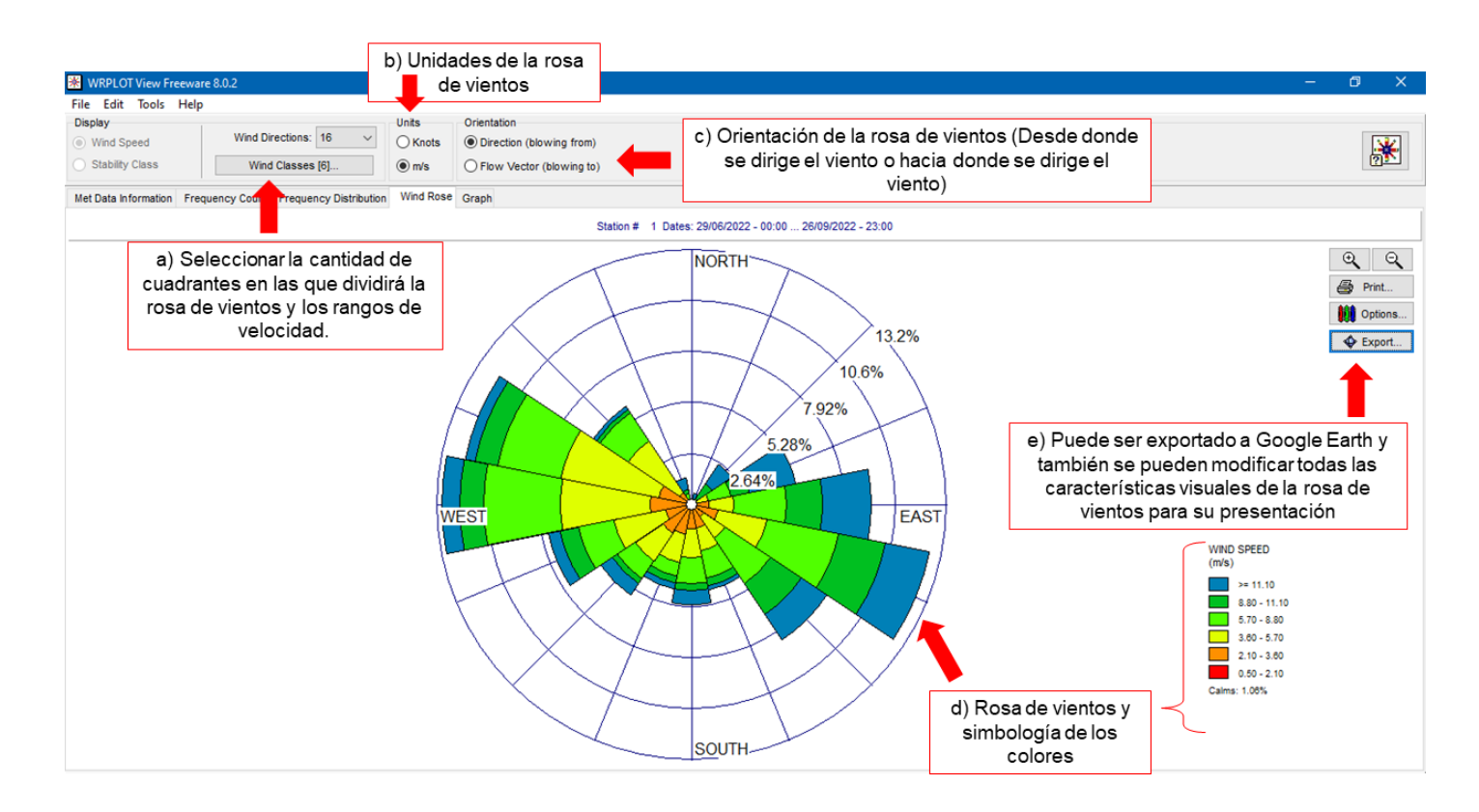

*Figura A.7. Rosa de vientos y parámetros de modificación.*

Los resultados se muestran a partir de la Figura 13 del presente documento.

## **Apéndice B**

## **"Procedimiento para el uso de software SCREENVIEW"**

Screenview es un freeware desarrollado por *Lakes Enviromental* que grafica el volumen de contaminante a lo largo de una distancia ponderada y que contempla diversos factores como:

- Características de fuente de contaminación
- Velocidades de vientos en la zona
- Dirección de viento

El objetivo de utilizar este software para el presente trabajo es complementar los resultados obtenidos con WRPlot y así discretizar y orientar aún más el muestreo, debido que con el presente software se obtienen las distancias mínima y máxima en la que es posible encontrar mayores concentraciones de contaminante para posteriormente proponer una malla de muestreo en la zona acorde a la NOM-AA-132- SCFI-2016.

El primer paso será crear un proyecto nuevo (Figura "B.1") al momento seleccionar la opción "New Project" se abrirá una ventana emergente para seleccionar la ubicación y el darle nombre al proyecto, una vez que se guardó el nuevo proyecto se habilitarán las funciones del software automáticamente,

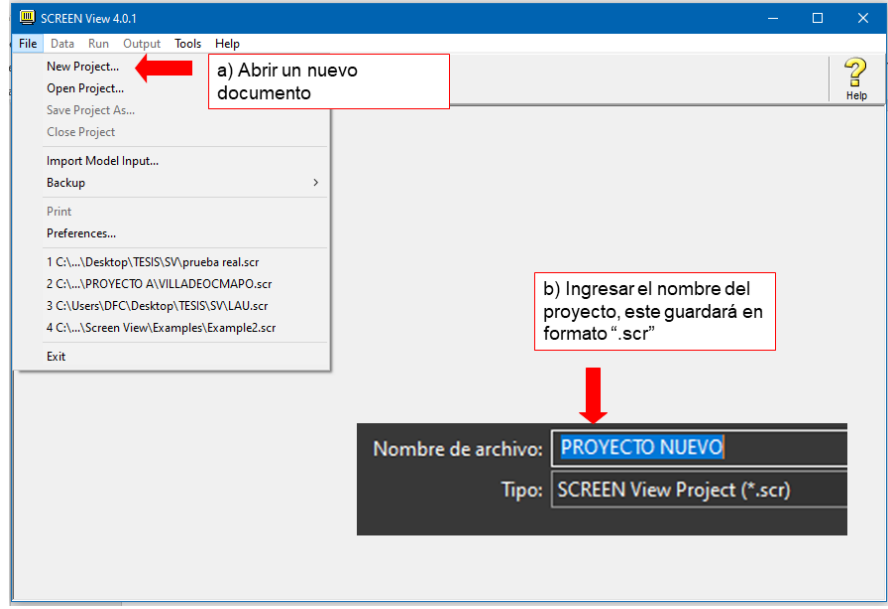

*Figura B 1. Crear un nuevo proyecto en SCREENVIEW*

Para completar las opciones y espacios en el software se deben considerar los siguientes parámetros, cabe destacar que las unidades pueden ser con el Sistema Internacional de Unidades o con el Sistema Inglés (Figura "B.2"):

- a) Tipo de fuente: Esta será "Área" ya que se trata de un depósito de jales y no de una fuente puntual, por ejemplo, una chimenea.
- b) Coeficiente de dispersión: Tipo Rural y altura de la asta receptor.
- c) Promedio de emisión: en unidades [g/s/m2]

Para calcular el promedio de emisión (CHAULYA, 2001) se obtiene con la siguiente fórmula empírica:

$$
E = \left[\left\{\frac{100 - m}{m}\right\}^{0.2} \left\{\frac{s}{(100 - s)^{0.1}}\right\} \left\{\frac{u}{(2.6 + 120u)}\right\} \left\{\frac{a}{(0.2 + 276.5a)}\right\}\right]
$$

Donde:

- E Promedio de emisión g/s/m<sup>2</sup>
- m Porcentaje de humedad %
- S Porcentaje de lodos %
- u Velocidad del viento m/s
- a km2 de zona habilitada del depósito km2
- d) Dimensiones del depósito de jales: altura, largo y ancho
- e) Dirección de viento: unidades [grados] para modelar el muestreo es necesario conocer la distancia acorde a las direcciones de vientos obtenidas en WRPlot, por lo tanto, se debe marcar la opción "No" e ingresar únicamente la dirección de viento de interés, por lo que este proceso de debe realizar las veces necesarias para contemplar todas las direcciones de vientos determinadas en el software WRPlot.

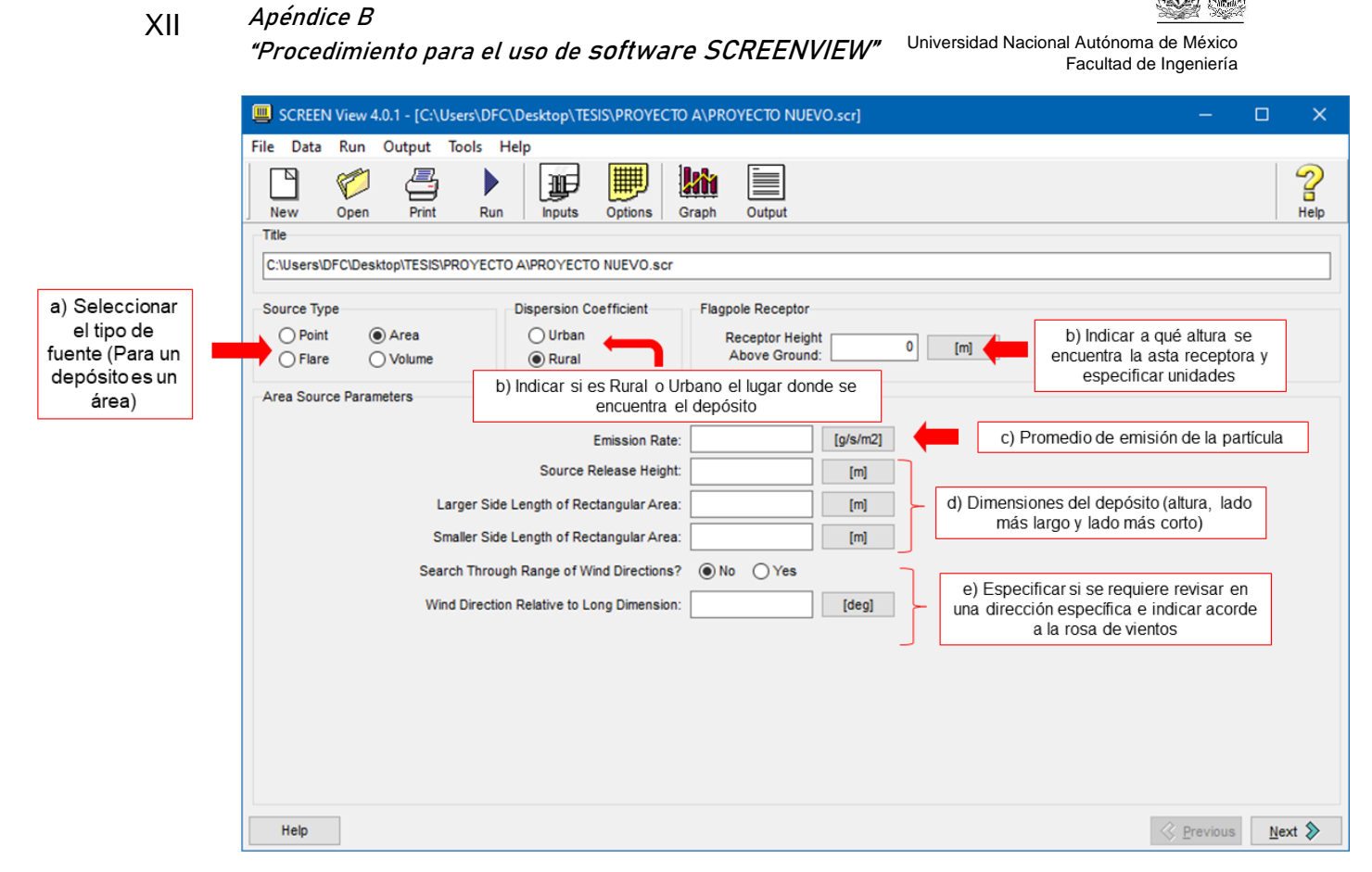

*Figura B 2. Datos iniciales de SCREENVIEW*

Una vez que se hayan ingresado los datos y darle click al botón "Next" se habilitará una nueva sección, específica para el tipo de fuente que se seleccionó (Figura 24), los datos a completar se muestran en la Figura "B.3".

- a) Tipo de terreno: Terreno simple y plano [únicas opciones]
- b) Distancias para la simulación: En este caso el software da la opción para que el usuario defina las distancias en las que se estará marcando el desplazamiento de la partícula en la gráfica o puede ser de forma automática automáticas. (Figura 25 y Figura 26),
- c) Emisión meteorológica: En este caso se puede considerar:
	- o Todos los tipos de estabilidad y velocidades,
	- o Un solo tipo de estabilidad (eligiendo entre 6 posibilidades de estabilidad desde muy estable a muy inestable el cual proporcionará un promedio de velocidad del viento)
	- o Un solo tipo de estabilidad y a velocidad del viento [m/s], en este caso se puede elegir el tipo de estabilidad y definir una velocidad dentro del promedio establecido.
- d) Altura del anemómetro: La altura de este será a la misma donde inicia la dispersión de la partícula (Altura del depósito) o se puede dejar en el valor predeterminado.

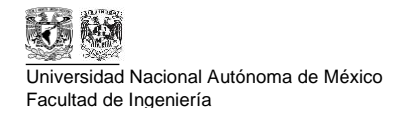

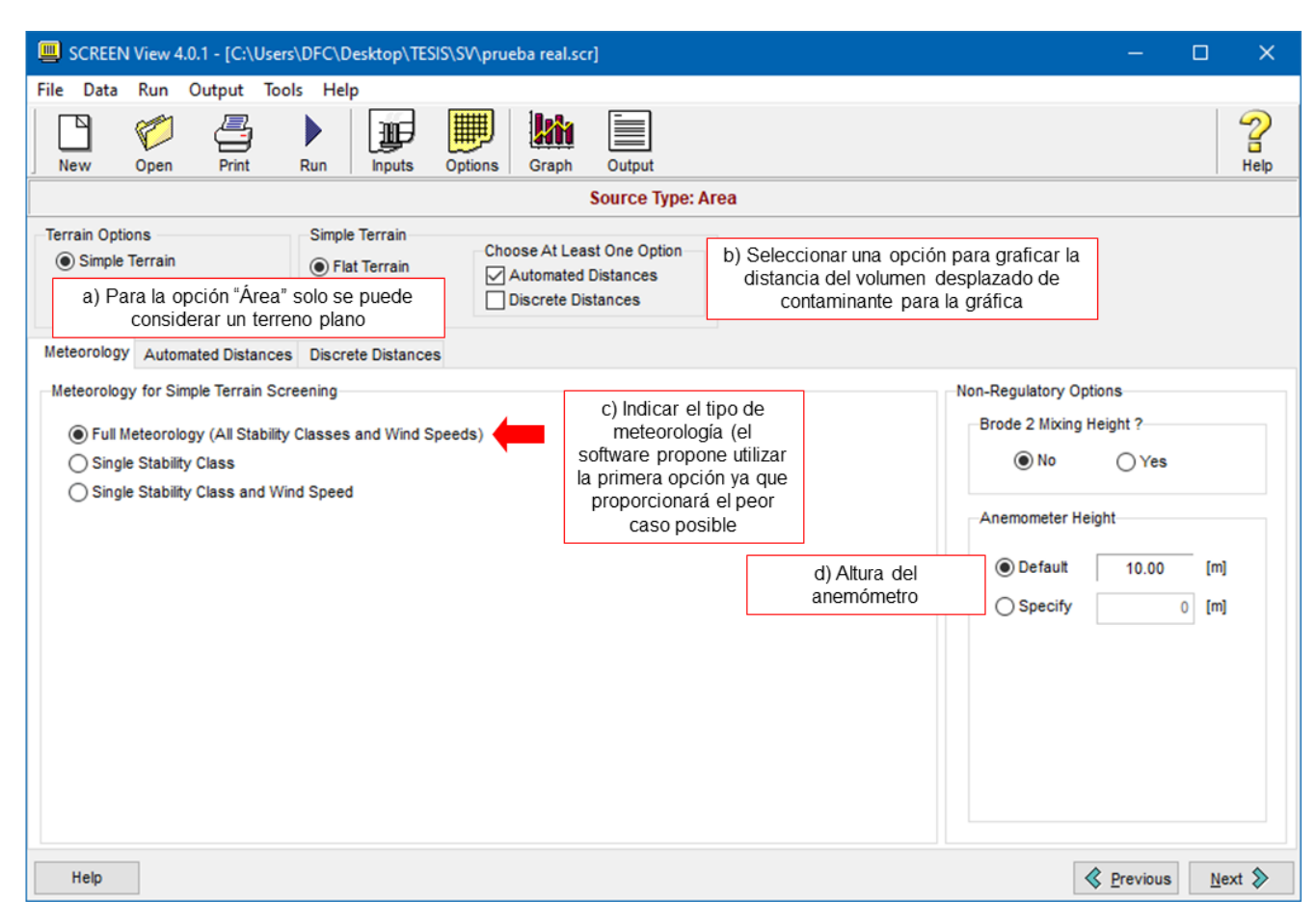

*Figura B 3. Datos meteorológicos SCREEENVIEW*

El siguiente apartado es para determinar las distancias las cuales pueden ser automáticas (Figura "B.4") o discretizadas por el usuario (Figura "B.5"),

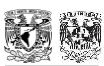

#### XIV **Apéndice B**

Universidad Nacional Autónoma de México Facultad de Ingeniería **"Procedimiento para el uso de software SCREENVIEW"**

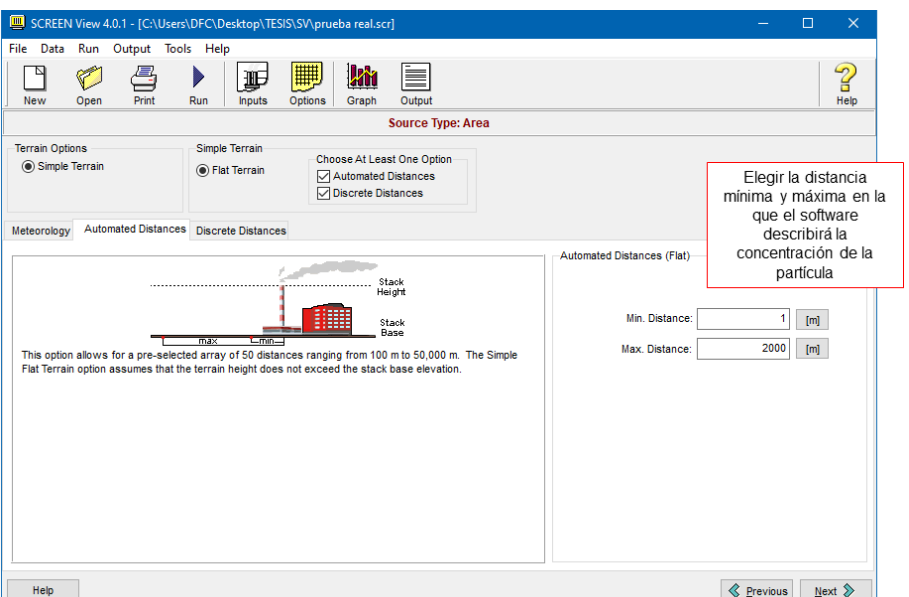

*Figura B 4. Distancias automáticas SCREENVIEW*

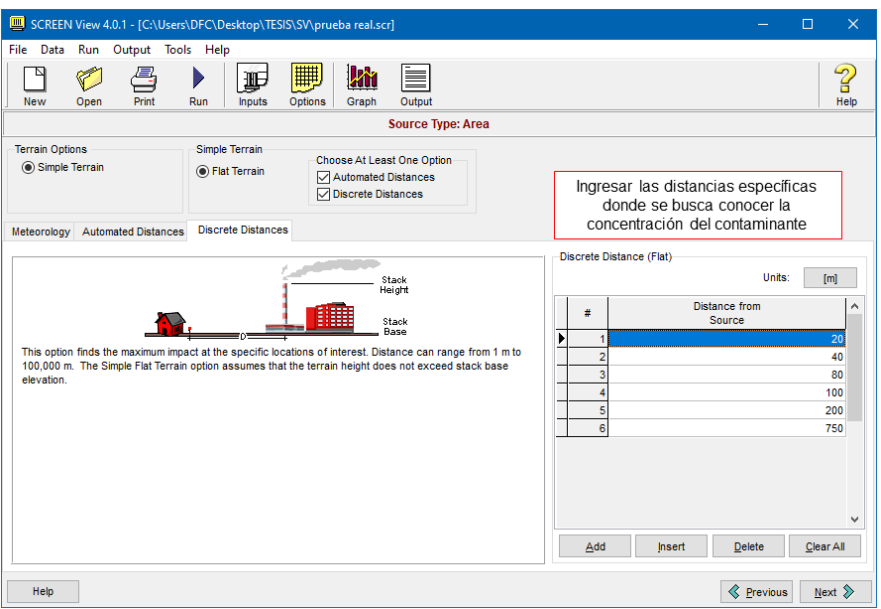

*Figura B 5. Distancias discretizadas SCREENVIEW*

Una vez ingresados los datos de la distancia, el siguiente paso es verificar que no falten datos para que el software pueda realizar la simulación, para esto, aparecerá una ventana emergente con el mensaje "Your Project is COMPLETE, you can run it now" en rojo (Figura "B.6") al momento de seleccionar la opción "Run" el software comenzará la simulación y al final preguntará como desea que se muestre la información como se muestra en la parte inferior de la Figura "B.6".

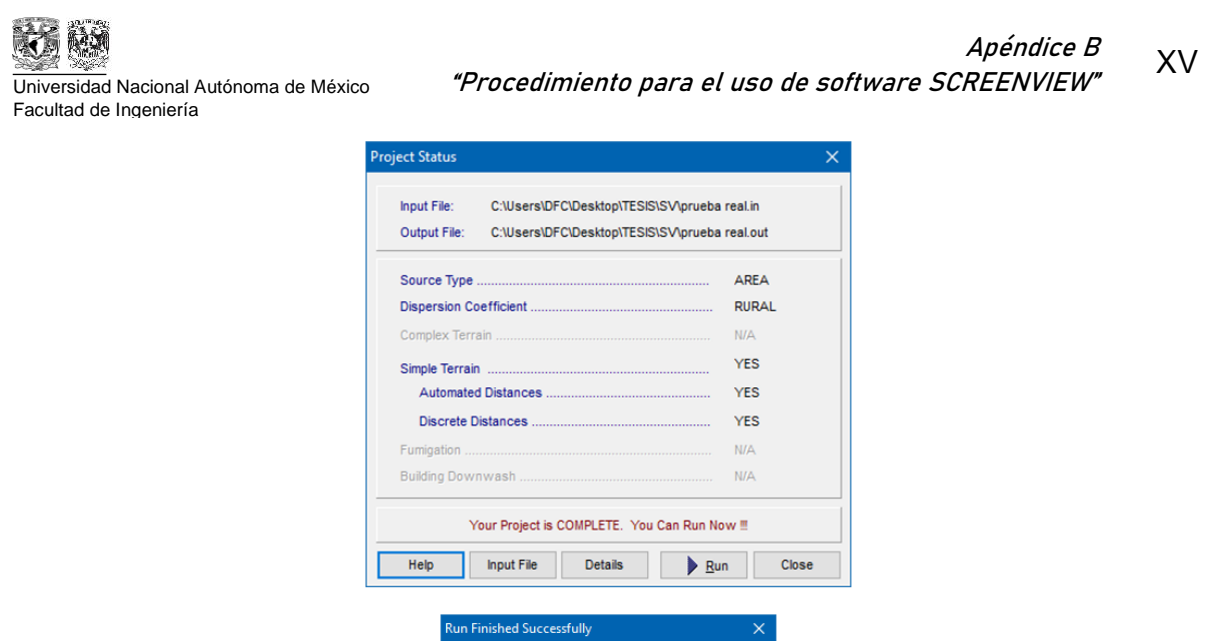

*Figura B 6. Estado final del proyecto en SCREENVIEW*

Click what you want to see:

Graph Qutput file None

 $\bf \bf 0$ 

Al momento de seleccionar la opción "Graph" aparecerá una gráfica que relaciona el volumen de partículas de contaminante desplazado  $[u, g]$  por unidad de volumen [m<sup>3</sup>] en la distancia automática (Figura "B.7") y distancias discretizadas (Figura "B.8"), este último es utilizado para conocer la concentración a distancias precisas.

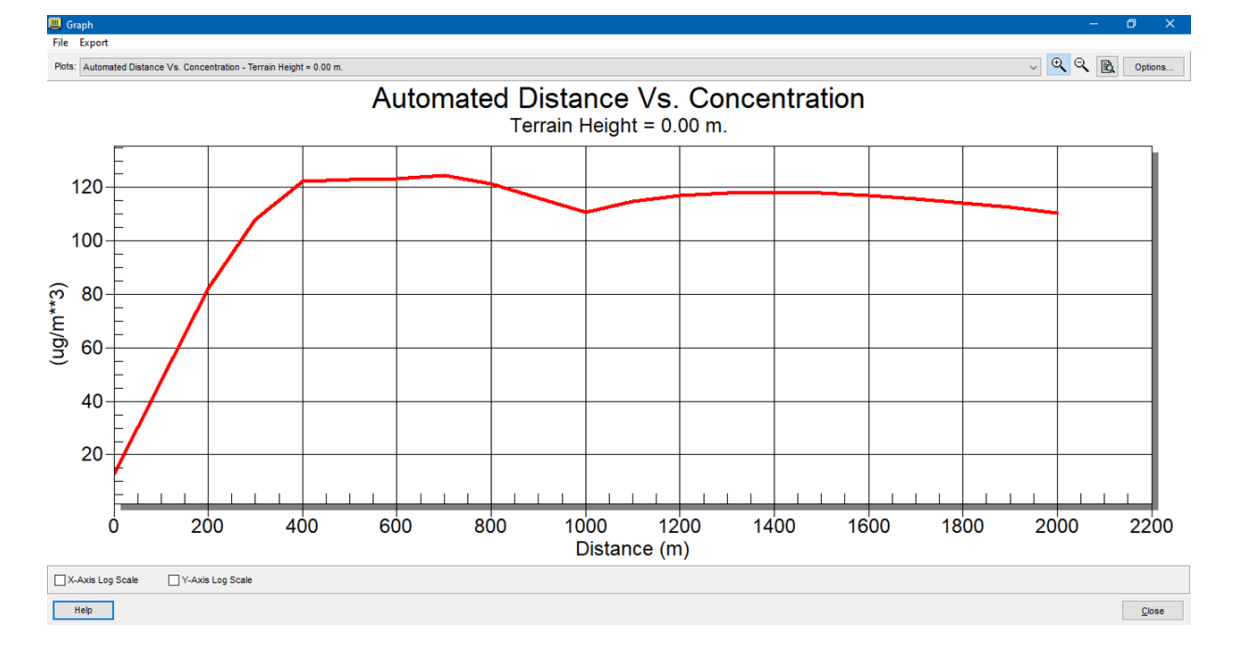

*Figura B 7. Gráfica con distancias automáticas SCREENVIEW*

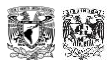

XVI Universidad Nacional Autónoma de México Facultad de Ingeniería **Apéndice B "Procedimiento para el uso de software SCREENVIEW"**

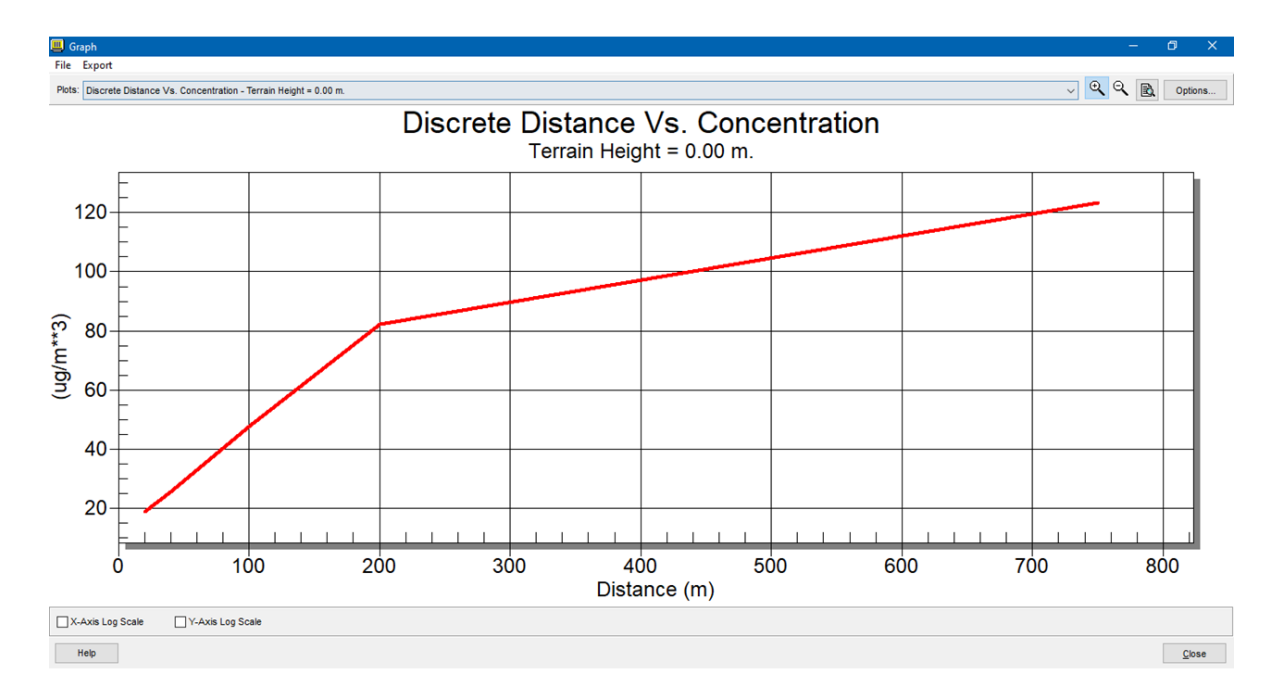

*Figura B 8. Gráfica con distancias discretas en SCREENVIEW*

Los resultados finales se muestras con el presente documento en la Figura 16 página 47.

# **Apéndice C**

## **"Manual para aplicación de Promine"**

Promine es un software de minería y topografía apoyado con AutoCAD, el objetivo del presente software es obtener el volumen de suelo contaminado gracias a los resultados obtenidos trabajando con un enfoque similar al de obtener un cuerpo mineralizado, sin embargo, las concentraciones altas serán el suelo que se necesita remediar.

Para el modelo bloques, se debe contar con una base de datos en Microsoft Access en formato *.accdb*. sin embargo, la base de datos debe ser creada en Microsoft Excel y posteriormente importada a Microsoft Access la cual contiene los sondajes obtenidos en el muestreo, cabe destacara que para el presente trabajo los términos "sondaje(s)" y "pozo(s) de muestreo(s)" serán homónimos.

La base de datos consta de 2 hojas esenciales "Collar" (Tabla "C.1") y "Assays" (Tabla "C.2"), las cuales deben contener la información que se muestra.

Cabe aclarar (Tabla "C.1") que el software pide ambos datos "Longitud de Muestreo" y "Profundidad de muestreo, el primero refiriéndose a la extensión total del pozo de muestreo y el segundo término referido a el punto más bajo del pozo.

También, (Tabla "C.1") la inclinación y el azimut del sondaje:

- La inclinación es de 90 grados porque son verticales (no se hacen sondajes inclinados ya que la longitud es muy corta) y,
- El Azimutal es de 90 grados igualmente ya que el sondaje es completamente vertical.

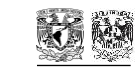

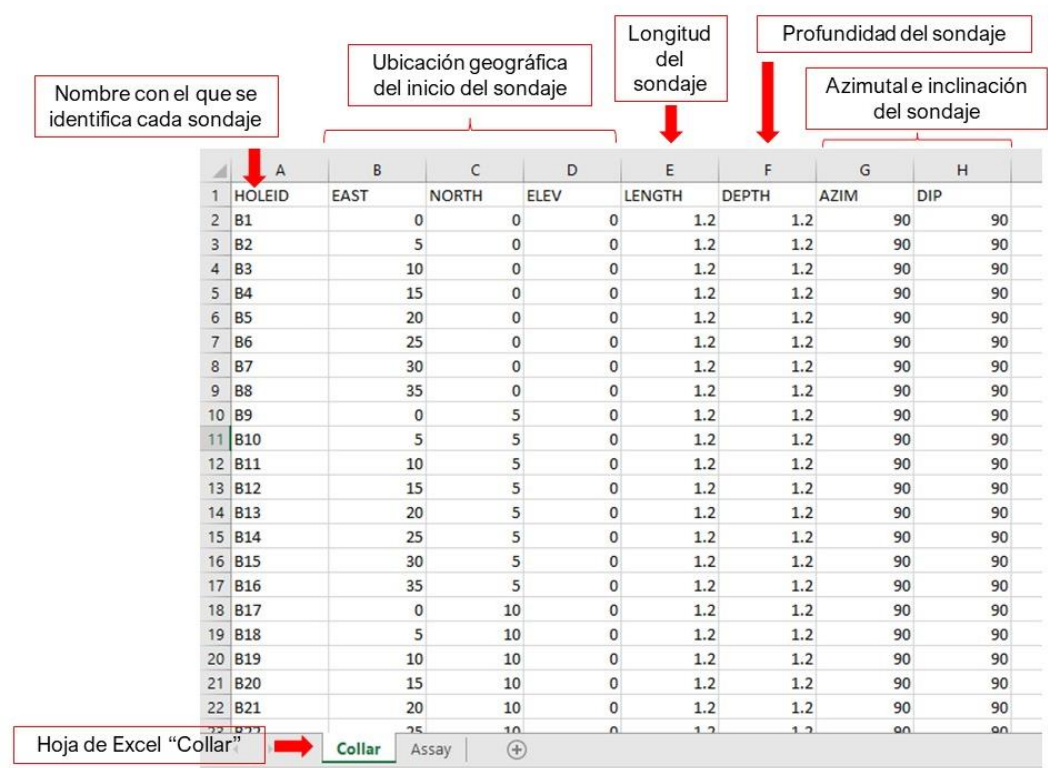

## *Tabla C 1. Hoja de la base de datos "collar"*

*Tabla C 2. Hoja "Assays" de la base de datos.*

|                       | Identificación del<br>sondaje donde se<br>realizó la muestra |                 |                | Inicio (From) y final (TO) del<br>espacio que compone la<br>muestra en el sondaje |                     |                      |         | Concentración obtenida<br>por el laboratorio. |  |  |
|-----------------------|--------------------------------------------------------------|-----------------|----------------|-----------------------------------------------------------------------------------|---------------------|----------------------|---------|-----------------------------------------------|--|--|
|                       |                                                              |                 | $\overline{A}$ |                                                                                   | B                   |                      | c       | D                                             |  |  |
|                       |                                                              |                 | <b>HOLEID</b>  |                                                                                   | - <sup>↑</sup> FROM | $\blacktriangledown$ | TO<br>▼ | As<br>$\blacktriangledown$                    |  |  |
| Se puede realizar más |                                                              | 2               | <b>B1</b>      |                                                                                   |                     | 0                    | 0.2     | 50                                            |  |  |
| de un muestreo en el  |                                                              | 3               | <b>B1</b>      |                                                                                   |                     | 0.5                  | 0.7     | 50                                            |  |  |
| mismo sondaje         |                                                              | 4               | <b>B1</b>      |                                                                                   |                     | 1                    | 1.2     | 50                                            |  |  |
|                       |                                                              | 5               | <b>B10</b>     |                                                                                   |                     | 0                    | 0.2     | 400                                           |  |  |
|                       |                                                              | 6               | <b>B10</b>     |                                                                                   |                     | 0.5                  | 0.7     | 50                                            |  |  |
|                       |                                                              | 7               | <b>B10</b>     |                                                                                   |                     | 1                    | 1.2     | 50                                            |  |  |
|                       |                                                              | 8               | <b>B11</b>     |                                                                                   |                     | O                    | 0.2     | 400                                           |  |  |
|                       |                                                              | 9               | <b>B11</b>     |                                                                                   |                     | 0.5                  | 0.7     | 50                                            |  |  |
|                       |                                                              | 10              | <b>B11</b>     |                                                                                   |                     | 1                    | 1.2     | 50                                            |  |  |
|                       |                                                              | 11              | <b>B12</b>     |                                                                                   |                     | O                    | 0.2     | 400                                           |  |  |
|                       |                                                              | 12 <sub>2</sub> | <b>B12</b>     |                                                                                   |                     | 0.5                  | 0.7     | 50                                            |  |  |
|                       |                                                              | 13              | <b>B12</b>     |                                                                                   |                     | 1                    | 1.2     | 50                                            |  |  |

Antes de comenzar a trabajar con la base de datos en el software Promine® es recomendable crear las capas necesarias para trabajar mostradas en la Figura "C.1".

|                | E Nombre                       |  |                     |                                                                                                    | - A. I Blo T Color                                                |
|----------------|--------------------------------|--|---------------------|----------------------------------------------------------------------------------------------------|-------------------------------------------------------------------|
| $\checkmark$ 0 |                                |  | $\bullet$           |                                                                                                    | $\blacksquare$ $\blacksquare$ $\blacksquare$ $bla$                |
|                | Anotaciones                    |  | $\bullet$           |                                                                                                    | $\Box$ B $\Box$ bla                                               |
|                | Compósitos                     |  | $\bullet$ $\bullet$ |                                                                                                    | $\blacksquare$ $\blacksquare$ $\blacksquare$ $\blacksquare$ $bla$ |
|                | Modelo de Bloques              |  | $\bullet$ $\bullet$ |                                                                                                    | $\blacksquare$ a $\square$ bla                                    |
|                | Modelo en 3D                   |  | $\bullet$ $\bullet$ |                                                                                                    | $\blacksquare$ $\blacksquare$ rojo                                |
|                | $\blacktriangleright$ Muestras |  | $\bullet$           | பி                                                                                                    | <b>日□bla</b>                                                      |
|                | Polilínea                      |  | $\bullet$           | of the second second second second in the second second second in the second second second second second second second second second second second second second second second second second second second second second secon | <b>日□bla</b>                                                      |
|                | Polilíneas 3D                  |  | $\bullet$           |                                                                                                    | <b>n</b> a rojo                                                   |

*Figura C 1. Capas recomendadas para el software Promine.*

Una vez creadas las capas, se necesita cargar la base de datos al programa utilizando el apartado "Diamond Drill Holes" de Promine (Figura "C.2").

- a) Seleccionar el recuadro palomeado con color verde para configurar las opciones
- b) Automáticamente aparecerá un recuadro de opciones donde se debe activar la versión *.net* del programa para facilitar la memoria de trabajo del programa.
- c) En el mismo apartado de opciones, seleccionar el apartado "Manage projects",
- d) El último paso es seleccionar o crear una nueva carpeta donde se guardarán todas las modificaciones que se le hagan al proyecto.

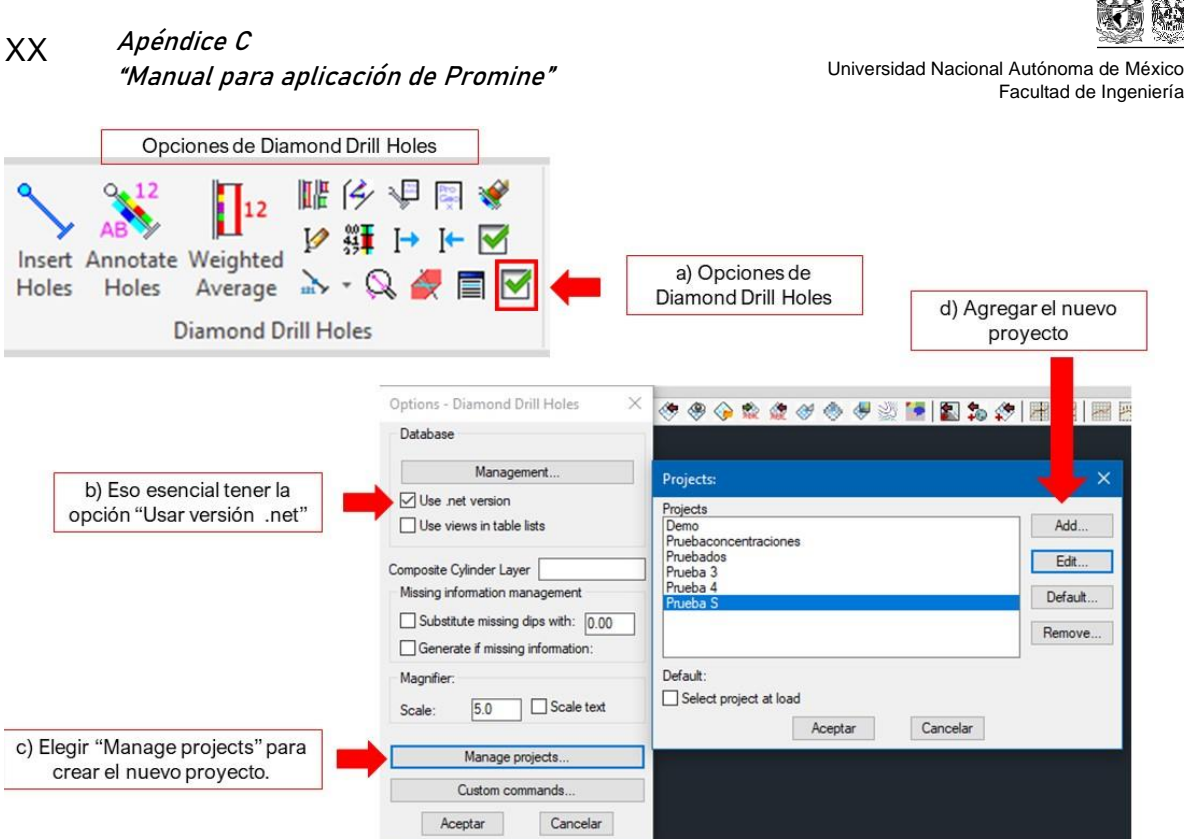

**SERVICE SOLU** 

*Figura C 2. Crear/Editar el proyecto.*

En caso de crear un nuevo proyecto se le debe dar nombre y seleccionar la carpeta (de preferencia debe ser una carpeta nueva) donde se guardarán los archivos que se generen o en todo caso seleccionar un proyecto (carpeta) donde se realizó un trabajo similar para utilizar los archivos que se generaron en ese documento. (Figura "C.3").

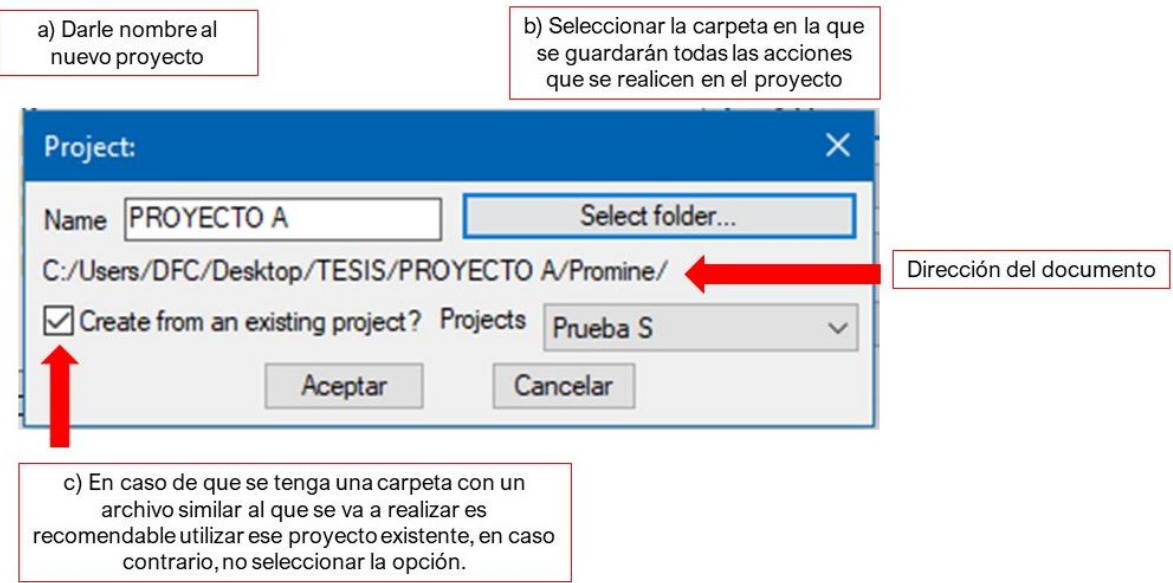

*Figura C 3. Crear un nuevo proyecto.*

En caso de que aparezca la ventana emergente mostrada en la Figura "C.4", seleccionar la opción "Cargar siempre".

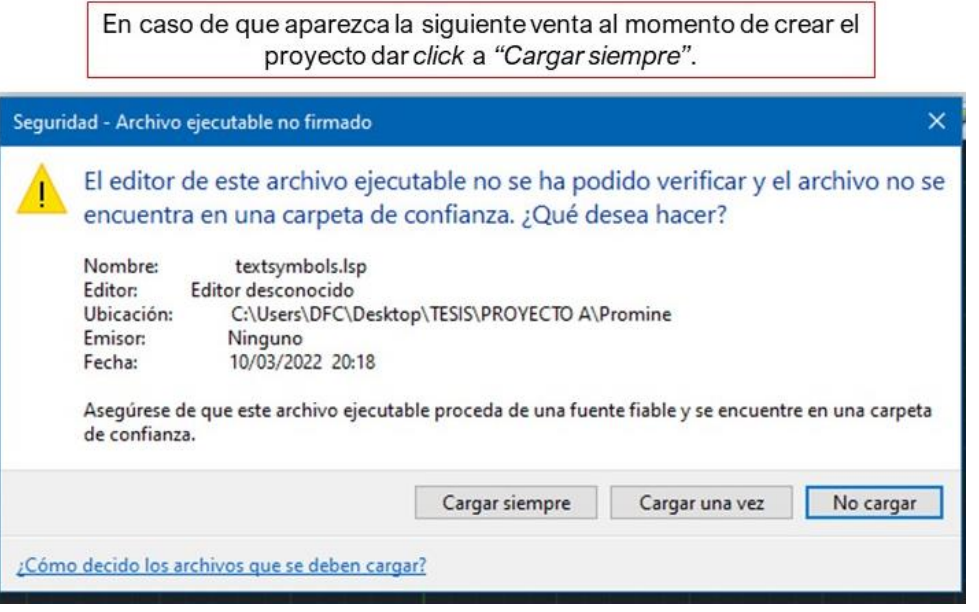

*Figura C 4. Ventana emergente al momento de crear un proyecto.*

Ahora que se ha creado/elegido el proyecto en el que se va a trabajar, ya se puede importar la base de datos a Promine, esto se hace con la herramienta "Insert Holes" (Figura "C.5").

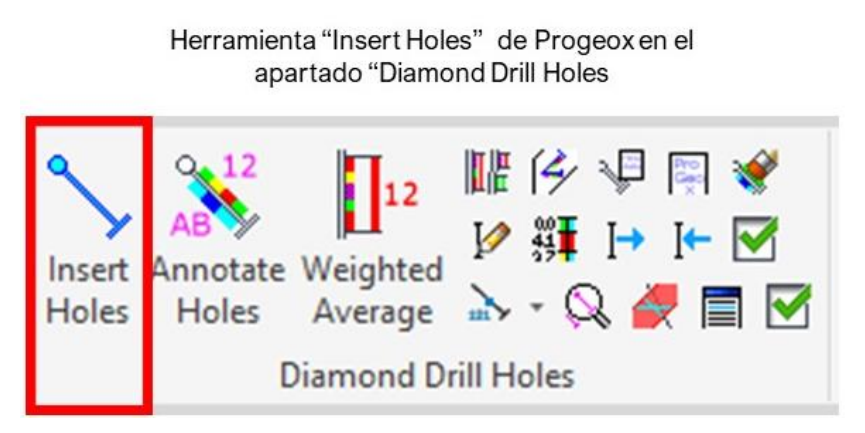

*Figura C 5. Herramienta "Insert Holes".*

En la Figura "C.6" se muestra la ventana que aparece posterior a seleccionar la opción, el siguiente paso es configurar la base de datos, esto se hace seleccionando el botón que se muestra en la Figura "C.6".
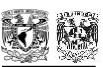

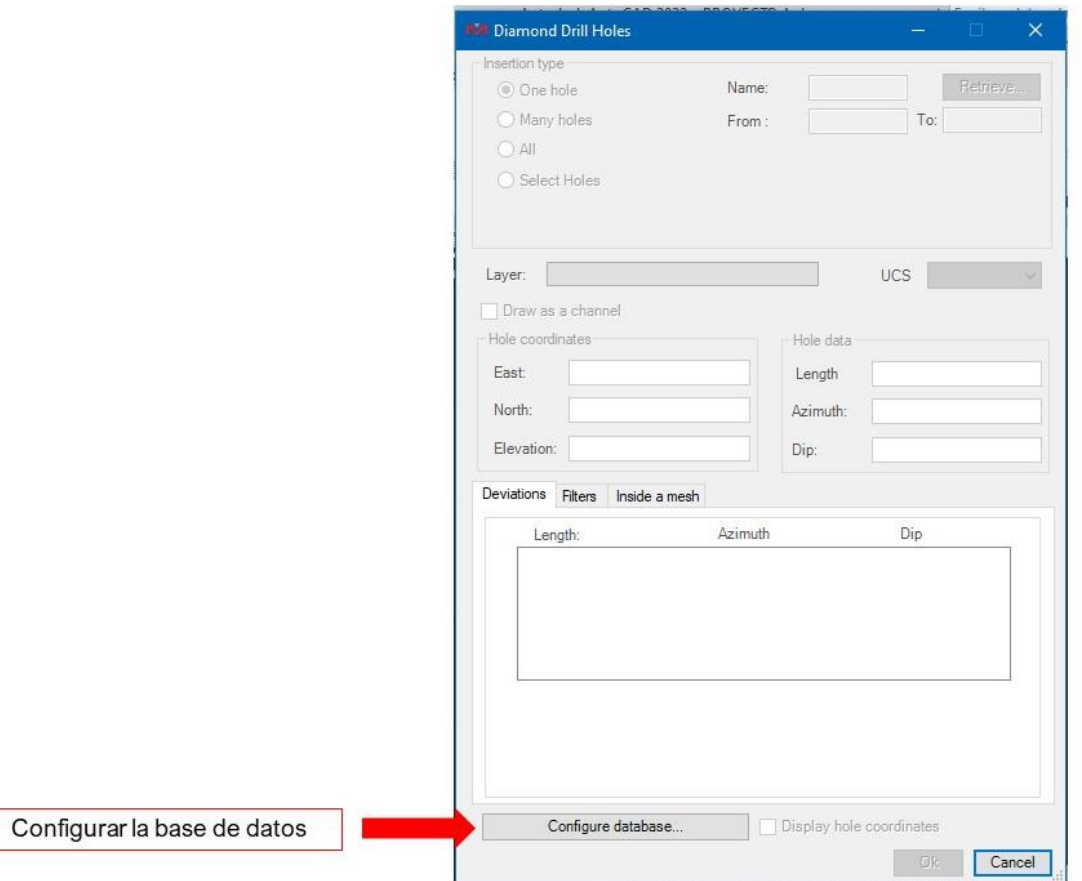

*Figura C 6. Configurar la base de datos.*

Para configurar la base de datos, en primera instancia, se debe seleccionar el documento Access en formato *.accdb* y rellenar los apartados como se muestra en la Figura "C.7".

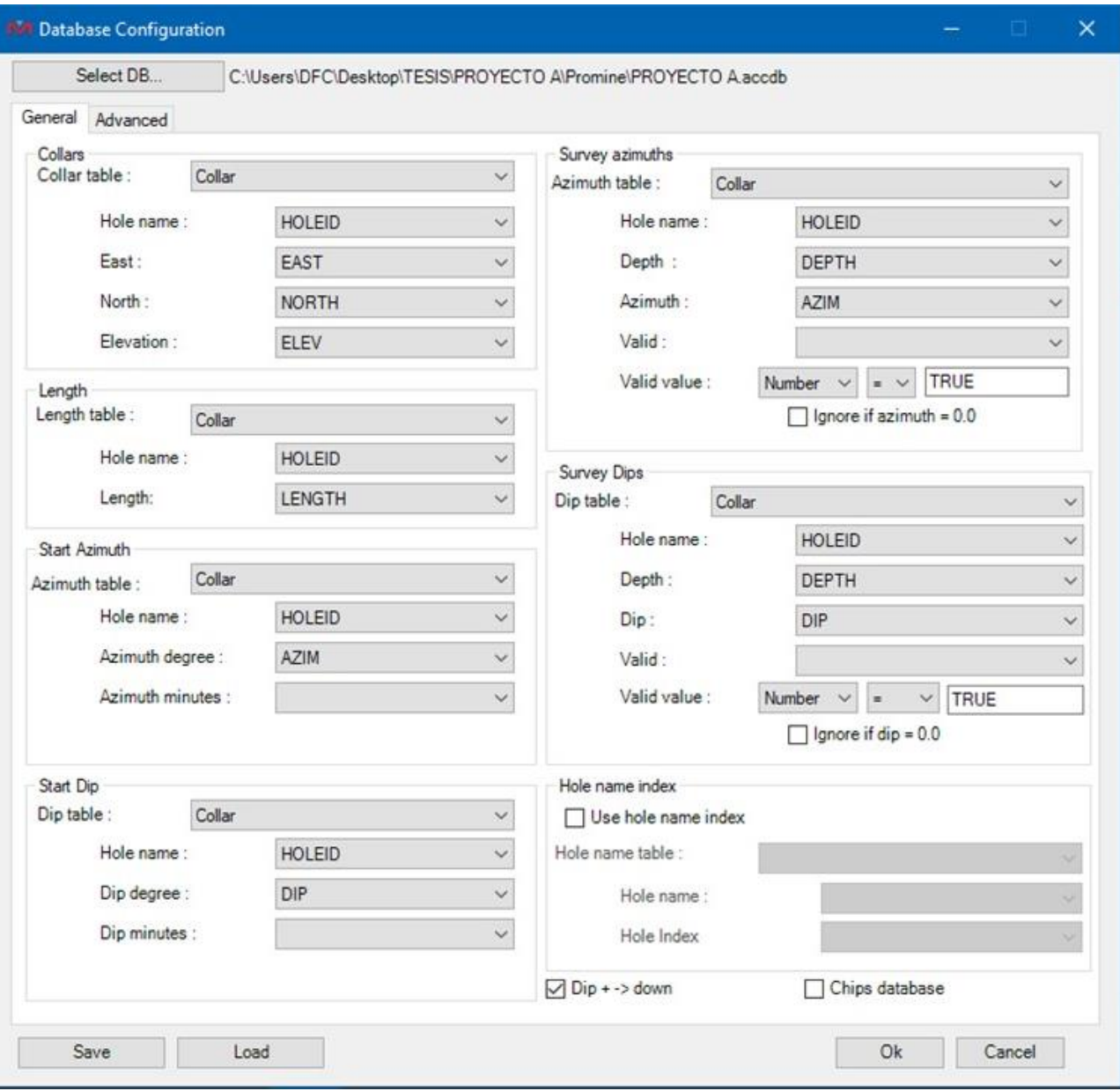

*Figura C 7. Completar la configuración de la base de datos.*

Una vez configurada la base de datos, en la Figura "C.6" se habilitarán las funciones mostradas en la Figura "C.8" donde se deben seleccionar todos los sondajes que existen en la base de datos como se muestra en la Figura "C.8" en el inciso "c", también se debe escoger la capa de destino para que se importen los sondajes.

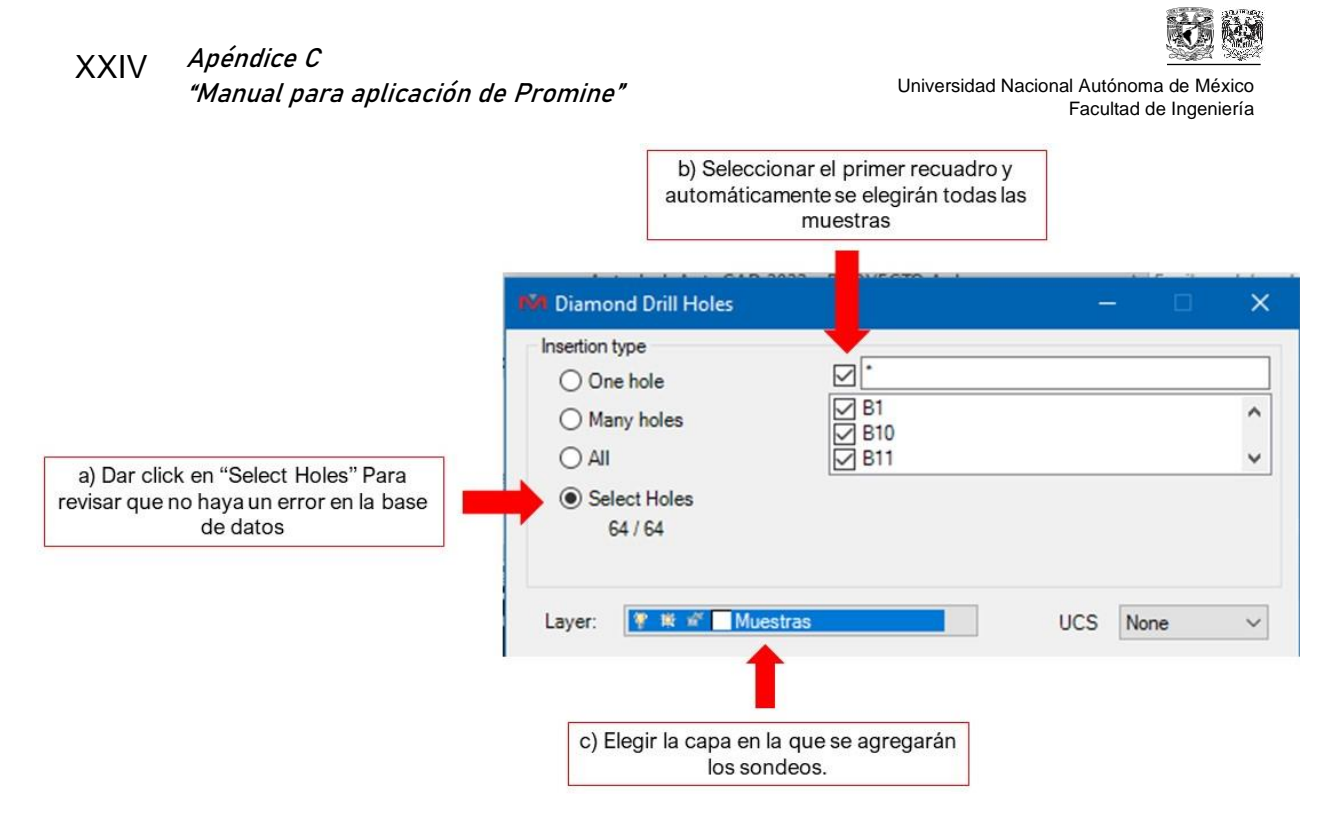

*Figura C 8. Selección de sondajes y configuración de capa de destino.*

Para comprobar que se cargaron los sondajes requeridos, aparecerá la ventana emergente de la Figura "C.9" donde se verán los sondeos existentes e importados, los cuales deben tener el mismo valor.

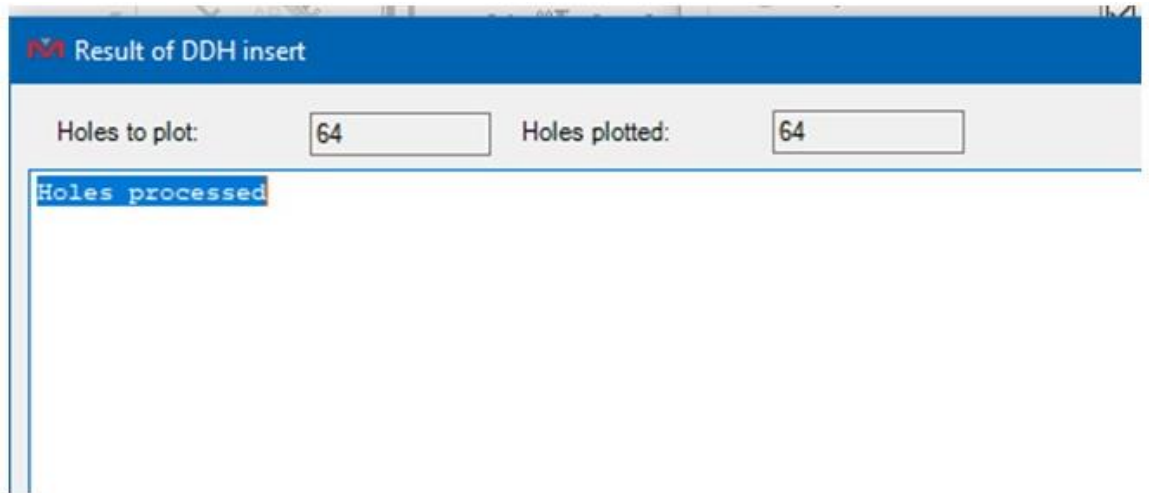

*Figura C 9. Ventana emergente de importación de sondajes.*

En la Figura "C.10" se muestra el resultado del proceso previo.

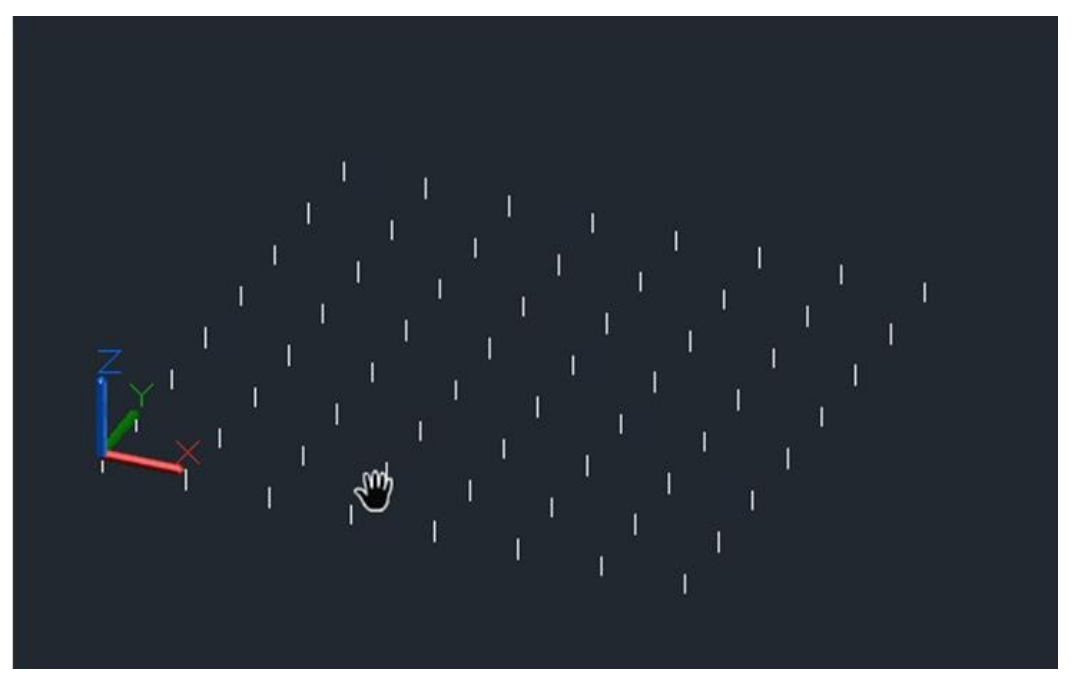

*Figura C 10. Vista isométrica de sondajes importados.*

Ahora, para visualizar las concentraciones de los pozos de muestreo entre otras características que se mencionarán posteriormente se debe utilizar la Herramienta "Annotate Holes" (Figura "C.11").

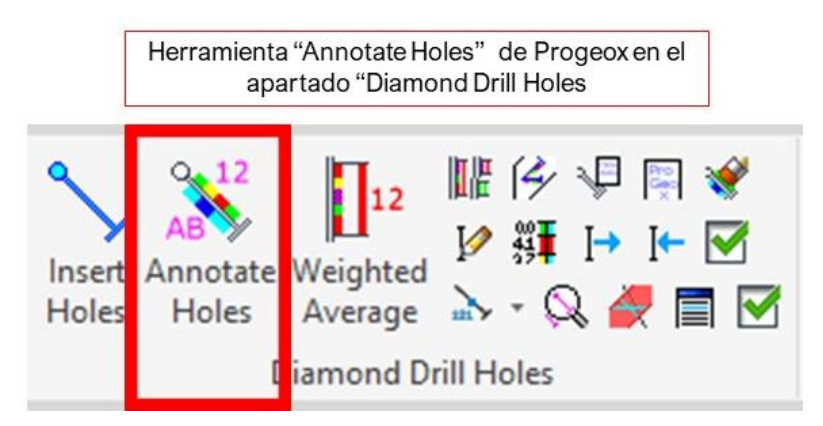

*Figura C 11. Herramienta "Annotate Holes"*

Al momento de seleccionar la herramienta, aparece la ventana emergente mostrada en la Figura "C.12".

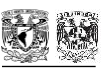

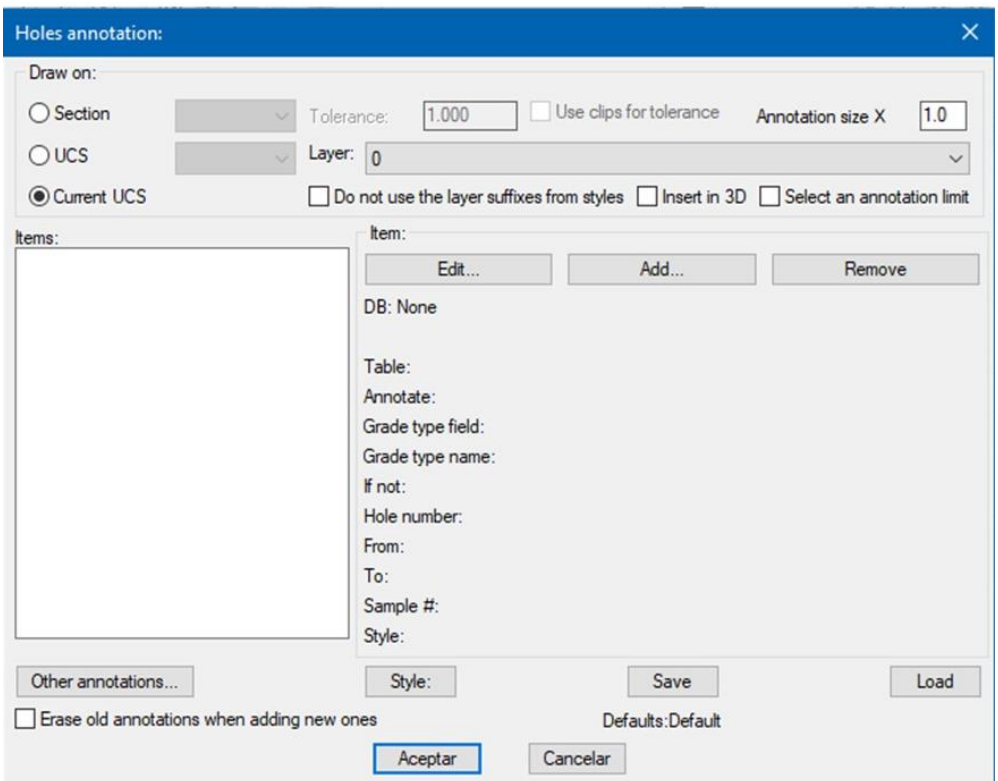

*Figura C 12. Ventana emergente de "Holes Annotations"*

La primera parte de las anotaciones se realiza con el botón "Other annotations" mostrado en la Figura "C.13". En este apartado se configuran características del sondaje como:

- a) Dirección del sondaje (Direction Arrow),
- b) Nombre del sondaje al inicio y al final (Hole Name) y,
- c) Color que se utilizará en la flecha y el nombre del sondaje

Al momento de seleccionar esa opción se abrirá otra ventana emergente mostrada en la Figura "C.13", en la ventana se deben seleccionar las opciones mostradas en los incisos "*b","c"* y "*d"* y dar en "Aceptar" para guardar la configuración.

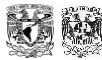

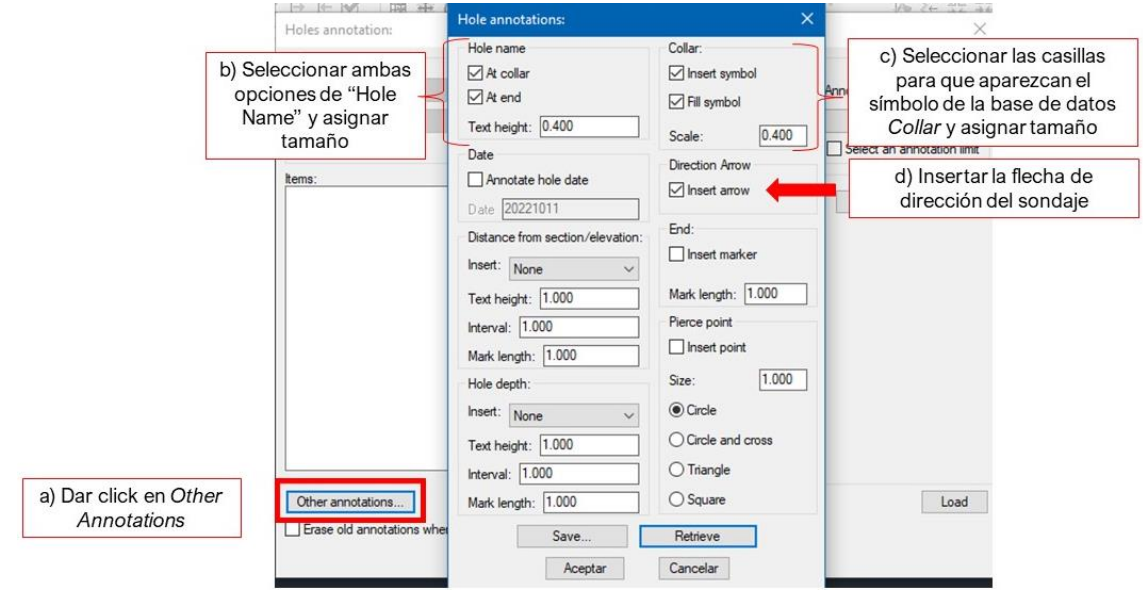

*Figura C 13. Apartado "Other Annotations"*

Las anotaciones de las concentraciones se deben realizar seleccionando el botón Add mostrado en la Figura "C.14", inciso "a", al momento de elegir la opción, aparecerá una ventana emergente en la cual se debe:

- a) Seleccionar el archivo Access donde se encuentra la información
- b) Seleccionar la hoja donde se encuentra la información de las concentraciones de los contaminantes determinadas en las muestras de suelo
- c) Elegir el elemento previamente cargado en *Essentials* para la coloración
- d) Los datos de inicio, final, nombre del sondaje y el estilo que se usará en el sondaje para las anotaciones.

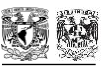

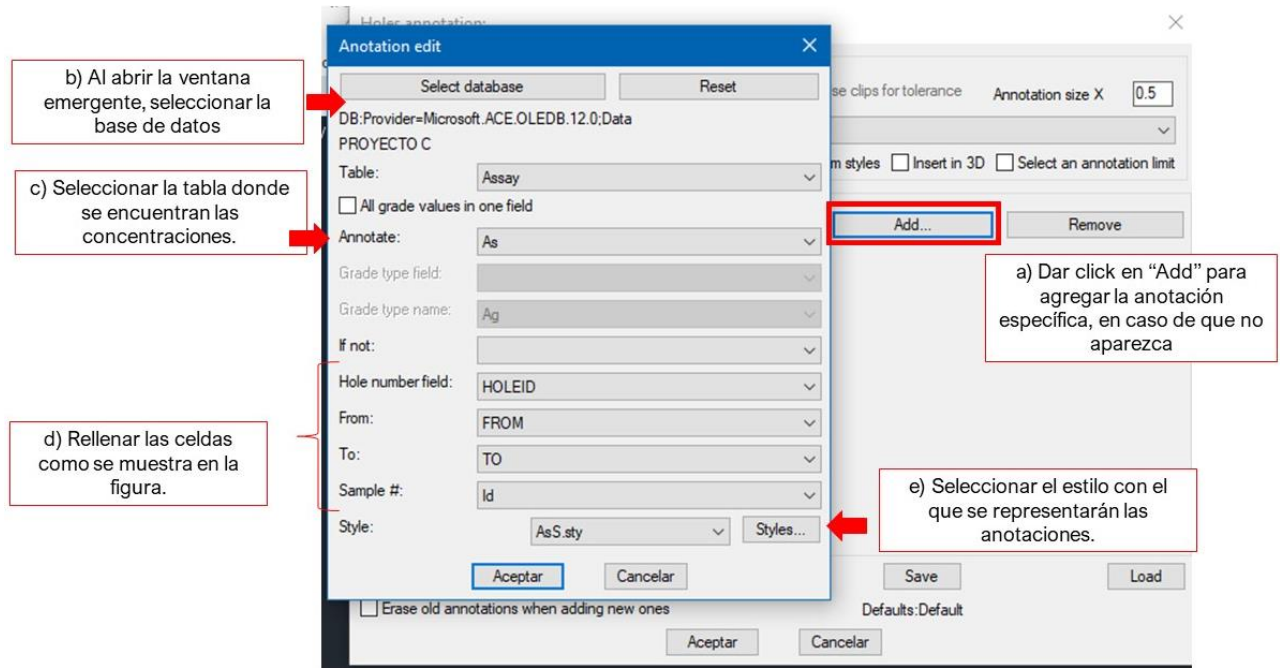

*Figura C 14. Anotación de concentraciones.*

Para modificar el estilo de las anotaciones de las concentraciones se debe seleccionar la opción "Styles...", y aparecerá la ventana emergente (Figura "C.15") donde se deben habilitar las funciones:

- a) Markers
- b) Numbers
- c) Solids

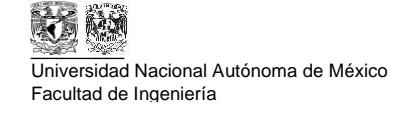

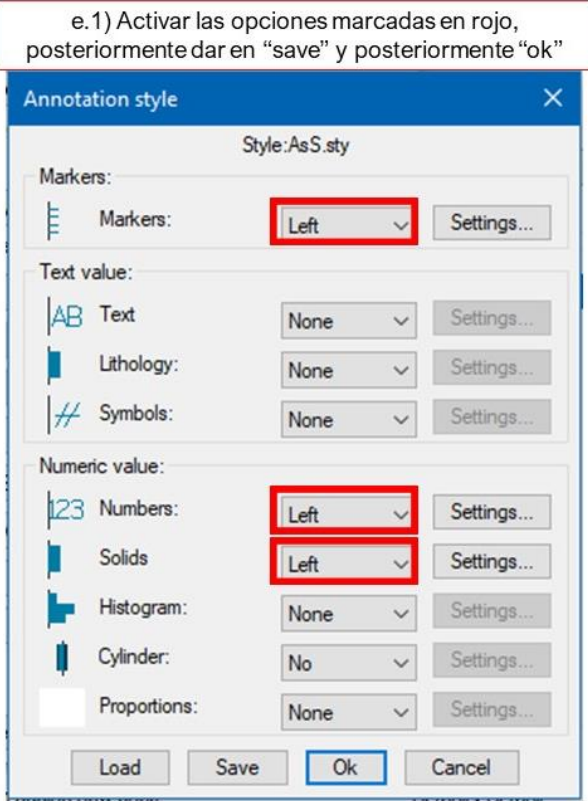

*Figura C 15. Configuración de estilo.*

Al momento de aceptar el estilo y la configuración de las anotaciones aparecerán los siguientes datos (Figura "C.16"):

- a) El elemento que será anotado en el sondaje
- b) Se debe modificar el tamaño de las anotaciones para que se adapten al tamaño del sondaje y la capa de destino.
- c) Seleccionar el recuadro "Insert 3D" para que las anotaciones se hagan a lo largo del Sondaje en 3D y no solo en un plano.
- d) Finalmente, dar click en "Aceptar" y elegir los sondajes en los que se desea que se realicen las anotaciones configuradas.

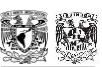

**Apéndice C "Manual para aplicación de Promine"**

Universidad Nacional Autónoma de México Facultad de Ingeniería

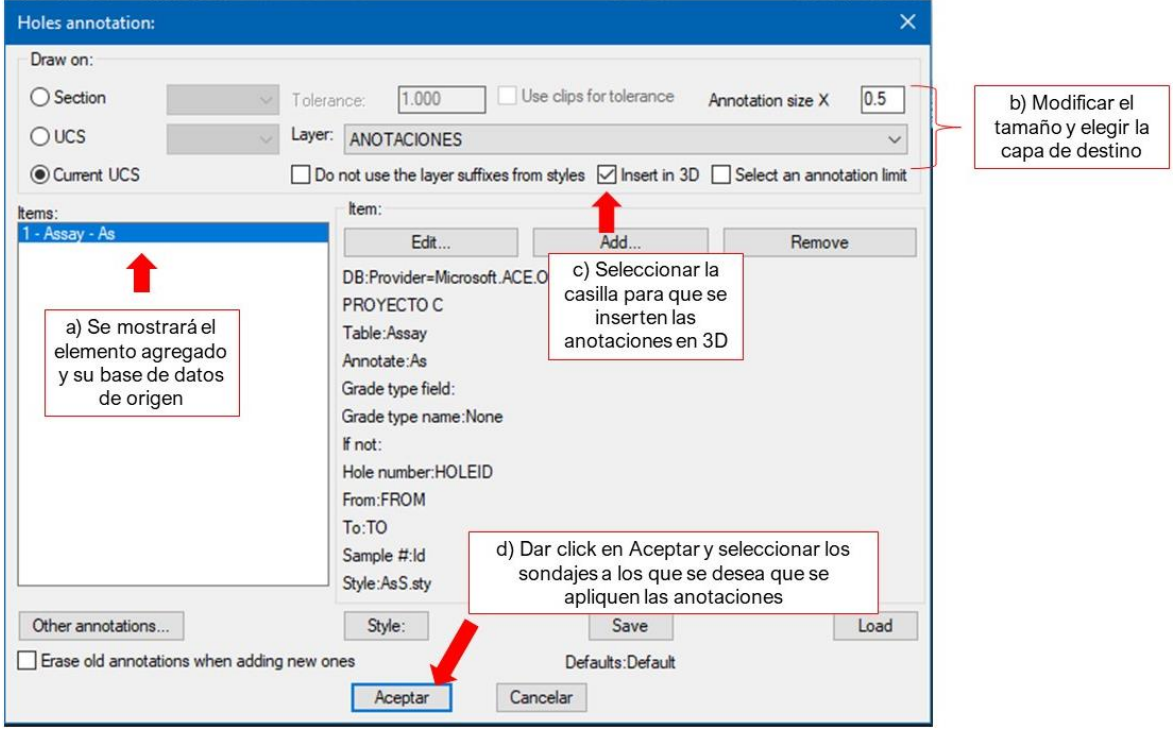

*Figura C 16. Configuración final de las anotaciones.*

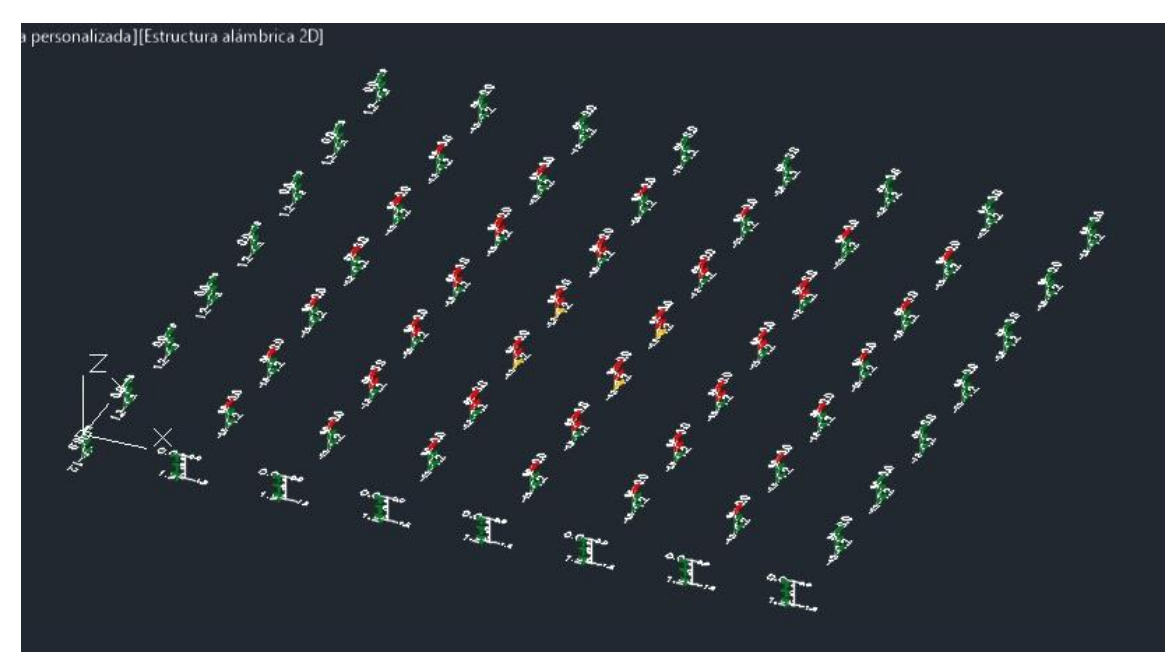

Los resultados se pueden apreciar en la Figura "C.17" y la Figura "C.18".

*Figura C 17. Sondajes anotados.*

**Metodología para diseñar un muestreo de suelos y evaluar su afectación por la dispersión de jales mediante el uso de software SCRENVIEW y Promine**

XXX

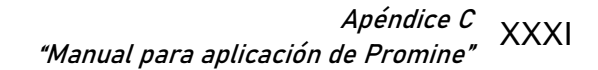

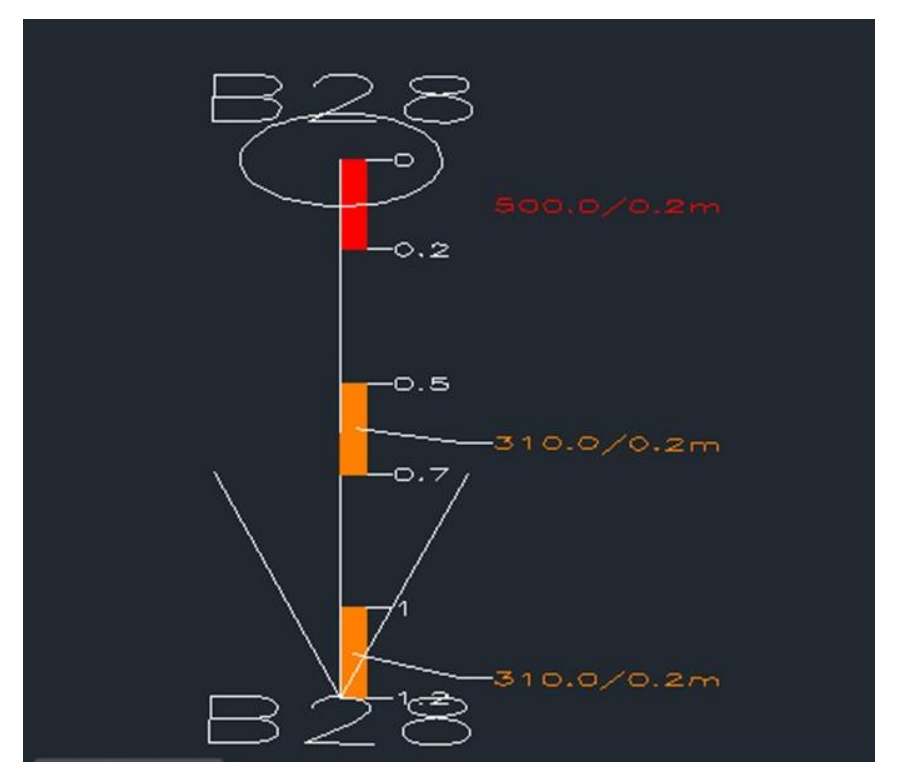

*Figura C 18. Acercamiento a un sondaje anotado con la configuración.*

Ahora, para generar el Modelo de bloques, se deben crear compósitos<sup>1</sup> con las muestras de los sondajes. Los compósitos se realizan con la herramienta "Weighted Average" (Figura "C.19"). Posteriormente se abrirá una ventana emergente donde se debe seleccionar la opción "Diamond drill holes".

<sup>1</sup> El compósito es la mezcla de varias muestras para homogeneizarlas y así modelar el comportamiento del contaminante en el suelo, no solo a lo largo de la muestra también, a lo largo del suelo muestreado.

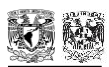

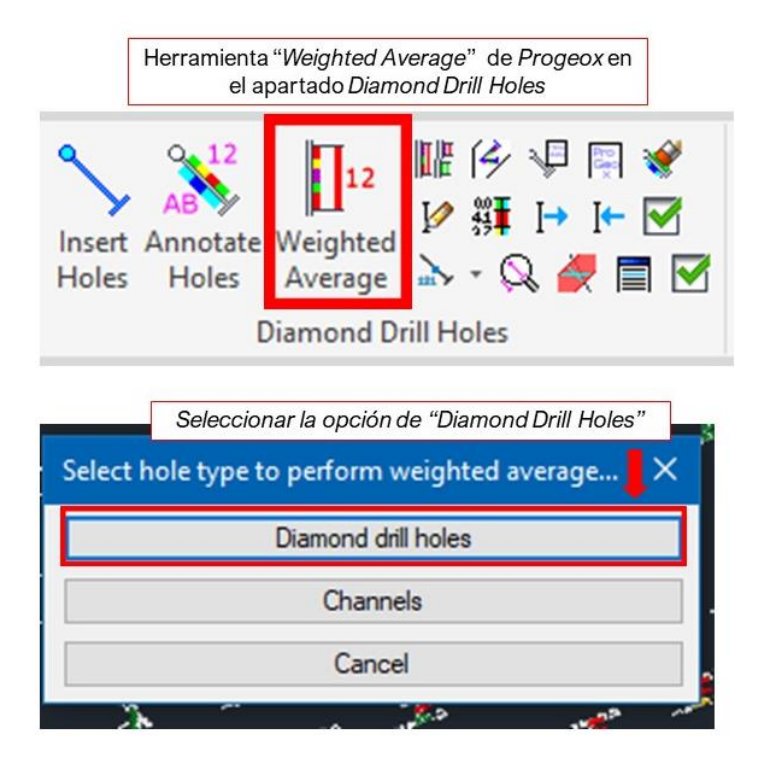

*Figura C 19. Herramienta "Weighted Average" y selección del tipo de sondaje.*

Después de seleccionar la opción "Diamond drill holes" aparecerá una ventana emergente (Figura "C.20") donde se debe realizar la siguiente configuración:

- a) Se debe agregar el elemento con el que se harán los compósitos (Figura "C.20"),
- b) Seleccionar la opción de insertar los cilindros del compósitos, modificando:
	- i. El diámetro del cilindro
	- ii. La capa de destino de los compósitos
	- iii. El color de los compósitos acorde al elemento de interés cargado en *Essentials*.
- c) Establecer la longitud máxima de los compósitos, cabe destacar que la longitud máxima no debe ser la misma que la longitud de los sondajes, ya que hará un solo compósito por sondaje y lo que se busca es que se generen varios compósitos a lo largo del sondaje para generar un modelo de bloques con mayor exactitud.
- d) De nueva cuenta elegir el color de los compósitos acorde al elemento de interés,
- e) Seleccionar la opción "Depths from database" para que el programa considere que los valores obtenidos son muestras y pueda realizar una interpolación apropiada. Al seleccionar la opción se desbloqueará un apartado especial mostrado en la Figura "C.20" y debe ser llenado como se muestra,

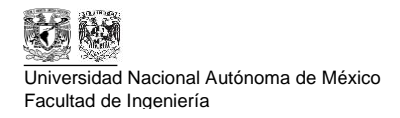

f) Finalmente, dar click en aceptar y posteriormente se deben seleccionar los sondajes para generar los compósitos

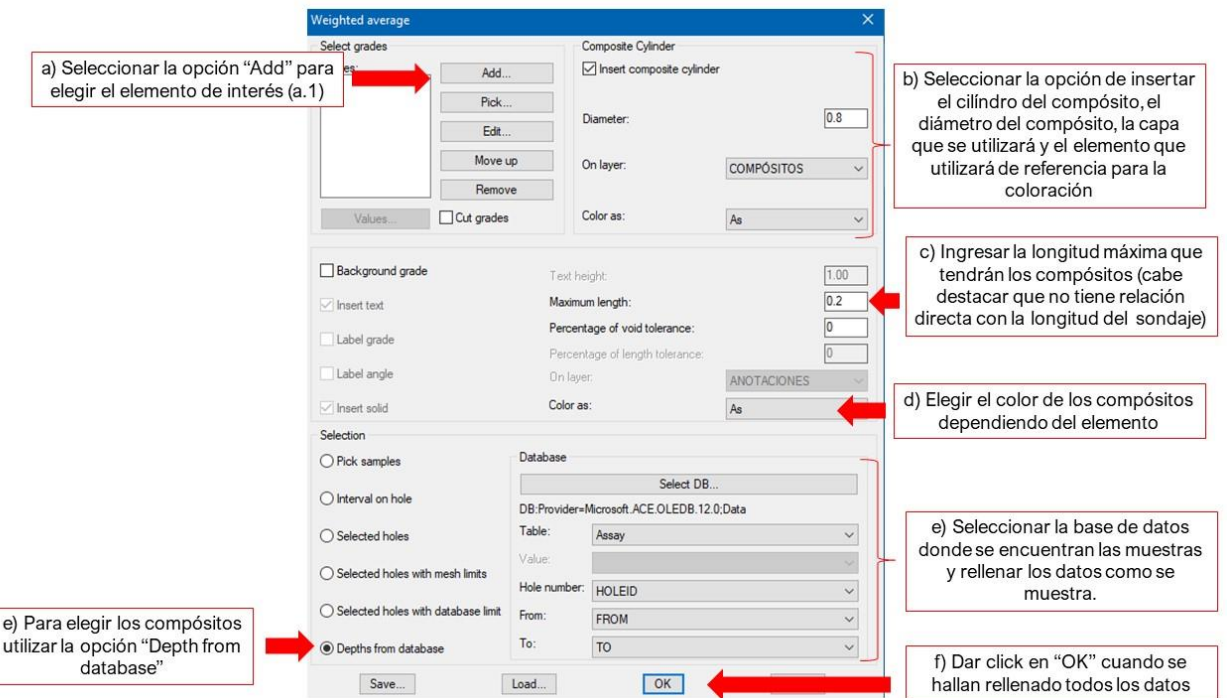

*Figura C 20. Configuración para la generación de compósitos.*

En el inciso "a" de la Figura "C.20" se desplegará una ventana emergente para agregar o editar el elemento de interés (Figura "C.1" inciso "a.1") con el que se deseé crear los compósitos, en ambos casos se debe seguir el mismo procedimiento (Figura "C.21"):

a.2) Se debe cargar la base de datos donde se encuentren las concentraciones del material de interés

a.3) Rellenar los apartados faltantes como se muestra en la Figura "C.21".

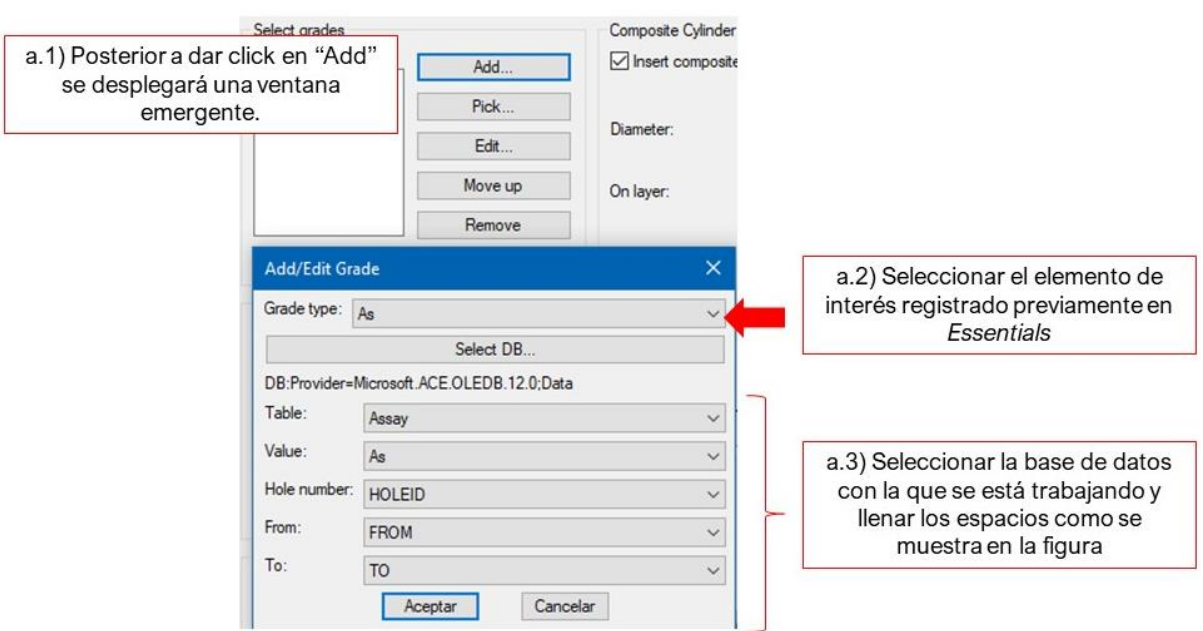

*Figura C 21. Configuración de elemento de interés para compósitos*

Al seleccionar todos los sondajes, se comenzará a realizar la interpolación entre las distancias configuradas dando los resultados de la Figura "C.22" y Figura "C.23"..

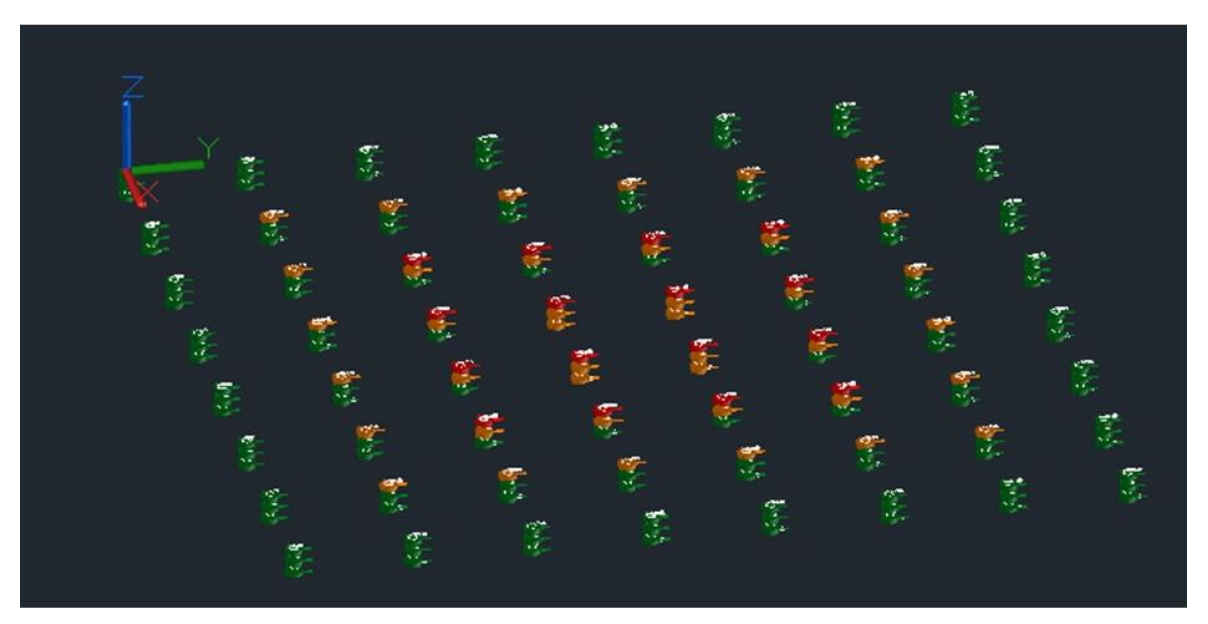

*Figura C 22. Vista isométrica de sondajes con compósitos y anotaciones.*

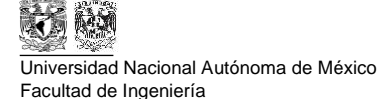

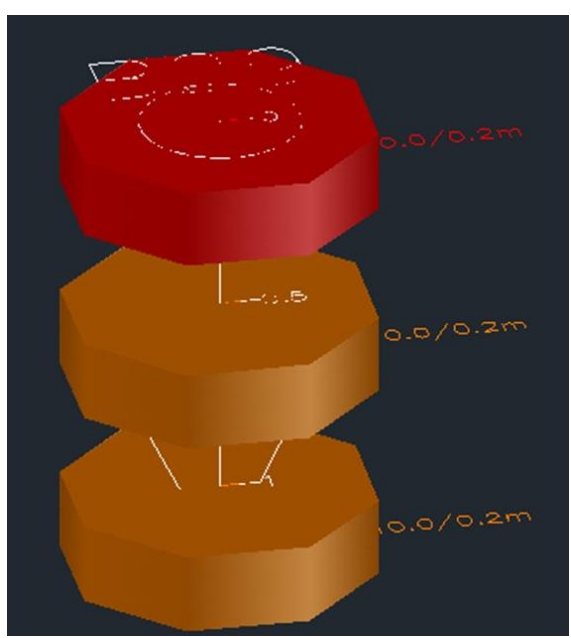

*Figura C 23. Vista isométrica de un sondaje con anotaciones y con los compósitos.*

Para generar el modelo de bloques, es necesario solo tener activadas las capas de los sondajes y los compósitos. Además, se debe crear una polilínea cerrada alrededor de los compósitos que quieran ser utilizados para el modelo de bloques como se muestra en la Figura "C.24".

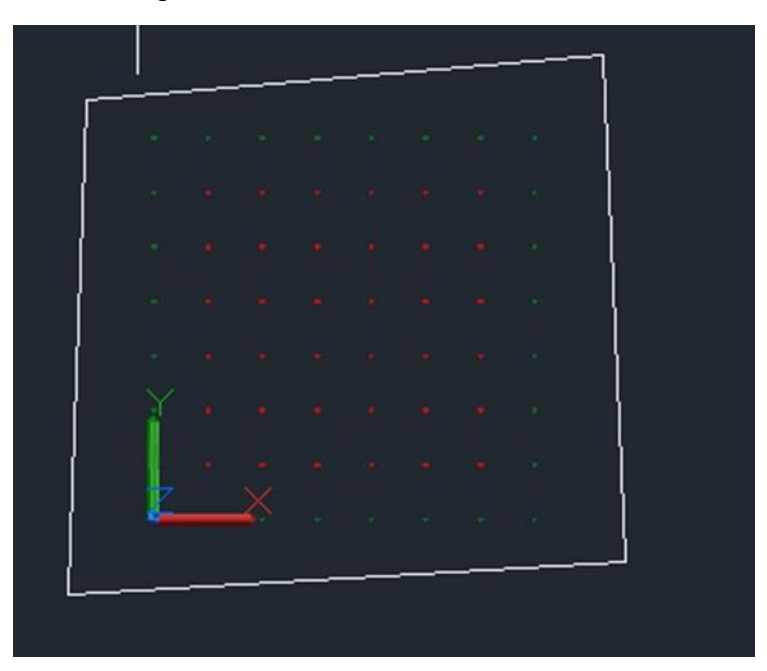

*Figura C 24. Polilínea cerrada alrededor de los compósitos para el modelo de bloques.*

Después de crear la polilínea cerrada, se puede crear el modelo de bloques, esto se realiza con la herramienta "Block Modeling" (Figura "C.25").

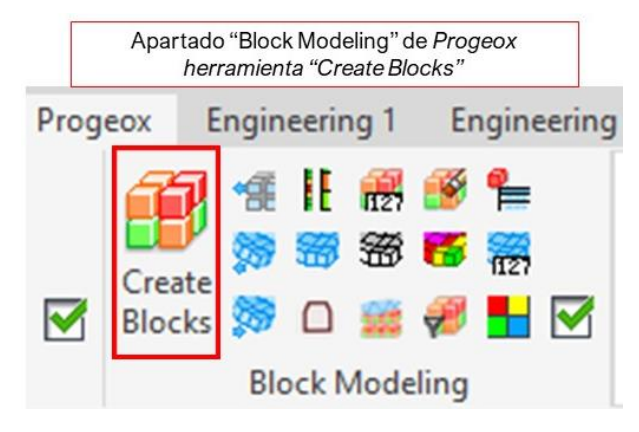

*Figura C 25. Herramienta "Block Modeling".*

La venta emergente (Figura "C.26") mostrará las siguientes características configurables:

- a) Dimensiones de los bloques
- b) Seleccionar la polilínea previamente creada
- c) Seleccionar los compósitos del muestreo con "Pick Composites"
- d) Ingresar la elevación más alta y la más baja que considerará el modelo de bloques
- e) Elegir el método de modelación, la distancia máxima y la cantidad de muestras que tomará en consideración el programa.
- f) Se puede adicionar un límite de mínimo de generación de bloques acorde a algún valor determinado (en el ejemplo de la Figura "C.26" se agregó el límite para que no se generen bloques que tengan un valor menor o igual de 50 ppm de Arsénico ya que son valores muy bajos acorde al Límite Máximo Permisible).
- g) Seleccionar el código de color acorde al elemento de interés,
- h) Elegir la capa donde se generará el modelo de bloques
- i) Ya que se realizó la configuración completa se da click en "Aceptar" para que el programa comience a realizar el procesamiento de datos para el modelo de bloques.

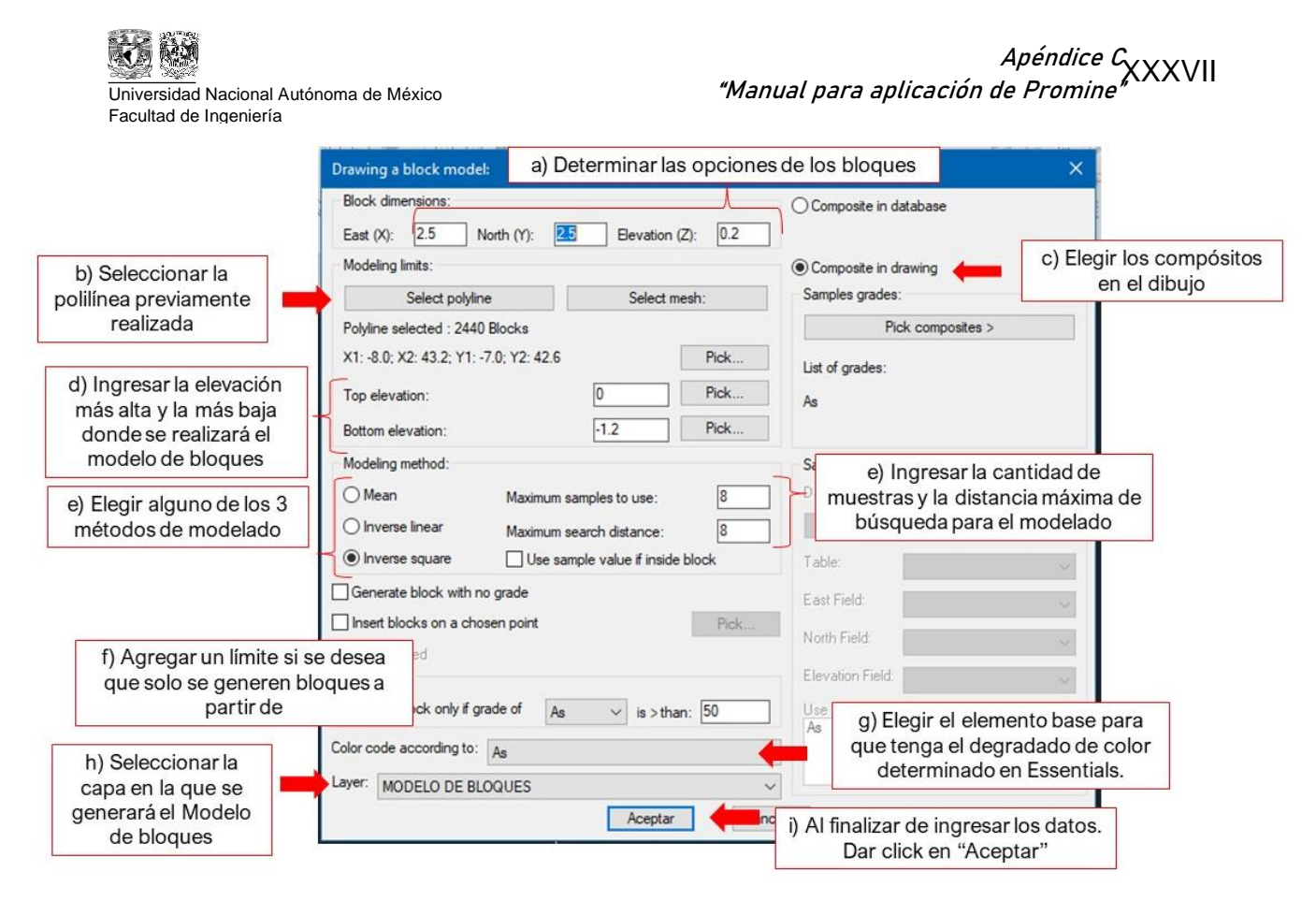

*Figura C 26. Configuración para el modelo de bloques.* 

El resultado se muestra en la Figura "C.27".

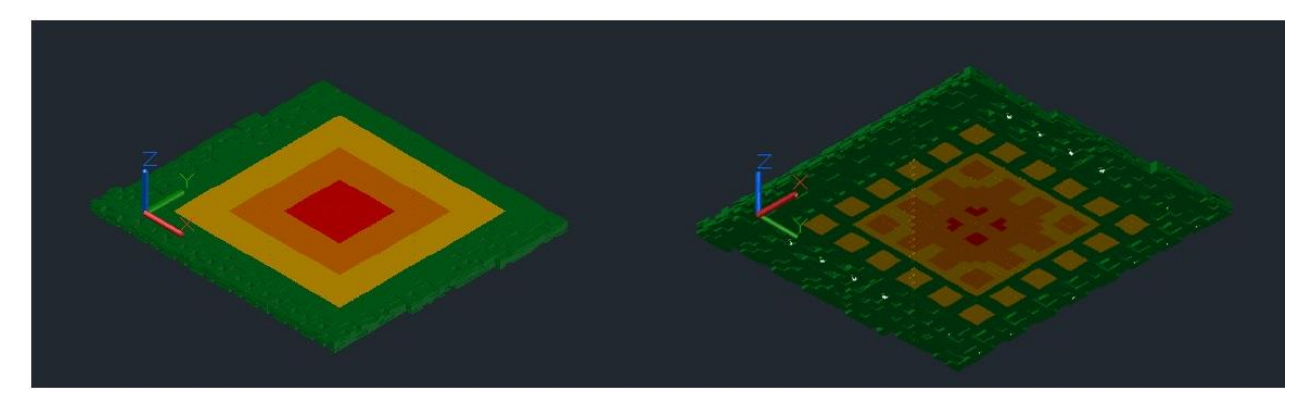

*Figura C 27. Configuración para el modelo de bloques.*

Nota: Los colores utilizados para este ejemplo y en los casos de estudio tendrán el significado descrito a continuación:

- Verde: Valores de concentración de contaminante del 0%-25% del LMP
- Amarillo Valores de concentración de contaminante del 25%-75% del LMP
- Anaranjado: Valores de concentración de contaminante del 75%-125% del LMP

**"Manual para aplicación de Promine"**

• Rojo: Valores de concentración de contaminante superiores al 125% del LMP.

Para poder observar el valor de cada bloque, se utiliza la herramienta "Block data" (Figura "C.28"), solo se debe seleccionar la opción y colocar el puntero en el bloque del que se desee conocer la concentración como se muestra en la Figura "C.28" en la parte inferior.

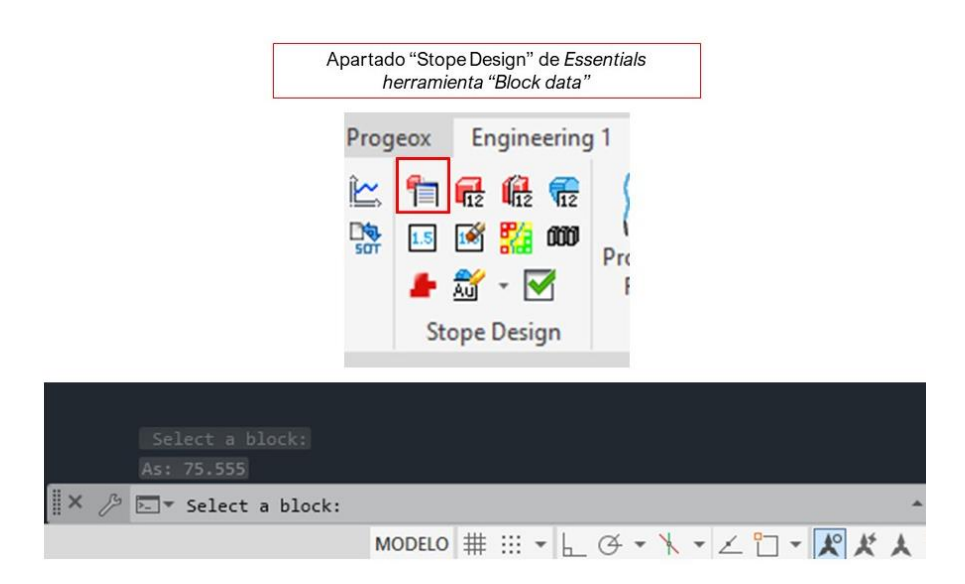

*Figura C 28. Herramienta "Block data" y su uso.*

Para conocer la cantidad de volumen contaminado se debe generar un sólido, para este caso se utilizará el método de extrapolación de planos.

Para comenzar a generar los planos, se debe utilizar la herramienta "Cut many sections" (Figura "C.29").

Nota: Es necesario previamente, ingresar a las opciones de la herramienta, mostrado en la parte inferior derecha de la Figura "C.30" y activar la versión .*net*.

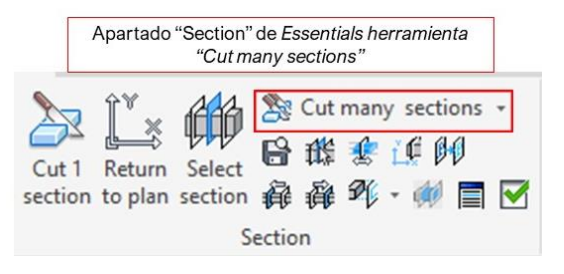

*Figura C 29. Herramienta "Cut Many Sections".*

A continuación, se abrirá una venta emergente, la configuración comprende los siguientes apartados (Figura "C.30"):

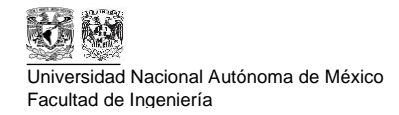

- a) Agregar el Prefijo y el Sufijo de las secciones que se generarán,
- b) Determinar la cantidad de secciones que se generarán y la continuidad que tendrán (En el ejemplo de la Figura "C.30" se muestra que se generarán 16 secciones desde la 1 a la 16 y se crearán de 1 en 1)
- c) Establecer la distancia que tendrán las secciones y si estas serán perpendiculares
- d) Ingresar o seleccionar en el plano la coordenada de inicio de las secciones al igual que elegir la dirección desde la que se tomarán las secciones, cabe destacar que también se puede hacer por elevaciones.
- e) Elegir la opción "Cut objects"
- f) Antes de generar las secciones, es recomendable utilizar la opción "Preview" para visualizar cuál será el inicio de las secciones y donde estarán establecidas (Figura "C.31"), en caso estar conforme con las secciones generadas dar "Enter" y el programa regresa a la ventana emergente,
- g) Para finalizar la configuración, es necesario dar click en aceptar para que comience a crear las secciones.

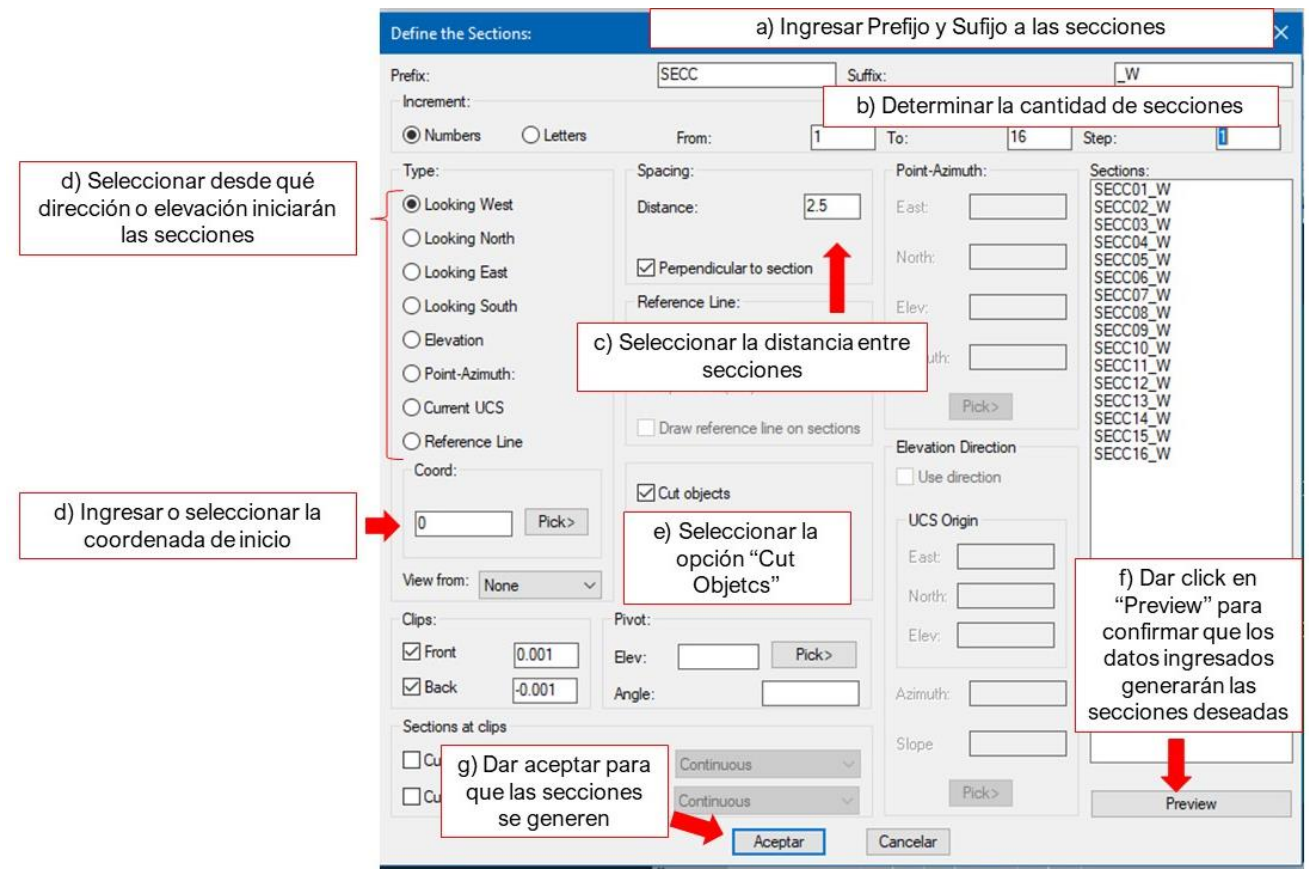

*Figura C 30. Configuración para obtener secciones.*

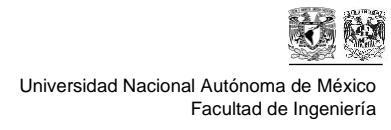

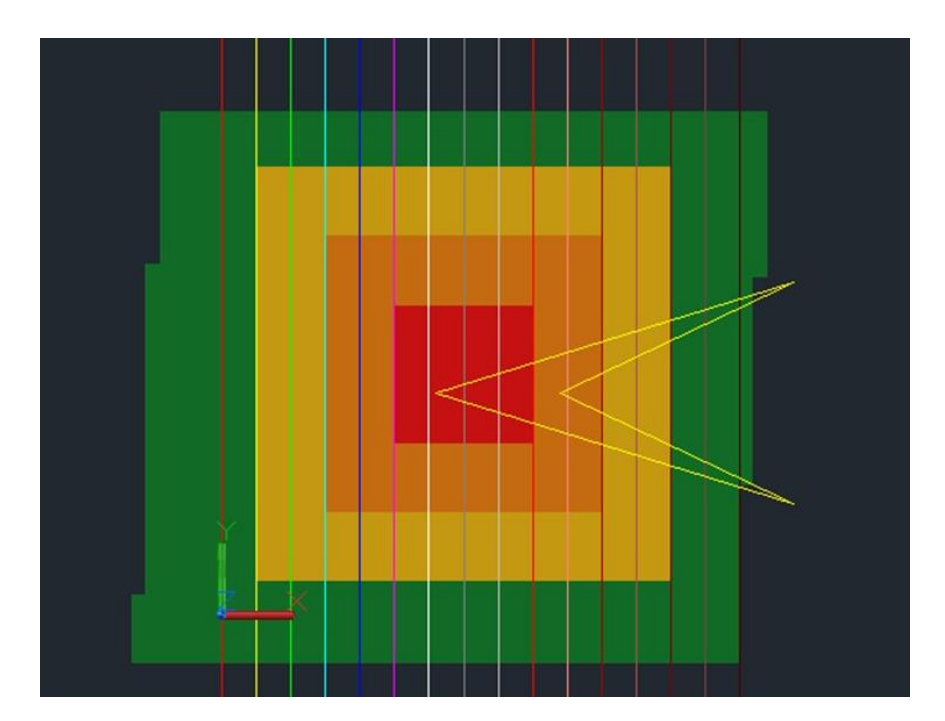

*Figura C 31. Vista previa de la generación de secciones (Preview).*

Al finalizar el procesamiento de las secciones, estas aparecerán como capas individuales. El último paso para conocer el volumen de suelo contaminado es generando un sólido con las secciones obtenidas. Como primer paso para generar el sólido es necesario utilizar las herramientas "Select Section", "Previous Section" y "Next Section" (Figura "C.32"), al momento de utilizar la herramienta "Select Section" aparecerá la ventana emergente del lado derecho de la Figura "C.32".

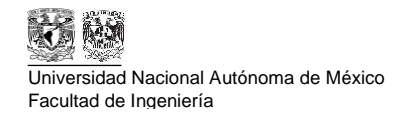

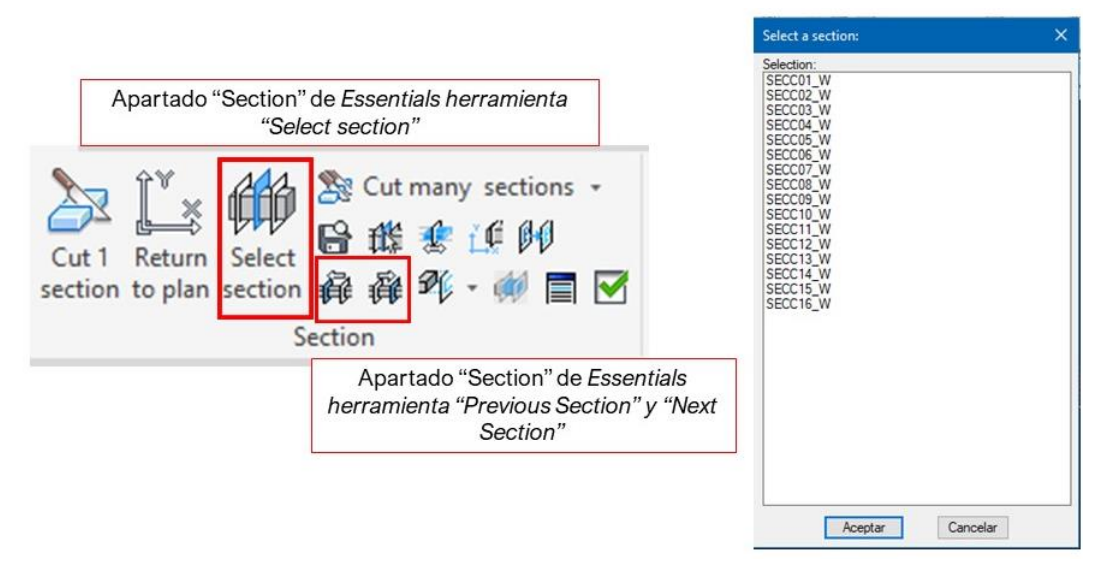

*Figura C 32. Herramientas "Section" y ventana emergente de "Select Section".*

Es recomendable que las secciones corten los compósitos al igual que el modelo de bloque para tener una mejor visualización (Figura "C.33") al momento de generar la polilínea en la sección.

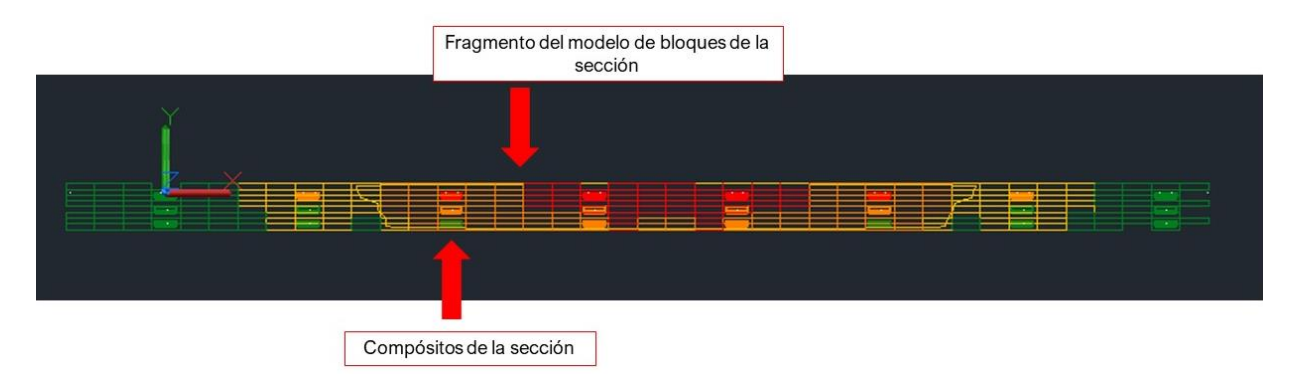

*Figura C 33. Vista de sección del modelo de bloques y compósitos.*

Para comenzar a generar el sólido, es necesario crear polilíneas cerradas en las secciones para posteriormente utilizar el método de extrapolación del software Promine, previamente, se debe configurar el tipo de polilínea. Para comenzar a dibujar las polilíneas, es necesario inspeccionar el comando "PLINETYPE" y revisar que el valor configurado sea "1" como se muestra en la Figura "C.34".

Por otra parte, se debe crear una capa nueva destinada para las polilíneas cerradas que se generarán y utilizar un color diferente a los colores utilizados para el modelo de bloques como se muestra en la parte inferior de la Figura "C.34".

Polilínea 3D

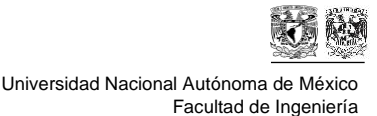

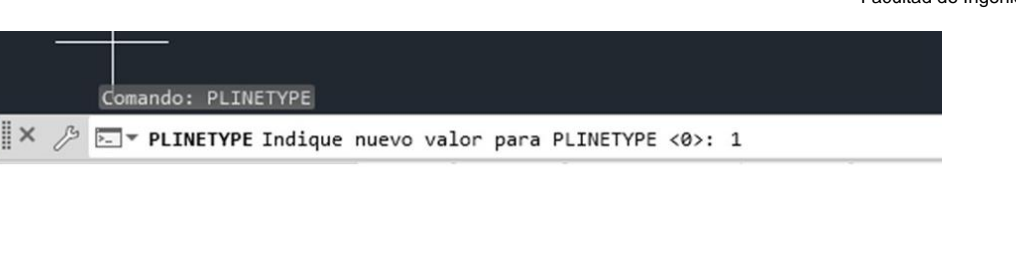

 $\overline{\phantom{a}}$  cián

*Figura C 34. Configuración del tipo de polilínea para generación del sólido, creación de capa para las polilíneas.*

El siguiente paso es trazar la polilínea a lo largo de los bloques y los compósitos, estimando el comportamiento del contaminante (Figura "C.35"). Es necesario cerrar la polilínea con el comando "C" para cerciorarse de cerrarla.

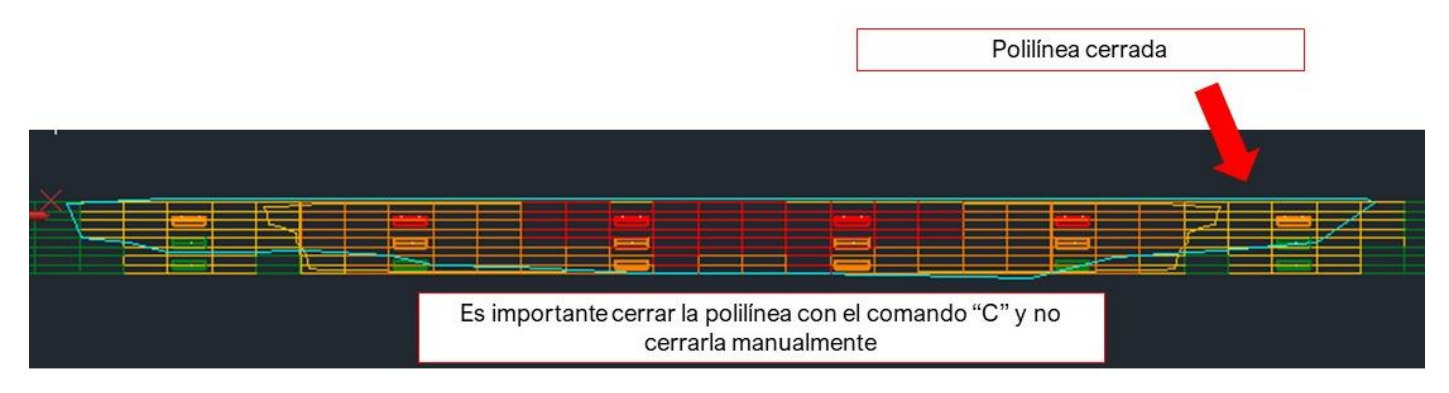

*Figura C 35. Polilínea cerrada en sección con compósitos y modelo de bloques..*

Esto se debe hacer con cada sección en las que el contaminante se encuentre por arriba de los Límites Máximos Permisibles establecidos por la NOM, al finalizar de trazar todas las polilíneas el resultado será similar al de la Figura "C.36".

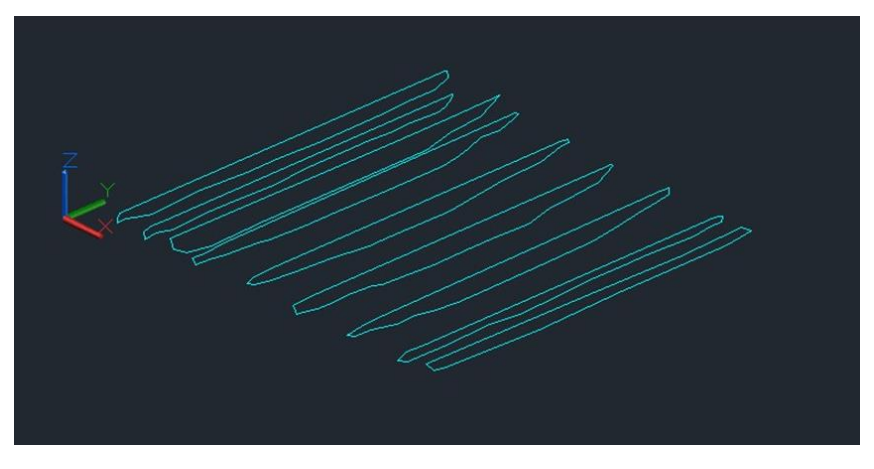

*Figura C 36. Vista isométrica de polilíneas.*

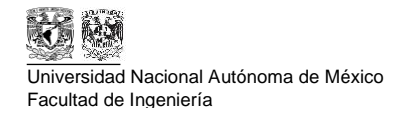

Ahora, para generar el sólido con las polilíneas se requiere crear una capa nueva donde se generará el sólido y además se debe utilizar la herramienta "Construct 3D Model" (Figura "C.37"), al seleccionarla y abrirse la ventana emergente se debe seleccionar la nueva capa creada y agregar que se debe utilizar el método "Automático" el cual trabaja únicamente con polilíneas cerradas mostrado en la parte derecha de la Figura "C.37".

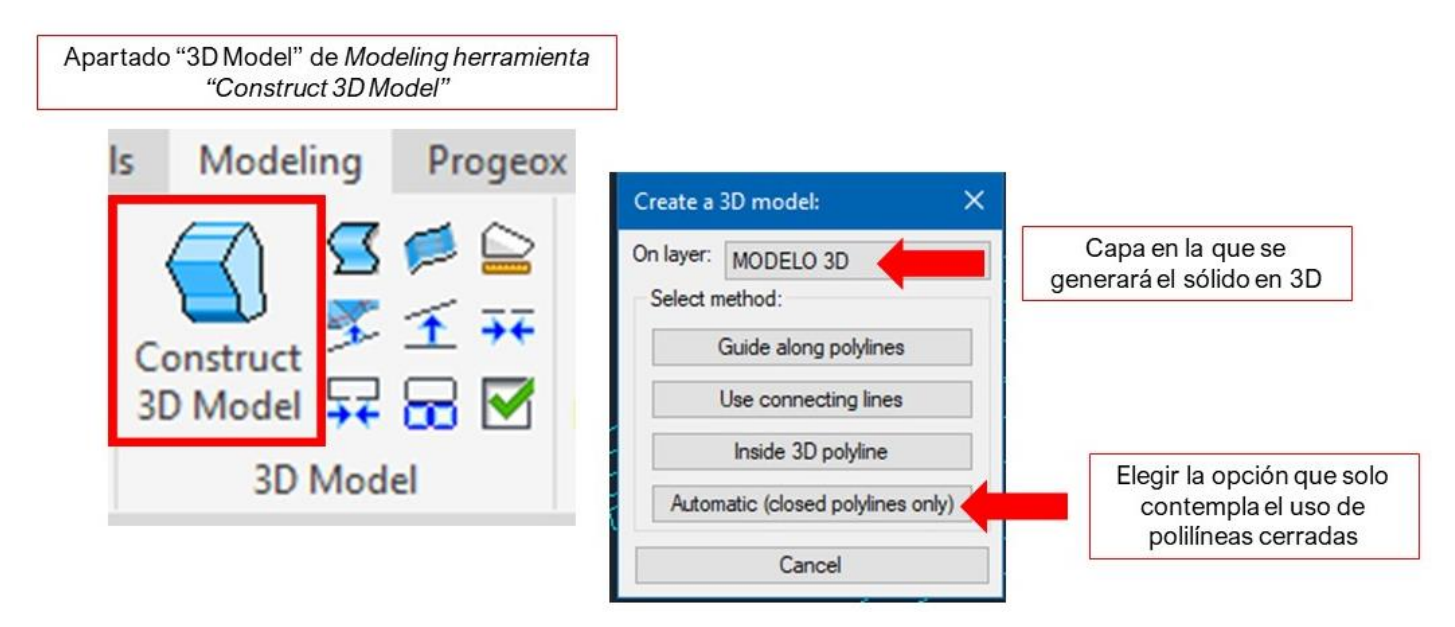

*Figura C 37. Herramienta "Construct 3D Model" y ventana emergente.*

El funcionamiento de la herramienta es sencillo, utiliza un método de extrapolación y funciona seleccionando dos polilíneas como se muestra en la Figura "C.38" en los incisos "a" y "b", el resultado será una malla, como se muestra en el inciso "c" de la misma Figura "C.38".

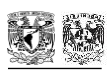

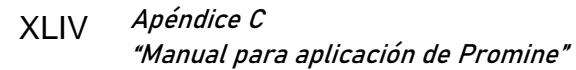

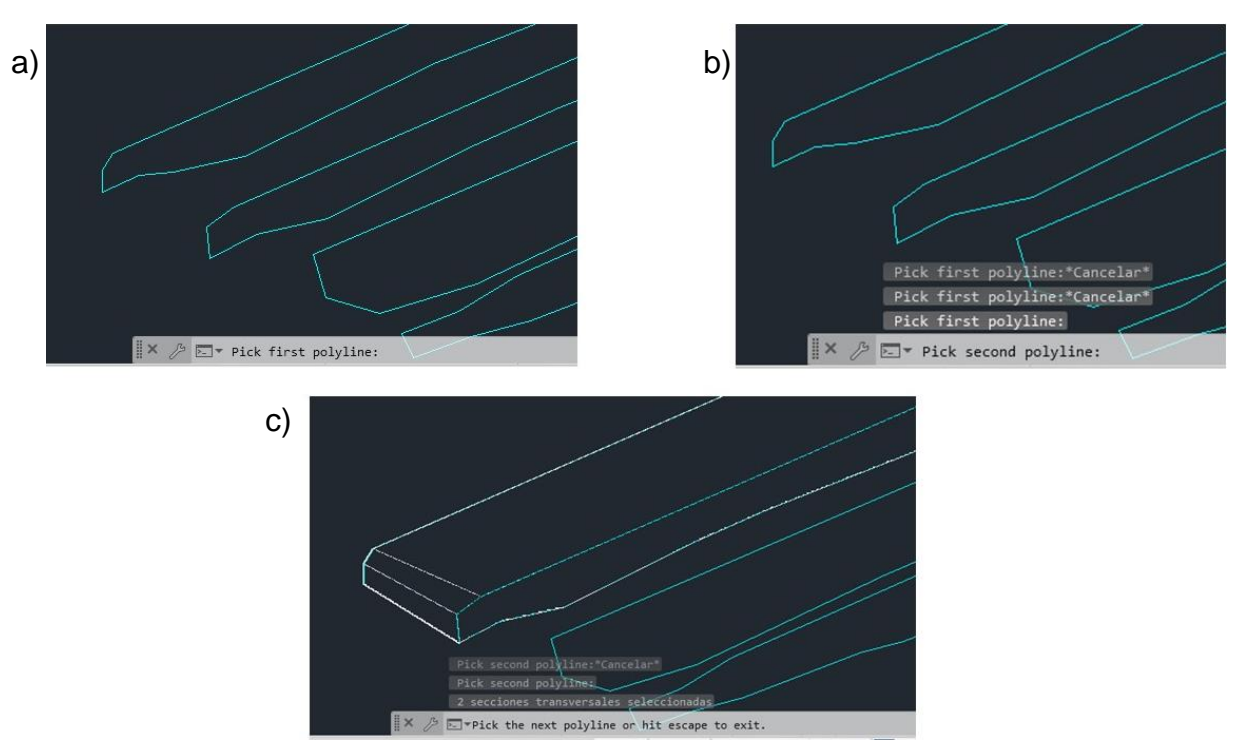

*Figura C 38. Paso a paso del funcionamiento de herramienta "Construct 3D Model".*

El resultado al reunir las isolíneas (Figura C.39) es el volumen de suelo contaminado que supera el Límite Máximo Permisible y por lo tanto, debe ser remediado.

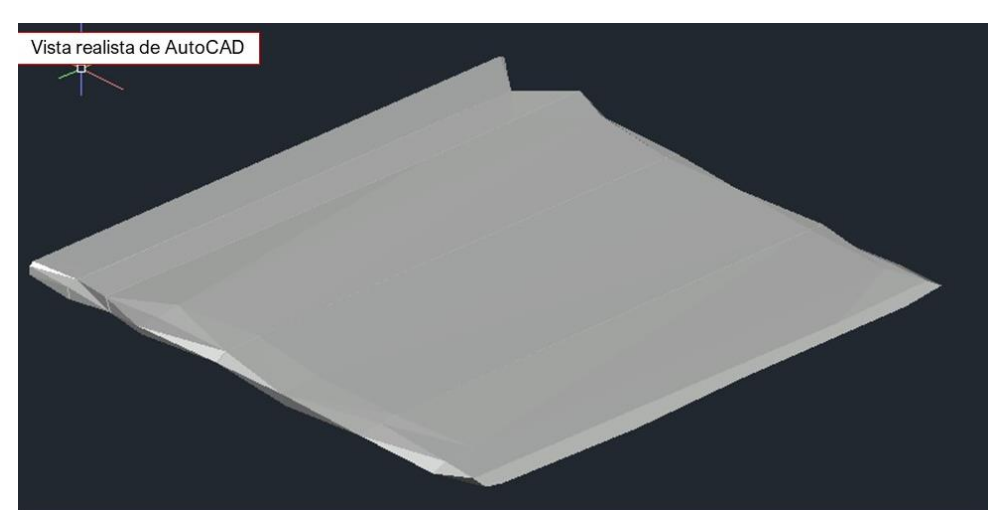

*Figura C 39. Volumen de suelo contaminado*

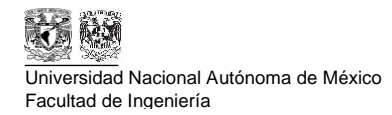

Para generar el sólido es necesario unir las mallas con la opción "Joint mesh/Unir mallas" mostrada en la Figura 40, posteriormente se deben seleccionar las mallas y dar "Enter". Para conocer el volumen, se debe utilizar la herramienta "Compute Volume" mostrada en la Figura C.40, al seleccionarla, aparecerá una ventana emergente donde se colocará la densidad con valor de la densidad del suelo obtenida por el laboratorio al momento de dan la base de datos de los pozos de muestreo para conocer el tonelaje y el volumen, al dar "Aceptar" se debe dar click en el sólido y en la sección inferior de AutoCAD aparecerá el volumen y el tonelaje de la zona contaminada. (Figura C.41).

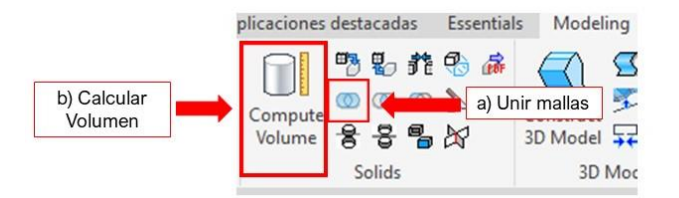

Figura C 40. Herramientras "Joint mesh" y "Compute Volume".

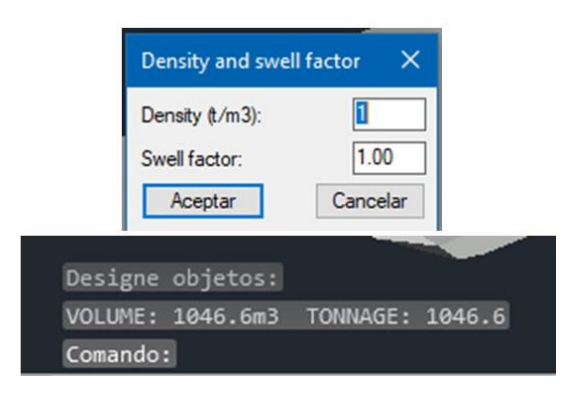

*Figura C 41. Funcionamiento de herramienta "Compute Volume"*

En la Figura C.42 se muestra la superficie con el modelo de bloques y el sólido que comprende la zona contaminada (color blanco).

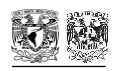

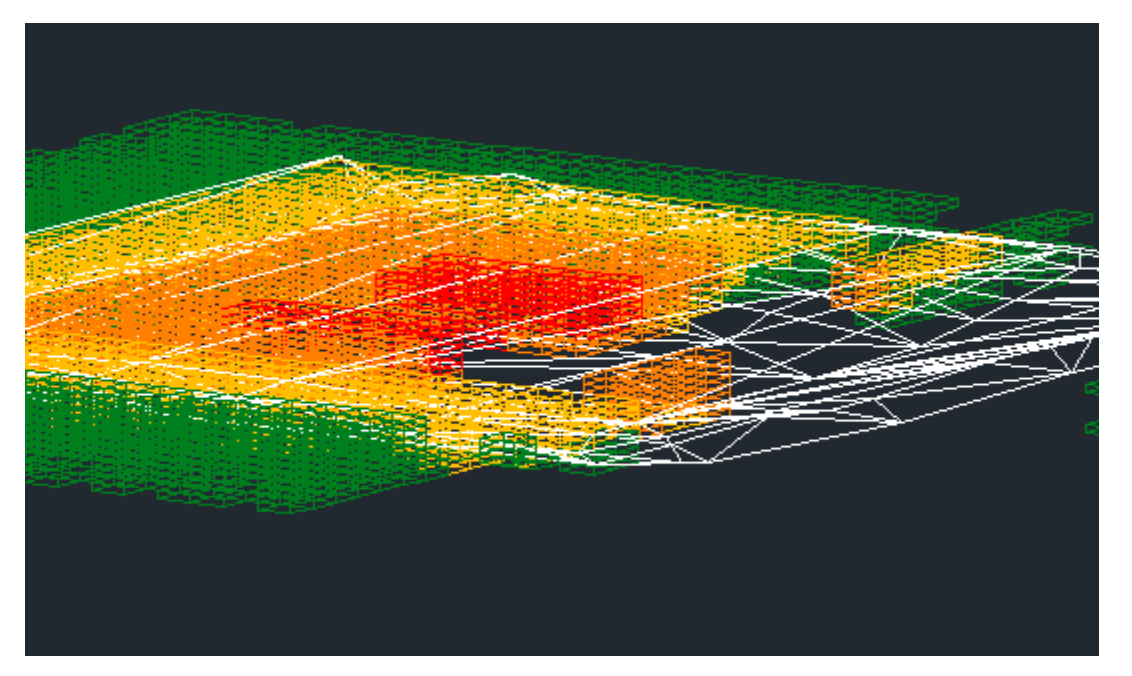

*Figura C 42. Modelo de bloques con sólido de suelo cotnaminado (Vista isométrica)*

Otra alternativa para generar el sólido que representa el volumen de suelo contaminado, se consigue utilizando la herramienta "3D Contour" (Figura C.43.). Esta herramienta selecciona los bloques que contengan los valores indicados dentro de los parámetros y a partir de esos bloques genera un sólido.

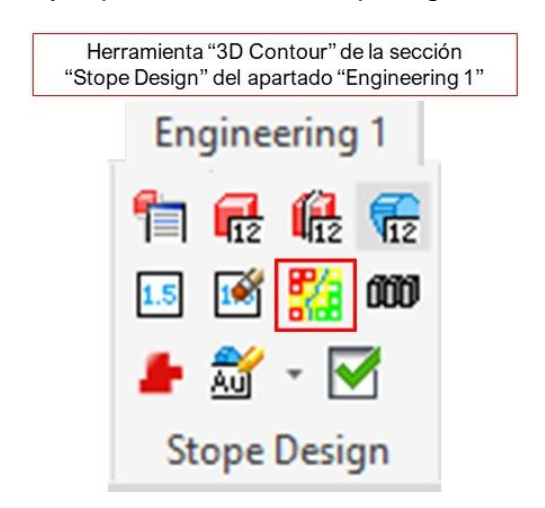

*Figura C 43. Herramienta "3D Contour".*

Los parámetros que deben ingresarse (Figura C.44) son:

- a) Ley que desea identificarse en los bloques,
- b) Primer valor que se desea identificar en los bloques
- c) Segundo valor para identificar en los bloques

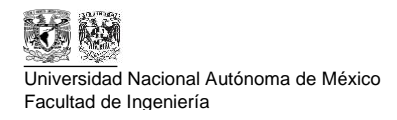

d) Dimensiones de los bloques a parametrizar.

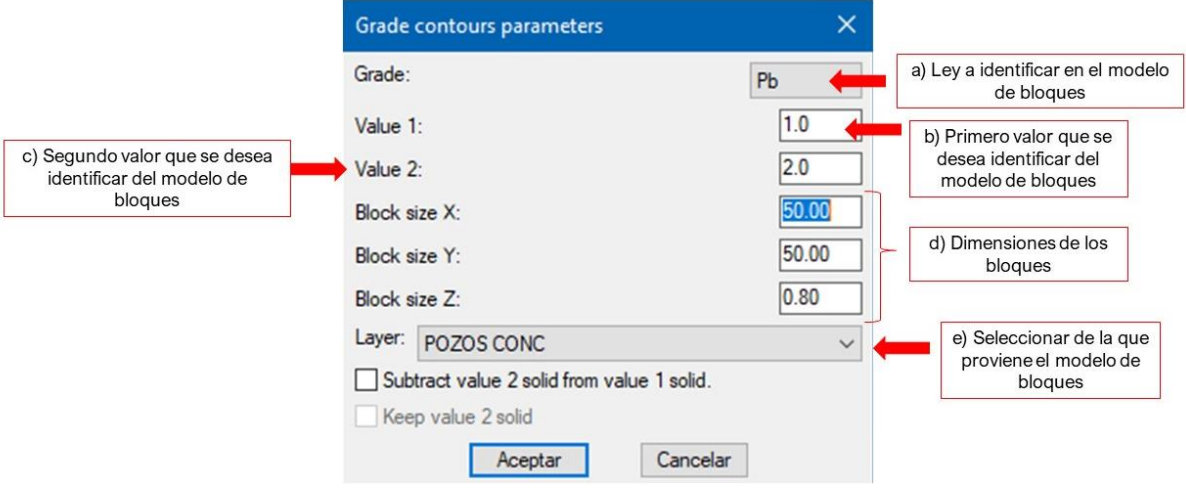

*Figura C 44. Parámetros de herramienta 3D Contour.*

Posterior al ingresar los datos y que el software genere el sólido, se debe seleccionar la capa en la que se colocará el sólido.

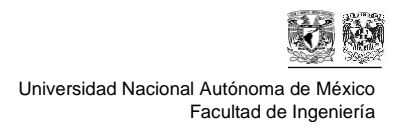

# **Apéndice D**

## **"Memoria de datos de ejercicio hipotético"**

### **WRPlot**

Con la información de los 90 días obtenida por la Estación Meteorológica Automática (EMA) de la CONAGUA llamada "Villa de Ocampo", posterior a la depuración de datos, se obtuvieron las siguientes conclusiones:

Se optó por utilizar una categorización diferente para las velocidades de vientos para ser más certero en la diversificación que hay, como se muestra en la Figura D.1.

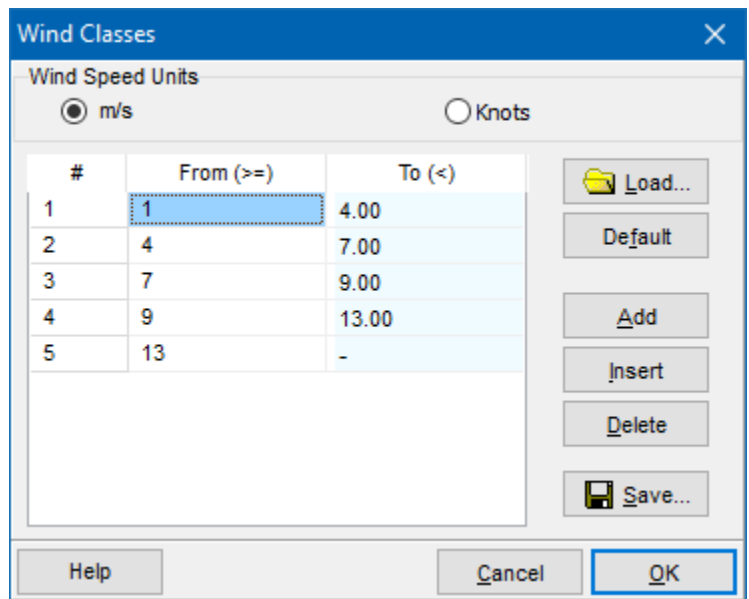

*Figura D. 1. Categorización de vientos.*

Considerando las categorías de la Figura D.1. se obtuvo el plano mostrado en la Figura D.2. la cual será utilizada como guía para el software Screenview al igual que la frecuencia de distribución que incluye la Rosa de Vientos. (Tabla D.1).

**Apéndice D "Memoria de datos de ejercicio hipotético"**

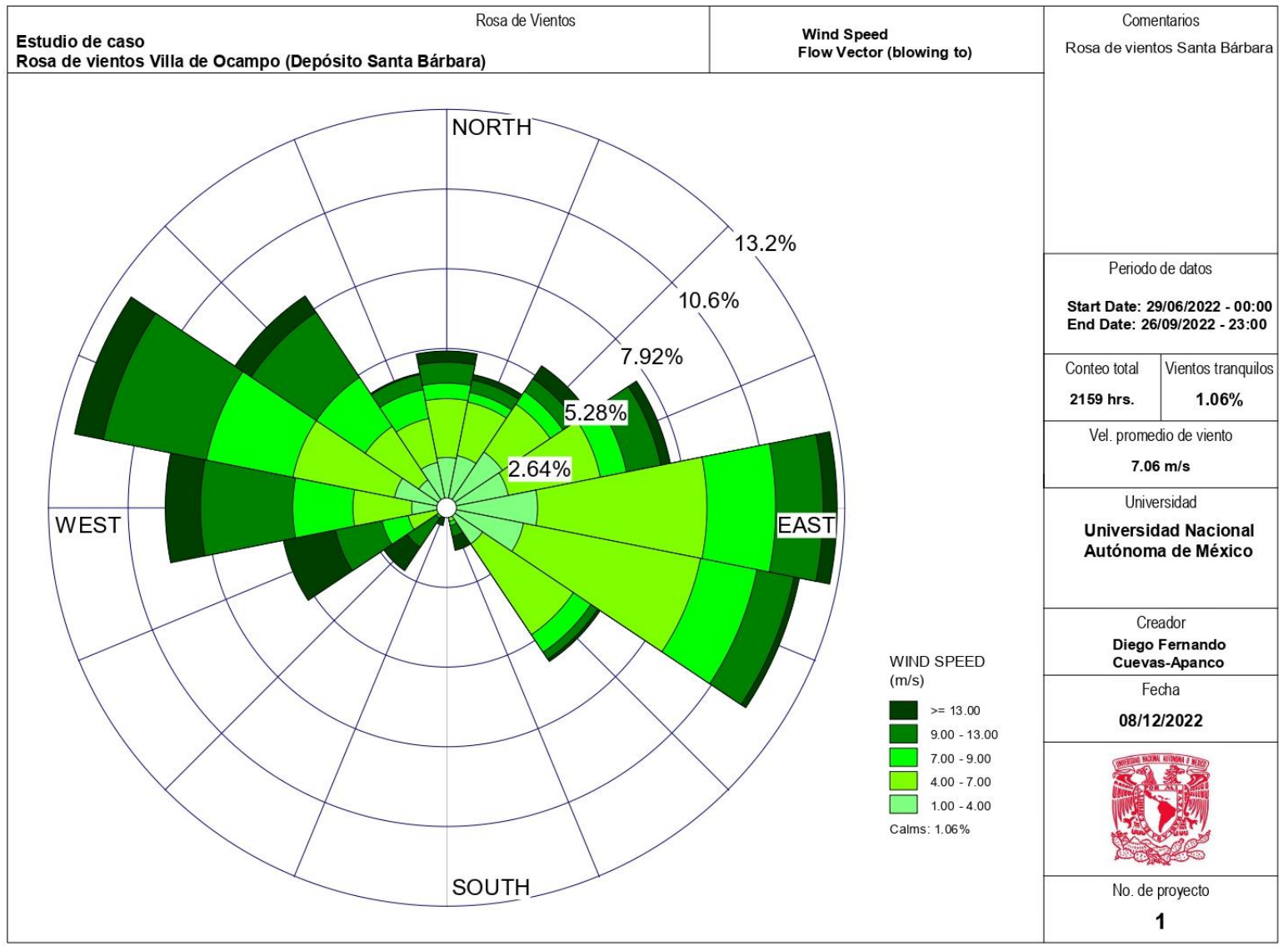

WRPLOT View - Lakes Environmental Software

*Figura D. 2. Plano de Vientos WRPlot*

**Metodología para diseñar un muestreo de suelos y evaluar su afectación por la dispersión de jales mediante el uso de software SCRENVIEW y Promine**

XLIX

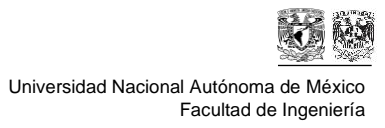

#### Software Screenview

Para aplicar el freeware, es necesario considerar los vientos preferenciales, con ese objetivo se utilizó la frecuencia de distribución del software WRPlot para analizar los vientos que más incidencia tienen sobre la zona.

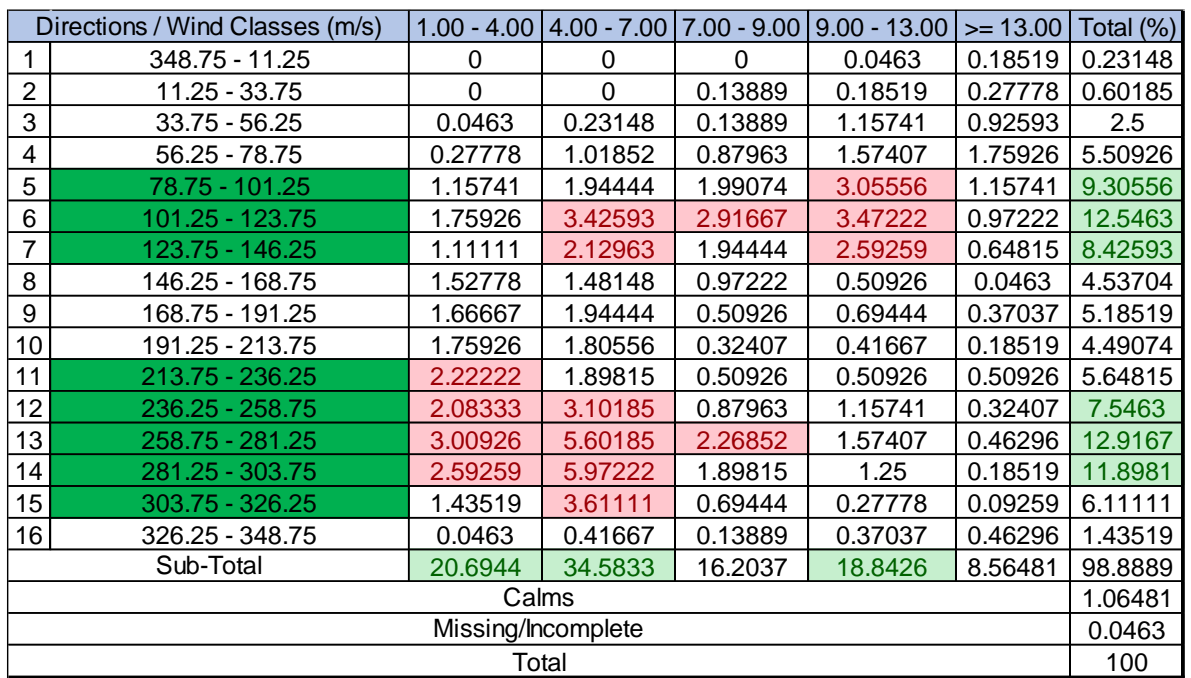

#### *Tabla D. 1. Frecuencia de vientos WRPlot*

De la Tabla D.1. se pueden obtener las siguientes conclusiones.

- Las direcciones donde hay mayor incidencia de viento son
	- $O$   $78.75^{\circ}$  -101.25 $^{\circ}$
	- o 101.25° 123.75°
	- o 123.75° 146.25°
	- $\circ$  236.25° 258.75°
	- $\degree$  258.75° 281.25°
	- o 281.25° 303.25°
- Las categorías de vientos que se repiten en su mayoría son:
	- $\circ$  1 a 4 m/s
	- $\circ$  4 a 7 m/s
	- $\circ$  9 a 13 m/s
- Otras direcciones donde se tiene mayor frecuencia de vientos en una sola categoría son:
	- o 213.75° 236.25°
	- $\circ$  303.75° 326.25°

LI **Apéndice D "Memoria de datos de ejercicio hipotético"**

Al llegar a las conclusiones previamente mencionadas, se opta por utilizar la velocidad de viento más alta de la categorización, por ejemplo, de la categoría de 4 a 7 m/s de utilizará el dato de 7 m/s ya que nos brindará el alcance máximo en esa categoría. Del mismo modo, para utilizar la dirección de vientos en el software Screenview, se utilizará el segundo cuartil o la media, sin embargo, al desarrollar en Promine se utilizará el rango completo, por ejemplo, el rango de 213.75° a 236.25° para el software se utilizarán 225°.

Los datos utilizados para el software Screenview se muestran en la Tabla D.2.

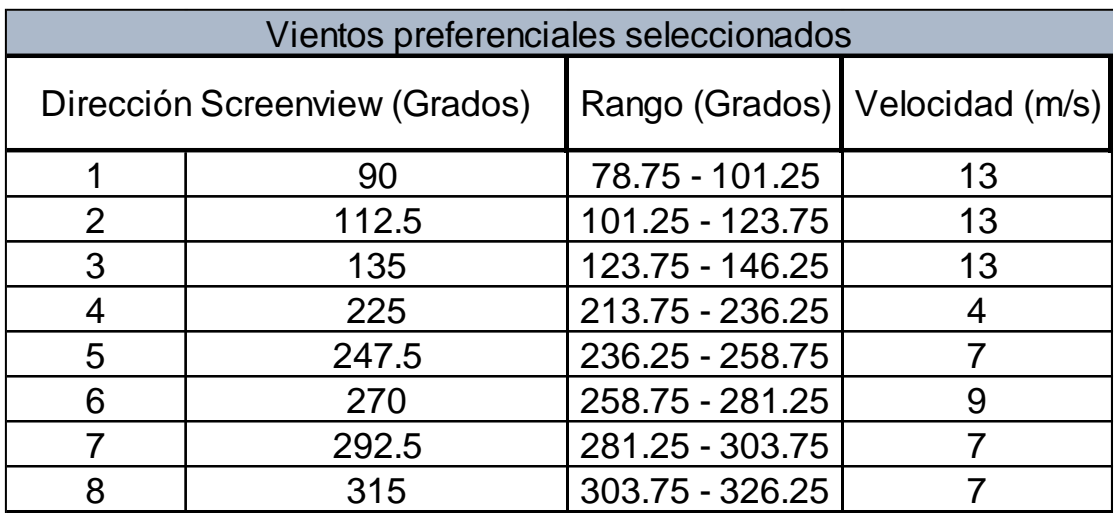

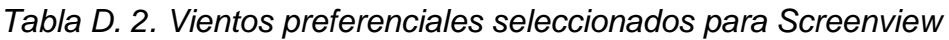

Para Screenview es necesario contar con dos medidas del depósito, la primera es el área real en kilómetros cuadrados (Figura D. 3) que es  $1,074,017$   $m<sup>2</sup>$ 

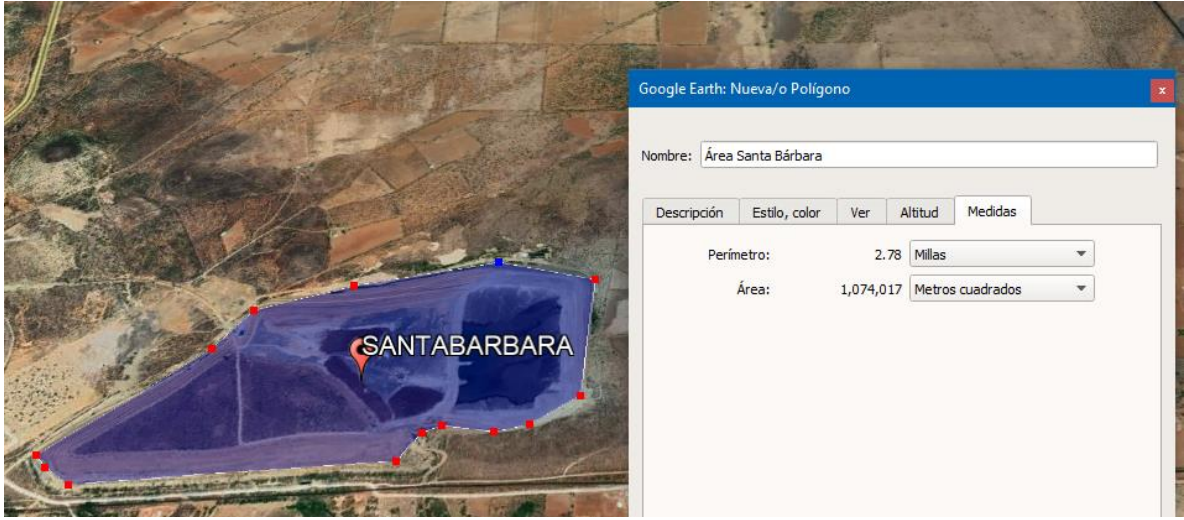

*Figura D. 3. Área del depósito de jales*

Ahora, se debe obtener un resultado muy similar, pero considerando que sea un rectángulo, por lo que se obtuvo que el lado más largo tendría 1380 metros y el lado más corto 780 metros y una altura del depósito de 80 metros.

El Promedio de Emisión para cada dirección de viento se muestra en las tablas de la Figura D. 4.

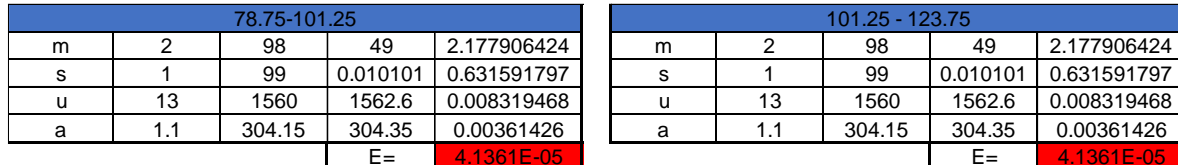

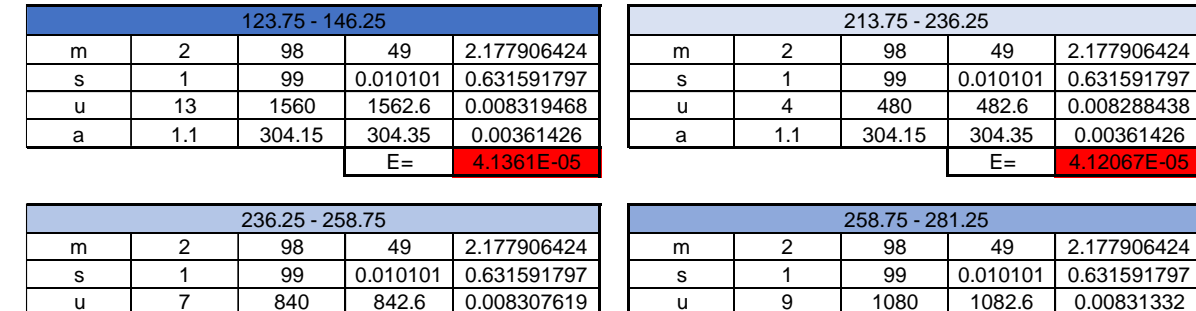

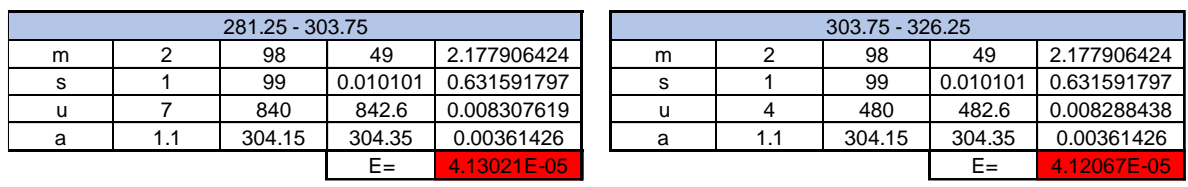

a 1.1 304.15 304.35 0.00361426 a 1.1 304.15 304.35 0.00361426

E= 4.13021E-05 E= 4.13304E-05

*Figura D. 4. Tablas del Factor de Emisión para los vientos preferenciales*

Como se puede apreciar en la Figura D.4, los valores de emisión son los mismos para las mismas velocidades, por lo tanto, para Screenview solo se realizarán 4 modelos, considerando las velocidades y el promedio de emisión (Figura D.5) ya que la dirección no tiene injerencia en el resultado al ser un terreno plano.

| Promedios de Emisión |            |
|----------------------|------------|
| 13                   | 0.00004136 |
| 9                    | 0.00004133 |
|                      | 0.00004130 |
|                      | 0.00004121 |

*Figura D. 5. Promedio de Emisión para los vientos preferenciales*

### **Software Screenview**

Ahora, utilizando el freeware de *Lakes Enviromental* "Screenview" se estima la distancia y la distribución en volumen del contaminante a lo largo de la distancia.

Para comenzar, se deben establecer los parámetros iniciales para realizar las simulaciones (Tabla 3).

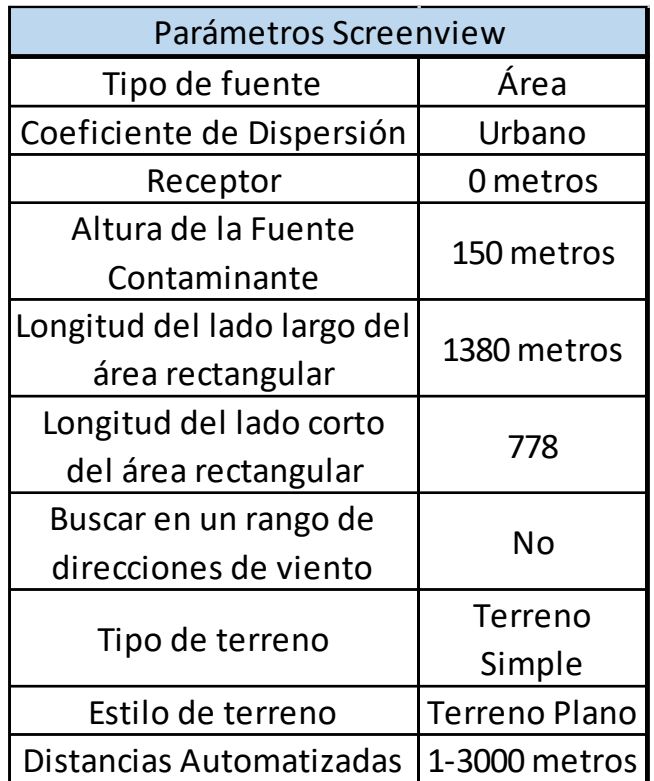

*Tabla D. 3. Parámetros SCREENVIEW*

A continuación, se anexa la memoria de datos con las diferentes velocidades.

La Figura D 6 muestra el parámetro "Distancias automáticas" el cual fue aplicado de la misma forma para todas las simulaciones.

#### LIV **Apéndice D "Memoria de datos de ejercicio hipotético"**

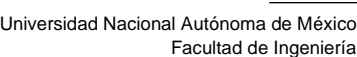

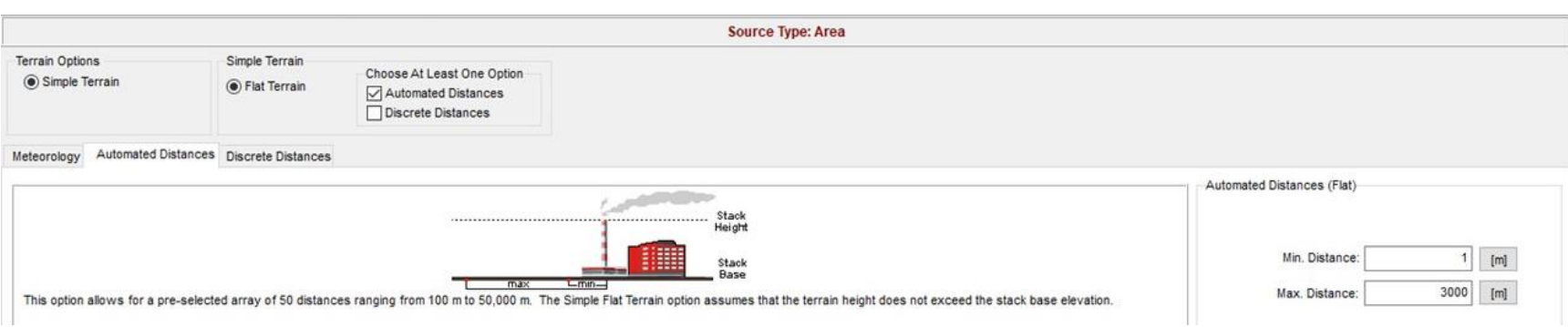

*Figura D. 6. Distancias automáticas para software screenview.*

A continuación, se muestra la memoria de datos generada con la velocidad de vientos de *4 m/s (Figuras D*.7,D.8 y D.9)

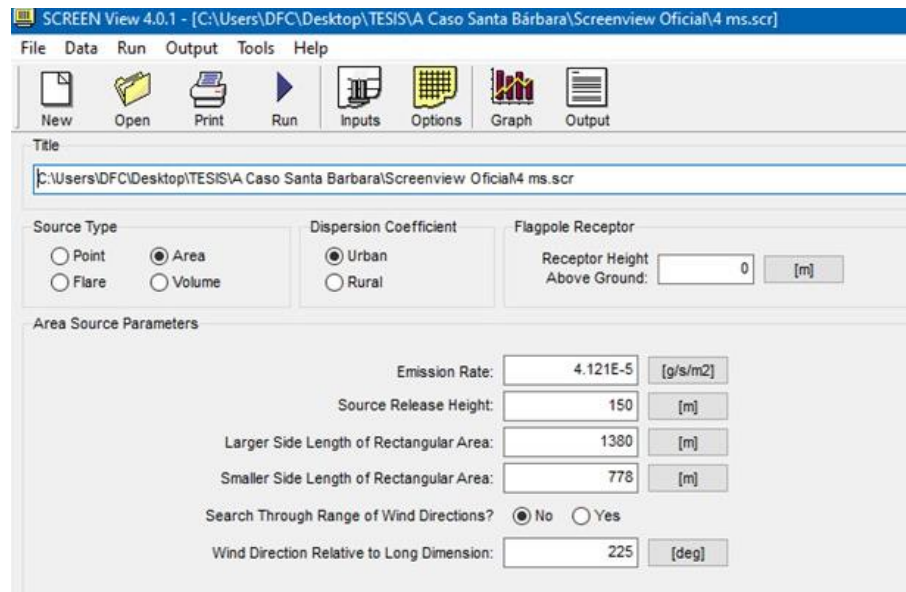

*Figura D. 7. Datos de promedio de emisión y dimensiones en SCREENVIEW (4 m/s)*

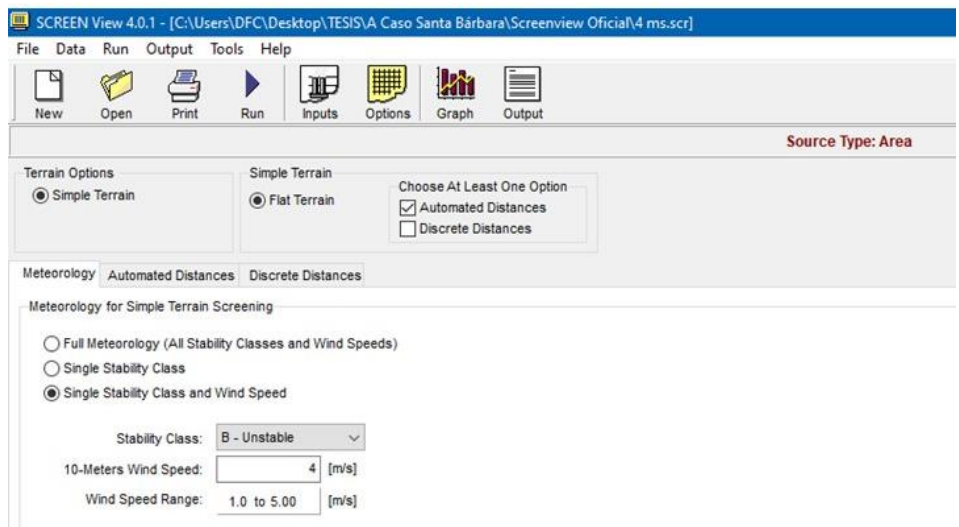

*Figura D. 8. Características de velocidad de viento (4 m/s)*

#### LVI **Apéndice D**

**"Memoria de datos de ejercicio hipotético"**

Universidad Nacional Autónoma de México Facultad de Ingeniería

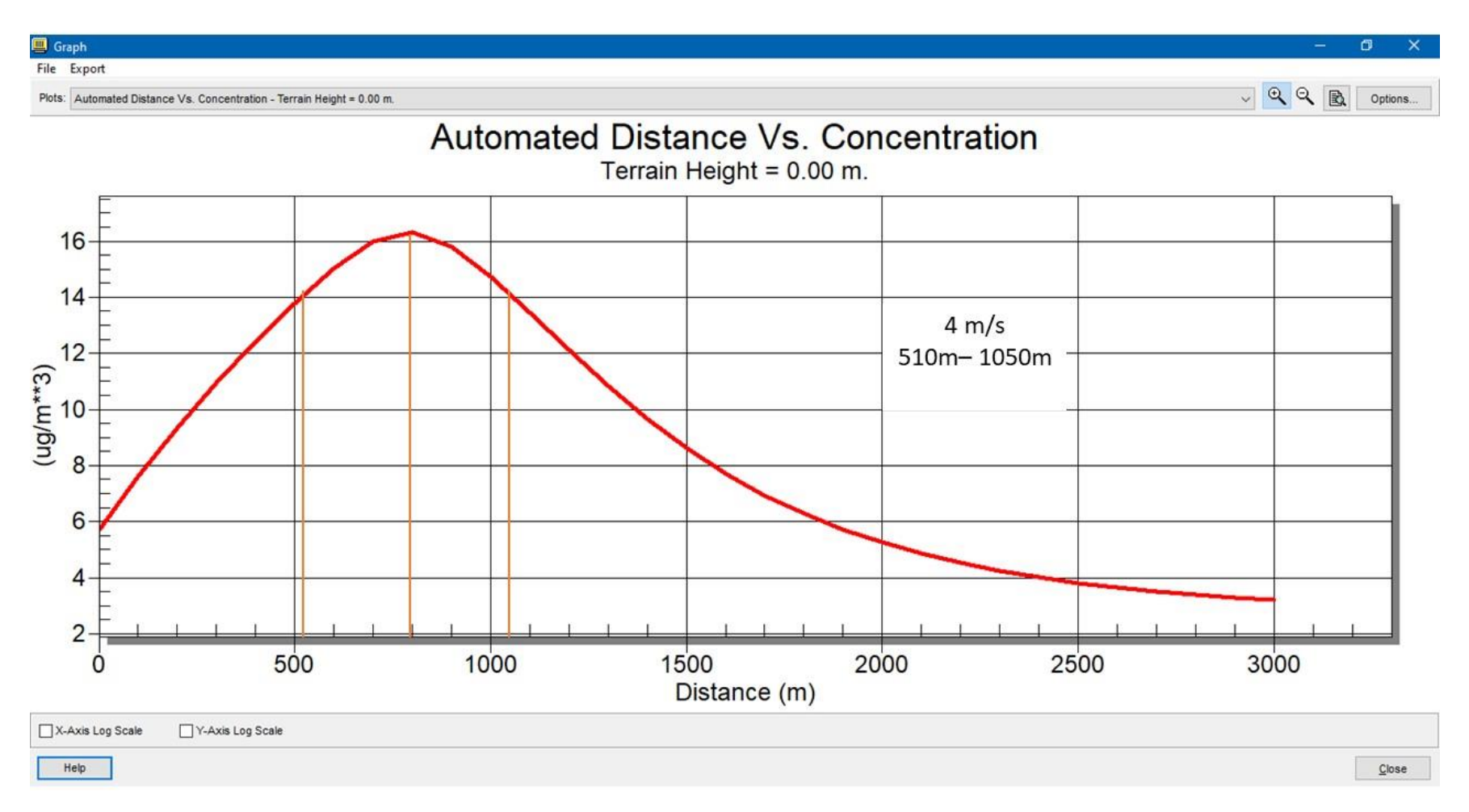

*Figura D. 9. Gráfica de relación distancia y volumen de contaminante (4 m/s)*

A continuación, en las Figuras D.10, D.11 y D.12 se muestra la memoria de datos para la velocidad de viento de *7 m/s*.

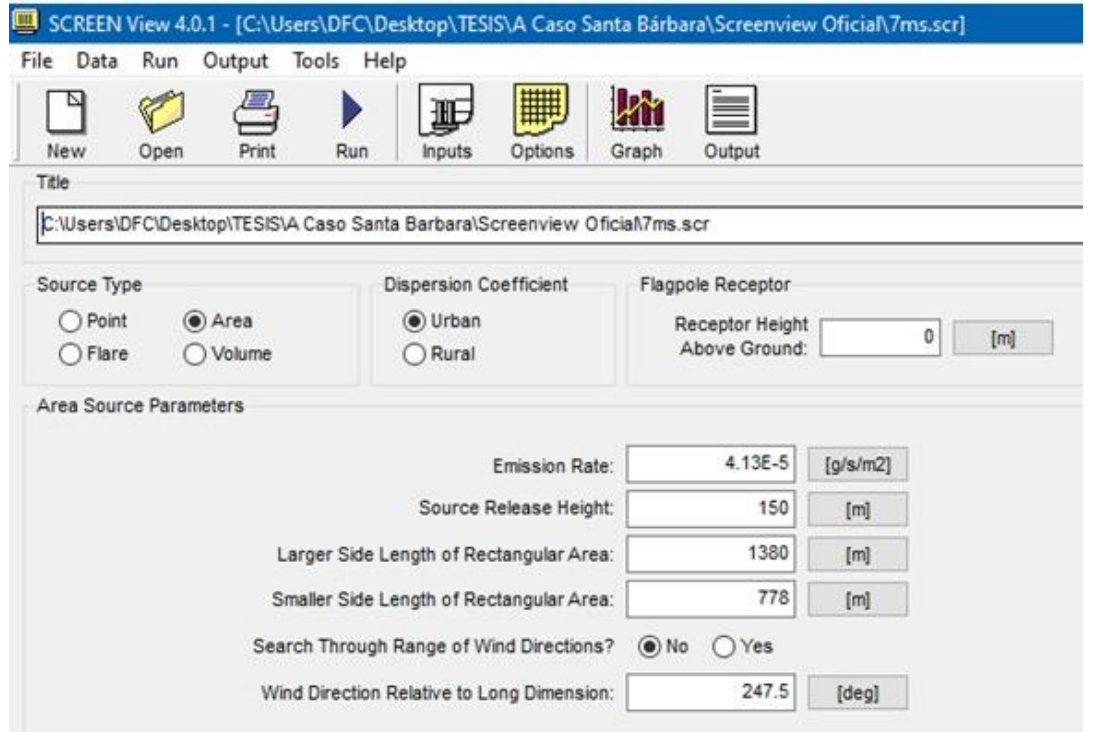

*Figura D. 10. Datos de promedio de emisión y dimensiones en SCREENVIEW (7 m/s)*

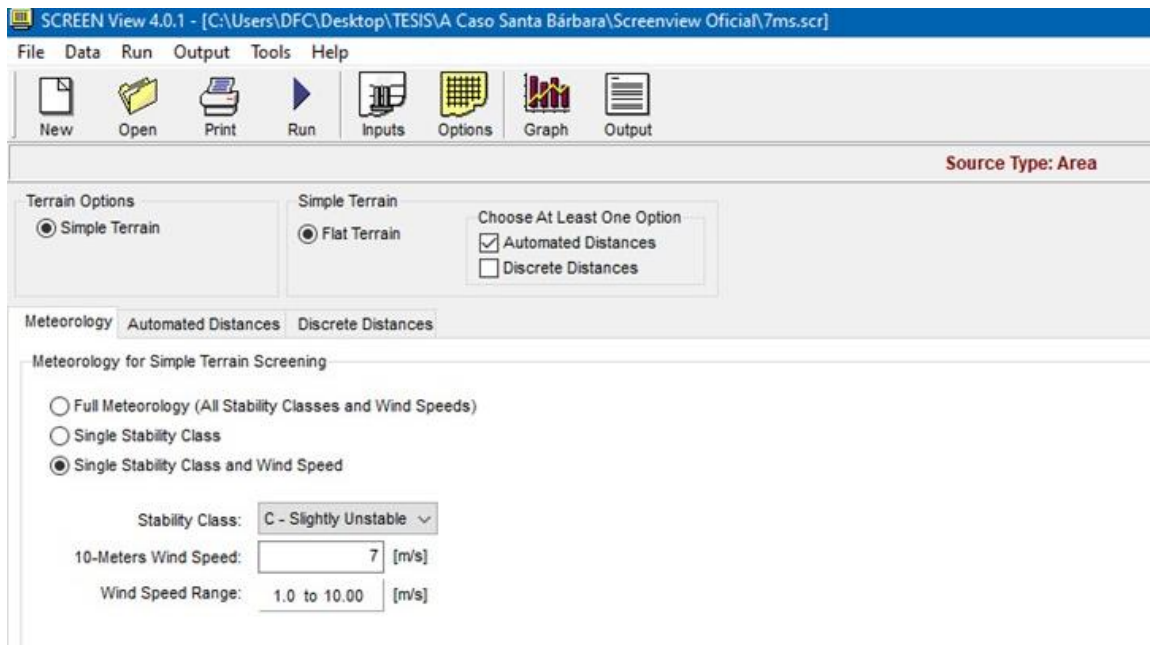

*Figura D. 11. Características de velocidad de viento (7 m/s)*
#### LVIII **Apéndice D**

**"Memoria de datos de ejercicio hipotético"**

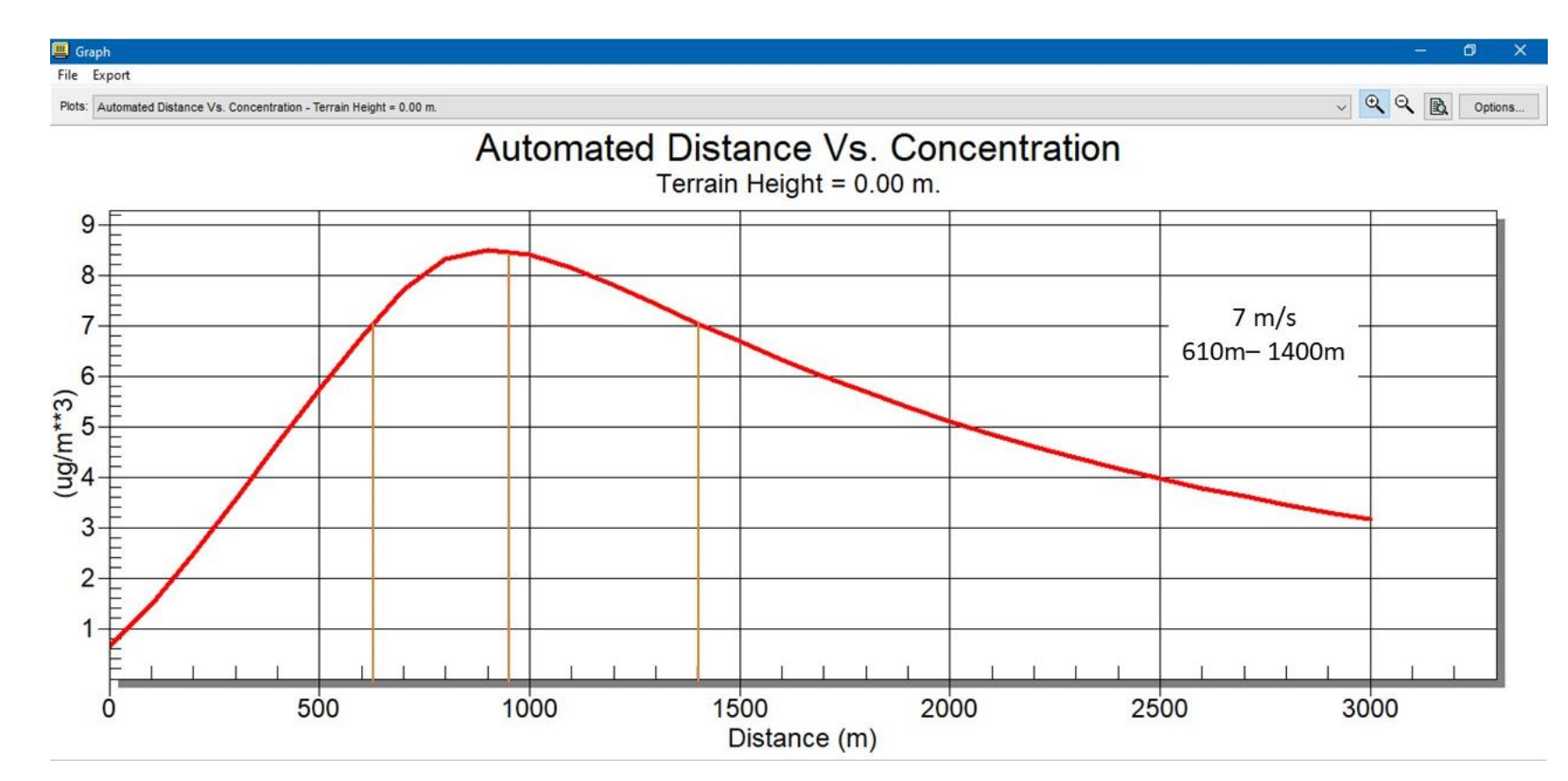

Universidad Nacional Autónoma de México

Facultad de Ingeniería

*Figura D. 12. Gráfica de relación distancia y volumen de contaminante (7 m/s)*

A continuación, en las Figuras D.13, D.14 y D.15 se muestra la memoria de datos de la velocidad de viento de *9 m/s* para el software SCREENVIEW

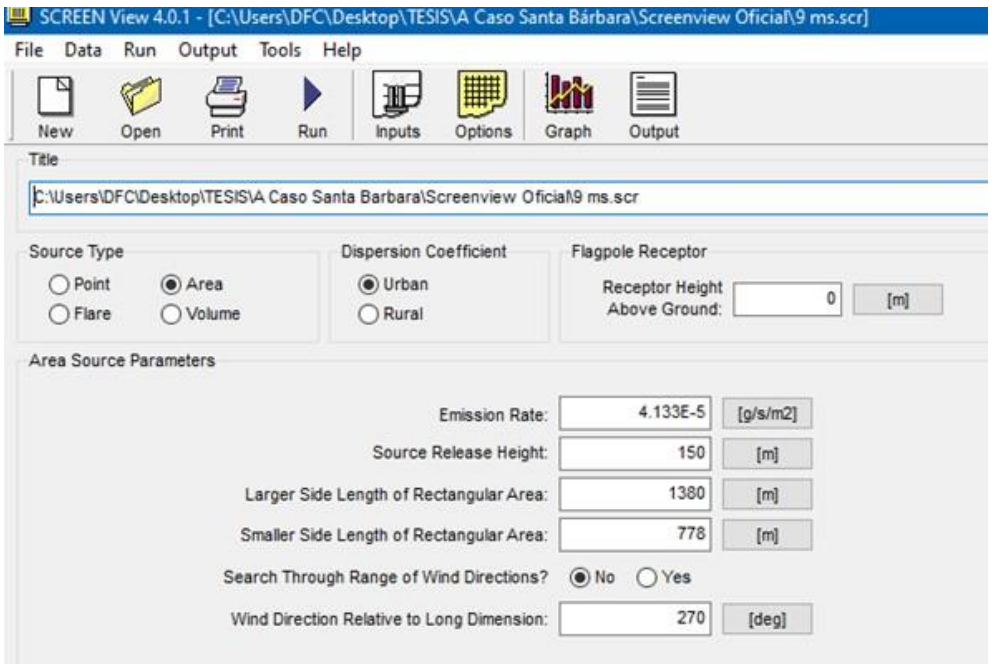

*Figura D. 13. Datos de promedio de emisión y dimensiones en SCREENVIEW (9 m/s)*

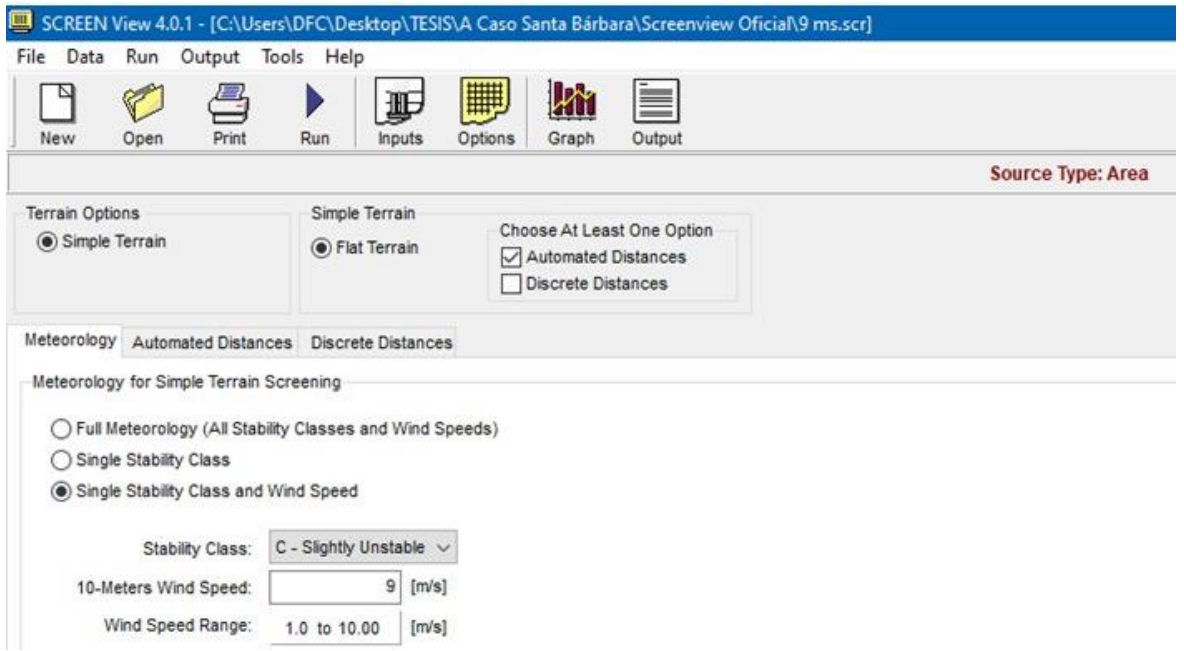

*Figura D. 14. Características de velocidad de viento (9 m/s)*

#### LX **Apéndice D "Memoria de datos de ejercicio hipotético"**

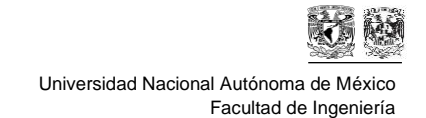

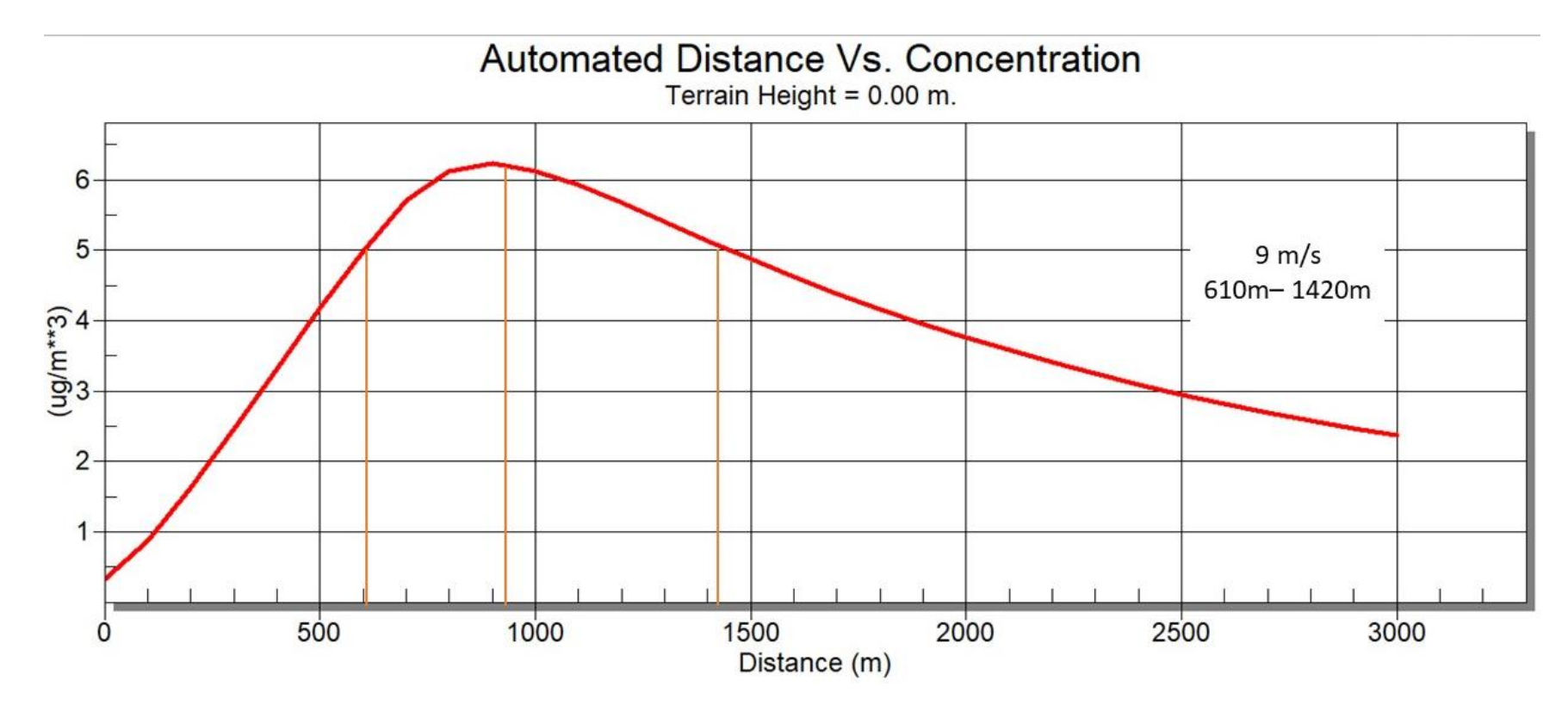

*Figura D. 15. Gráfica de relación distancia y volumen de contaminante (9 m/s)*

Finalmente, para el software SCREENVIEW, en las Figuras D.16, D.17 y D.18 se muestra la memoria de datos de la velocidad de viento de *13 m/s*.

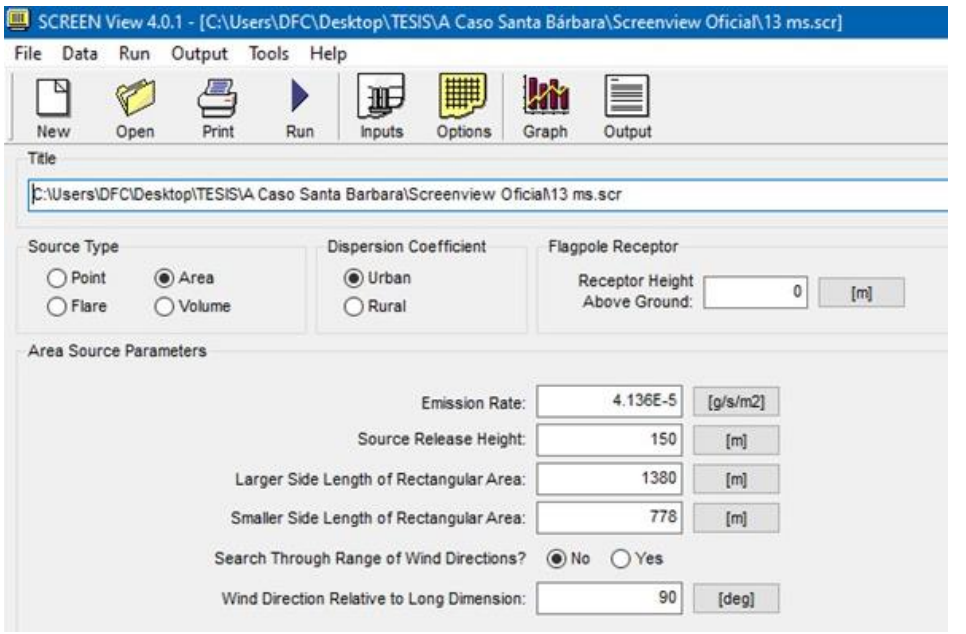

*Figura D. 16. Datos de promedio de emisión y dimensiones en SCREENVIEW (13 m/s)*

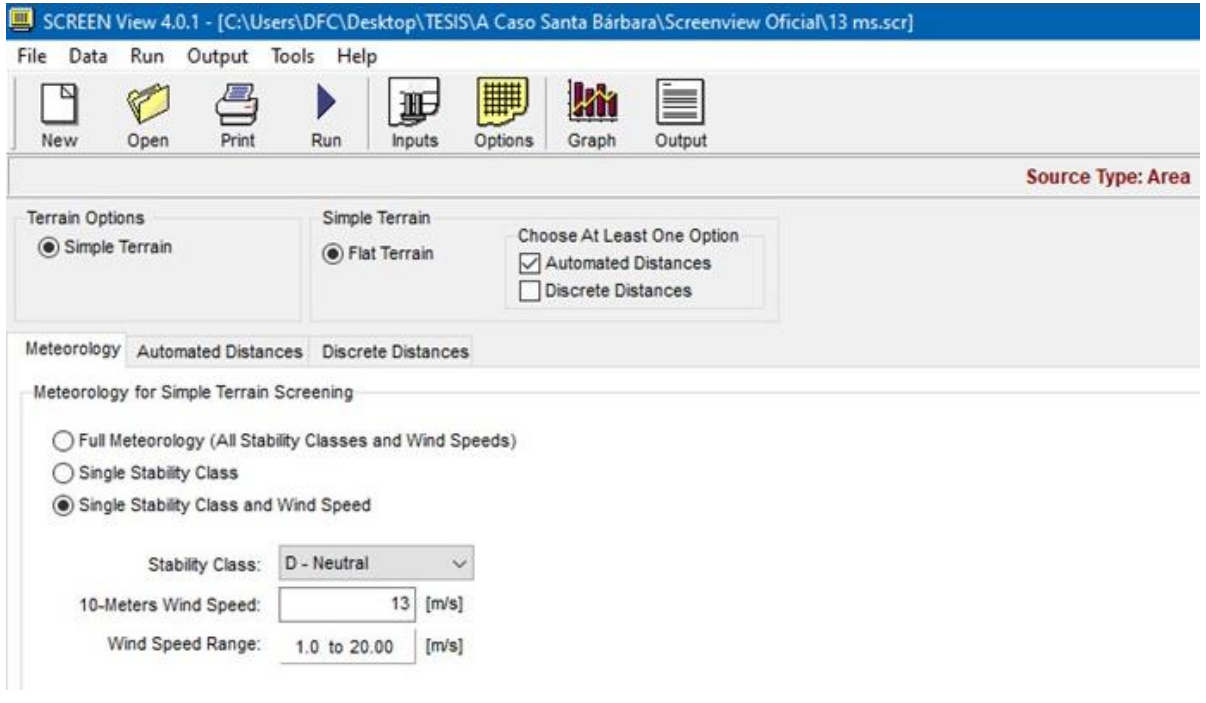

*Figura D. 17. Características de velocidad de viento (13 m/s)*

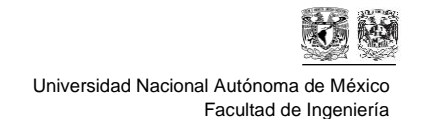

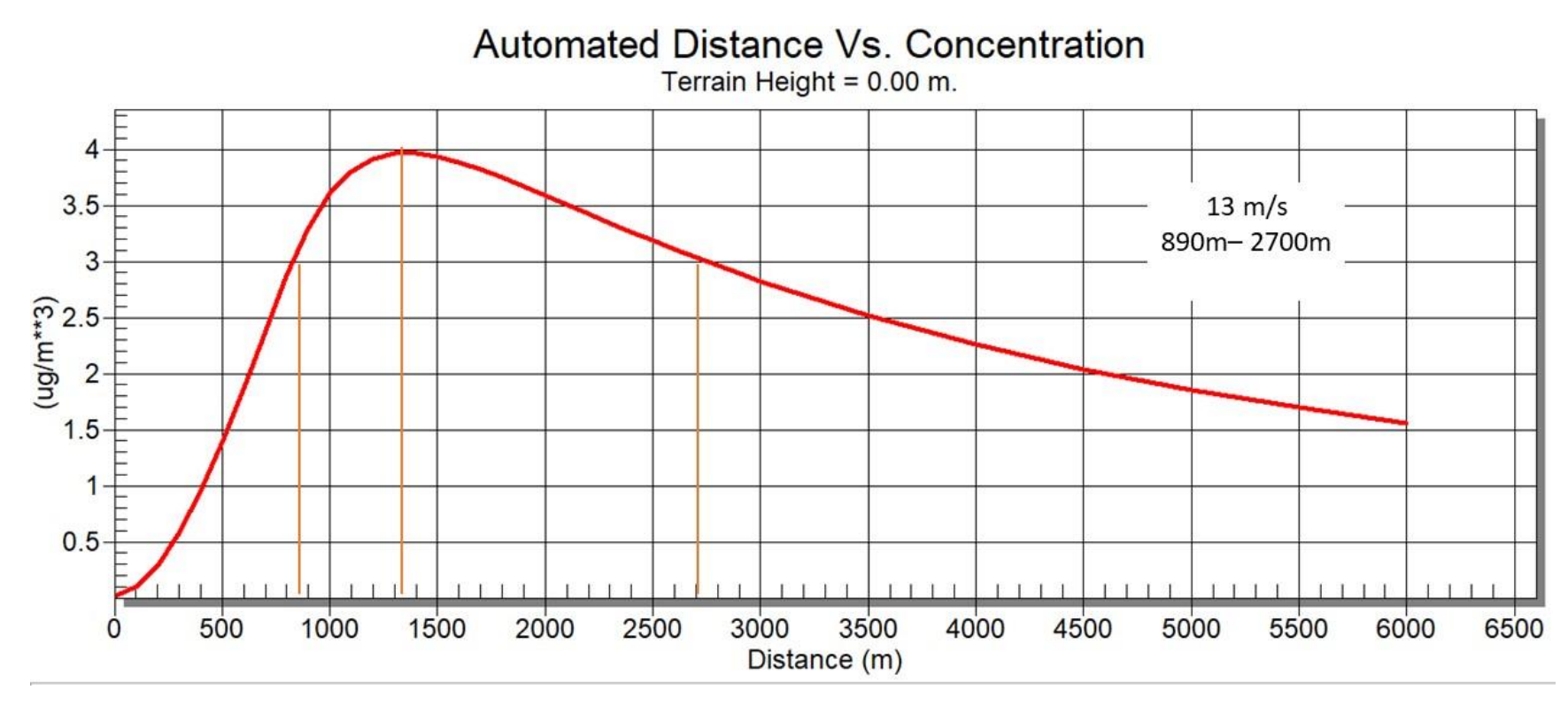

*Figura D. 18. Gráfica de relación distancia y volumen de contaminante (13 m/s)*

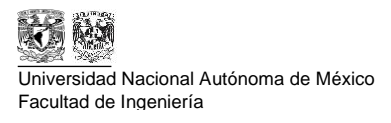

# **PROMINE**

Los resultados de las muestras se encuentran en un documento con formato *.xls*, cabe destacar que los datos mostrados no son reales y se utilizan con el objetivo de mostrar el funcionamiento del software. En las Tablas D.4 y D.5 se encuentran los datos donde se recabaron las muestras.

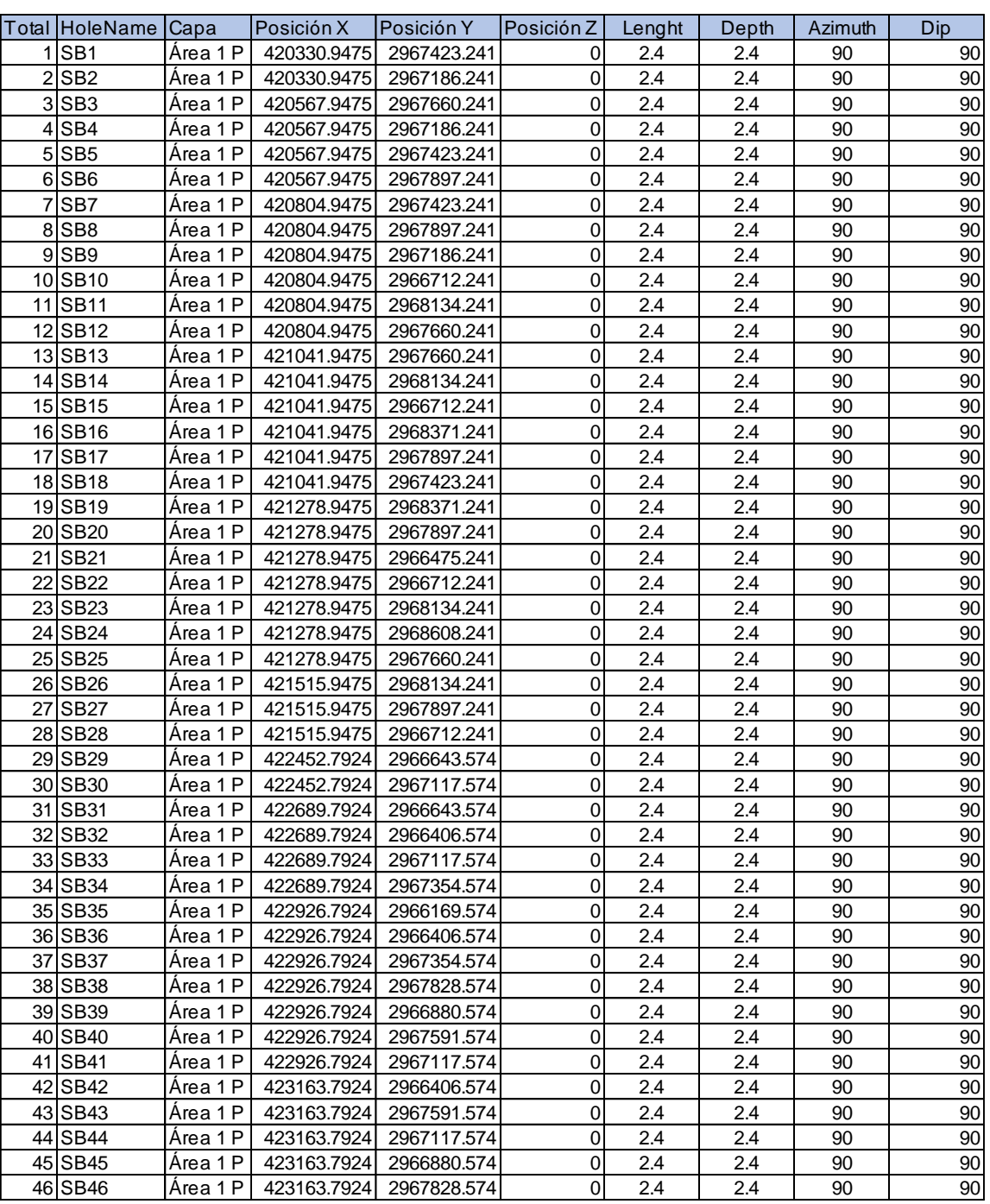

### *Tabla D. 4 Tabla de posición de pozos de muestre (Parte 1)*

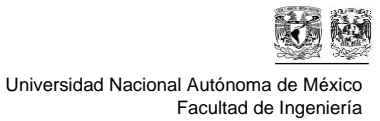

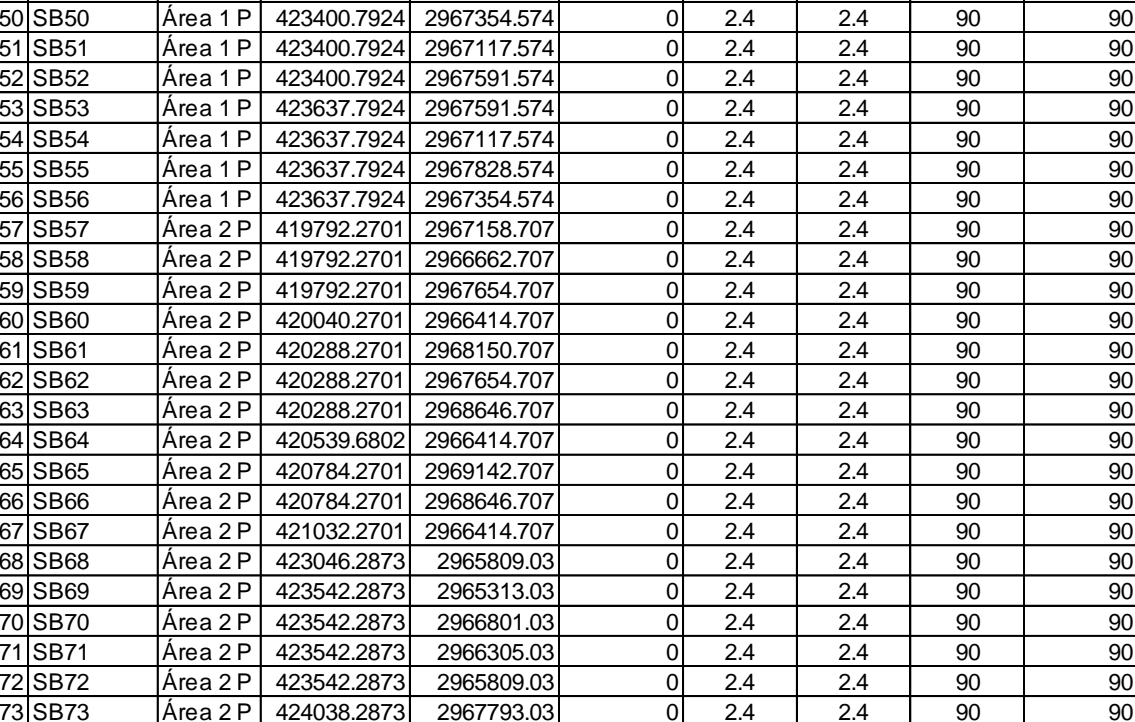

## *Tabla D. 5. Tabla de posición de pozos de muestre (Parte 2)*

47 SB47 | Área 1 P | 423163.7924 | 2967354.574 | 0 | 2.4 | 2.4 | 90 | 90 48 SB48 | Área 1 P | 423400.7924 | 2067828.574 | 0 | 2.4 | 2.4 | 90 | 90 49 SB49 | Área 1 P | 423400.7924 | 2966880.574 | 0 | 2.4 | 2.4 | 90 | 90

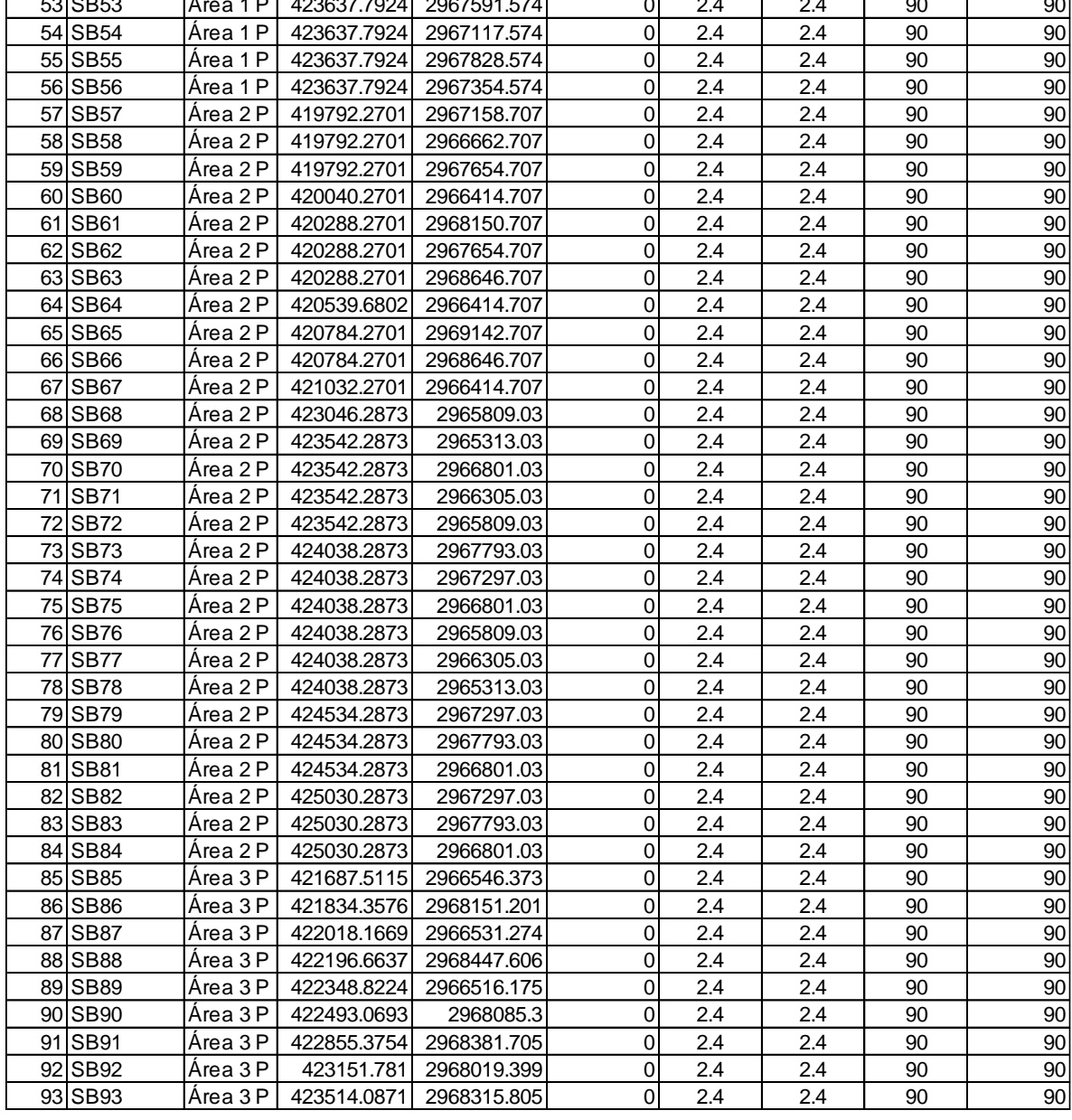

En las Tablas D.6, D.7 y D.8 se encuentran los datos obtenidos en los 3 niveles de muestreo para cada pozo.

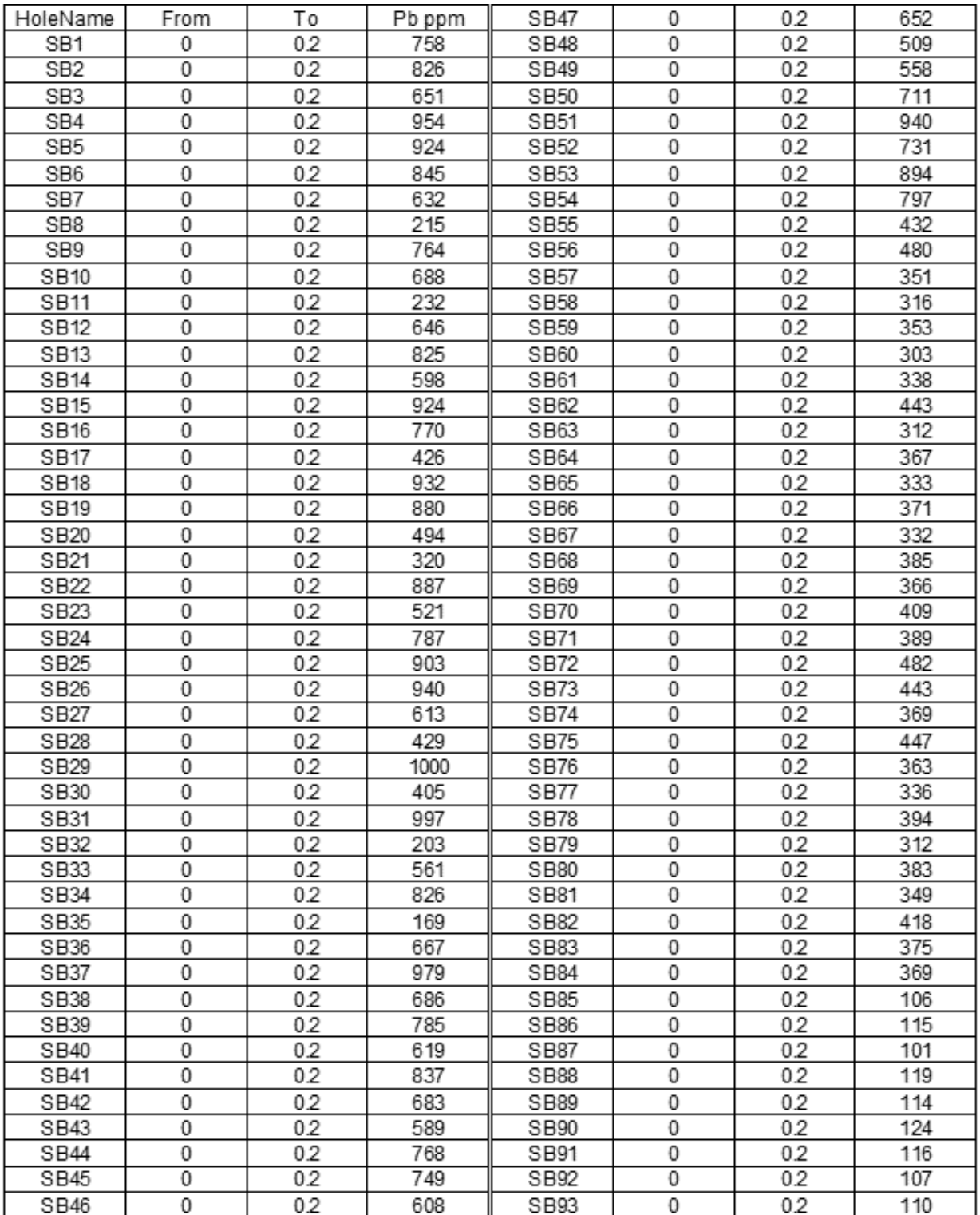

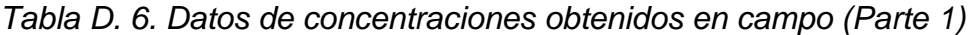

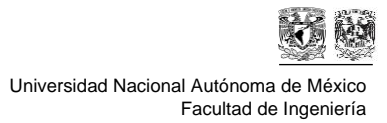

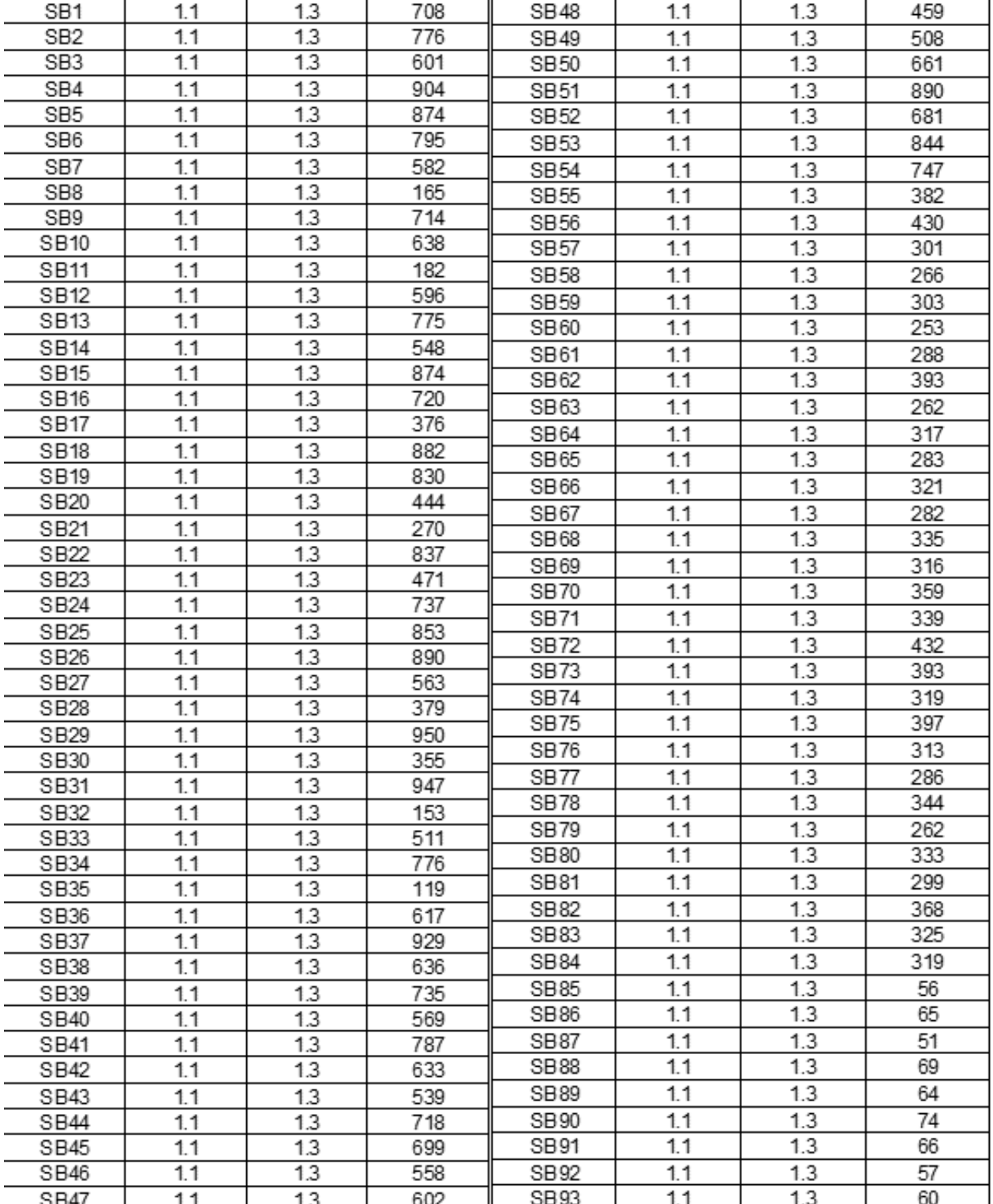

## *Tabla D. 7. Datos de concentraciones obtenidos en campo (Parte 2)*

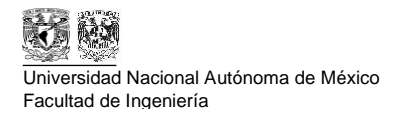

## *Tabla D. 8. Datos de concentraciones obtenidos en campo (Parte 3)*

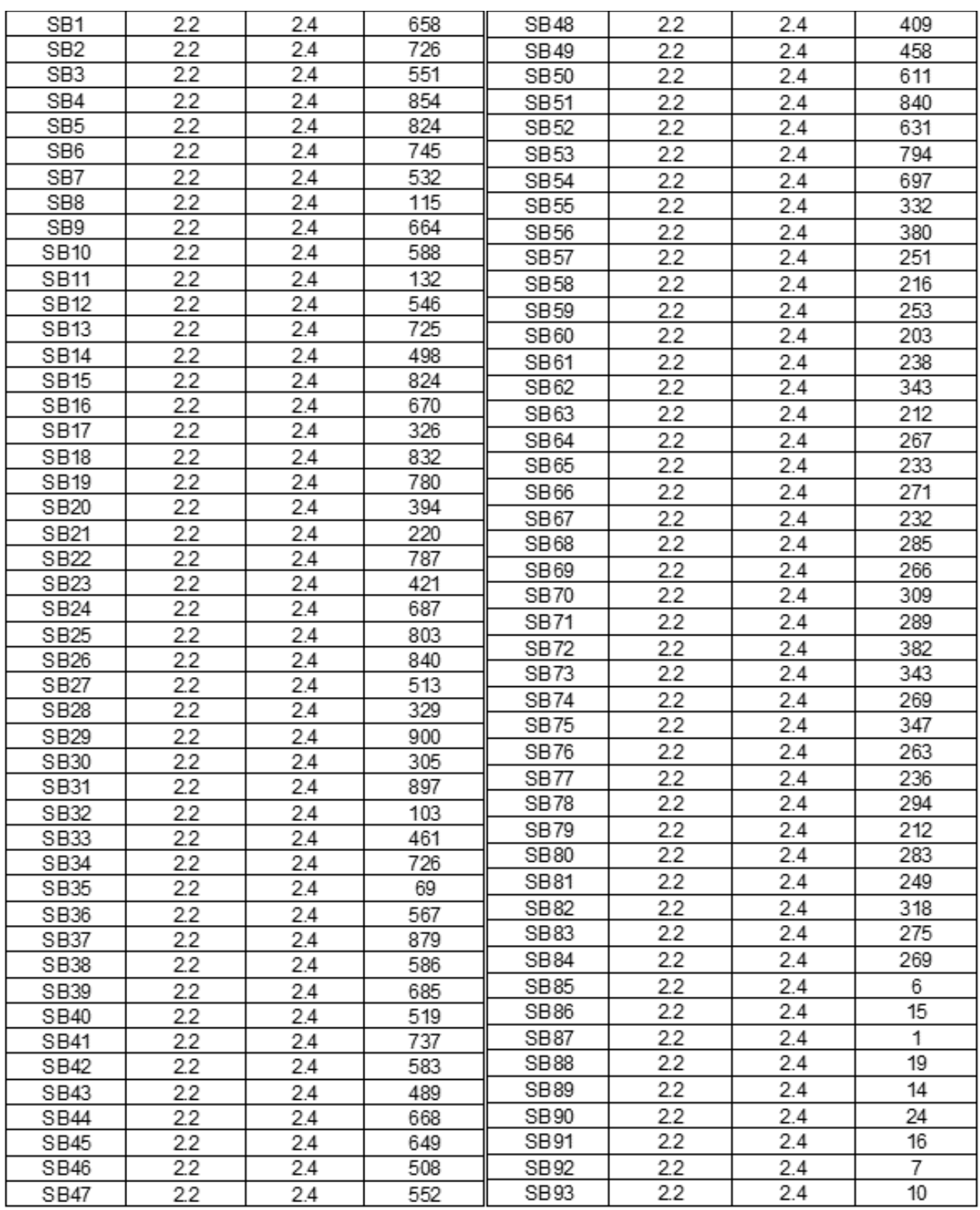

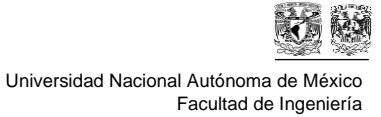

El documento ".xls" debe ser importado a Microsoft Access para generar un archivo ".accdb" (Figura D.18) que sea compatible con el software Promine.

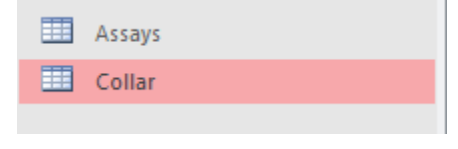

*Figura D. 19. Formato Access*

Una vez que se importa la información a Promine, se verifica que los pozos de muestreo se hayan importado correctamente y se agregan a una capa previamente creada (Figura D.20)

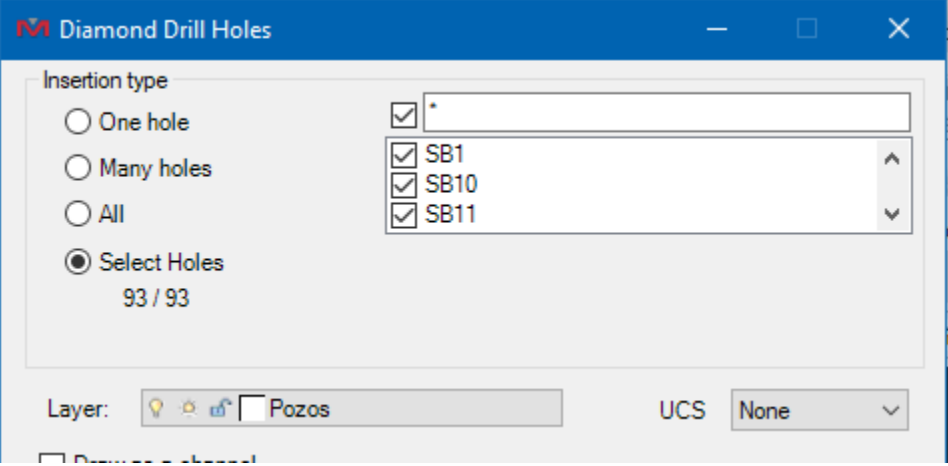

*Figura D. 20. Número de barrenos importados*

Posterior a la importación de los pozos de muestreo, se deben anotar para identificar el número de cada pozo y las concentraciones, en la Figura D. 21 se muestran las concentraciones en los 3 niveles junto con la longitud de la muestra.

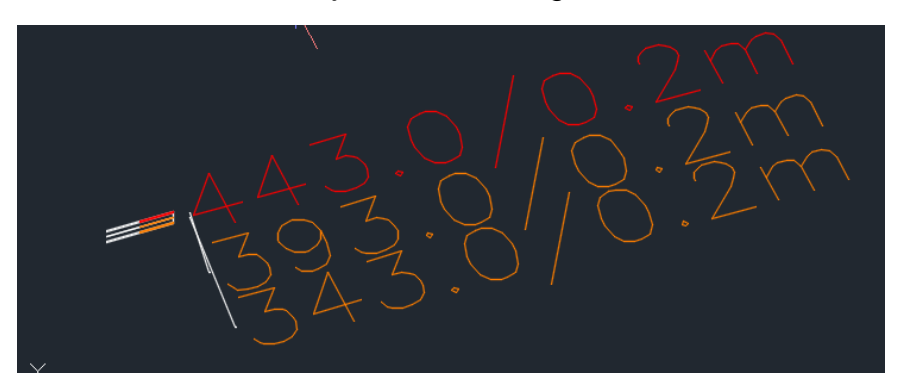

*Figura D. 21. Anotaciones de las concentraciones de los pozos de muestreo* 

Para generar los compósitos, se utilizaron los parámetros mostrados en la Figura D. 22.

Universidad Nacional Autónoma de México

Facultad de Ingeniería

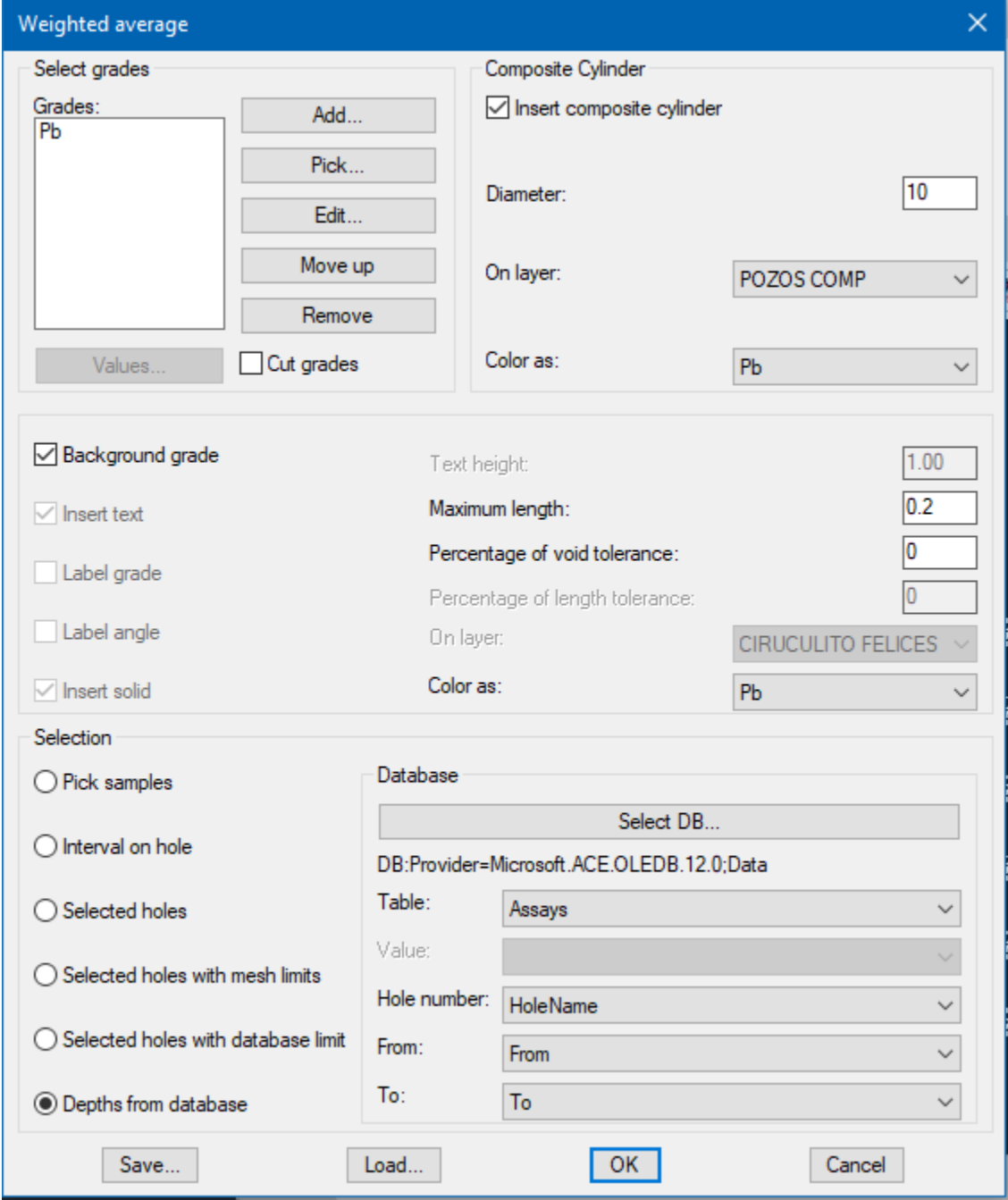

*Figura D. 22 Parámetros apara compósitos* 

En la Figura D.23 se observan las muestras de dos pozos de muestreo en forma de discos.

**"Memoria de datos de ejercicio hipotético"**

Universidad Nacional Autónoma de México Facultad de Ingeniería

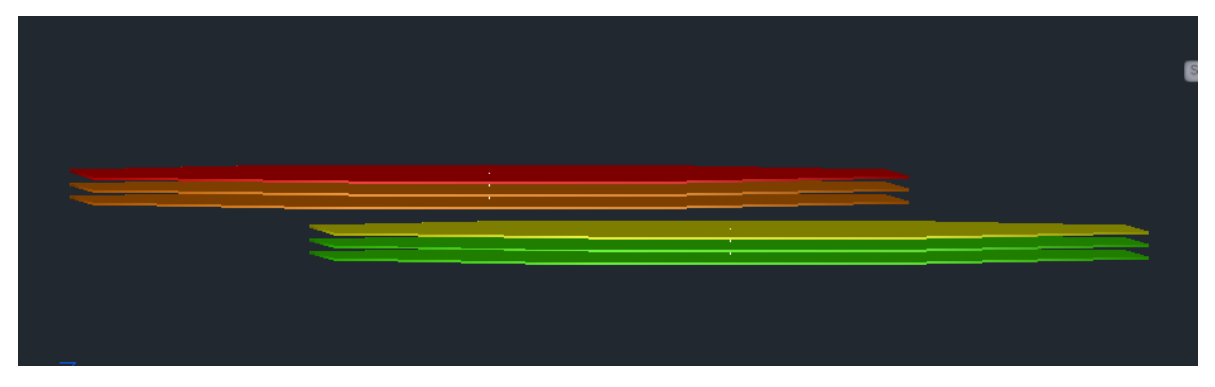

*Figura D. 23. Muestra de compósitos* 

Para crear el modelo de bloques, se utilizaron los parámetros señalados en la Figura D.24.

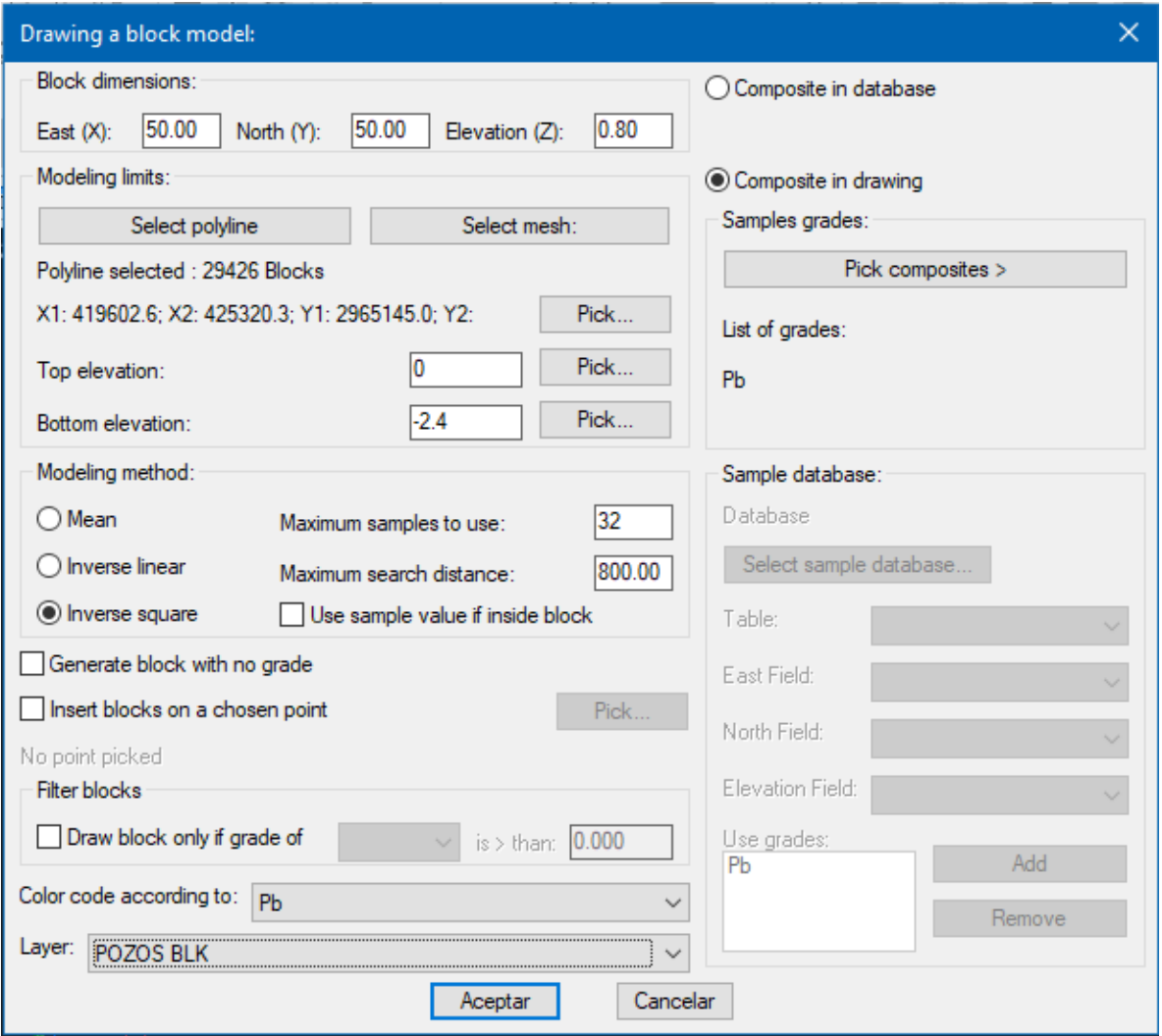

*Figura D. 24. Parámetros para el modelo de bloques.*

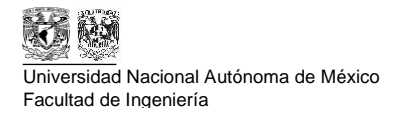

Finalmente, para generar el sólido del volumen que supera el Límite Máximo Permisible de plomo se utiliza la función "3D Contour" con los parámetros mostrados en la Figura D.25. para que genere el sólido con los valores superiores a 400 mg/kg.

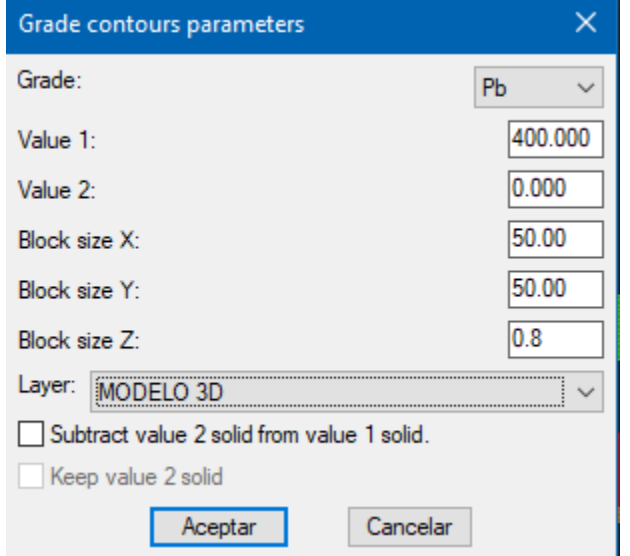

*Figura D. 25. Parámetros para la generación del sólido*

El volumen de suelo contaminado se muestra en la Figura D.26.

LXXII **Apéndice D**

**"Memoria de datos de ejercicio hipotético"**

Universidad Nacional Autónoma de México Facultad de Ingeniería

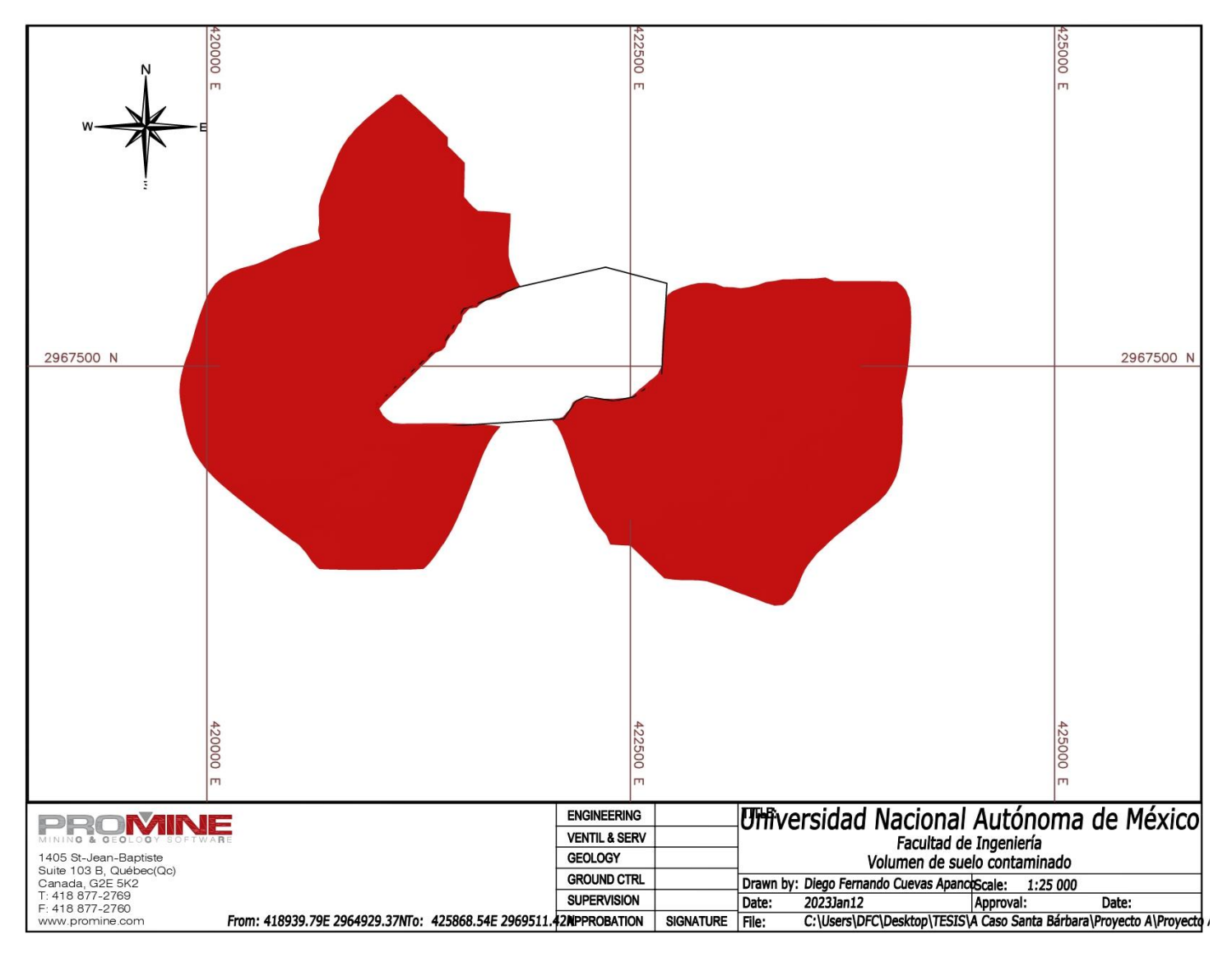

*Figura D. 26. Plano del volumen de suelo contaminado*